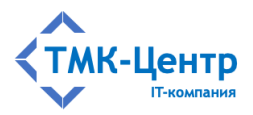

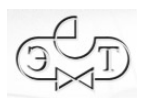

# **ООО «ТМК-Центр»**

# **АО «ЭНЕРГЕТИЧЕСКИЕ ТЕХНОЛОГИИ»**

# **ВЕБ-ОРИЕНТИРОВАННАЯ СИСТЕМА ДИСТАНЦИОННОГО ОБУЧЕНИЯ ПЕРСОНАЛА**

**«Веб-Эксперт WL»**

ВЕРСИЯ 1.0

РУКОВОДСТВО МЕТОДИСТА

Редакция 1.3 от 15.03.2023

2023

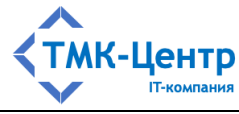

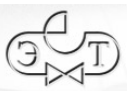

# **СОДЕРЖАНИЕ**

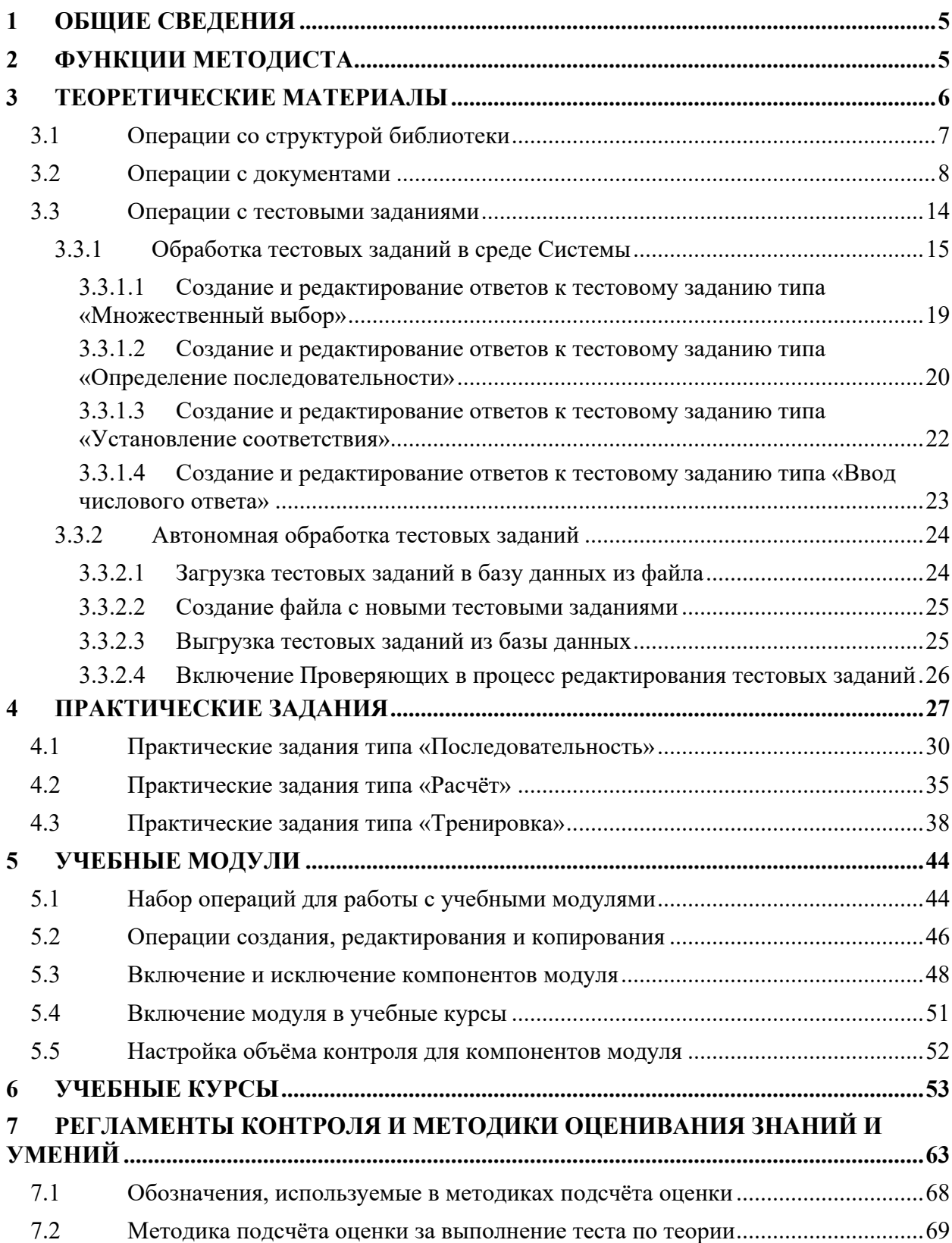

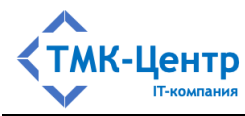

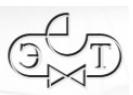

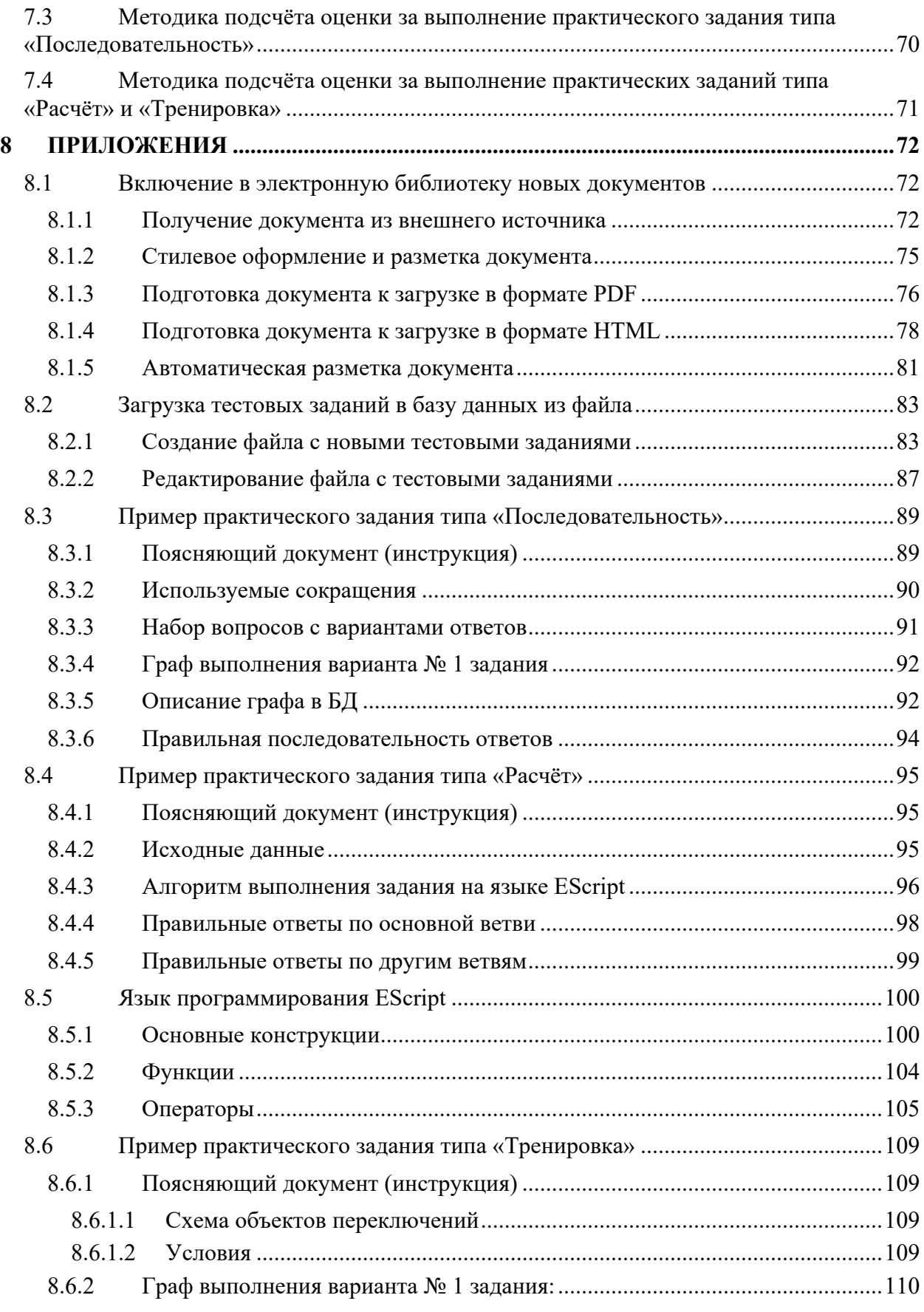

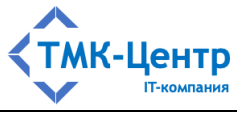

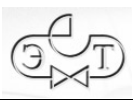

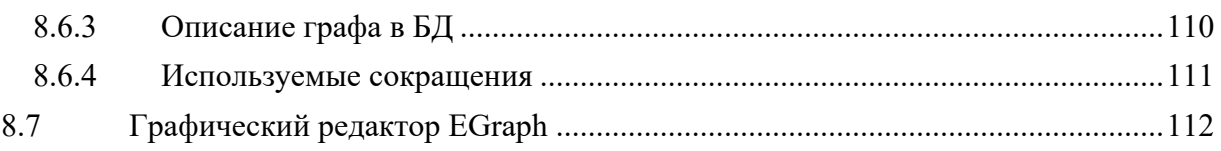

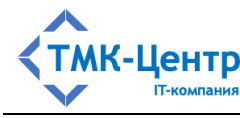

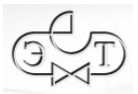

### **1 ОБЩИЕ СВЕДЕНИЯ**

Конечной целью «Веб-Эксперт WL» (далее – Система) является расширение и закрепление знаний, умений и навыков персонала Компании, поэтому целевой группой Системы являются пользователи с ролями Слушатель и Аттестуемый, которые получают доступ к электронным образовательным ресурсам через *учебные курсы* (УК).

Учебный курс – это тематически завершенный, структурированный учебный материал, предназначенный для самообучения и состоящий, как правило, из теоретической и практической частей. Изучение УК завершается проверкой (контролем) знаний и умений. УК как объект состоит из набора атрибутов и контейнера с компонентами – учебными модулями (УМ). В состав УК могут включаться также *экзаменационные билеты* для проверки теоретических знаний. С помощью параметров учебного курса его можно настроить на проведение контрольных процедур по всем или некоторым его компонентам, до начала изучения курса и/или по завершению обучения.

УК может быть *открытым* и тогда он доступен пользователям с ролями Слушатель и Аттестуемый для обучения и контроля в инициативном (индивидуальном) порядке в любое время. Атрибут «Открытый» у таких УК должен быть установлен. Если же он сброшен, то УК является *закрытым* и может быть использован только в составе *программ аттестации* (ПА).

*Аттестация* – это комплекс мероприятий, позволяющих определить соответствие сотрудника Компании занимаемой должности, а также уровень его профессиональной подготовки путём оценки знаний и умений. Аттестация может включать как контрольные процедуры (проверка знаний и умений) по одному или нескольким *учебным курсам*, так и элементы обучения (предэкзаменационная подготовка), позволяющие сотруднику ознакомиться с содержанием УК, примерными контрольными вопросами и заданиями, формами проверки знаний и умений.

Для проведения аттестации составляется программа аттестации, которая определяет содержание, организационные вопросы и хронологические рамки для проведения предэкзаменационной подготовки сотрудников компании и оценки (контроля) их профессиональных знаний и умений. В состав ПА входят учебные курсы, для каждого из которых задаётся его назначение в программе (для обучения или для контроля) и период доступности. Таким образом, всё множество УК в составе ПА образует последовательнопараллельный хронологический порядок. Обязательным элементом ПА является также список участников (группа) – множество сотрудников компании с ролью Слушатель, которые должны пройти данную аттестацию. Включение сотрудника в состав группы открывает ему доступ к программе. Формированием ПА и её списка участников занимается пользователь с ролью Тьютор.

### **2 ФУНКЦИИ МЕТОДИСТА**

[Руководство методиста] 5 Роль Методист предоставляет возможности по созданию и изменению электронных образовательных ресурсов (ЭОР) в пользовательской области данных. Кроме того,

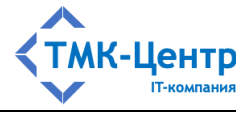

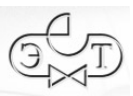

Методист видит содержимое корневой области данных (КОД). При этом теоретические материалы КОЛ (документы и тестовые задания к ним) он может использовать при составлении учебных модулей без «физического» копирования этих материалов в пользовательскую область данных, т.е. эти объекты остаются в КОД, а доступ к ним из пользовательской области данных производится по ссылке.

Функции, доступные Методисту, сгруппированы в пункте «Конструктор» главного меню Системы и объединены в следующие группы:

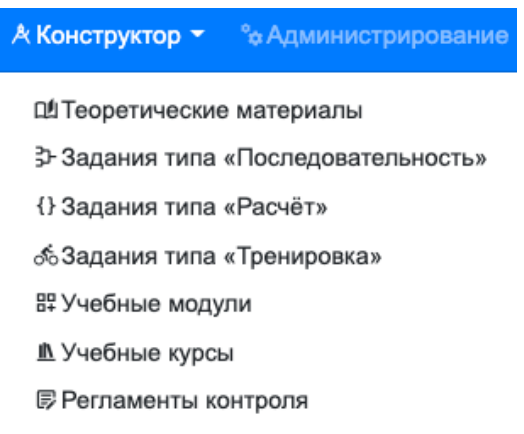

Далее в руководстве приводится подробное описание каждой из этих групп.

#### $3<sup>1</sup>$ ТЕОРЕТИЧЕСКИЕ МАТЕРИАЛЫ

Теоретические материалы, используемые при обучении и контроле, организованы в виде электронной библиотеки, распределённой по областям данных (корневой области и пользовательскими областями).

При выборе «Конструктор  $\rightarrow$  Теоретические материалы» отображается форма с библиотекой текущей области данных (Рисунок 3.1). С помощью поля-фильтра, расположенного над каталогом библиотеки, можно выбрать любую область данных.

| Департамент А                         |       |       |   |     | Конструктор / Теоретические материалы |   |                                                                                |  |               |                                              |  |                                                     |  |  |  |  |
|---------------------------------------|-------|-------|---|-----|---------------------------------------|---|--------------------------------------------------------------------------------|--|---------------|----------------------------------------------|--|-----------------------------------------------------|--|--|--|--|
|                                       |       |       |   |     | Период изменения записи               |   | Параметр поиска                                                                |  | Текст запроса |                                              |  |                                                     |  |  |  |  |
| Каталог                               | До ТЗ |       |   | 自   |                                       | 曲 | Документ или код -                                                             |  |               | Введите часть наименования или код документа |  |                                                     |  |  |  |  |
| $\triangleright$ $\Box$ 1. Раздел 1.1 | 0 O   |       |   | Код |                                       |   | Документ                                                                       |  | Раздел        | Ответственные                                |  | Дейстє Вну Дата изме Изменил Мо, ТЗ ТЗ До Ре Кс Уд. |  |  |  |  |
| □ 2. Раздел 1.2                       | 00    |       | ÷ |     |                                       |   | Градостроительный кодекс Российской Федерации от 29.12.2 Раздел 1.1            |  |               |                                              |  | 01.01.2( □ 06.12.2022 Суперадм ● ● 1 + / □ □        |  |  |  |  |
|                                       |       | $2 +$ |   |     |                                       |   | РД 34.49.504-96 Типовая инструкция по эксплуатации автома Раздел 1.2 Отдел А1, |  |               |                                              |  | 01.01.2( □ 27.12.2022   Методист- ● ● ■ 12 + / □ □  |  |  |  |  |

Рисунок 3.1 – Форма с электронной библиотекой

В целом эта форма похожа на форму для работы пользователя с электронной библиотекой, описание которой приведено в документе «Общее описание и руководство пользователя». Отличие заключается в том, что на форме, показанной на Рисунок 3.1, имеются элементы интерфейса для доступа к операциям, позволяющим Методисту вносить изменения как в структуру библиотеки, так и в содержащиеся в ней теоретические материалы.

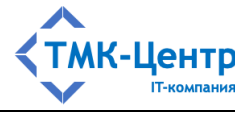

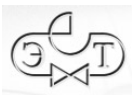

### **3.1 Операции со структурой библиотеки**

Изменять *структуру библиотеки* (т.е. её разделы) может только Методист, зарегистрированный в той же области данных, где находится библиотека. Список доступных операций содержится в выпадающем меню (справа над каталогом библиотеки):

> + Создать • Редактировать • Удалить

Операция **«**Создать**»** позволяет создать новый раздел библиотеки на уровне каталога (т.е. на верхнем уровне), если в момент выполнения этой операции ни один из разделов каталога не был выделен (подсвечен), либо в качестве подраздела внутри выделенного раздела. При этом глубина вложенности разделов не ограничивается. При выборе операции «Создать» отображается форма, показанная на Рисунок 3.2. Если на форме включить чекбокс «Доступен только внутри области данных», то создаваемый раздел будет виден только пользователям, зарегистрированным в той же области данных, в которой находится библиотека.

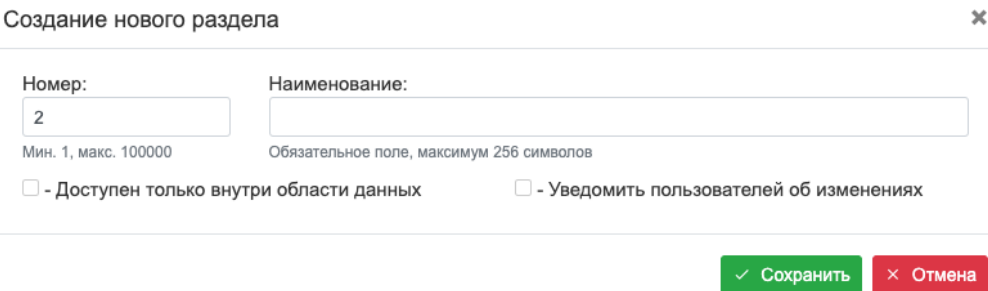

Рисунок 3.2 – Форма для создания нового раздела библиотеки

При выборе операции **«**Редактировать**»** отображается форма, показанная на Рисунок 3.3. На этой форме можно изменить название раздела или статус его «видимости» из других областей данных.

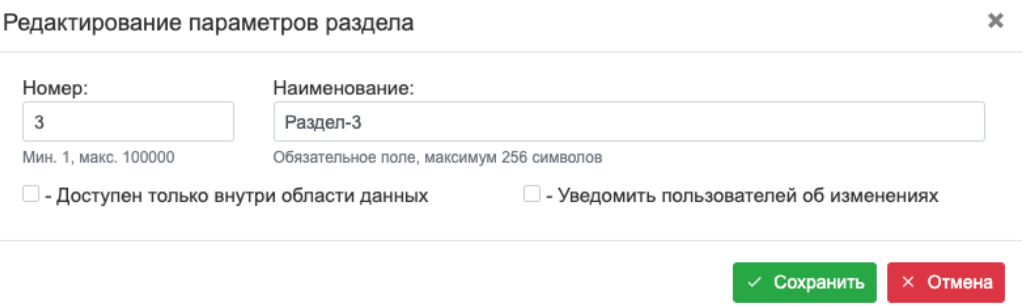

Рисунок 3.3 – Форма для редактирования параметров раздела библиотеки

Операция **«**Удалить**»** может быть выполнена только для пустого раздела (не содержащего документов).

[Руководство методиста] 7

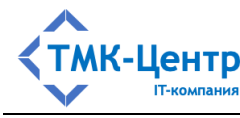

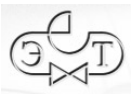

#### 3.2 Операции с документами

Для работы с документами используется правая область формы, показанной на Рисунок 3.1. В этой области представлена таблица со списком документов текущего раздела той области данных, которая указана в поле, расположенном над каталогом библиотеки. Если текущий раздел не выбран, то будут показаны документы всех разделов указанной области данных. Полный набор операций с документами доступен Методисту, который зарегистрирован в той же области данных (структурной единице), в которой находится библиотека. Метолист «чужой» области ланных может только просматривать содержимое файлов, прикреплённых к документам, выгружать эти файлы в свой компьютер (выгрузка запрещена для документов корневой области данных) и получать отчёты по библиотеке.

На Рисунок 3.4 представлена форма со списком документов библиотеки пользовательской области ланных.

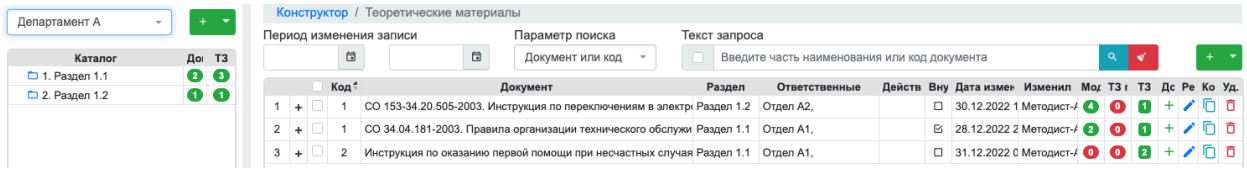

Рисунок 3.4 – Список документов библиотеки пользовательской области данных

Доступные методисту операции с документами размещены в нескольких частях формы:

- ТЗ До Ре, Ко Уд.
- $+$  /  $\Box$   $\Box$  $\blacksquare$ представлен пиктограммами - первый набор операций: непосредственно в строках таблицы (в конце строки) и задаёт действия с текущим документом;

$$
\begin{array}{c}\n\text{The Cka Paa Pe}\mu & \text{Ya.} \\
\text{The D4 Paa} & \text{A} \\
\end{array}
$$

- $\equiv$  . строках таблицы со списком «прикреплённых» к документу файлов и задаёт действия с текущим файлом; список прикреплённых к документу файлов можно
	- получить, кликнув по пиктограмме + слева от имени документа (Рисунок 3.5);
- третий набор операций представлен в выпадающем меню (вверху справа над таблицей со списком документов):

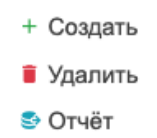

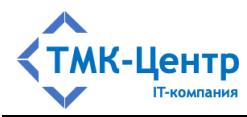

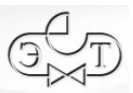

|  |      | СО 34.04.181-2003. Правила организации технического обслужи Раздел 2.2 |                                                                                                    |         |  |                     |  | □ 27.12.2022 1 Методист |
|--|------|------------------------------------------------------------------------|----------------------------------------------------------------------------------------------------|---------|--|---------------------|--|-------------------------|
|  | Код≑ | Файл                                                                   | Расшир Дата изменени                                                                                                   | Изменил |  | При Ска Раз Ред Уд. |  |                         |
|  |      | CO34 04 181 03                                                         | .zip 27.12.2022 14:53 Методист-Б (metod2 $\begin{array}{ c c c c c }\n\hline\n\end{array}$ 3 $\mathbf{t}$ $\mathbf{t}$ |         |  |                     |  |                         |

Рисунок 3.5 - Список файлов к документу

Полный перечень операций для работы с документами с краткими пояснениями представлен в Таблица 3.1.

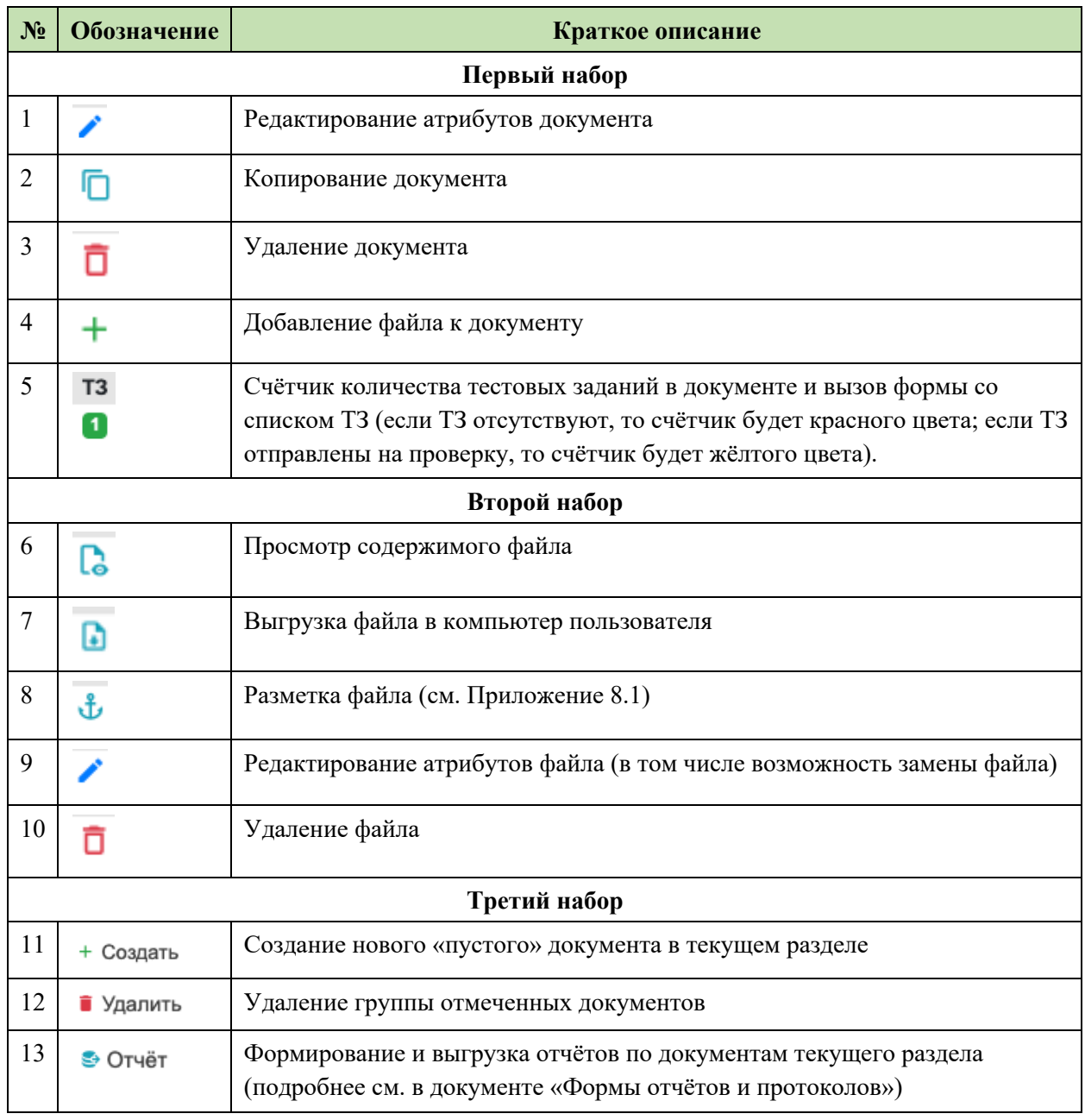

#### Таблица 3.1 Операции для работы с документами

Некоторые из операций, такие как «Удаление» (одиночное или групповое), «Просмотр содержимого файла» и «Выгрузка файла» интуитивно понятны и не требуют пояснений. Приведём более подробные пояснения для остальных операций.

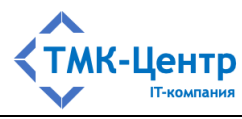

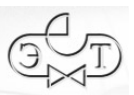

При выполнении операций **создания**, **редактирования** и **копирования** документа отображаются практически идентичные формы, представленные на Рисунок 3.6, Рисунок 3.7 и Рисунок 3.8. Эти формы имеют одинаковый набор полей, содержащих атрибуты документа.

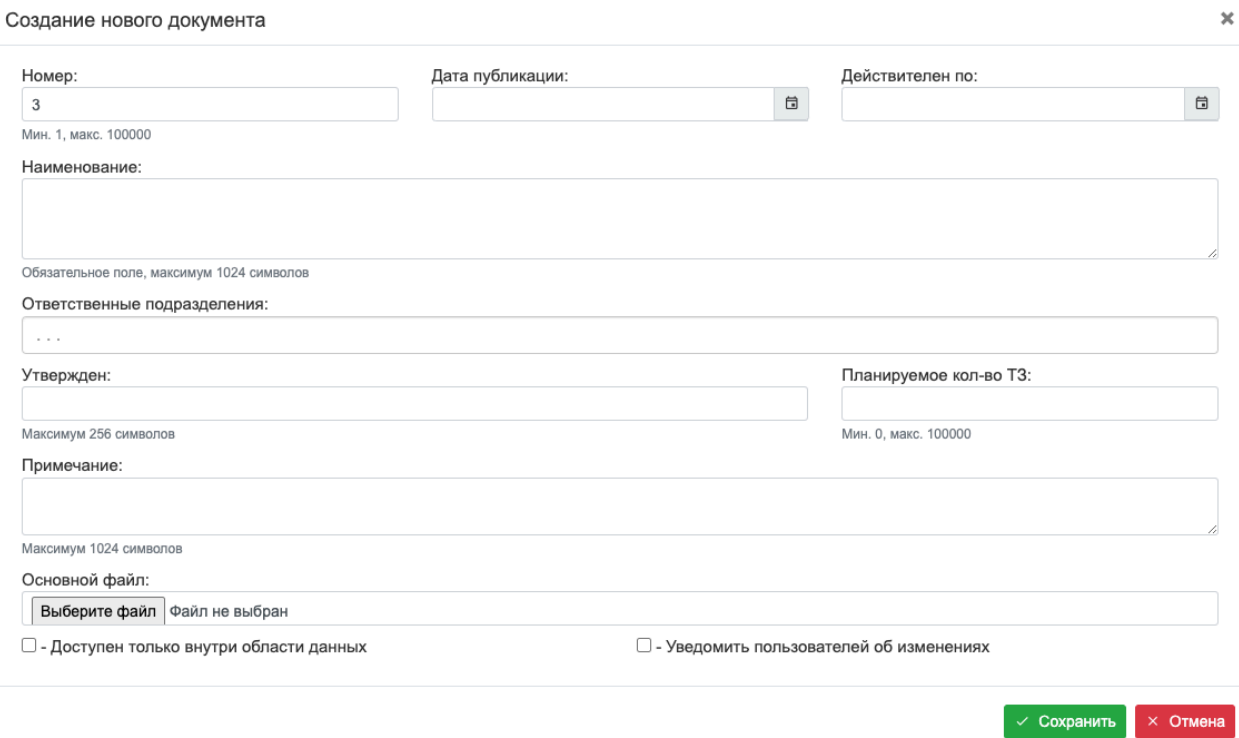

Рисунок 3.6 – Форма для создания нового документа

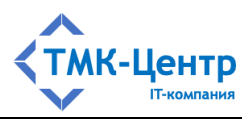

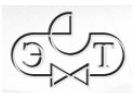

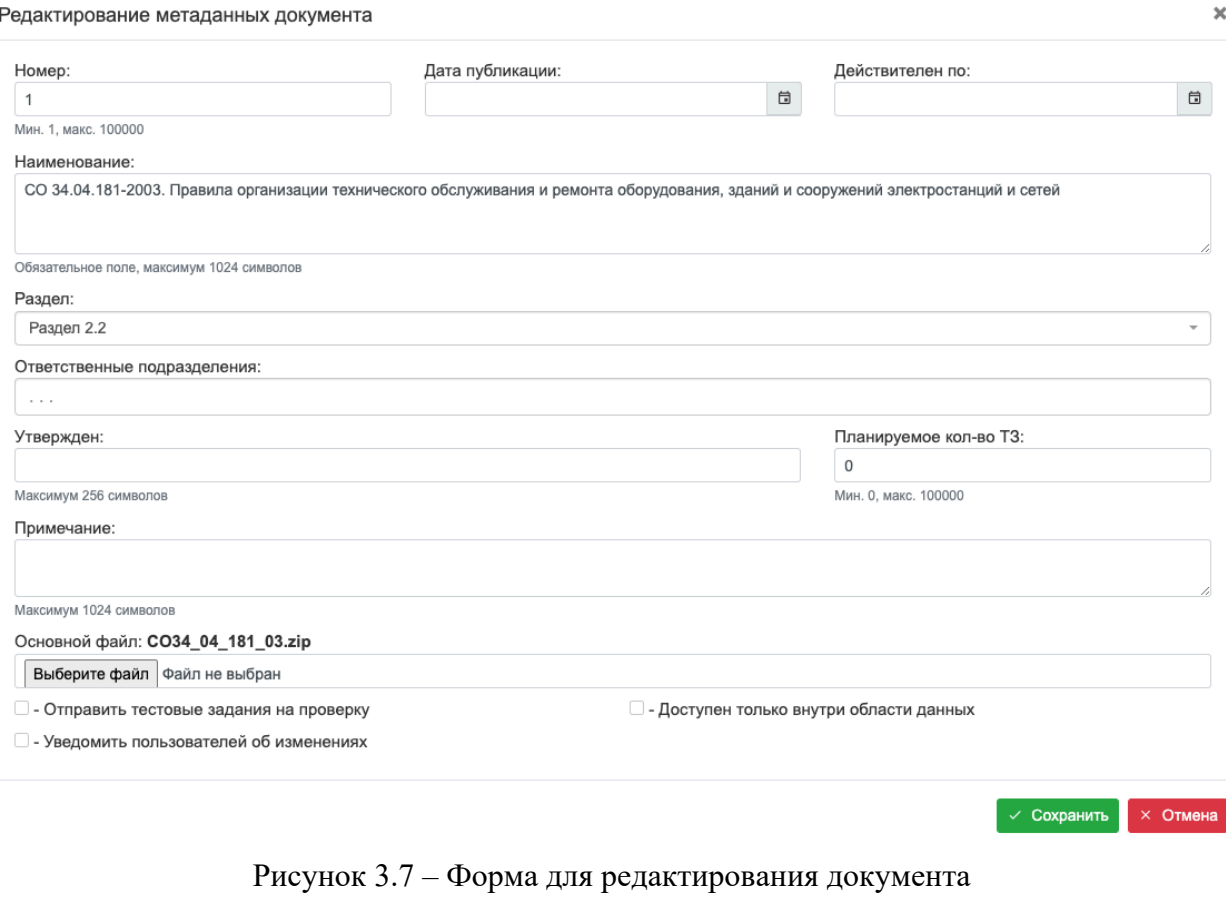

#### Создание копии документа  $\pmb{\times}$ Номер: Дата публикации: Действителен по:  $\overline{\Box}$  $\boxdot$  $\mathfrak{p}$ Мин. 1, макс. 100000 Наименование: Инструкция по оказанию первой помощи при несчастных случаях на производстве. ОАО РАО «ЕЭС России» Обязательное поле, максимум 1024 символов Раздел: Раздел 1.1 Ответственные подразделения: **\* Отдел А1**  $\bar{\rm x}$ Планируемое кол-во Т3: Утвержден:  $\overline{0}$ Максимум 256 символов Мин. 0. макс. 100000 Примечание: Максимум 1024 символов □ - Доступен только внутри области данных □ - Уведомить пользователей об изменениях  $\sim$  Сохранить  $\times$  Отмена

Рисунок 3.8 – Форма для создания копии документа

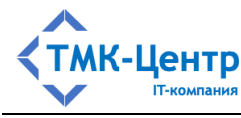

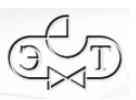

Полный перечень атрибутов документа, представленных в полях форм, содержится в Таблица 3.2.

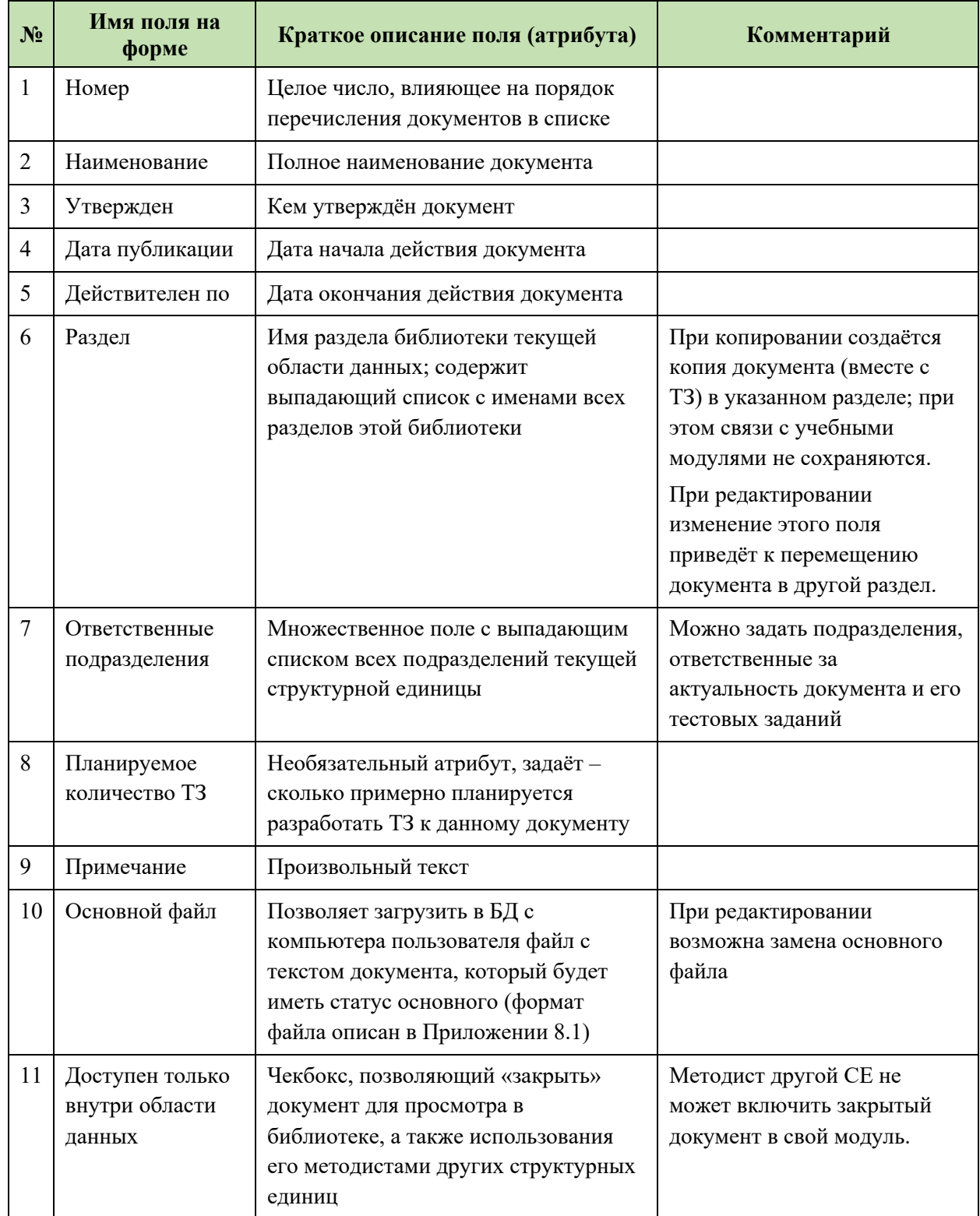

## Таблица 3.2 Атрибуты документа

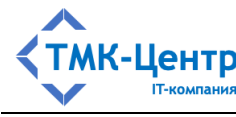

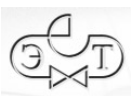

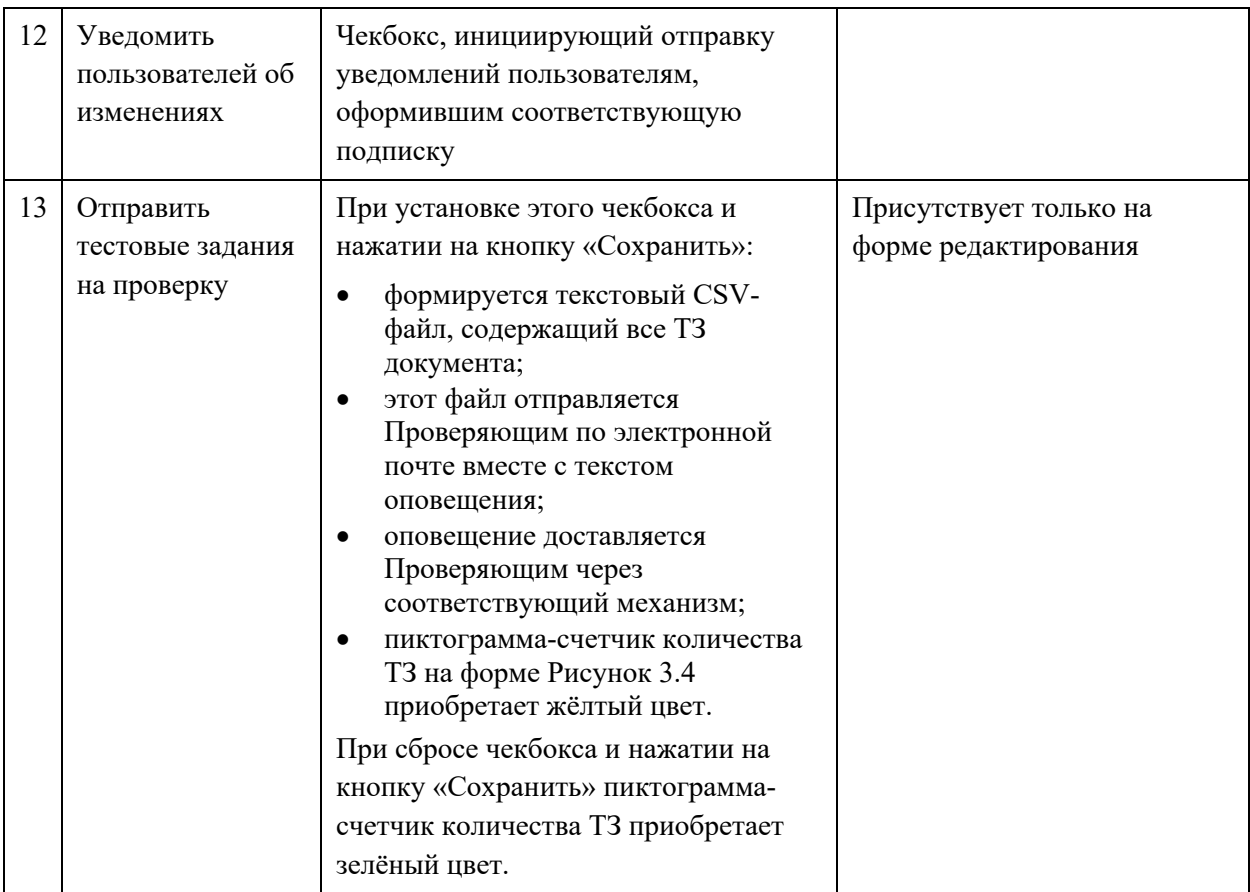

Рассмотрим операции, отвечающие за «внутренне устройство» документа. Объект «Документ» включает в себя:

- набор атрибутов,
- набор файлов и
- множество тестовых заданий.

Работа с атрибутами документа была рассмотрена выше.

*Набор файлов*, ассоциированных с документом, раскрывает его содержание и позволяет пользователю Системы визуально ознакомиться с документом с помощью сервисов электронной библиотеки (конечно, эти файлы должны иметь отображаемые форматы).

Все файлы имеют порядковые номера в пределах документа; при этом файл с минимальным номером считается *основным*. Как правило, основной файл содержит множество закладок, позволяющих связать тестовое задание с определённым контекстом документа, в котором содержится ответ на вопрос, поставленный в тестовом задании. В настоящее время Система поддерживает два формата основных файлов: ZIP-архив, в который «упакована» папка специальной структуры с HTML-файлами, и PDF-файл с закладками. В Приложении 8.1 содержится подробная инструкция по подготовке к загрузке в Систему таких файлов. Там же содержится описание команды  $\psi$  «Разметка файла».

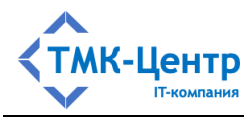

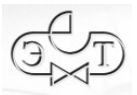

Для загрузки основного файла документа нужно сначала выбрать его в файловой системе компьютера пользователя с помощью кнопки «Выберите файл» в поле «Основной файл» на формах «Создание нового документа» (Рисунок 3.6) и «Редактирование атрибутов документа» (Рисунок 3.7), а затем нажать кнопку «Сохранить». Если документ уже имел основной файл, то он будет заменён новым, выбранным на форме редактирования.

Для загрузки любого файла к документу используется операция  $+$  «Добавление файла к документу». При выборе этой операции появляется форма:

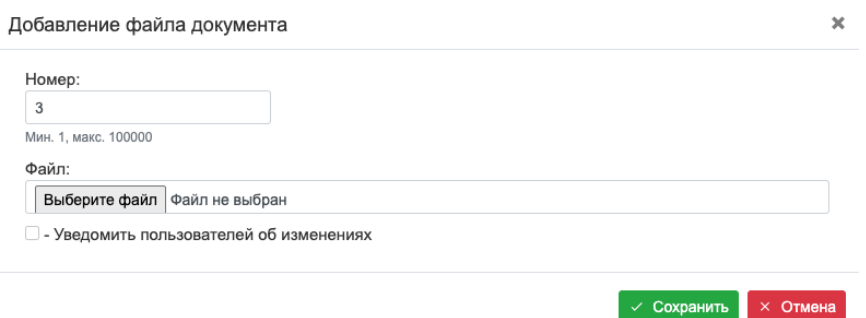

Выбор загружаемого файла и его загрузка производится аналогично выбору и загрузке основного файла. В этом случае происходит просто добавление ещё одного файла к множеству файлов документа. Такой способ позволяет загрузить новый основной файл без удаления старого. Нужно просто после загрузки перенумеровать файлы на форме «Редактирование атрибутов файла», которая отображается при выполнении операции (операция 9 в Таблица 3.1):

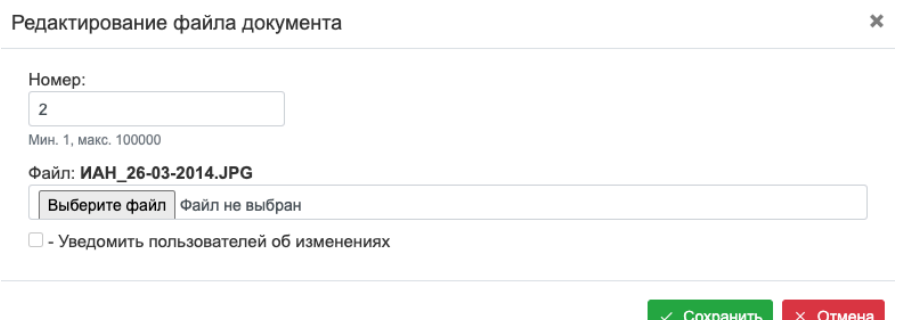

С помощью этой формы можно также заменить один файл другим, если выбрать операцию «Выберите файл».

Для перехода к операциям с *тестовыми заданиями* используется кликабельная **T3** пиктограмма-счётчик <sup>15</sup>, которая приводит к отображению формы с таблицей, содержащей список тестовых заданий, «принадлежащих» документу.

#### **3.3 Операции с тестовыми заданиями**

[Руководство методиста] 14 Система предоставляет Методисту полный набор операций для обработки тестовых заданий в режиме «онлайн»: создание новых ТЗ, редактирование и удаление ТЗ,

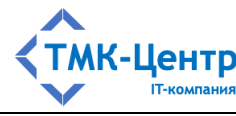

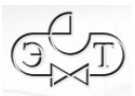

хранящихся в базе данных. Имеется также возможность автономной обработки ТЗ (т.е. в режиме «офлайн») с помошью офисного пакета LibreOffice. Результат такой обработки должен иметь вид CSV-файла, допускающего автоматическую загрузку ТЗ в базу данных.

Как было отмечено выше, для обработки тестовых заданий, принадлежащих документу, необходимо на форме «Теоретические материалы» (см. Рисунок 3.1) кликнуть  $T3$ 

по пиктограмме-счётчику <sup>15</sup> в строке с выбранным документом, в результате чего отобразится форма «Тестовые задания», показанная на Рисунок 3.9.

|       |         |      |                         | Номер и наименование документа: 2. Инструкция по оказанию первой помощи при несчастных случаях на производстве. ОАО РАО «ЕЭС России»                                |               |                                                      |            |              |         |  |                                       |       |  |
|-------|---------|------|-------------------------|----------------------------------------------------------------------------------------------------|---------------|------------------------------------------------------|------------|--------------|---------|--|---------------------------------------|-------|--|
|       |         |      | Период изменения записи | Параметр поиска                                                                                                    | Текст запроса |                                                      |            |              |         |  |                                       |       |  |
|       |         |      | 自                       | Тестовое задание или код -                                                                                                    |               | Введите часть наименования или код тестового задания |            |              |         |  |                                       |       |  |
|       |         | Код* |                         | Тестовое задание                                                                                                    | Тип           | Закладка                                             | Публикатор | Дата изменен | Изменил |  | Мог Бил Отв Доб Фай Уд. с Ред Коп Уд. |       |  |
|       | $1 + 1$ |      |                         | Укажите последовательность оказания помощи в случае кратковременной потери соз Определение по Document.htm#b6 Департамент А 31.12.2022 07:( Методист-А (met 0 0 4 + |               |                                                      |            |              |         |  |                                       | ✔ 后 百 |  |
| $2 +$ |         |      |                         | Укажите последовательность оказания помощи в случаях сильного кровотечения из р Определение по Document.htm#b9 Департамент А 31.12.2022 07:( Методист-А (met @ @ +  |               |                                                      |            |              |         |  |                                       | ∕ ⊓∣ธ |  |

Рисунок 3.9 – Список тестовых заданий текущего документа

#### 3.3.1 Обработка тестовых заданий в среде Системы

Сделаем важное замечание. В Системе реализована концепция свободного включения в состав объектов более высокого уровня, принадлежащих одной области данных, объектов более низкого уровня, принадлежащих другим областям данных (см. документ «Общее описание и руководство пользователя»). Поэтому в состав документа, принадлежащего области данных «А» (в том числе и корневой области данных), могут включаться тестовые задания областей данных «Б», «В» и т.д.

Этот факт необходимо учитывать при выполнении операций на форме Рисунок 3.9. Предположим, что Методист зарегистрирован в области данных «Б». Тогда:

- операции «Редактирование» и  $\overline{D}$  «Удаление» могут быть применены только к ТЗ, у которых в поле «Публикатор» указана область данных «Б»;
- при выполнении операций «Создать новое ТЗ» ( $+$  Создать) и «Создать новое ТЗ путём копирования» (<sup>[</sup>1]) в списке тестовых заданий текущего документа появится новая строка, у которой в поле «Публикатор» будет указана область данных «Б».

Множество операций по работе с тестовыми заданиями размещены в нескольких областях формы (см. Рисунок 3.9):

- первый набор операций: + 0 **R** 1 **D D** представлен пиктограммами непосредственно в строках таблицы (в конце строки) и задаёт действия с текущим ТЗ;
- $\overline{a}$  представлен пиктограммами в строках второй набор операций:  $\equiv$ таблицы со списком ответов к текущему ТЗ, который можно получить, кликнув по пиктограмме  $+$  слева от ТЗ (Рисунок 3.10);

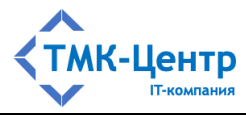

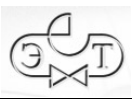

- третий набор операций представлен в выпадающем меню (вверху справа над таблицей со списком ТЗ):

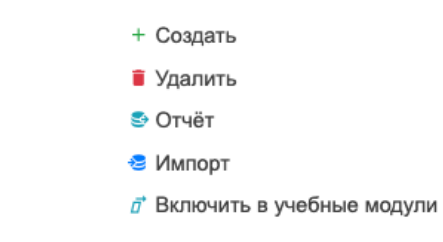

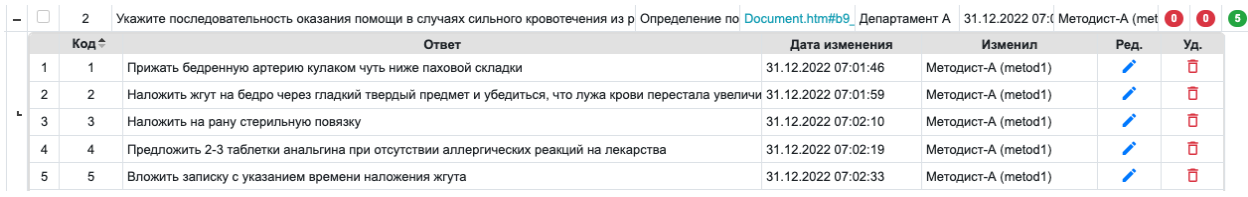

Рисунок 3.10 - Список ответов к текущему ТЗ

Полный перечень операций для работы с тестовыми заданиями с краткими пояснениями представлен в Таблица 3.3.

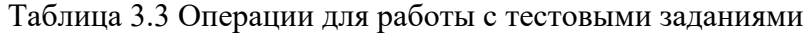

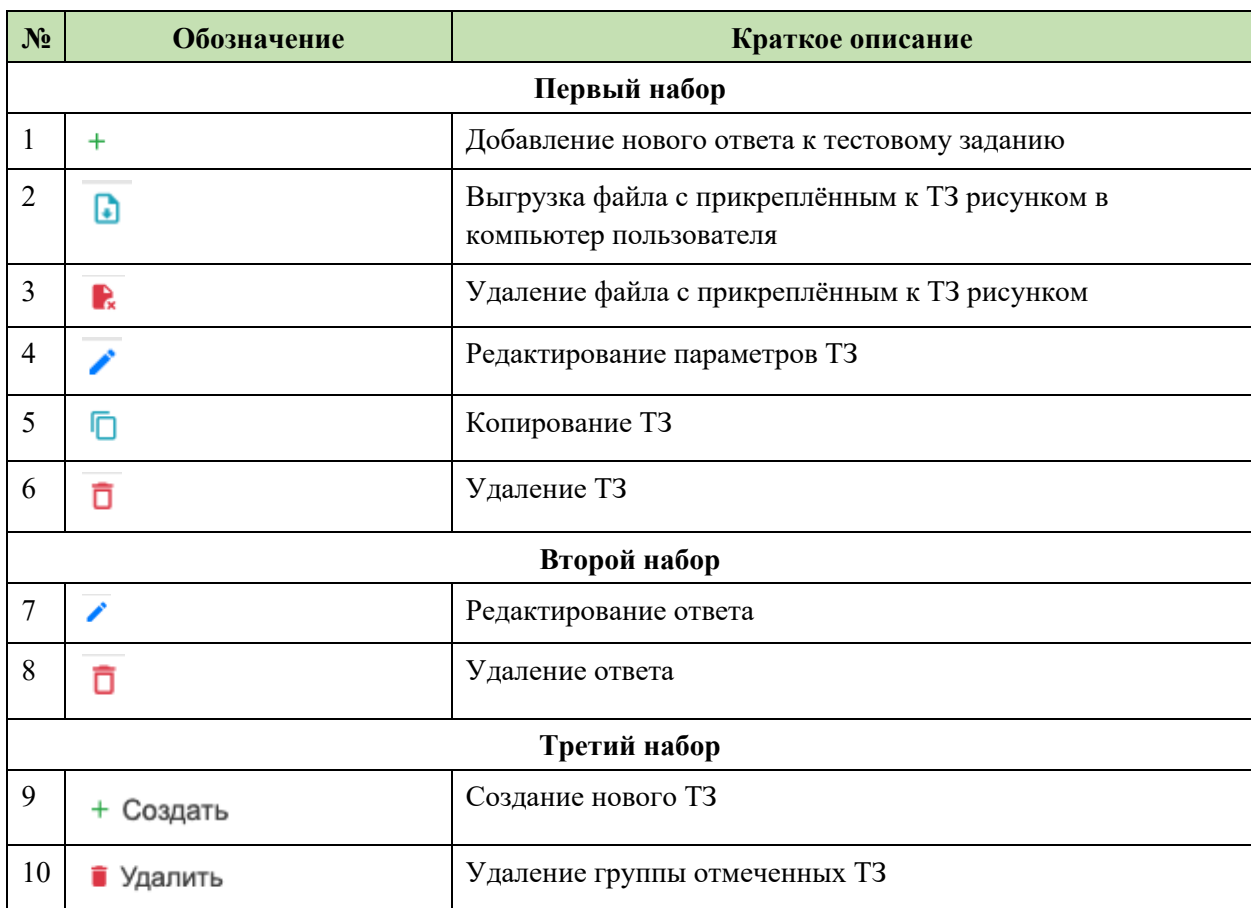

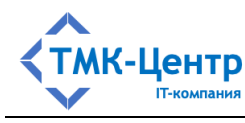

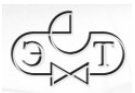

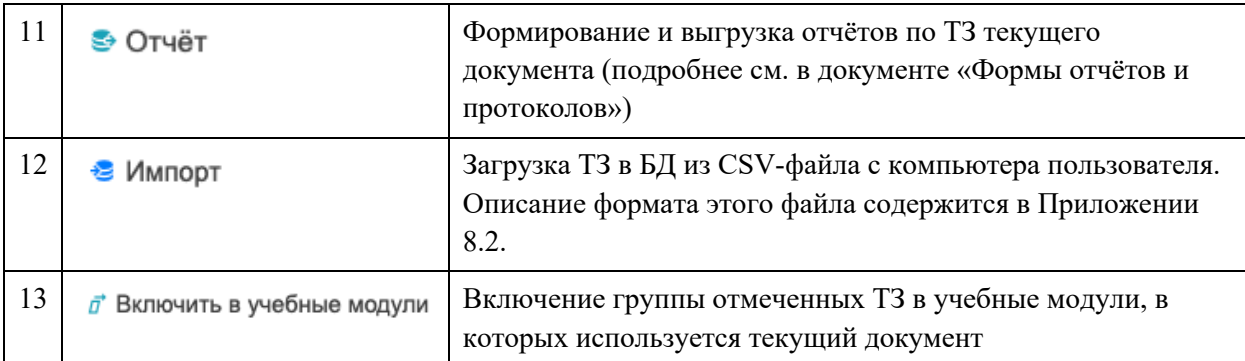

Некоторые из операций, такие как  $\overline{\mathbb{D}}$  «Удаление» и  $\overline{\mathbb{D}}$  «Выгрузка файла с рисунком» достаточно очевидны и не требуют пояснений.

 $\Gamma$ рупповая операция  $\overline{a}^*$  Включить в учебные модули позволяет включить группу отмеченных ТЗ в учебные модули, в которых используется текущий документ.

Приведём более подробные пояснения для остальных операций.

При выполнении операций **создания**, **редактирования** и **копирования** тестовых заданий отображаются практически идентичные формы, представленные на Рисунок 3.11, Рисунок 3.12 и Рисунок 3.13. Эти формы имеют одинаковый набор полей, содержащих атрибуты тестового задания.

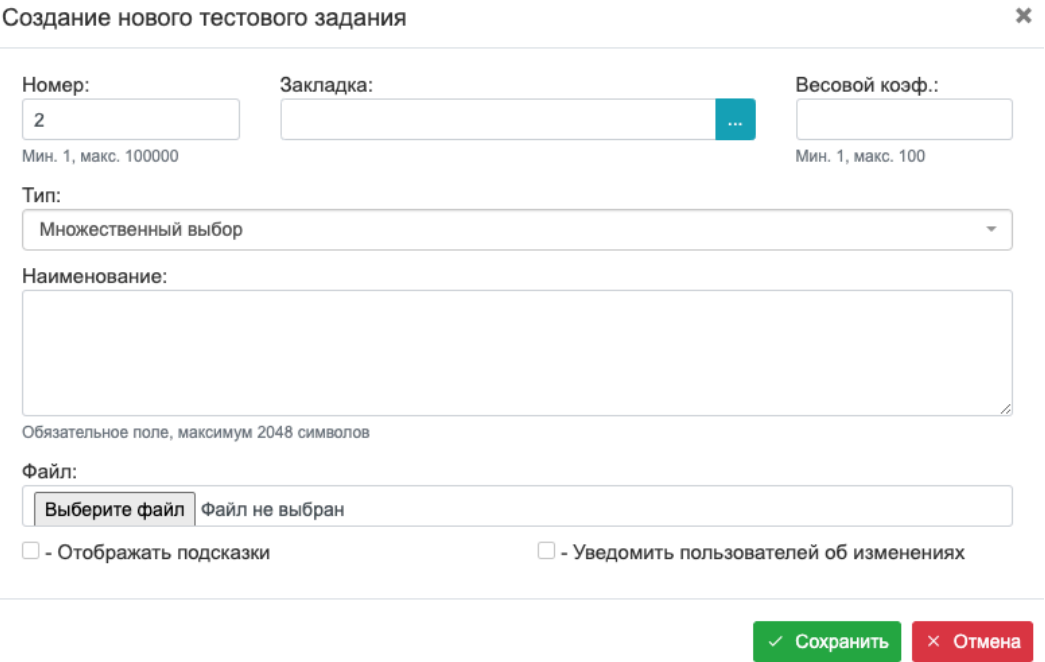

Рисунок 3.11 – Форма для создания нового ТЗ

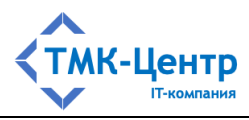

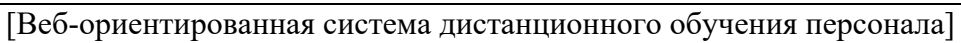

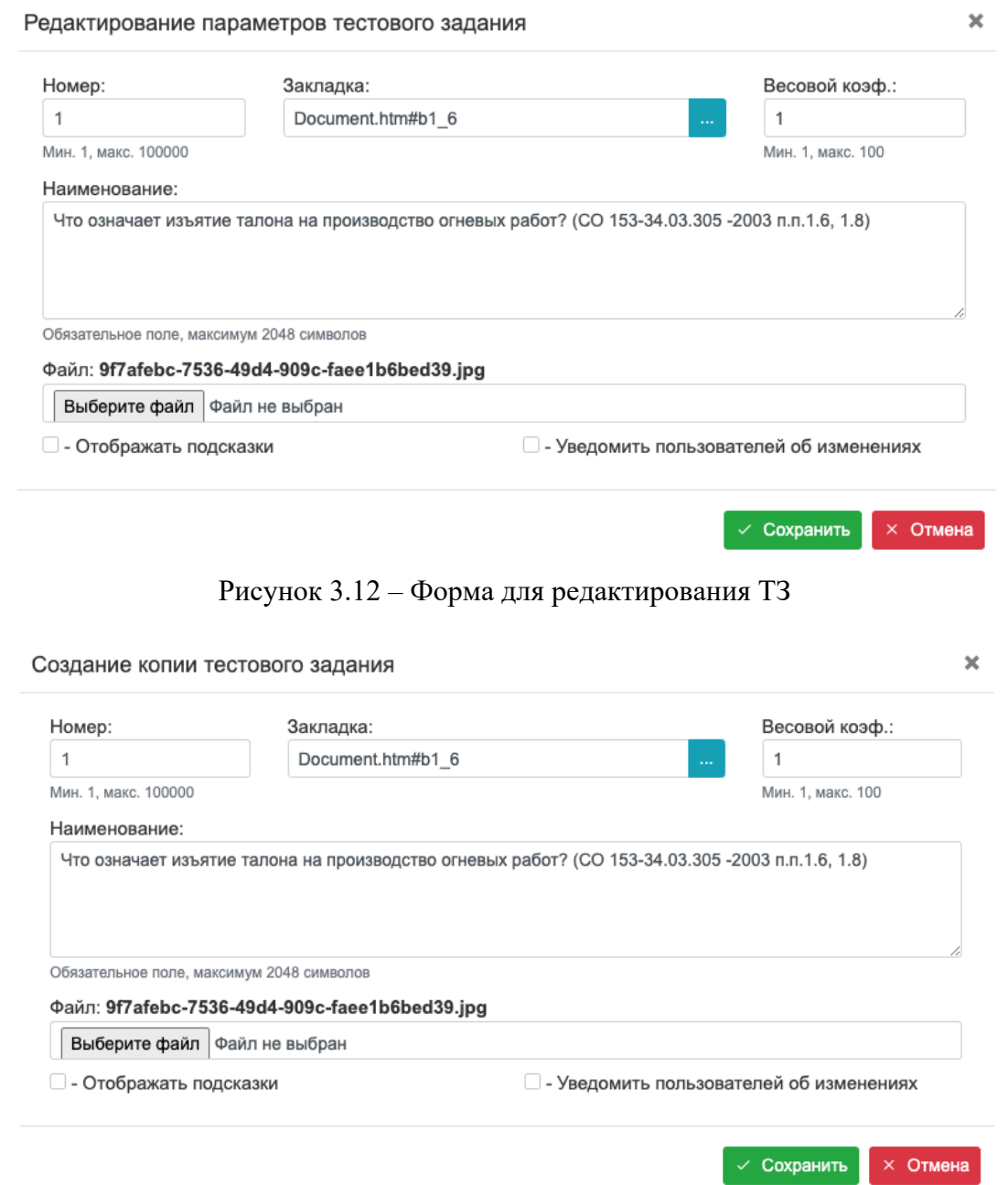

Рисунок 3.13 – Форма для создания копии ТЗ

Полный перечень атрибутов тестового задания, представленных в полях форм, содержится в Таблица 3.4.

| $N_2$ | Имя поля на<br>форме | Краткое описание поля<br>(атрибута)                          | Комментарий |
|-------|----------------------|--------------------------------------------------------------|-------------|
|       | Номер                | Целое число, влияющее на порядок<br>перечисления ТЗ в списке |             |

Таблица 3.4 Атрибуты тестового задания

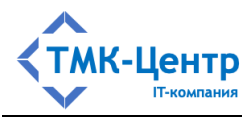

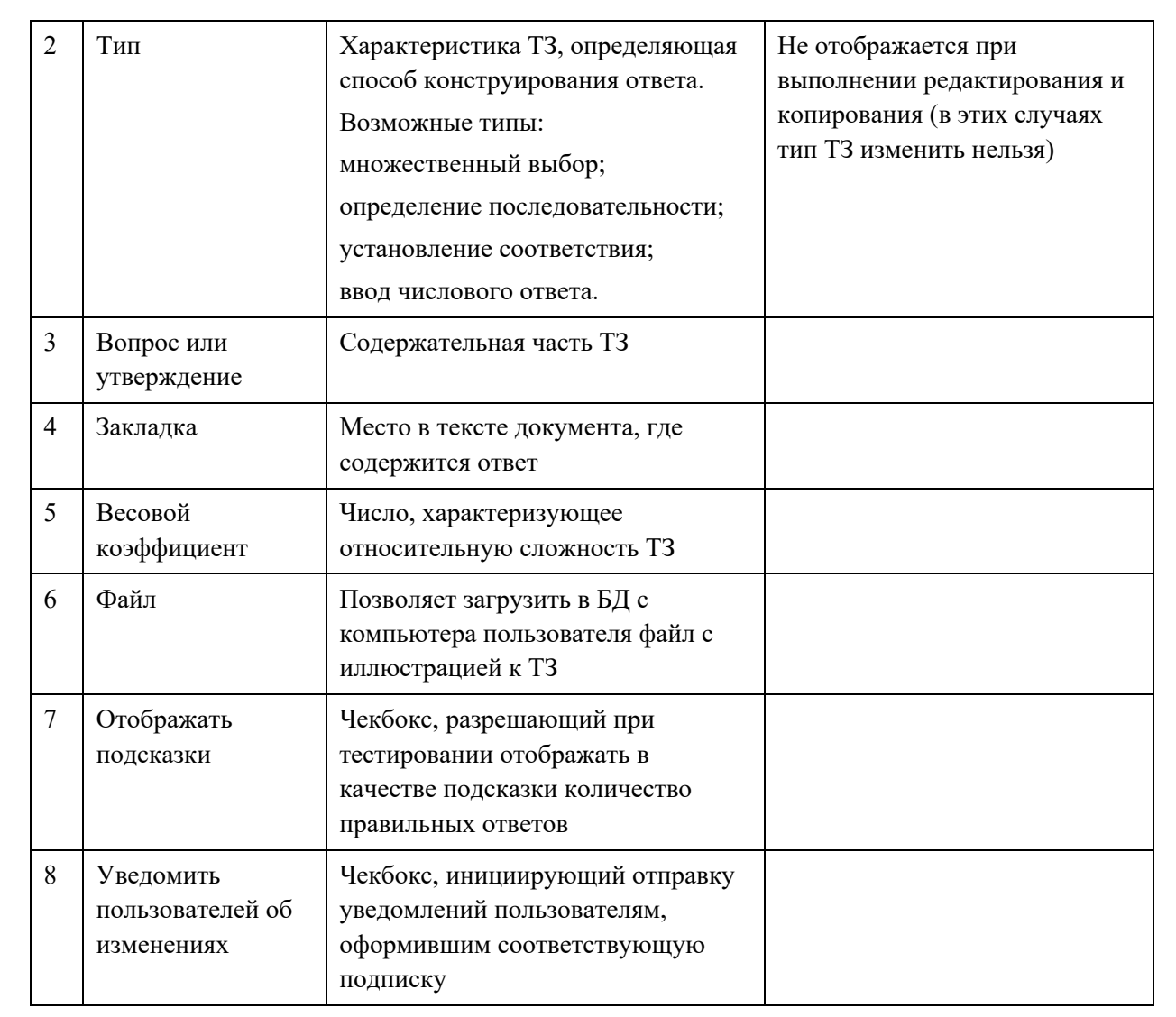

Рассмотрим операции создания и редактирования ответов к тестовому заданию; они различаются в зависимости от типа ТЗ.

### 3.3.1.1 Создание и редактирование ответов к тестовому заданию типа «Множественный выбор»

На Рисунок 3.14 показан вид списка ответов для ТЗ типа «Множественный выбор». Кажлый ответ имеет параметр «Верно», принимающий одно из двух возможных значений - «Да» или «Нет».

| $\overline{\phantom{a}}$ |   |      | Что означает изъятие талона на производство огневых работ? (СО 153-34.03.305 -200 Множественный Document.htm#b1 Департамент Б 30.12.2022 09: Методист-Б (met <sup>2</sup> |            |                     |                     |      |     |
|--------------------------|---|------|----------------------------------------------------------------------------------------------------|------------|---------------------|---------------------|------|-----|
|                          |   | Код≑ | Ответ                                                                                                    | Верно      | Дата изменения      | Изменил             | Ред. | Уд. |
|                          |   |      | Немедленное и полное их прекращение                                                                                                    | ДА         | 30.12.2022 09:03:08 | Методист-Б (metod2) |      |     |
|                          |   |      | Окончание работ, связанных со сваркой                                                                                                    | <b>HET</b> | 30.12.2022 09:03:20 | Методист-Б (metod2) |      |     |
|                          | 3 |      | Изменение состава бригады                                                                                                    | <b>HET</b> | 30.12.2022.09:03:33 | Mетодист-Б (metod2) |      |     |
|                          |   |      | Необходимость проведения внеочередной проверки знаний                                                                                                    | ДА         | 30.12.2022 09:03:48 | Методист-Б (metod2) |      |     |

Рисунок 3.14 – Список ответов для ТЗ типа «Множественный выбор»

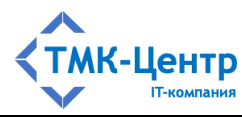

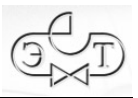

При добавлении нового ответа к тестовому заданию отображается форма, показанная на Рисунок 3.15, в которой нужно задать текст ответа и установить (или сбросить) признак «Правильный». При редактировании ответа отображается форма, показанная на Рисунок 3.16, в которой можно скорректировать текст ответа и признак «Правильный».

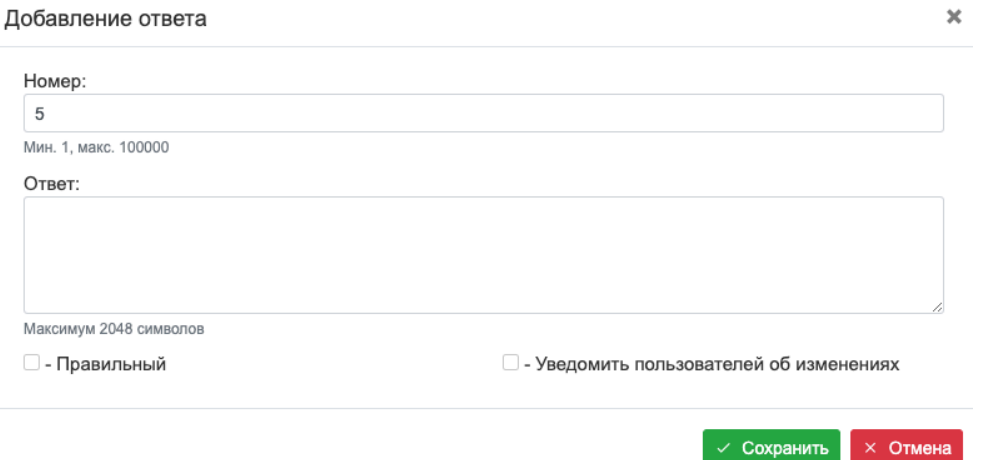

Рисунок 3.15 – Добавление ответа для ТЗ типа «Множественный выбор»

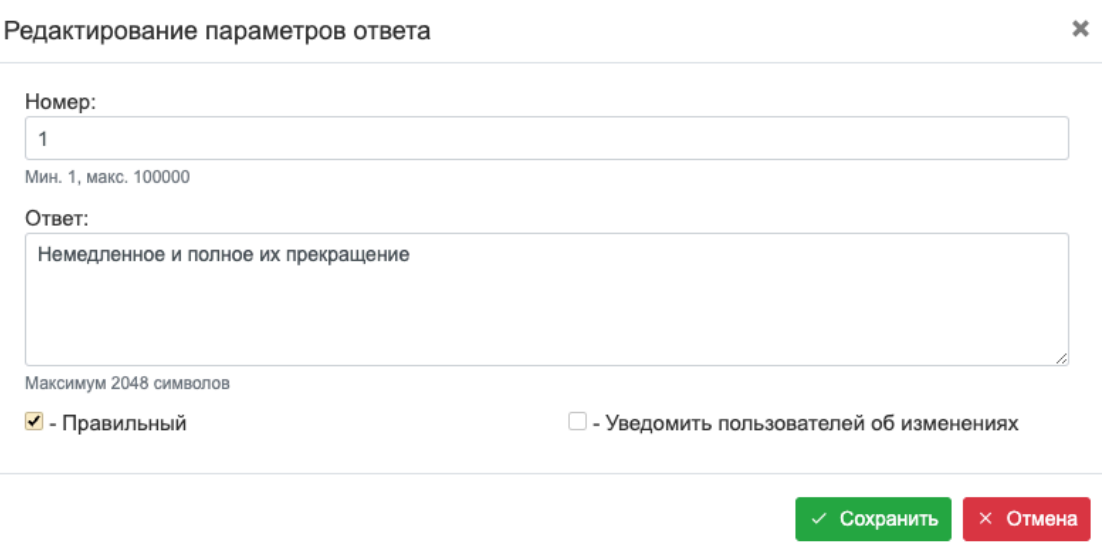

Рисунок 3.16 – Редактирование ответа для ТЗ типа «Множественный выбор»

## **3.3.1.2 Создание и редактирование ответов к тестовому заданию типа «Определение последовательности»**

На Рисунок 3.17 показан вид списка ответов для ТЗ типа «Определение последовательности». Ответы расположены в правильной последовательности и не имеют

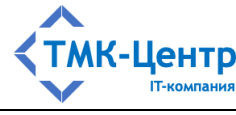

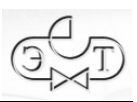

дополнительных параметров. Единственный параметр ответа – это его номер в последовательности.

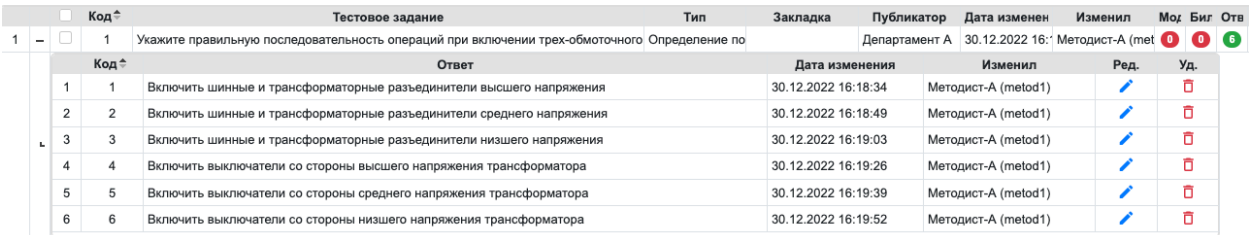

Рисунок 3.17 – Список ответов для ТЗ типа «Определение последовательности»

При добавлении нового ответа к тестовому заданию отображается форма, показанная на Рисунок 3.18, в которой нужно задать текст ответа; номер ответа в последовательности формируется автоматически. При редактировании ответа отображается форма, показанная на Рисунок 3.19, в которой можно скорректировать текст ответа и его номер. За счёт возможности корректировки номера ответа можно задать любую последовательность их следования.

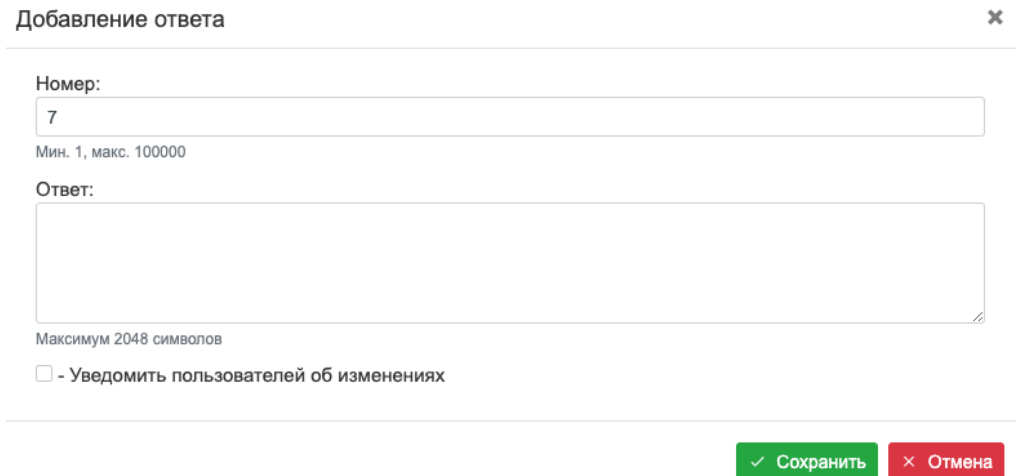

Рисунок 3.18 – Добавление ответа для ТЗ типа «Определение последовательности»

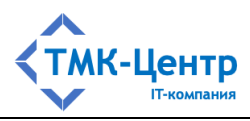

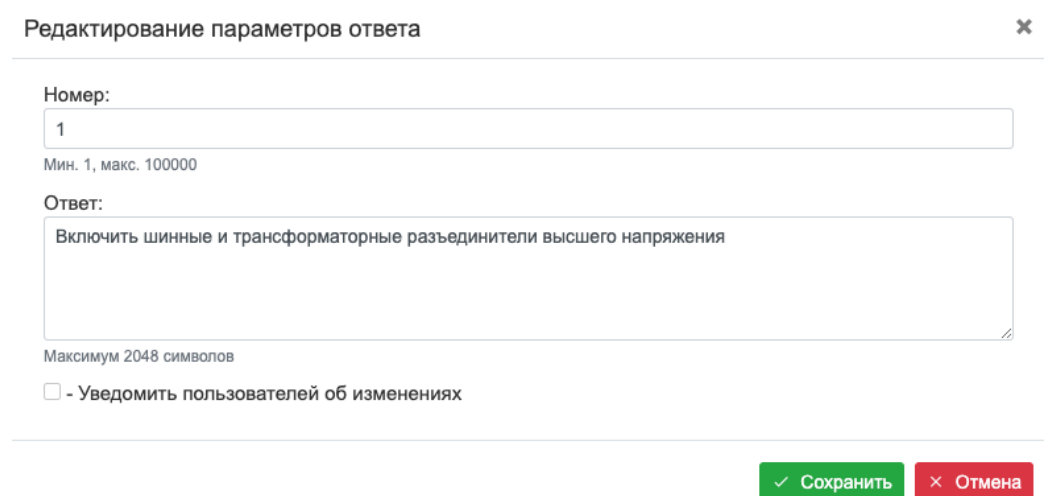

Рисунок 3.19 – Редактирование ответа для ТЗ типа «Определение последовательности»

### **3.3.1.3 Создание и редактирование ответов к тестовому заданию типа «Установление соответствия»**

На Рисунок 3.20 показан вид списка ответов для ТЗ типа «Установление соответствия». Каждый ответ состоит из пары «Утверждение» – «Ассоциация», которые задают эталонное (правильное) соответствие.

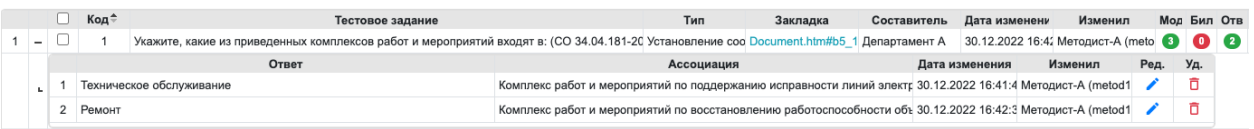

Рисунок 3.20 – Список ответов для ТЗ типа «Установление соответствия»

При добавлении нового ответа к тестовому заданию отображается форма, показанная на Рисунок 3.21, в которой нужно задать эталонную пару «Утверждение» – «Ассоциация». При редактировании ответа отображается форма, показанная на Рисунок 3.22, в которой можно скорректировать тексты утверждения и ассоциации.

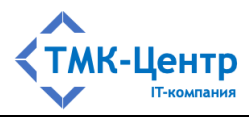

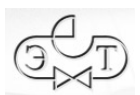

×

#### [Веб-ориентированная система дистанционного обучения персонала]

#### Добавление ответа

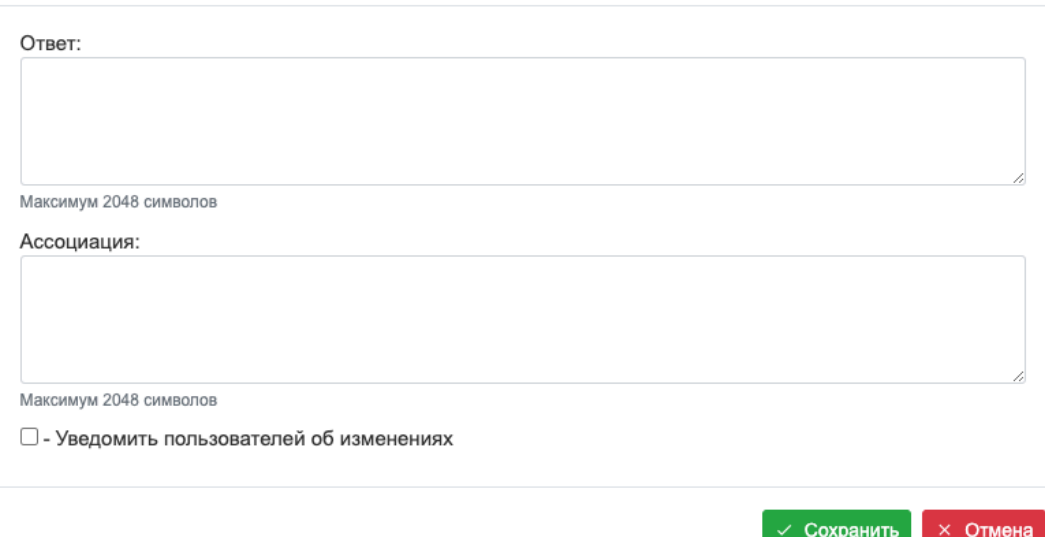

Рисунок 3.21 - Добавление ответа для ТЗ типа «Установление соответствия»

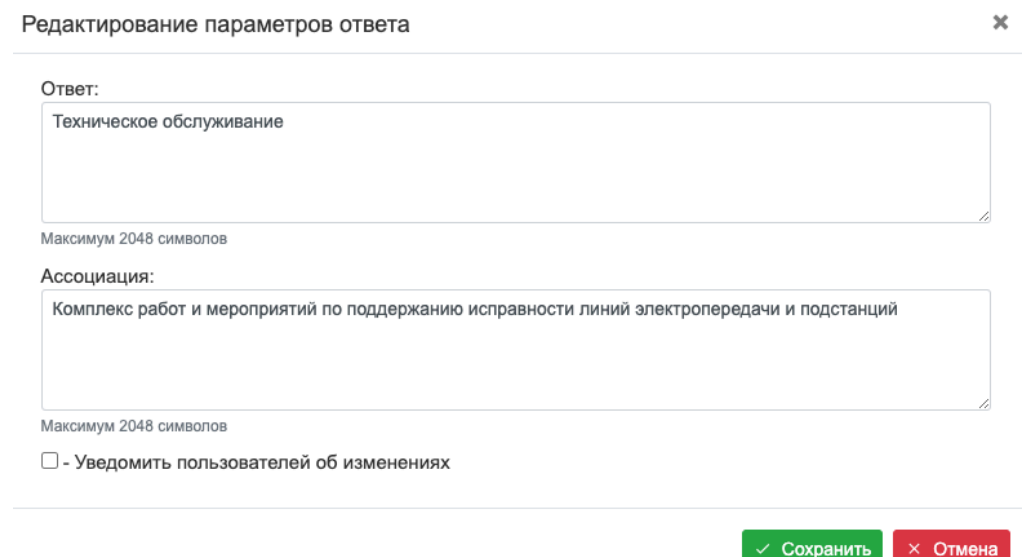

Рисунок 3.22 – Редактирование ответа для ТЗ типа «Установление соответствия»

### 3.3.1.4 Создание и редактирование ответов к тестовому заданию типа «Ввод числового ответа»

На Рисунок 3.23 показан единственный ответ для ТЗ типа «Ввод числового ответа», который состоит из пары чисел «Эталон» - «Точность»; первое число задаёт эталонный (правильный) ответ, а второе - допустимую погрешность. Если первое из них условно обозначить А, а второе – В, то ответ пользователя на вопрос тестового задания (число X) будет правильным при выполнении условия:

$$
A-B \le X \le A+B.
$$

[Руководство методиста]

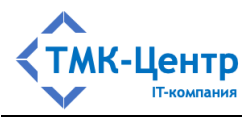

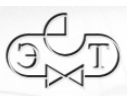

|                          | Код≑ | Тестовое задание |          | Тип | Закладка            | Публикатор | Дата изменен        | Изменил |     | Мод Бил Отв |
|--------------------------|------|------------------|----------|-----|---------------------|------------|---------------------|---------|-----|-------------|
| $\overline{\phantom{0}}$ |      |                  |          |     |                     |            |                     |         |     |             |
|                          |      | Эталон           | Точность |     | Дата изменения      |            | Изменил             | Ред.    | Уд. |             |
|                          |      |                  |          |     | 30.12.2022 16:57:45 |            | Методист-Б (metod2) |         |     |             |

Рисунок 3.23 – Ответ для ТЗ типа «Ввод числового ответа»

Операция добавления ответа к тестовому заданию типа «Ввод числового ответа» может быть выполнена, если ТЗ ещё не содержит ответа. В этом случае отображается форма, показанная на Рисунок 3.24, в которой нужно задать эталонную пару чисел «Эталон» – «Точность». При редактировании ответа отображается форма, показанная на Рисунок 3.25, в которой можно скорректировать пару чисел «Эталон» – «Точность».

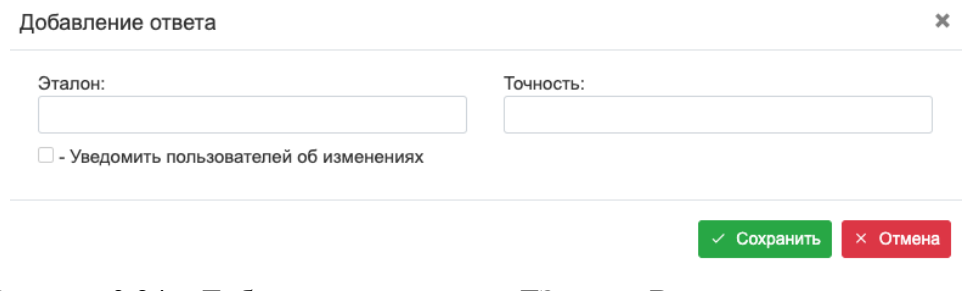

Рисунок 3.24 – Добавление ответа для ТЗ типа «Ввод числового ответа»

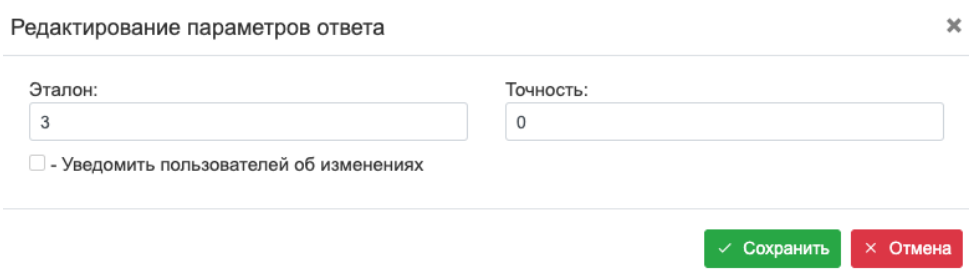

Рисунок 3.25 – Редактирование ответа для ТЗ типа «Ввод числового ответа»

### **3.3.2 Автономная обработка тестовых заданий**

При описании процедур автономной обработки тестовых заданий будут использоваться некоторые операции, доступ к которым производится через форму «Тестовые задания» (см. Рисунок 3.9), подробно описанную выше.

### **3.3.2.1 Загрузка тестовых заданий в базу данных из файла**

Для автоматической загрузки тестовых заданий из текстового CSV-файла специального формата, подготовленного в режиме офлайн с помощью офисного пакета LibreOffice (см. Приложение 8.2), необходимо в выпадающем меню на форме «Тестовые

задания» (см. Рисунок 3.9) выбрать операцию «Импорт» В Импорт и в появившемся модальном окне (Рисунок 3.26) с помощью кнопки «Выберите файл» выбрать на компьютере Методиста CSV-файл для загрузки (Рисунок 3.27).

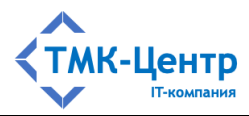

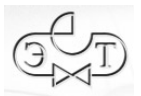

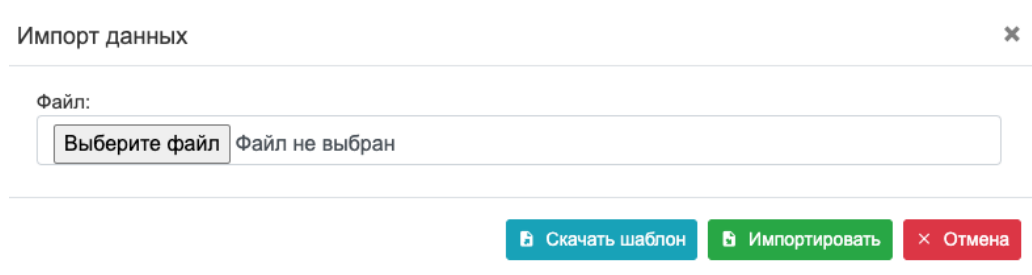

#### Рисунок 3.26 – Форма для загрузки файла с ТЗ

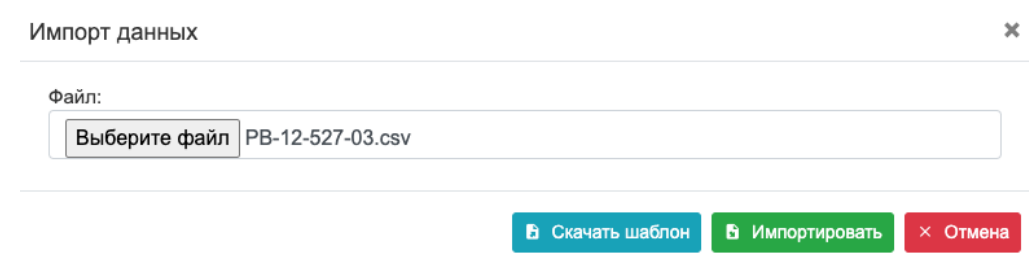

Рисунок 3.27 – Форма с выбранным файлом

После выбора файла необходимо нажать кнопку «Импортировать», после чего произойдёт автоматическая загрузка тестовых заданий в базу данных и их «прикрепление» к текущему документу. Результат импорта можно увидеть на форме «Тестовые задания» (см. Рисунок 3.9).

### **3.3.2.2 Создание файла с новыми тестовыми заданиями**

Для создания файла с новыми тестовыми заданиями с целью последующей загрузки в базу данных используется офисный пакет LibreOffice. Эту работу можно выполнить как «с чистого листа» (т.е. вводить данные в пустую таблицу), так и с использованием шаблона таблицы, который можно скачать на компьютер Методиста с помощью операции «Скачать шаблон» на форме, показанной выше на Рисунок 3.26. Эту операцию достаточно выполнить один раз и хранить файл с шаблоном на своём компьютере.

Подробное описание действий по созданию файла с новыми тестовыми заданиями содержится в Приложении 8.2.

### **3.3.2.3 Выгрузка тестовых заданий из базы данных**

Для автономной обработки тестовых заданий текущего документа, хранящихся в базе данных, необходимо произвести их выгрузку в CSV-файл с помощью операции «Отчёт» <sup>•</sup> <sup>Отчёт</sup> в выпадающем меню на форме «Тестовые задания» (см. Рисунок 3.9). В появившемся модальном окне (Рисунок 3.28) необходимо выбрать закладку «Выгрузка ТЗ в файл» и нажать кнопку «Сохранить», в результате чего на компьютер Методиста будет выгружен CSV-файл с тестовыми заданиями.

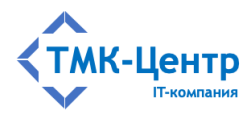

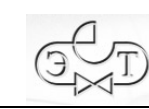

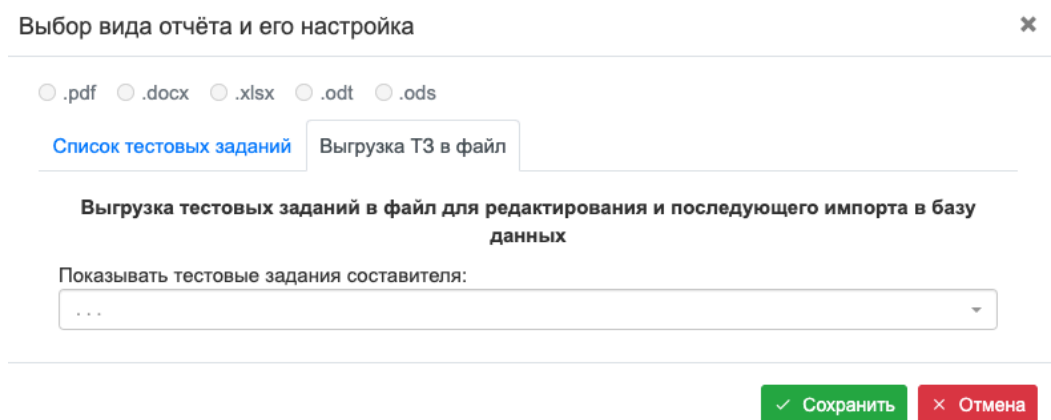

Рисунок 3.28 – Форма для подготовки к выгрузке тестовых заданий

Подробное описание процесса редактирования этого файла содержится в Приложении 8.2.

### **3.3.2.4 Включение Проверяющих в процесс редактирования тестовых заданий**

Автономная обработка файла с тестовыми заданиями может быть выполнена любым сотрудником Компании, т.к. при этом не требуется авторизация в системе. Достаточно лишь, чтобы Методист передал этому сотруднику CSV-файл, а сотрудник ознакомился с соответствующими инструкциями. После завершения обработки сотрудник должен передать Методисту CSV-файл с результатами своей работы для последующей загрузки в базу данных.

В Системе имеются возможности для частичной автоматизации и упорядочения описанного выше процесса взаимодействия сотрудника Компании, которому поручается обработка файла с тестовыми заданиями, с Методистом, имеющим доступ к базе данных. В основе этого лежат понятия «Ответственное подразделение» и «Проверяющий».

За любым документом, хранящимся в некоторой библиотеке пользовательской области данных, может быть закреплено одно или несколько «Ответственных подразделений», которые отвечают за актуальное состояние текста документа и связанных с ним тестовых заданий. В этих подразделениях персональная ответственность возлагается на одного или нескольких сотрудников, которым присваивается статус «Проверяющий».

При выполнении этих условий возможна автоматическая отправка Проверяющим по электронной почте выгруженного файла с тестовыми заданиями с одновременным оповещением Проверяющих через механизм оповещений Системы (см. документ «Общее описание и руководство пользователя»).

Для реализации описанных возможностей необходимо на форме «Теоретические материалы» (см. Рисунок 3.4) нажать на кнопку «Редактирование» *•* для требуемого документа; в результате появится форма «Редактирование атрибутов документа» (см.

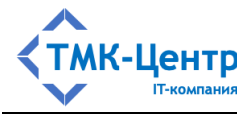

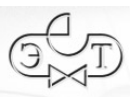

Рисунок 3.7), на которой нужно установить чекбокс «Отправить тестовые задания на проверку» и нажать кнопку «Сохранить». В результате:

- формируется текстовый CSV-файл, содержащий все ТЗ документа;
- этот файл отправляется Проверяющим по электронной почте вместе с текстом оповещения;
- оповещение доставляется Проверяющим через соответствующий механизм Системы;
- пиктограмма-счетчик количества ТЗ на форме Рисунок 3.4 приобретает жёлтый цвет.

Жёлтый цвет счётчика предупреждает Методиста, что тестовые задания данного документа находятся на проверке и, возможно, в них будут внесены изменения. Поэтому использовать этот документ при обучении и контроле нужно с осторожностью. В Системе также предусмотрен режим «блокирования» документа на период его проверки: все тестовые задания этого документа становятся недоступны.

При сбросе чекбокса «Отправить тестовые задания на проверку» и нажатии на кнопку «Сохранить» пиктограмма-счетчик количества ТЗ приобретает зелёный цвет и документ «разблокируется».

### **4 ПРАКТИЧЕСКИЕ ЗАДАНИЯ**

Операции, доступные Методисту при работе с практическими заданиями разных типов, во многом одинаковы, поэтому целесообразно собрать все операции в единый список, описать одинаковые операции, а затем уже рассмотреть операции, специфические для каждого типа заданий. На Рисунок 4.1, Рисунок 4.2 и Рисунок 4.3 представлены формы со списками практических заданий типа «Последовательность», «Расчёт» и «Тренировка».

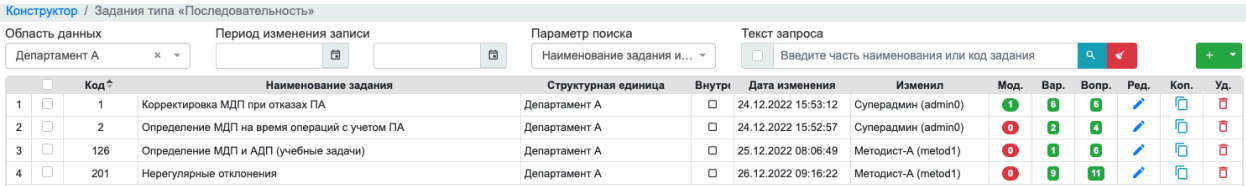

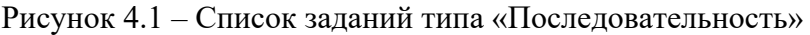

|                |      | Конструктор / Задания типа «Расчёт»                                                      |                             |        |                     |                                            |           |      |           |      |      |     |
|----------------|------|------------------------------------------------------------------------------------------|-----------------------------|--------|---------------------|--------------------------------------------|-----------|------|-----------|------|------|-----|
| Область данных |      | Период изменения записи                                                                  | Параметр поиска             |        | Текст запроса       |                                            |           |      |           |      |      |     |
| Департамент А  |      | 自<br>□<br>$\mathbf{x}$<br>$\rightarrow$                                                  | Наименование задания или  - |        | и                   | Введите часть наименования или код задания |           |      | $\alpha$  |      |      |     |
|                | Код≑ | Наименование задания                                                                     | Структурная единица         | Внутре | Дата изменения      | Изменил                                    | Мод.      | Bap. | Алг.      | Ред. | Коп. | Уд. |
| 1   O          | 1874 | Ввод перетока в сечении в допустимую область.                                            | Департамент А               | □      | 16.01.2023 08:33:40 | Методист-A (metod1)                        | $\bullet$ |      | $\bullet$ |      |      |     |
| $2$ $\Box$     | 1836 | Расчет перетока и отклонения частоты при отключении нагрузки                             | Департамент А               | □      | 16.01.2023 09:19:14 | Методист-A (metod1)                        | $\bullet$ |      | $\bullet$ |      |      |     |
| $3$ $\Box$     | 1701 | Определение перетока после синхронизации с ЕЭС                                           | Департамент А               | □      | 16.01.2023 09:23:03 | Методист-A (metod1)                        | $\bullet$ |      | $\bullet$ |      |      |     |
| $4$ $\Box$     | 1207 | Эффективность управляющих воздействий                                                    | Департамент А               | □      | 16.01.2023 12:24:35 | Методист-A (metod1)                        | o         |      | $\bullet$ |      |      |     |
| $5$ $\Box$     | 1201 | Эффективность реализации управляющих воздействий                                         | Департамент А               | □      | 03.01.2023 20:42:54 | Методист-A (metod1)                        | $\bullet$ | 12   | $\bullet$ |      |      |     |
| $6$ $\Box$     | 517  | Изменение частоты, нагрузки и генерации при отделении энергосистемы от ЕЭС Департамент А |                             | $\Box$ | 03.01.2023 20:34:11 | Методист-A (metod1)                        | $\bullet$ |      | $\bullet$ |      |      |     |
| 7 U            | 12   | (2016) Перегруз в сечении после отключения ЛЭП                                           | Департамент А               | □      | 04.01.2023 07:30:25 | Методист-A (metod1)                        | $\bullet$ |      |           |      |      |     |
|                |      |                                                                                          |                             |        |                     |                                            |           |      |           |      |      |     |

Рисунок 4.2 – Список заданий типа «Расчёт»

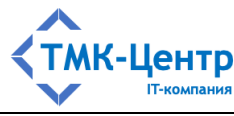

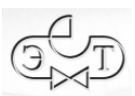

|              |                          | Конструктор / Задания типа «Тренировка»                   |   |                         |                          |                     |                                               |           |      |      |       |      |      |     |
|--------------|--------------------------|-----------------------------------------------------------|---|-------------------------|--------------------------|---------------------|-----------------------------------------------|-----------|------|------|-------|------|------|-----|
|              | Область данных           | Период изменения записи                                   |   | Параметр поиска         |                          | Текст запроса       |                                               |           |      |      |       |      |      |     |
|              | Корневая область дан × ~ | 自                                                         | 自 | Тренировка или код      | $\overline{\phantom{a}}$ |                     | Введите часть наименования или код тренировки |           |      |      | ιQ    |      |      |     |
|              | Код*                     | Тренировка                                                |   | Структурная единица     | Внутр                    | Дата изменения      | Изменил                                       | Мод.      | Bap. | Меню | Схема | Ред. | Коп. | Уд. |
| 1            | 103                      | Переключения на двойной СШ 110 кВ                         |   | Корневая область данных | $\Box$                   | 28.09.2020 12:35:41 | Шайда A. (tmk\shavda)                         | ◙         |      | 18   |       |      |      |     |
| $2^{\circ}$  | 105                      | Переключения на подстанции выполненной по схеме "мостика" |   | Корневая область данных | □                        | 05.11.2022 12:51:59 | Основного уровня Админ                        | $\bullet$ |      | 12   | مزليه |      |      |     |
| $\mathbf{3}$ | 401                      | Определение МДП при потере функций ПА                     |   | Корневая область данных | $\Box$                   | 19.09.2022 10:08:25 | Шайда Алексей (tmk\shav                       | o         |      | 16   |       |      |      |     |
| 4            | 402                      | Определение МДП при потере функций ПА                     |   | Корневая область данных | □                        | 27.09.2017 09:49:33 | cdu\shelest-iv                                | o         |      | 16   |       |      |      |     |
| 5            | 403                      | Определение МДП при потере функций ПА                     |   | Корневая область данных | □                        | 27.09.2017 10:09:48 | cdu\shelest-iv                                |           |      |      |       |      |      |     |

Рисунок 4.3 - Список заданий типа «Тренировка»

Доступные методисту операции с практическими заданиями размещены в двух частях формы:

- первый набор операций представлен пиктограммами непосредственно в строках таблицы (в конце строки) и задаёт действия с текущим заданием;
- второй набор операций представлен в выпадающем меню (вверху справа над таблицей со списком заданий):

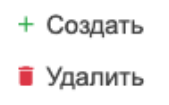

• Отчёт

Полный перечень операций для работы с практическими заданиями с краткими пояснениями представлен в Таблица 4.1.

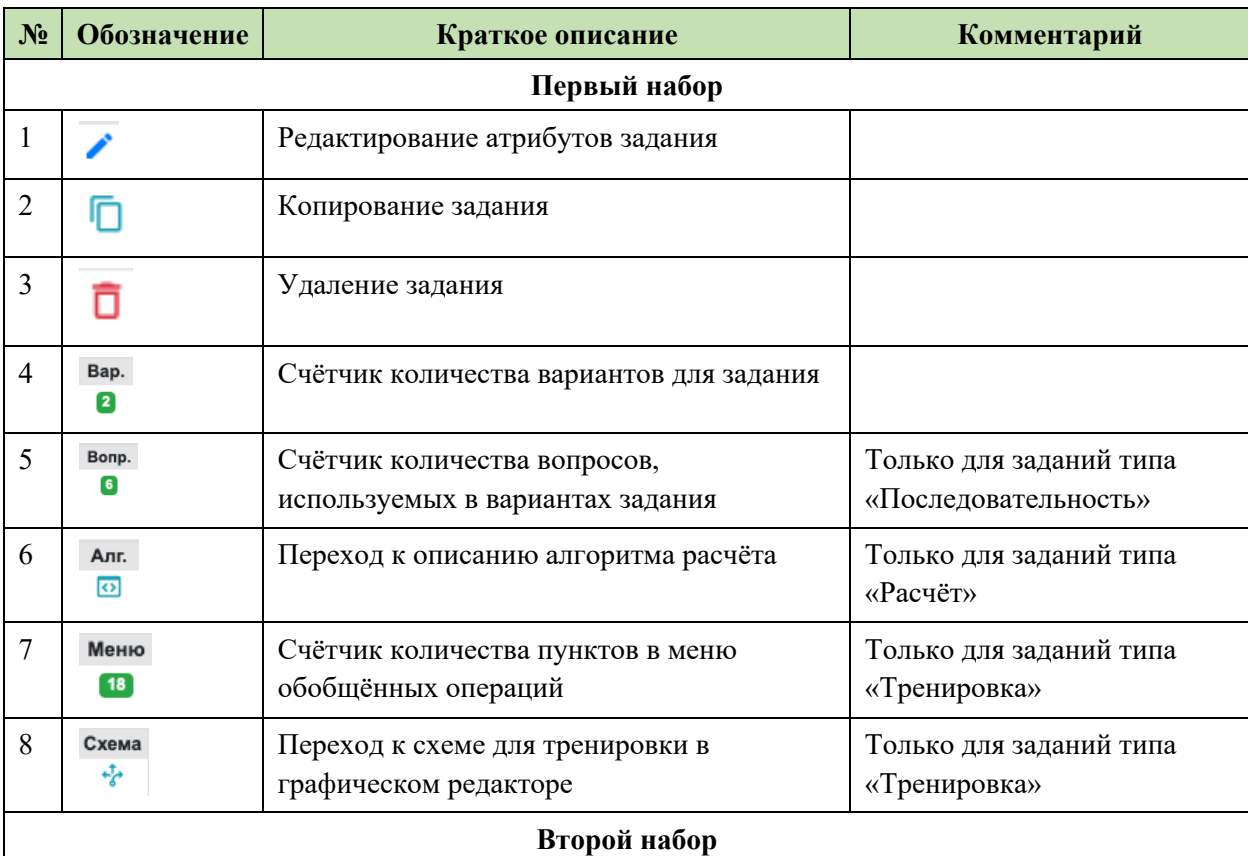

#### Таблица 4.1 Операции для работы с практическими заданиями

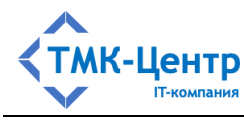

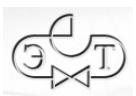

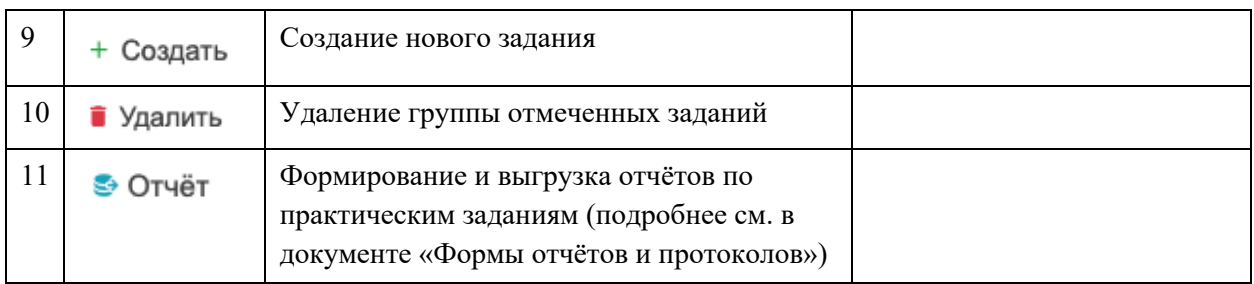

Операции, удаления (одиночного и группового) достаточно очевидны и не требуют пояснений. Приведём более подробные пояснения для остальных операций.

При выполнении операций создания, редактирования и копирования заданий отображаются практически идентичные формы, представленные на Рисунок 4.4, Рисунок 4.5 и Рисунок 4.6. Эти формы имеют одинаковый набор полей, содержащих атрибуты задания: «Номер» и «Наименование».

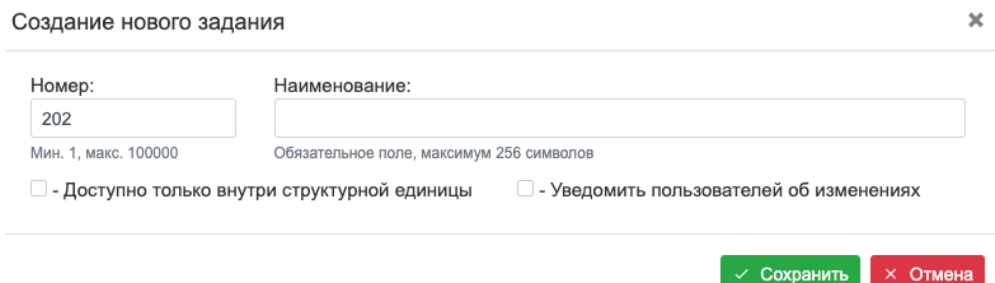

Рисунок 4.4 - Форма для создания нового задания

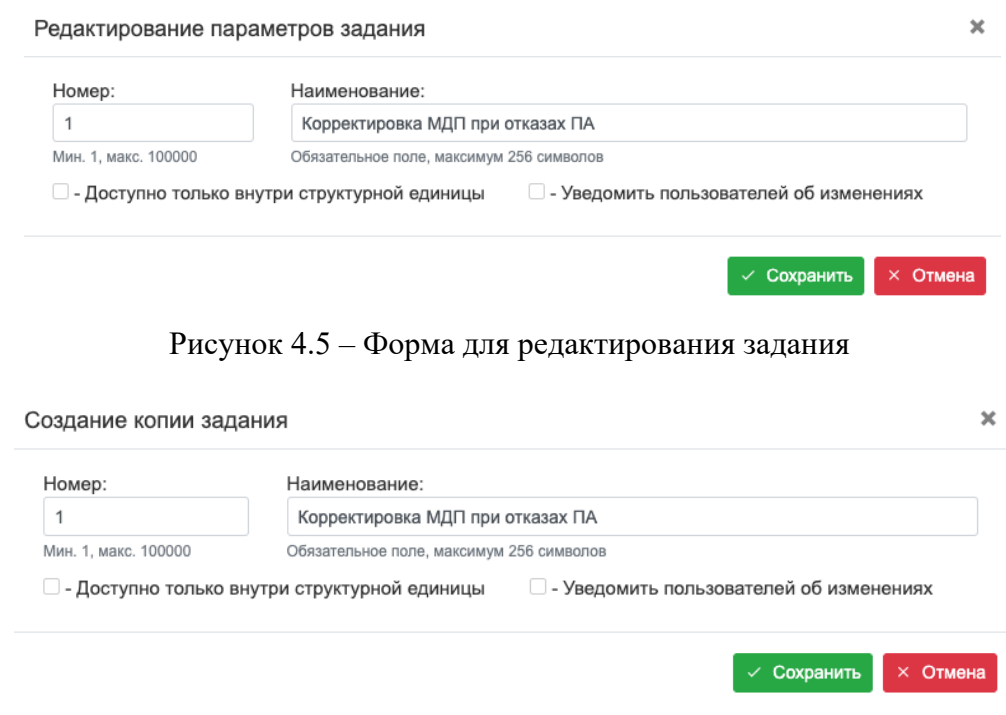

Рисунок 4.6 - Форма для создания копии задания

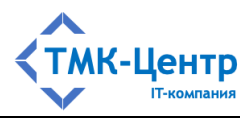

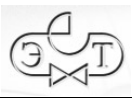

Для практических заданий всех типов имеется кликабельная пиктограмма-счётчик Bap.

• показывающая, сколько у задания имеется вариантов. При клике по этой пиктограмме будет отображена форма со списком вариантов, но вид этой формы зависит от типа задания и поэтому эта операция будет описана ниже, при рассмотрении особенностей заданий разных типов.

### 4.1 Практические задания типа «Последовательность»

Практическое задание типа «Последовательность» (Пр-П) - это набор вариантов в рамках общей темы задания. При выполнении варианта задания обучаемый должен последовательно сделать несколько элементарных шагов принятия решений, приводящих к достижению заданной цели. На каждом шаге обучаемому предлагается найти ответ на некоторый задаваемый ему вопрос одного из двух возможных типов. Вопросы первого типа требуют выбора одного из предлагаемых альтернативных вариантов, например: «Транзит мощности по каким линиям прекратится после отключения ВЛ-220-4 в сложившейся схеме?» (варианты ответа: а) «ВЛ-500-2»; б) «ВЛ-220-1»; в) «ВЛ-500-2 и ВЛ-220-1»). Вопросы второго типа требуют ввода числового ответа, например: «Определите величину МДП сечения 1 после отключения II СШ 500 кВ ГРЭС» (ответ: 1100  $\pm$  1). Формально выполнение Пр-П заключается в построении маршрута максимального веса, соединяющего заданные начальную и конечную вершины во взвешенном ориентированном графе. Задания этого типа используют простой текстовый интерфейс. В Приложении 8.3 приведён пример практического задания типа «Последовательность» на тему: «Определение МДП после аварийного возмущения».

Набор всех возможных вопросов вместе с вариантами ответов входит в состав Bonp. объекта Пр-П. Доступ к этому набору даёт пиктограмма-счётчик • , клик по которой приводит к отображению формы со списком вопросов (Рисунок 4.7).

|       |                         | Конструктор / Задания типа «Последовательность» / Вопросы к заданию |                                                                                                    |                                            |                                                             |                |                                        |                  |      |      |      |     |
|-------|-------------------------|---------------------------------------------------------------------|----------------------------------------------------------------------------------------------------|--------------------------------------------|-------------------------------------------------------------|----------------|----------------------------------------|------------------|------|------|------|-----|
|       |                         |                                                                     |                                                                                                    |                                            |                                                             |                |                                        |                  |      |      |      |     |
|       |                         | Номер и наименование задания: 1. Корректировка МДП при отказах ПА   |                                                                                                    |                                            |                                                             |                |                                        |                  |      |      |      |     |
|       | Период изменения записи |                                                                     | Параметр поиска                                                                                                    | Текст запроса                              |                                                             |                |                                        |                  |      |      |      |     |
|       | 自                       | 日                                                                   | Вопрос или код                                                                                                    | Введите часть наименования или код вопроса |                                                             |                |                                        |                  |      |      |      |     |
|       | Код *                   |                                                                     | Bonpoc                                                                                                    |                                            | Тип                                                         | Дата изменения | Изменил                                | Отв.             | Доб. | Ред. | Коп. | Уд. |
| $+$   |                         |                                                                     | В комплексе ПА потерян ФОЛ ВЛ 500 кВ Яр - БАЗ. На ГЭС в устройстве разгрузки станции неисправны ступени управі Ввод числового ответа 24.12.2022 15:53:04                    |                                            |                                                             |                | Суперадмин (admin0)                    | $\left(3\right)$ |      |      |      | п   |
| $2 +$ | $\overline{2}$          | По какому условию определяется максимально допустимый переток?      |                                                                                                    |                                            | Выбор одного ответа 02.01.2023 09:57:54 Методист-А (metod1) |                |                                        | $\left(3\right)$ |      |      |      |     |
| $3 +$ | 3                       |                                                                     | Текущий переток активной мощности в контролируемом сечении допустим?                                                                                                    |                                            | Выбор одного ответа                                         |                | 10.11.2022 08:39:25 Meтодист1 (metod1) | $\bullet$        |      |      |      | ō   |
| $4 +$ | $\overline{a}$          |                                                                     | Какое значение перетока активной мощности в контролируемом сечении является допустимым для сложившихся усло Ввод числового ответа 10.11.2022 08:39:25 Методист1 (metod1)    |                                            |                                                             |                |                                        | ⊕                |      |      |      | ō   |
| $5 +$ | 5                       |                                                                     | На ГРЭС-1 по аварийной заявке выведено из работы устройство разгрузки станции, отсутствует возможность реализа Ввод числового ответа 10.11.2022 08:39:25 Методист1 (metod1) |                                            |                                                             |                |                                        | $\bullet$        |      |      |      |     |
| $6 +$ | 6                       |                                                                     | В комплексе ПА потерян ФОЛ ВЛ 500 кВ Яр - БАЗ. На ГРЭС-2 в устройстве разгрузки станции неисправны ступени упр Ввод числового ответа 10.11.2022 08:39:25 Методист1 (metod1) |                                            |                                                             |                |                                        | 3                |      |      |      |     |

Рисунок 4.7 – Список вопросов для задания типа «Последовательность»

С каждым из вопросов связан набор ответов, который можно «раскрыть» кликом по элементу  $\pm$  слева от вопроса. В зависимости от типа вопроса в открывшемся списке будут либо текстовые ответы, либо пара чисел «Эталон» - «Точность» (Рисунок 4.8 и Рисунок 4.9). В отличие от похожих конструкций тестовых заданий, используемых в теоретическом обучении, здесь для текстовых ответов не указан признак правильности «Верно» - «Не верно», а числовых ответов имеется несколько (а не один, как это было для тестовых

[Руководство методиста]

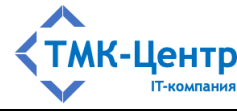

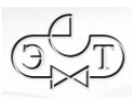

заданий). Это обусловлено тем, что окончательная «настройка» ответов происходит при конструировании конкретного варианта задания (составлении графа выполнения задания).

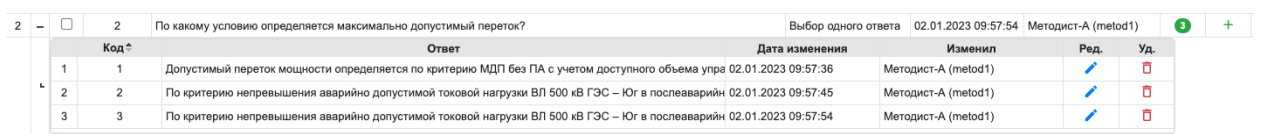

Рисунок 4.8 – Список ответов для вопросов первого типа (выбор одного ответа из нескольких)

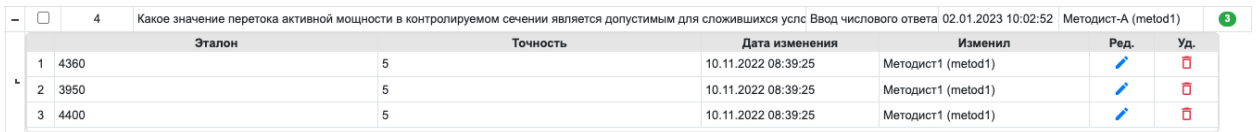

Рисунок 4.9 – Список ответов для вопросов второго типа (ввод числового ответа)

Для работы с ответами имеется 3 операции:

- $\epsilon$  редактировать ответ;
- $\overline{\Box}$  удалить ответ из списка; Доб.
- $+$  создать новый ответ и добавить его к списку.

Операции для работы с вопросами представлены на форме «Список вопросов» (см. Рисунок 4.7):

- $\epsilon$  редактировать вопрос;
- $\overline{\mathbf{a}}$   $\overline{\mathbf{a}}$  удалить вопрос;
- $\bullet$  Удалить удалить несколько отмеченных вопросов;
- + Создать создать новый вопрос и добавить его к списку;
- $\Box$  создать копию вопроса (с ответами) и добавить её к списку;
- $\bullet$  Отчёт формирование простого отчёта со списком вопросов и выгрузка его в компьютер пользователя (пример приведён в документе «Формы отчётов и протоколов»).

Список вариантов для задания типа «Последовательность» отображается при клике Bap.

по пиктограмме-счётчику (Рисунок 4.10).

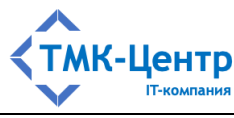

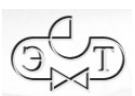

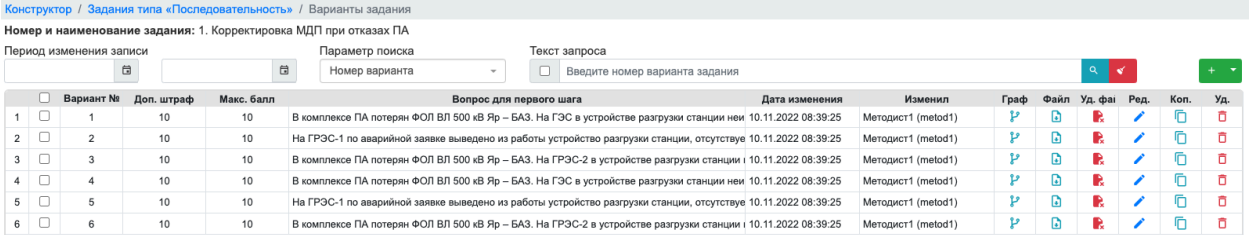

Рисунок 4.10 – Список вариантов для задания типа «Последовательность»

При выполнении операций + Создать,  $\blacktriangleright$  – редактировать и  $\Box$  – копировать отображаются практически идентичные формы, представленные на Рисунок 4.11, Рисунок 4.12 и Рисунок 4.13. Эти формы имеют одинаковый набор полей, содержащих атрибуты варианта. Операция • Отчёт которая находится в выпадающем списке, приводит к формированию простого отчёта со списком вариантов и выгружает его в компьютер пользователя (пример приведён в документе «Формы отчётов и протоколов»).

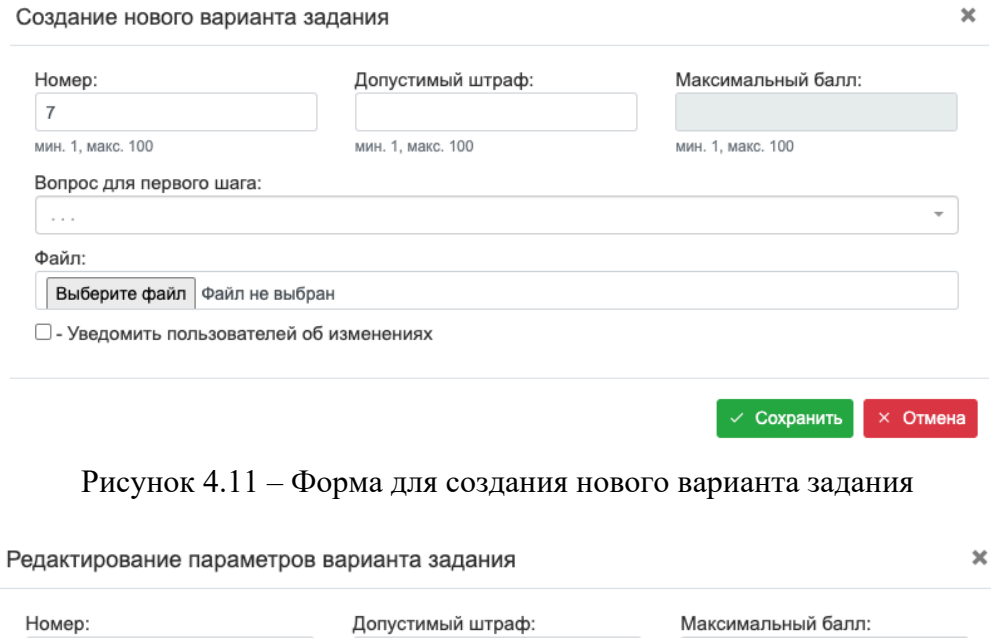

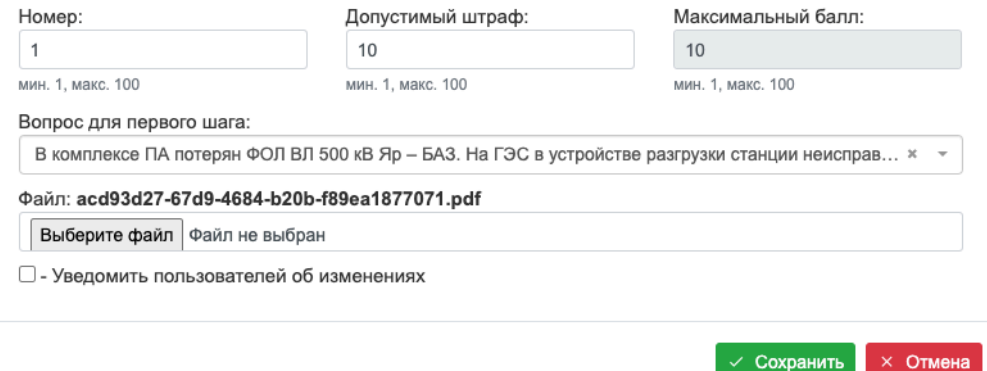

Рисунок 4.12 – Форма для редактирования варианта задания

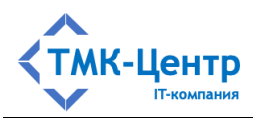

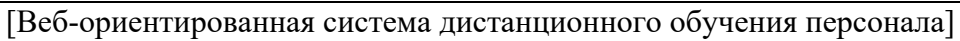

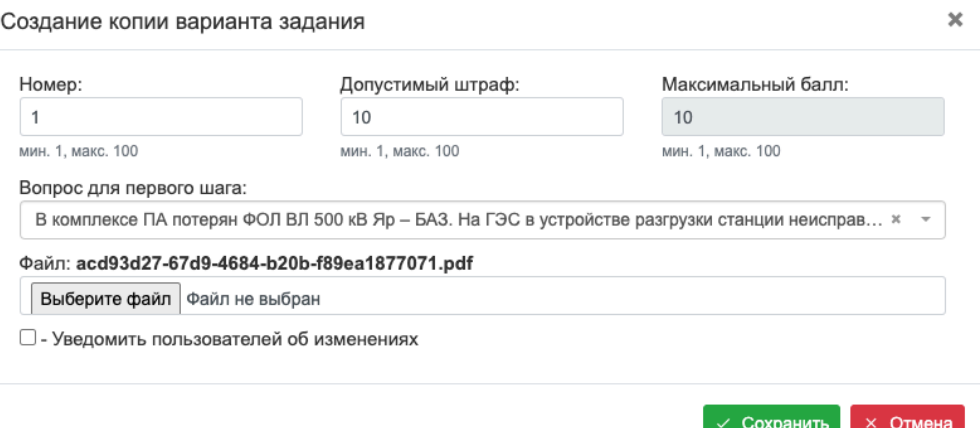

Рисунок 4.13 - Форма для создания копии варианта задания

Полный перечень атрибутов варианта задания, представленных в полях форм, содержится в Таблица 4.2.

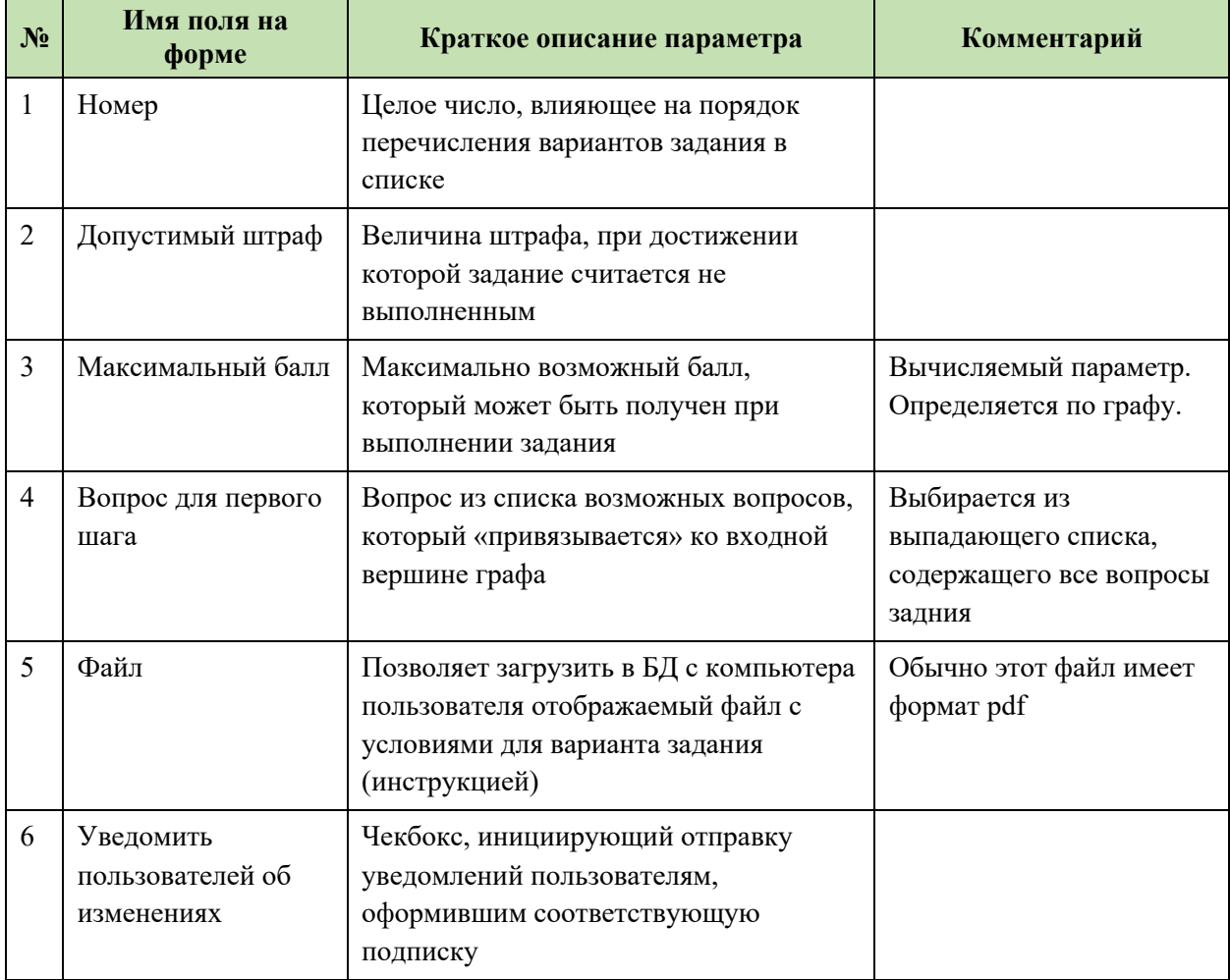

### Таблица 4.2 Атрибуты варианта задания

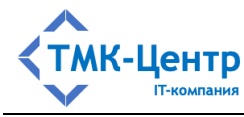

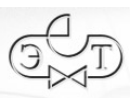

Поле «Файл» на рассматриваемых формах позволяет выбрать и загрузить с компьютера пользователя файл с условиями лля варианта залания (если вариант залания уже имел прикреплённый файл, то он заменяется на новый). Кроме того, файл может быть Файл Уд. фаі

 $\begin{array}{cc} \bullet & \bullet \end{array}$ B  $\perp$  расположенных в конце строки загружен или удалён с помощью операций таблицы со списком вариантов (см. Рисунок 4.9).

Граф

В заключение рассмотрим операцию  $\mathcal{V}$ , открывающую доступ к графу выполнения варианта задания - ориентированному размеченному взвешенному графу, вершины которого соответствуют шагам принятия решений (вопросам), а дуги описывают переходы между вершинами графа, соответствующие имеющимся альтернативам ответов. Меткой вершины является ссылка на вопрос из общего набора вопросов для задания, а меткой дуги - ссылка на один из ответов для соответствующего вопроса. Весом дуги является балл, начисляемый за правильно принятое решение или штраф, начисляемый за неправильное решение.

Клик по пиктограмме Р приводит к отображению формы, показанной на Рисунок  $4.14:$ 

|                 |                     | Конструктор / Задания типа «Последовательность» / Варианты задания / Граф выполнения варианта      |                    |       |      |           |            |           |
|-----------------|---------------------|----------------------------------------------------------------------------------------------------|--------------------|-------|------|-----------|------------|-----------|
|                 |                     | Номер и наименование задания: 1. Корректировка МДП при отказах ПА; Вариант: 5                      |                    |       |      |           | + Добавить | б Удалить |
|                 | N <sub>2</sub> wara | Bonpoc                                                                                             | Тип                | След. | Балл | Сообщение | Ред.       | Уд.       |
| $1 +$           |                     | Выходная «фиктивная» вершина                                                                       | Выбор одного отве: |       |      |           |            |           |
| $2 \bullet$     |                     | В комплексе ПА потерян ФОЛ ВЛ 500 кВ Яр - БАЗ. На ГЭС в устройстве разгрузки ст Ввод числового отв |                    |       |      |           |            |           |
| $3$ $\bullet$   |                     | По какому условию определяется максимально допустимый переток?                                     | Выбор одного отве  |       |      |           |            |           |
| $4 \bullet$     |                     | Текущий переток активной мощности в контролируемом сечении допустим?                               | Выбор одного отве  |       |      |           |            |           |
|                 |                     | Какое значение перетока активной мощности в контролируемом сечении является дк Ввод числового отв  |                    |       |      |           |            |           |
| $6 \rightarrow$ |                     | На ГРЭС-1 по аварийной заявке выведено из работы устройство разгрузки станции, Ввод числового отв  |                    |       |      |           |            |           |
| $7$ $\bullet$   |                     | В комплексе ПА потерян ФОЛ ВЛ 500 кВ Яр - БАЗ. На ГРЭС-2 в устройстве разгрузкі Ввод числового оте |                    |       |      |           |            |           |

Рисунок 4.14 – Форма для работы с графом варианта задания

В левой области этой формы содержится список всех вопросов, определённых для задания. Слева от текста вопроса имеется цветная метка, вид которой определяет роль вопроса в текущем варианте:

- - вопрос является меткой входной (стартовой) вершины графа; с этого вопроса начнётся выполнение задания;
- $\rightarrow$   $\leftarrow$  фиктивная выходная вершина графа; при её достижении задание считается успешно выполненным;
- • вопрос является меткой промежуточной вершины графа;
- - вопрос не используется в данном варианте.

Клик по вопросу приводит к его выделению зелёным фоном и в правой области отображаются ответы к данному вопросу с пометками – какой ответ считать правильным (Рисунок 4.15 и Рисунок 4.16).

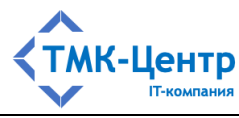

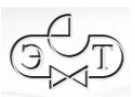

|                 |         | Номер и наименование задания: 1. Корректировка МДП при отказах ПА; Вариант: 5                      |                    |             |        |                                           |            |      | + Добавить |      | б Удалить |
|-----------------|---------|----------------------------------------------------------------------------------------------------|--------------------|-------------|--------|-------------------------------------------|------------|------|------------|------|-----------|
|                 | Ne wara | Bonpoc                                                                                             | Тип                |             | ∃ Код≑ | Ответ                                     | След. Балл |      | Сообшение  | Ред. | Уд.       |
| $1 \leftarrow$  |         | Выходная «фиктивная» вершина                                                                       | Выбор одного отве: |             |        | Допустимый переток мощности определяется  |            | $-2$ | Неверно.   |      | o         |
| $2 \bullet$     |         | В комплексе ПА потерян ФОЛ ВЛ 500 кВ Яр - БАЗ. На ГЭС в устройстве разгрузки ст Ввод числового отв |                    | $2^{\circ}$ |        | По критерию непревышения аварийно допусті |            | $-2$ | Неверно.   |      | o         |
| $3 \bullet$     |         | По какому условию определяется максимально допустимый переток?                                     | Выбор одного отве  |             |        |                                           |            |      |            |      |           |
|                 |         | Текущий переток активной мощности в контролируемом сечении допустим?                               | Выбор одного отве: | $3\Box$     |        | По критерию непревышения аварийно допусті |            |      | Правильно. |      | o         |
| $5 \bullet$     |         | Какое значение перетока активной мощности в контролируемом сечении является ді Ввод числового отв  |                    |             |        |                                           |            |      |            |      |           |
| $6 \rightarrow$ |         | На ГРЭС-1 по аварийной заявке выведено из работы устройство разгрузки станции, Ввод числового отв  |                    |             |        |                                           |            |      |            |      |           |
| $7$ $\bullet$   |         | В комплексе ПА потерян ФОЛ ВЛ 500 кВ Яр - БАЗ. На ГРЭС-2 в устройстве разгрузкі Ввод числового отв |                    |             |        |                                           |            |      |            |      |           |

Рисунок 4.15 – Список ответов для текшего вопроса (выбор одного ответа)

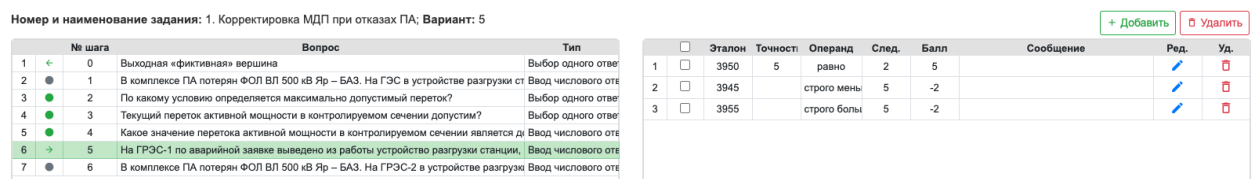

Рисунок 4.16 – Список ответов для текщего вопроса (числовой ответ)

На приведённых формах имеется несколько операций для работы с ответами. Смысл операций редактирования и удаления (одиночного и группового) очевиден и не требует пояснений. Операция «Добавить» действует по-разному для вопросов разных типов:

- для вопросов типа «Выбор одного ответа» эта операция приводит к отображению во вспомогательной форме списка ответов для данного вопроса, которые имеются в задании, но не были подключены к вопросу в текущем варианте; если все ответы были использованы, то список пуст;
- для вопросов типа «Ввод числового ответа» эта операция также приводит к отображению во вспомогательной форме списка числовых ответов для данного вопроса, которые имеются в задании, но не были подключены к вопросу в текущем варианте. Но при этом выбор какого-либо ответа, например, «Эталон=3950, Точность=5», приводит к появлению в списке ответов сразу трёх OTBeTOB:
	- $\bullet$ «Эталон=3950, Точность=5, Операнд=равно» и этот ответ считается правильным (он имеет положительный балл);
	- «Эталон=3950, Операнд=строго меньше» и этот ответ считается неправильным (он имеет отрицательный балл);
	- Операнд=строго больше» и •  $\alpha$ Эталон=3950, этот ответ считается неправильным (он имеет отрицательный балл).

### 4.2 Практические задания типа «Расчёт»

Практическое задание типа «Расчёт» (Пр-Р) - это набор вариантов в рамках общей темы задания. При выполнении варианта задания обучаемый должен по определённому алгоритму выполнить некоторые расчётные операции, приводящие к получению искомых результатов. Все варианты выполняются по одному алгоритму и различаются наборами исходных данных. Алгоритм выполнения расчётов описывается на специализированном языке EScript и входит в состав объекта «Практическое задание типа «Расчёт», а каждый из наборов исходных данных входит в состав «своего» объекта «Вариант практического

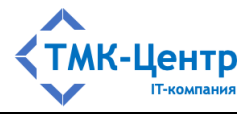

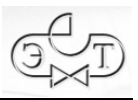

задания типа «Расчёт». Кроме этого, каждый вариант содержит файл с инструкцией, поясняющей условия выполнения данного варианта.

В Приложении 8.4 приведён пример практического задания типа «Расчёт» на тему: «Эффективность реализации управляющих воздействий».

Основной объём информации практического задания типа «Расчёт» содержится в алгоритме расчёта, который отображается на форме специального текстового редактора Алг. (Рисунок 4.17) при клике по пиктограмме **• летоложенной справа от названия задания** (см. Рисунок 4.2).

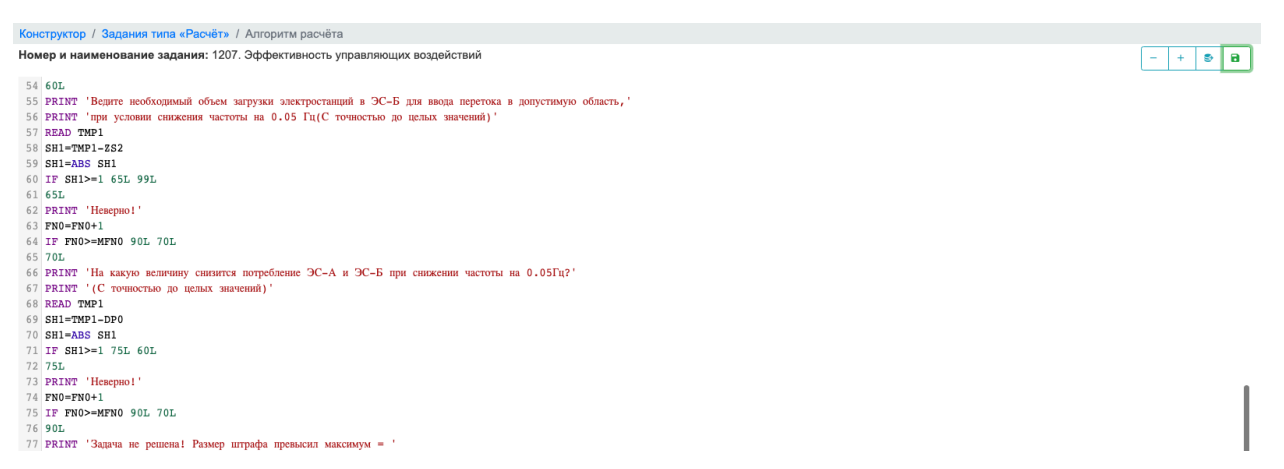

Рисунок 4.17 - Алгоритм выполнения задания типа «Расчёт»

Алгоритм записан на языке EScript в виде простого текста с подсвеченным синтаксисом. Описание языка EScript приведено в 8.5.

На форме редактора (см. Рисунок 4.17) доступны 4 операции (вверху справа):

- уменьшить размер шрифта;
- $-$  увеличить размер шрифта:
- $\bullet$ - выгрузить текст алгоритма в требуемом формате в компьютер пользователя (подробнее см. в документе «Формы отчётов и протоколов»);

 $\blacksquare$ - сохранить изменения.

Список вариантов для задания типа «Расчёт» отображается при клике по Bap.

пиктограмме-счётчику • , расположенной справа от названия задания на Рисунок 4.2. Форма со списком вариантов показана на Рисунок 4.18.

| Конструктор / Задания типа «Расчёт» / Варианты задания                    |                          |                                |           |      |          |      |      |     |
|---------------------------------------------------------------------------|--------------------------|--------------------------------|-----------|------|----------|------|------|-----|
| Номер и наименование задания: 1207. Эффективность управляющих воздействий |                          |                                |           |      |          |      |      |     |
| Период изменения записи                                                   | Параметр поиска          | Текст запроса                  |           |      |          |      |      |     |
| 自<br>自                                                                    | Номер варианта<br>$\sim$ | Введите номер варианта задания |           |      |          |      |      |     |
| Вариант № ≑<br>Допустимый штраф                                           | Дата изменения           | Изменил                        | Исх. дан. | Файл | Уд. файл | Ред. | Коп. | Уд. |
| 10                                                                        | 16.01.2023 09:25:37      | Методист-A (metod1)            |           |      |          |      |      |     |
|                                                                           |                          |                                |           |      |          |      |      |     |

Рисунок 4.18 – Список вариантов для задания типа «Расчёт»
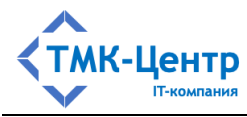

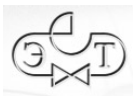

С каждым вариантом связан файл с инструкцией, поясняющей условия выполнения Файл задания. Эту инструкцию можно выгрузить в компьютер пользователя командой **•** или Уд. файл **R** Кроме того, заменить имеющийся файл или удалить из базы дынных командой загрузить новый можно на форме «Редактирование параметров варианта задания» (Рисунок 4.19), которая вызывается командой - редактирование.

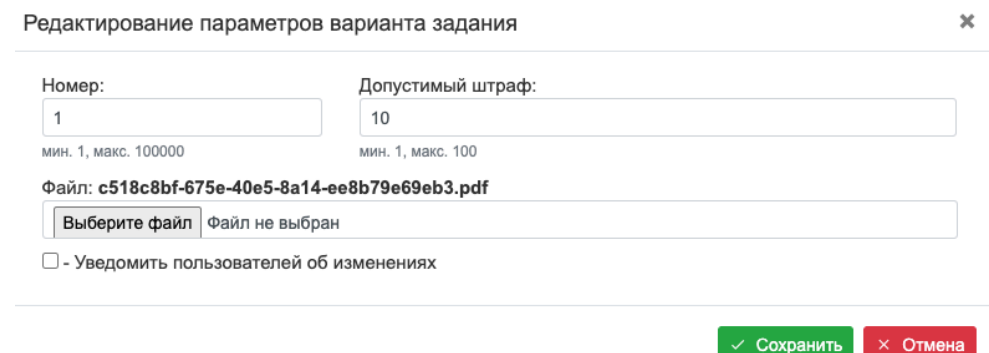

Рисунок 4.19 - Форма редактирования параметров варианта задания

В поле «Допустимый штраф» задаётся числовое значение, которое присваивается системной переменной MFN0, используемой в алгоритме.

Каждый вариант задания имеет свой список инициализации, в котором для переменных, представляющих исходные данные для расчёта, задаются определённые значения. Это список отображается на форме, представленной на Рисунок 4.20, при Исх. дан.

• Обязательным требованием является наличие в списке выполнении операции системной переменной FN0 с начальным значением 0 (эта переменная является счётчиком штрафных баллов).

| Номер и наименование задания: 1207. Эффективность управляющих воздействий; Вариант: 1<br>Параметр поиска<br>Текст запроса<br>自<br>自<br>$\alpha$<br>Переменная<br>Введите часть наименования переменной<br>$\sim$<br>Переменная *<br>Отображ<br>Дата изменения<br>Значение<br>Описание<br>Изменил<br>DF <sub>0</sub><br>□<br>0.05<br>Методист-A (metod1)<br>16.01.2023 09:25:37<br>$\Box$<br>$2^{\frac{1}{2}}$<br>FN0<br>$\circ$<br>16.01.2023 09:25:37<br>Методист-A (metod1)<br>1500<br>$\Box$<br>MDP1<br>$3^{\circ}$<br>16.01.2023 09:25:37<br>Методист-A (metod1)<br>PER <sub>0</sub><br>3000<br>$\Box$<br>4<br>16.01.2023 09:25:37<br>Методист-A (metod1) |                         |             |  |  |  |  |  |  |  |  |  |  |  |  |  |
|----------------------------------------------------------------------------------------------------|-------------------------|-------------|--|--|--|--|--|--|--|--|--|--|--|--|--|
|                                                                                                    | Период изменения записи |             |  |  |  |  |  |  |  |  |  |  |  |  |  |
|                                                                                                    |                         |             |  |  |  |  |  |  |  |  |  |  |  |  |  |
|                                                                                                    |                         | $+ -$       |  |  |  |  |  |  |  |  |  |  |  |  |  |
|                                                                                                    | Ред.                    | Коп.<br>Уд. |  |  |  |  |  |  |  |  |  |  |  |  |  |
|                                                                                                    |                         | г<br>o      |  |  |  |  |  |  |  |  |  |  |  |  |  |
|                                                                                                    |                         | 冋<br>ō      |  |  |  |  |  |  |  |  |  |  |  |  |  |
|                                                                                                    |                         | ⋒<br>ō      |  |  |  |  |  |  |  |  |  |  |  |  |  |
|                                                                                                    |                         | ō           |  |  |  |  |  |  |  |  |  |  |  |  |  |
| $\Box$<br>PES1<br>$5\quad \Box$<br>25000<br>16.01.2023 09:25:37<br>Методист-A (metod1)                                                                                                    |                         | ō           |  |  |  |  |  |  |  |  |  |  |  |  |  |
| O<br>PES <sub>2</sub><br>75000<br>6<br>16.01.2023 09:25:37<br>Методист-A (metod1)<br>└                                                                                                    |                         | m<br>ō      |  |  |  |  |  |  |  |  |  |  |  |  |  |
| $7$ $\Box$<br>$\Box$<br>S <sub>0</sub><br>0.1<br>16.01.2023 09:25:37<br>Методист-A (metod1)                                                                                                    |                         | ō           |  |  |  |  |  |  |  |  |  |  |  |  |  |

Рисунок 4.20 - Форма со списком исходных данных

Все операции, доступные на данной форме, достаточно очевидны и не требуют пояснений.

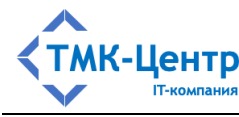

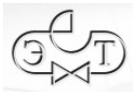

### **4.3 Практические задания типа «Тренировка»**

Практическое задание типа «Тренировка» (Пр-Т) – это набор *вариантов* в рамках общей темы тренировки. При выполнении варианта тренировки обучаемый должен выполнить последовательность элементарных шагов принятия решений, приводящую к достижению заданной цели, но, в отличие от практического задания типа «Последовательность», шаг заключается не в выборе альтернативы из списка, а в выполнении определённых действий с некоторым элементом на схеме (например, на схеме электрических соединений подстанции) или в выборе обобщённой операции из общего списка. Практические задания этого типа используют графический интерфейс с интерактивными элементами.

В Приложении 8.6 приведён пример практического задания типа «Тренировка» на тему: «Переключения на двойной сисеме шин (СШ) 110 кВ».

Во всех вариантах задания типа «Тренировка» используется одна и таже *схема для тренировки* – графическое изображение некоторой электрической схемы с кликабельными интерактивными элементами. Описание схемы в специализированном графическом формате входит в состав объекта «Практическое задание типа «Тренировка». Работа со схемой ведётся в среде специального графического редактора EGraph (Рисунок 4.21),

Схема

который вызывается при клике по пиктограмме  $\overrightarrow{A}$ , расположенной справа от названия задания на Рисунок 4.3. Подробное описание возможностей графического редактора содержится в Приложении 8.7.

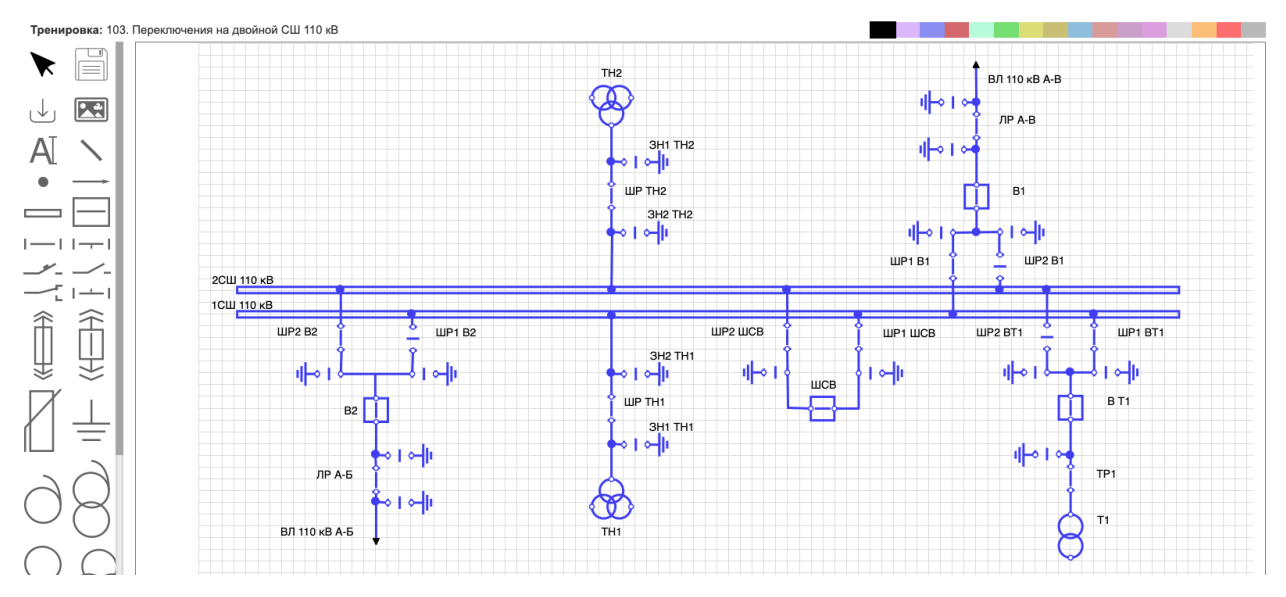

Рисунок 4.21 – Форма с графическим редактором

Основными элементами, используемыми при конструировании сценария тренировки, являются *операции*, которые делятся на два вида: элементарные и обобщённые.

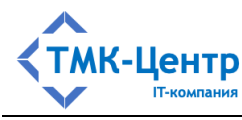

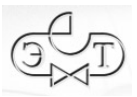

Элементарные операции «принадлежат» кликабельным элементам схемы тренировки; список применимых к элементу операций специфичен для каждого типа элемента и содержится в выпадающем меню, появляющемся при клике правой кнопкой мыши по элементу (Рисунок 4.22). Как видно из рисунка, наборы операций для одного и того же элемента различаются: при работе с элементом в среде графического редактора (слева на рисунке) в наборе присутствуют операции графического редактора: «Установить цвет», «Повернуть», «Удалить» и «Наименование», а при работе со сценарием тренировки эти операции отсутствуют.

Результат выполнения элементарной операции имеет визуальное подтверждение на схеме (например, изменяется вид элемента).

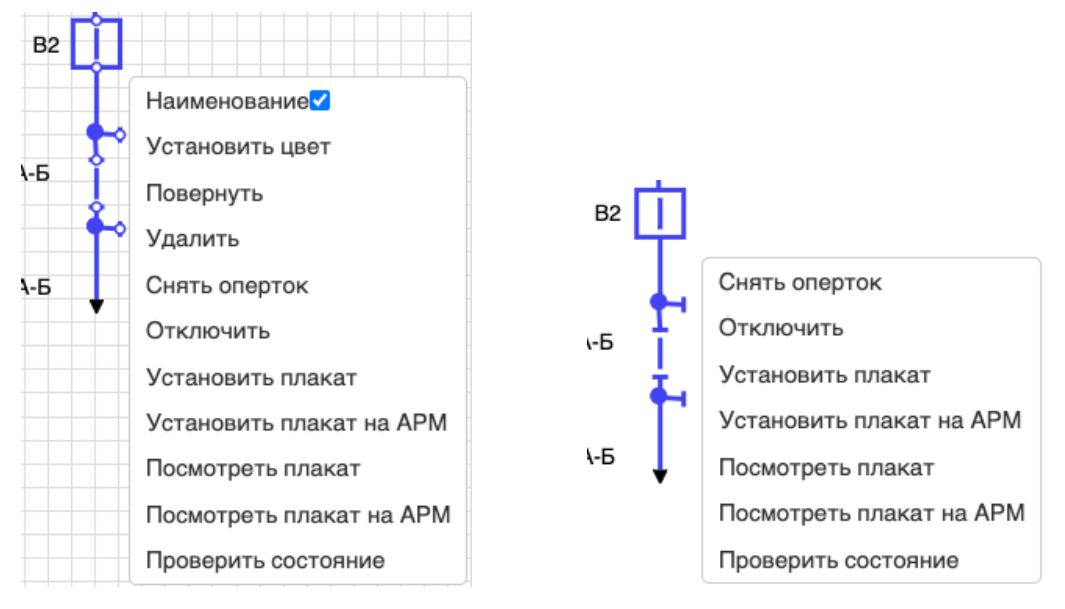

Рисунок 4.22 - Элементарные операции для элемента «Выключатель»

Обобщённой операцией называется операция, которую нельзя считать элементарной в силу того, что она определяет сложное действие с элементом, группой элементов или схемой в целом и не имеет визуального подтверждения выполнения. Примеры обобщённых операций: «Проверить исправность токовых цепей ДЗШ», «Снять оперативный ток питания защит выключателя ШСВ». Список всех возможных обобщённых операций для схемы называется меню обобщённых операций. Форма со списком обобщённых операций

Меню

(Рисунок 4.23) вызывается при клике по пиктограмме <sup>18</sup> расположенной справа от названия задания на Рисунок 4.3.

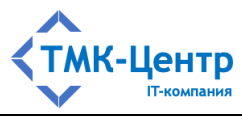

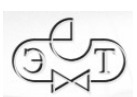

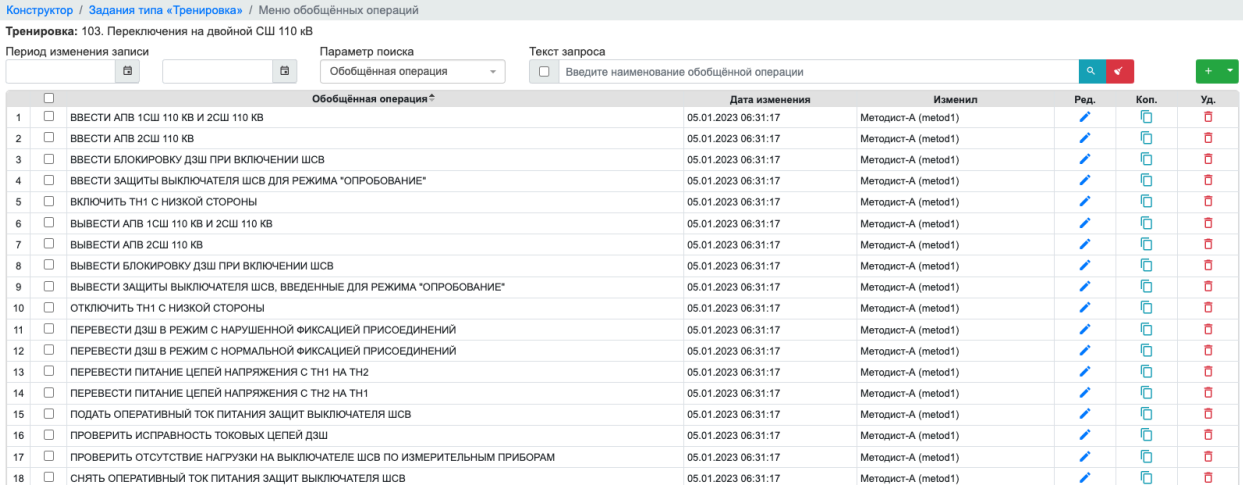

#### Рисунок 4.23 – Форма со списком обобщённых операций

Все операции по работе с данным списком представлены на форме; они достаточно очевидны и не требуют пояснений.

Список вариантов для задания типа «Тренировка» отображается при клике по Bap.

пиктограмме-счётчику  $\bullet$ , расположенной справа от названия задания на Рисунок 4.3. Форма со списком вариантов показана на Рисунок 4.24.

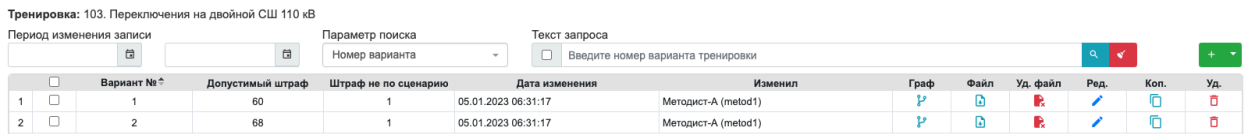

Рисунок 4.24 – Список вариантов для задания типа «Тренировка»

С каждым вариантом связан файл с инструкцией, поясняющей условия выполнения

задания. Эту инструкцию можно выгрузить в компьютер пользователя командой **D** или Уд. файл

удалить из базы дынных командой **. Кроме того**, заменить имеющийся файл или загрузить новый можно на форме «Редактирование параметров варианта тренировки» (Рисунок 4.25), которая вызывается командой – редактирование.

Файл

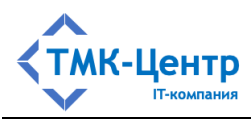

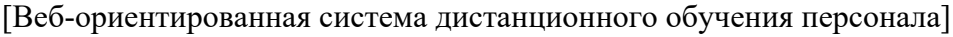

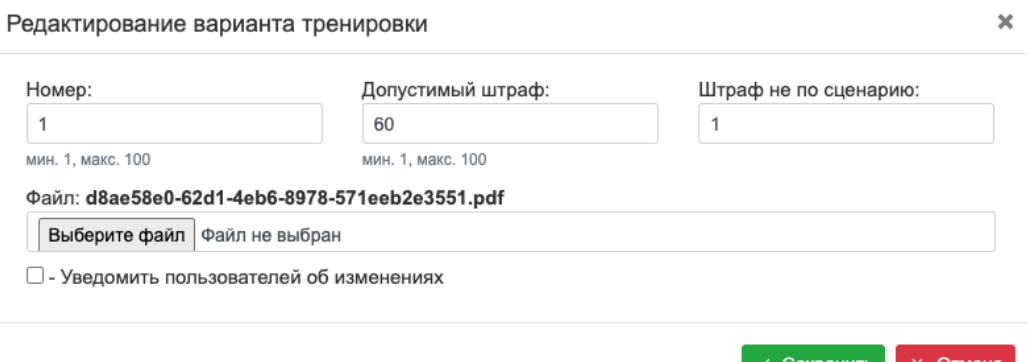

Рисунок 4.25 – Форма редактирования параметров варианта тренировки

На этой форме в поле «Допустимый штраф» задаётся величина штрафа, при достижении которой тренировка считается не выполненной. В поле «Штраф не по сценарию» задаётся величина штрафа за одно неверное действие.

Основной объём информации для варианта тренировки содержится в сценарии тренировки, который представляет собой ориентированный ациклический помеченный граф, задающий отношение частичного порядка на множестве элементарных и обобщённых Граф

операций. Сценарий отображается на форме Рисунок 4.26 при клике по пиктограмме  $\mathcal{V}$ , расположенной в конце текущей строки таблицы с вариантами тренировки (см. Рисунок 4.3).

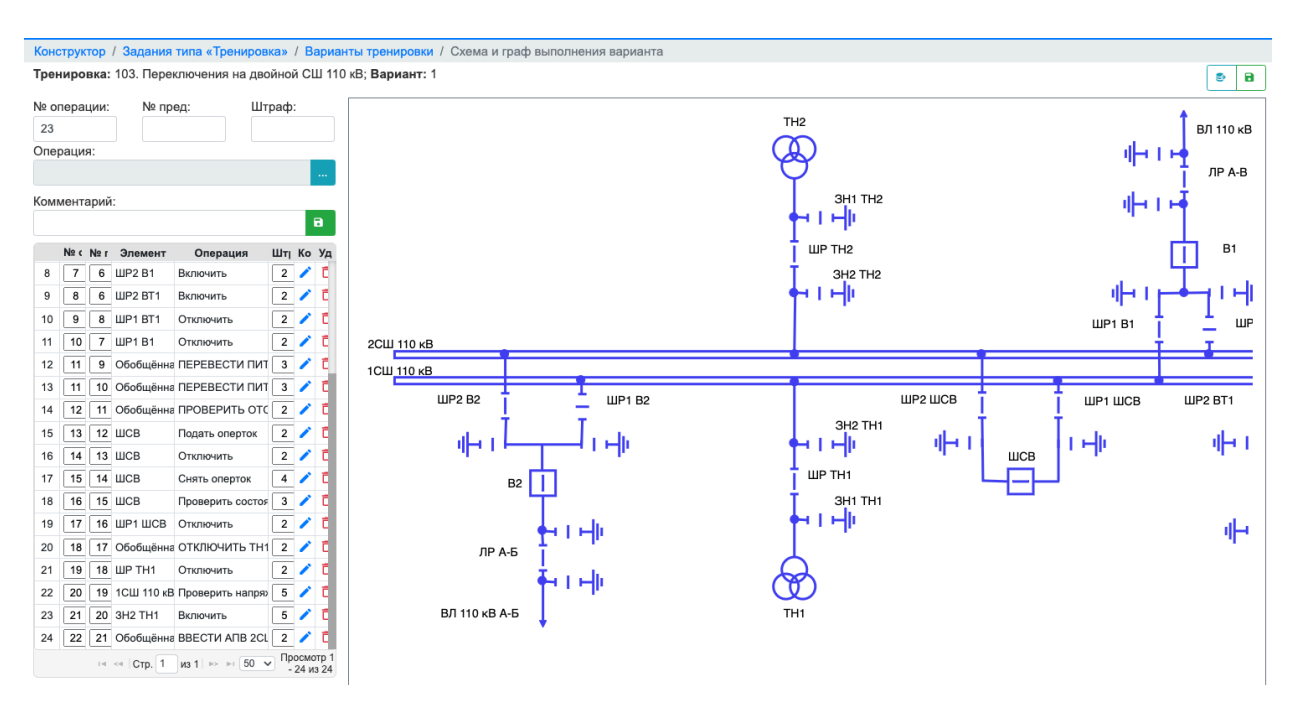

Рисунок 4.26 – Форма со сценарием тренировки

В левой области формы представлено описание графа сценария тренировки, а в правой – схема для тренировки, которая была показана выше на Рисунок 4.21 в среде графического редактора. На этой форме в выпадающих меню кликабельных элементов

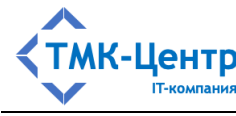

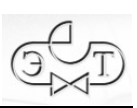

схемы отсутствуют операции графического редактора («Установить цвет», «Повернуть», «Удалить» и «Наименование»).

В то же время, на схеме можно изменить состояния кликабельных элементов относительно тех состояний, которые были определены в графическом редакторе, приведя их в новое начальное состояние, необходимое для проведения тренировки по текущему варианту. На Рисунок 4.27 в качестве примера показано изменение состояния элемента «ШСВ» с «Включено» на «Отключено». Выполнение операции отключения полтвержлается в поле «Операция». В результате изменения состояния элемента «ШСВ» изменяется и состав пунктов выпадающего меню элементарных операций, т.к. это меню зависит от текущего состояния элемента. Для сохранения изменений необходимо Б выполнить операцию «Сохранить» (вверху справа над схемой).

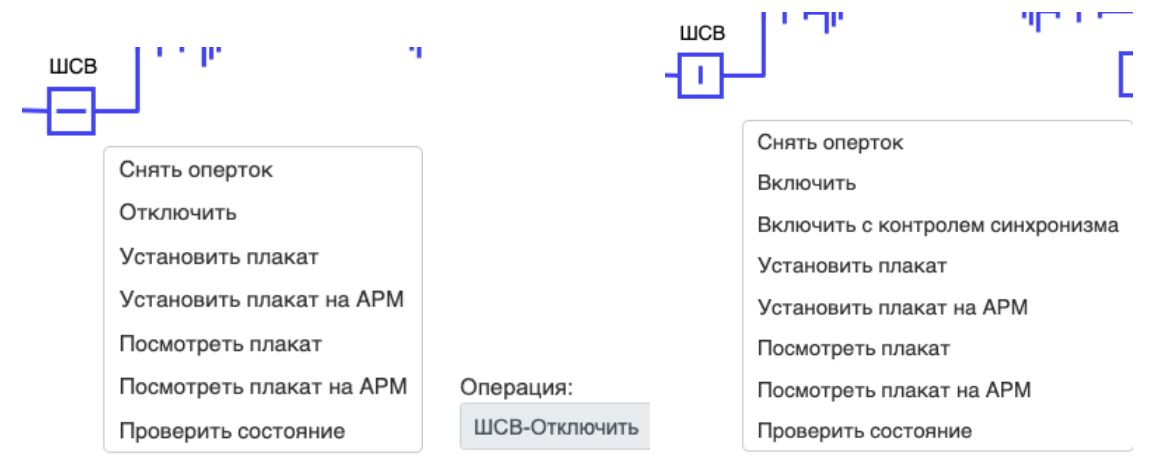

Рисунок 4.27 - Изменение начального состояния элемента

Основное назначение формы, представленной на Рисунок 4.26 - предоставить Методисту инструменты для создания нового сценария тренировки или для редактирования существующего сценария. Сценарий тренировки представлен на форме таблицей, каждая строка которой описывает лугу ориентированного ациклического помеченного графа (шаг сценария) и содержит 5 параметров:

- «№ операции» номер текущей операции; его также можно считать номером текущей вершины, которая является входящей вершиной для описываемой дуги графа:
- $\mathbf{r}$ «№ пред.» - номер предыдущей операции; фактически это номер исходящей вершины для описываемой дуги графа; для первого шага сценария это поле должно быть равно 0;
- «Элемент» обозначение элемента схемы, к которому применяется текущая элементарная операция или наименование обобщённой операции, если текущий шаг сценария предполагает выбор обобщённой операции из меню;
- «Операция» наименование элементарной или обобщённой операции;

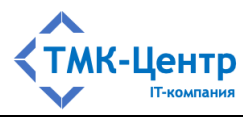

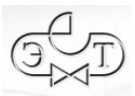

- «Штраф» целое число, на которое увеличивается текущий штраф, если выбранная операция является «неожиданной» (т.е. операция присутствует в сценарии, но в текущем шаге сценария тренировки она не должна быть выполнена);
- «Комм.» произвольное текстовое сообщение, которое появляется при «не ожидаемом» выборе данной операции; в этом поле находится пиктограмма  $\blacktriangle$ , которая открывает вспомогательное окно для ввода или редактирования текста.

Числовые параметры «№ операции», «№ пред.» и «Штраф» можно редактировать непосредственно в сетке таблицы.

Пиктограмма «Удалить» позволяет удалить текущий шаг из сценария.

Для создания нового шага и включения его в сценарий предназначены поля формы (см. Рисунок 4.26), расположенные выше таблицы со сценарием:

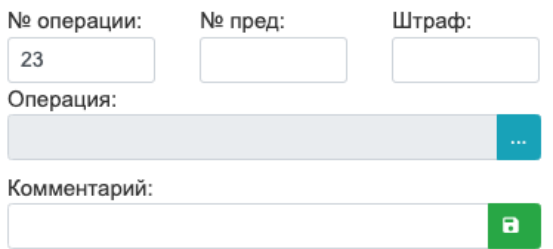

Поля «№ операции», «№ пред.», «Штраф» и «Комментарий» заполняются вручную, а заполнение поля «Операция» происходит двумя путями:

- если требуется задать элементарную операцию, то в правой области формы (см. Рисунок 4.26), где находится схема, производится клик правой кнопкой мыши по элементу, для которого будет выполняться операция; из выпадающего меню выбирается нужная операция и эта операция появляется в поле «Операция»

(Рисунок 4.28). Далее заполняются остальные поля и выполняется операция «Сохранить» (справа от поля «Комментарий»);

если требуется задать обобщённую операцию, то с помощью кнопки **[424]** (справа от поля «Операция») вызывается форма со списком обобщённых операций (Рисунок 4.29) и кликом по нужной операции она переносится в поле «Операция». Далее заполняются остальные поля и выполняется операция «Сохранить» (справа от поля «Комментарий»).

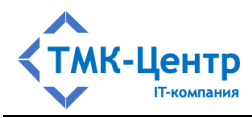

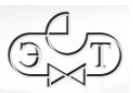

 $\overline{\mathbf{x}}$ 

#### [Веб-ориентированная система дистанционного обучения персонала]

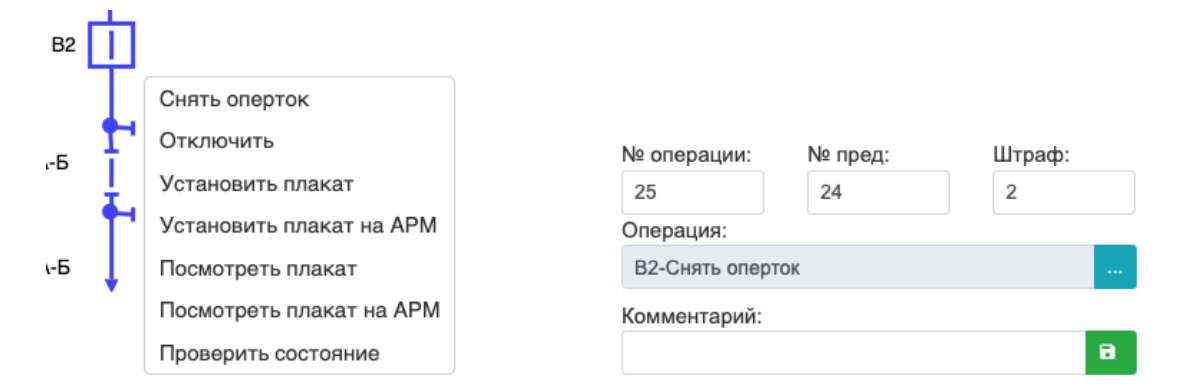

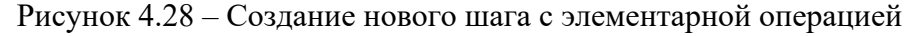

Выбор обобщённой операции

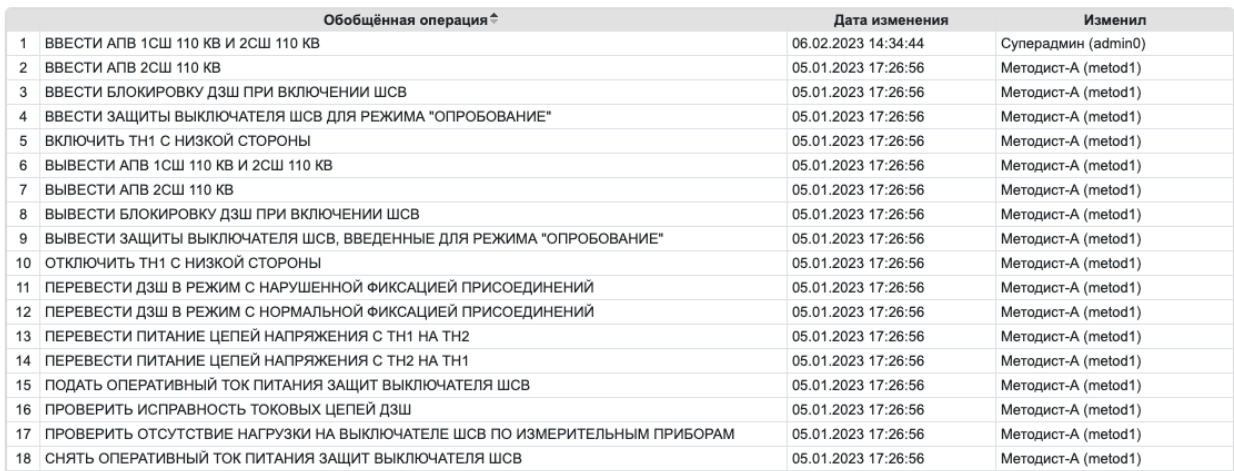

#### Рисунок 4.29 – Список обобщённых операций

# **5 УЧЕБНЫЕ МОДУЛИ**

Учебный модуль (УМ) – это логически завершенная часть учебного материала, сопровождаемая контролем знаний и/или умений обучаемых. УМ состоит из одного или нескольких компонентов одного типа (учебных единиц или практических заданий) и может входить в состав одного или нескольких учебных курсов. Тип УМ определяется типом его компонент; эти типы имеют следующие краткие обозначения: «Теория», «Практика (последовательность)», «Практика (расчёт)», «Практика (тренировка)».

# **5.1 Набор операций для работы с учебными модулями**

При выборе «Конструктор → Учебные модули» отображается форма со списком УМ текущей области данных (Рисунок 5.1). С помощью поля-фильтра «Область данных», расположенного над списком модулей можно переключиться на любую область данных.

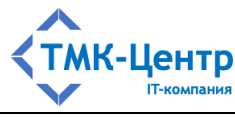

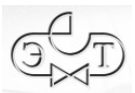

|         |                | Конструктор / Учебные модули   |                   |                       |                        |          |         |                                                        |  |                                                                 |                         |  |                               |  |
|---------|----------------|--------------------------------|-------------------|-----------------------|------------------------|----------|---------|--------------------------------------------------------|--|-----------------------------------------------------------------|-------------------------|--|-------------------------------|--|
|         | Область данных | Период изменения записи        |                   |                       | Параметр поиска        |          |         | Текст запроса                                          |  |                                                                 |                         |  |                               |  |
|         | Департамент А  | $x -$                          | 崮                 | 自                     | Учебный модуль или код |          |         |                                                        |  | Введите часть наименования или код учебного моду. • • • • • • • |                         |  |                               |  |
|         | Код≑           | Учебный модуль                 | Тип компоненто:   | Уч. курс – публикатор | Тест                   | Протокол | Рейтинг | Структурная в Внут Дата изменен                        |  | Изменил                                                         |                         |  | Уч.ку Комг Конт Ред. Коп. Уд. |  |
| 1 L.    |                | Модуль А1                      | Теория            |                       |                        |          |         | Генерирова Отображать Перезаписыв Департамент А ⊠      |  | 04.02.2023 16:2 Методист-А (met 2 3                             |                         |  |                               |  |
| $2\Box$ |                | Модуль А2                      | Теория            |                       |                        |          |         | Генерирова Отображать Перезаписыв Департамент А $\Box$ |  | 04.02.2023 16:2 Методист-А (met                                 | $\overline{\mathbf{3}}$ |  |                               |  |
| 3       |                | Модуль А3 (Последовательность) | Практика (Послед- |                       |                        |          |         | Генерирова Отображать Перезаписыв Департамент А $\Box$ |  | 15.02.2023 17:0 Методист-А (met 1 1                             |                         |  |                               |  |
| $4\Box$ |                | Модуль А4 (Расчёт)             | Практика (Расчёт) |                       |                        |          |         | Генерирова Отображать Перезаписыв Департамент А $\Box$ |  | 15.02.2023 17:0 Методист-А (met                                 |                         |  |                               |  |
| $5\Box$ |                | Модуль А5 (Тренировка)         | Практика (Тренирс |                       |                        |          |         | Генерирова Отображать Перезаписыв Департамент А $\Box$ |  | 15.02.2023 17:1 Методист-А (met                                 |                         |  |                               |  |

Рисунок 5.1 – Форма со списком учебных модулей

Доступные Методисту операции с учебными модулями размещены в двух частях формы:

- первый набор операций: 3 ╭ □  $A^+$ 市 представлен пиктограммами непосредственно в строках таблицы (в конце строки) и задаёт действия с текущим модулем;

Уч.ку Комг Конт Ред. Коп. Уд.

второй набор операций представлен в выпадающем меню (вверху справа над  $\frac{1}{2}$ таблицей со списком модулей):

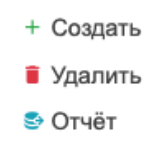

Полный перечень операций для работы с учебными модулями с краткими пояснениями представлен в Таблица 5.1.

# Таблица 5.1 Операции для работы с учебными модулями

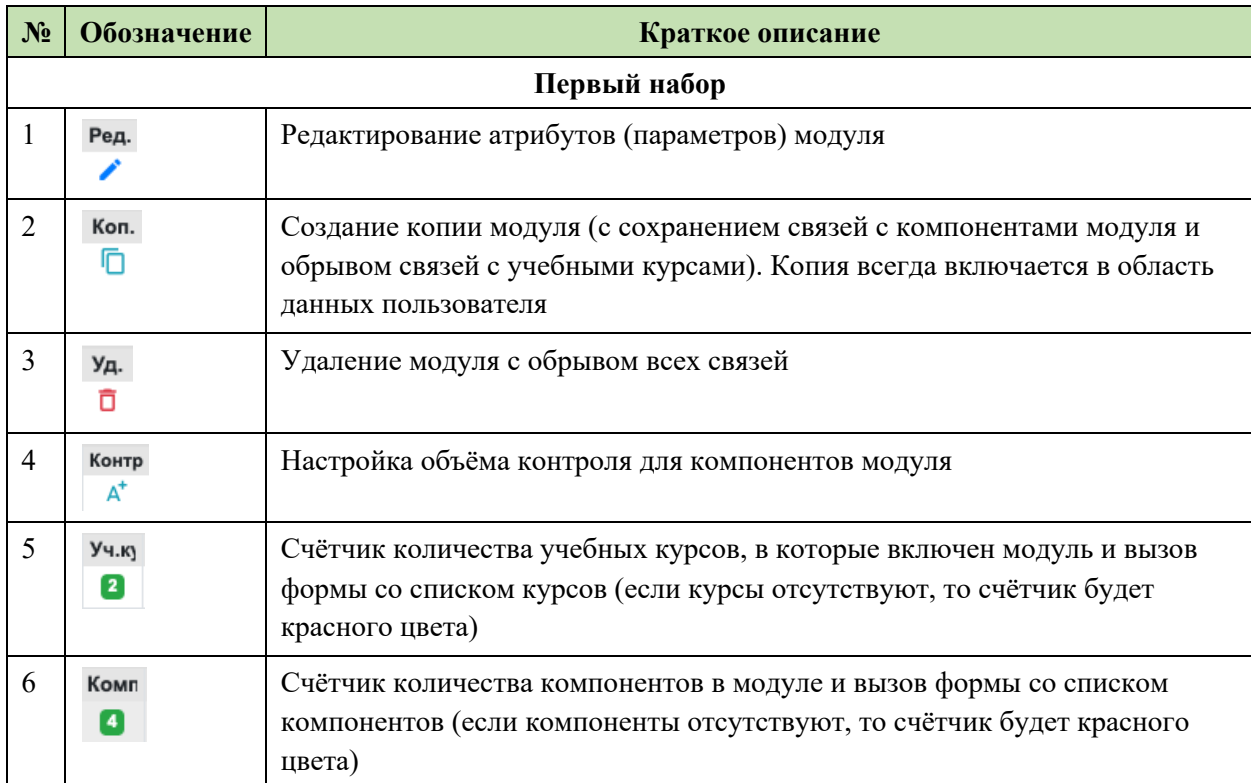

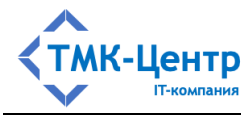

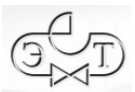

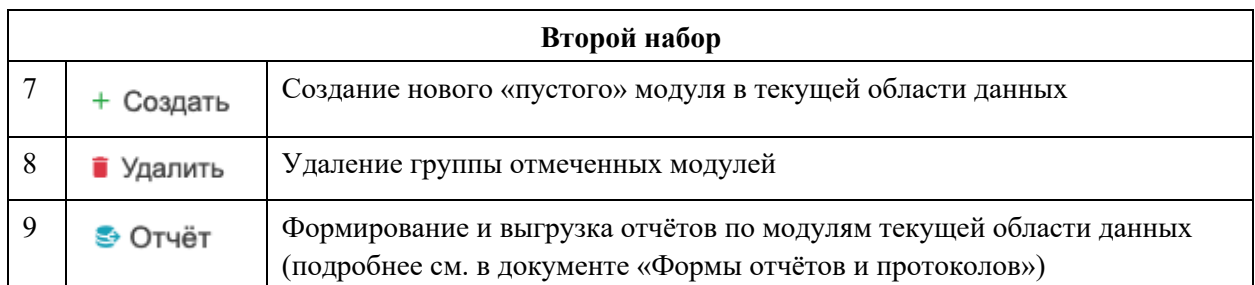

Операции удаления (одиночная или групповая) достаточно очевидны и не требуют пояснений. Приведём более подробные пояснения для остальных операций.

### 5.2 Операции создания, редактирования и копирования

При выполнении операций создания, редактирования и копирования модуля отображаются практически идентичные формы, представленные на Рисунок 5.2, Рисунок 5.3 и Рисунок 5.4. Эти формы имеют одинаковый набор полей, отображающих атрибуты модуля.

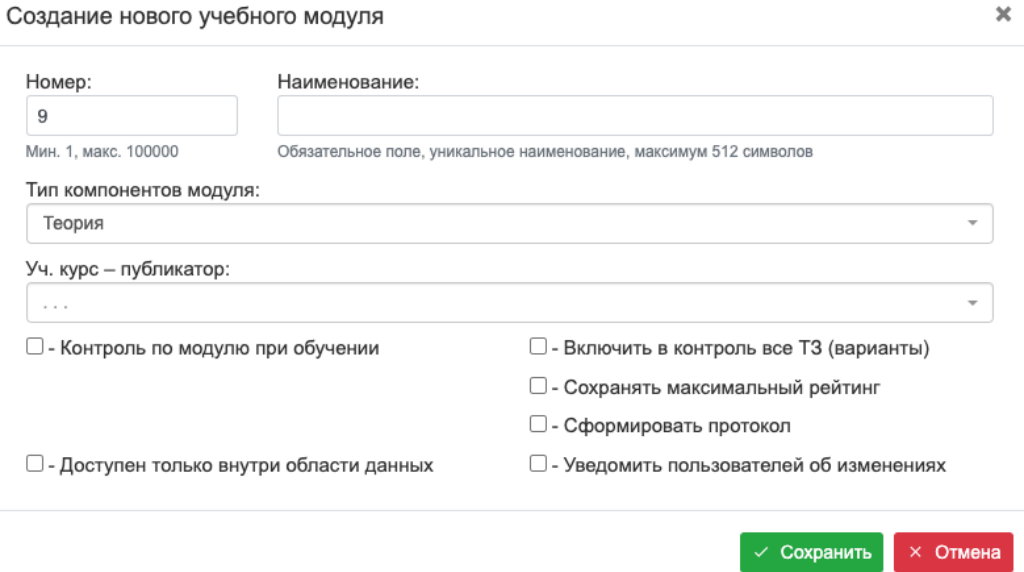

Рисунок 5.2 - Форма для создания нового учебного модуля

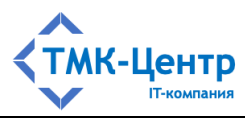

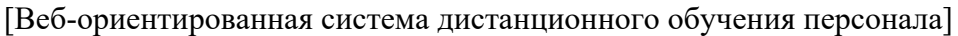

 $\pmb{\times}$ Редактирование параметров учебного модуля Номер: Наименование:  $\overline{1}$ Модуль (теория) - 1 Мин. 1, макс. 100000 Обязательное поле, уникальное наименование, максимум 512 символов Уч. курс - публикатор: Учебный курс 1  $\mathbf{x}=\mathbf{w}$ • Контроль по модулю при обучении □ - Включить в контроль все Т3 (варианты) V - Сохранять максимальный рейтинг **V** - Сформировать протокол  $\square$  - Доступен только внутри области данных □ - Уведомить пользователей об изменениях

Рисунок 5.3 – Форма для редактирования учебного модуля

√ Сохранить

 $\times$  Отмена

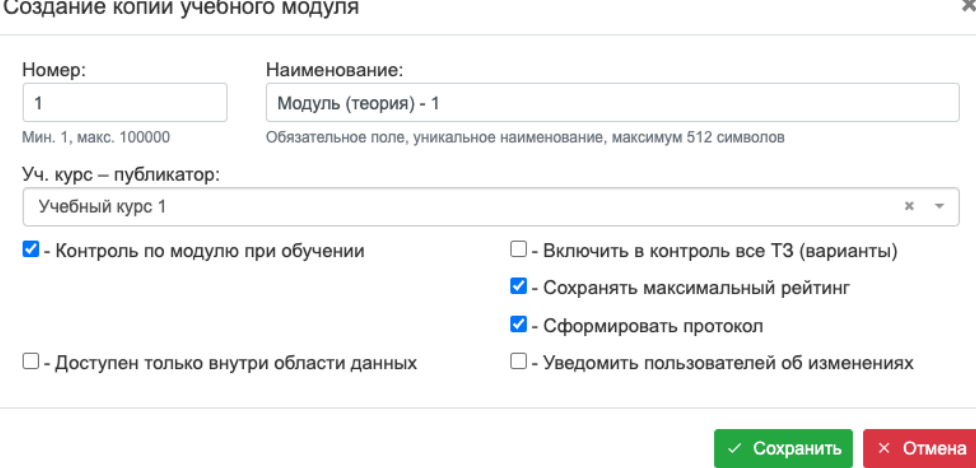

Рисунок 5.4 – Форма для создания копии учебного модуля

Полный перечень атрибутов учебного модуля, представленных в полях форм, содержится в Таблица 5.2.

| $N_2$ | Имя поля на<br>форме      | Краткое описание параметра                                                                                                    | Комментарий                                         |
|-------|---------------------------|----------------------------------------------------------------------------------------------------|-----------------------------------------------------|
|       | Номер                     | Целое число, влияющее на порядок<br>перечисления модулей в списке                                                                                           |                                                     |
| 2     | Наименование              | Полное наименование модуля                                                                                                    |                                                     |
| 3     | Тип компонентов<br>модуля | Тип компонентов модуля; выбирается из<br>выпадающего списка: «Теория», «Практика<br>(последовательность)», «Практика (расчёт)»,<br>«Практика (тренировка)». | Присутствует только<br>на форме создания<br>модуля. |

Таблица 5.2 Атрибуты учебного модуля

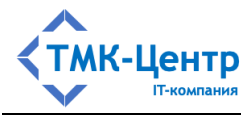

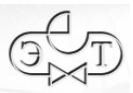

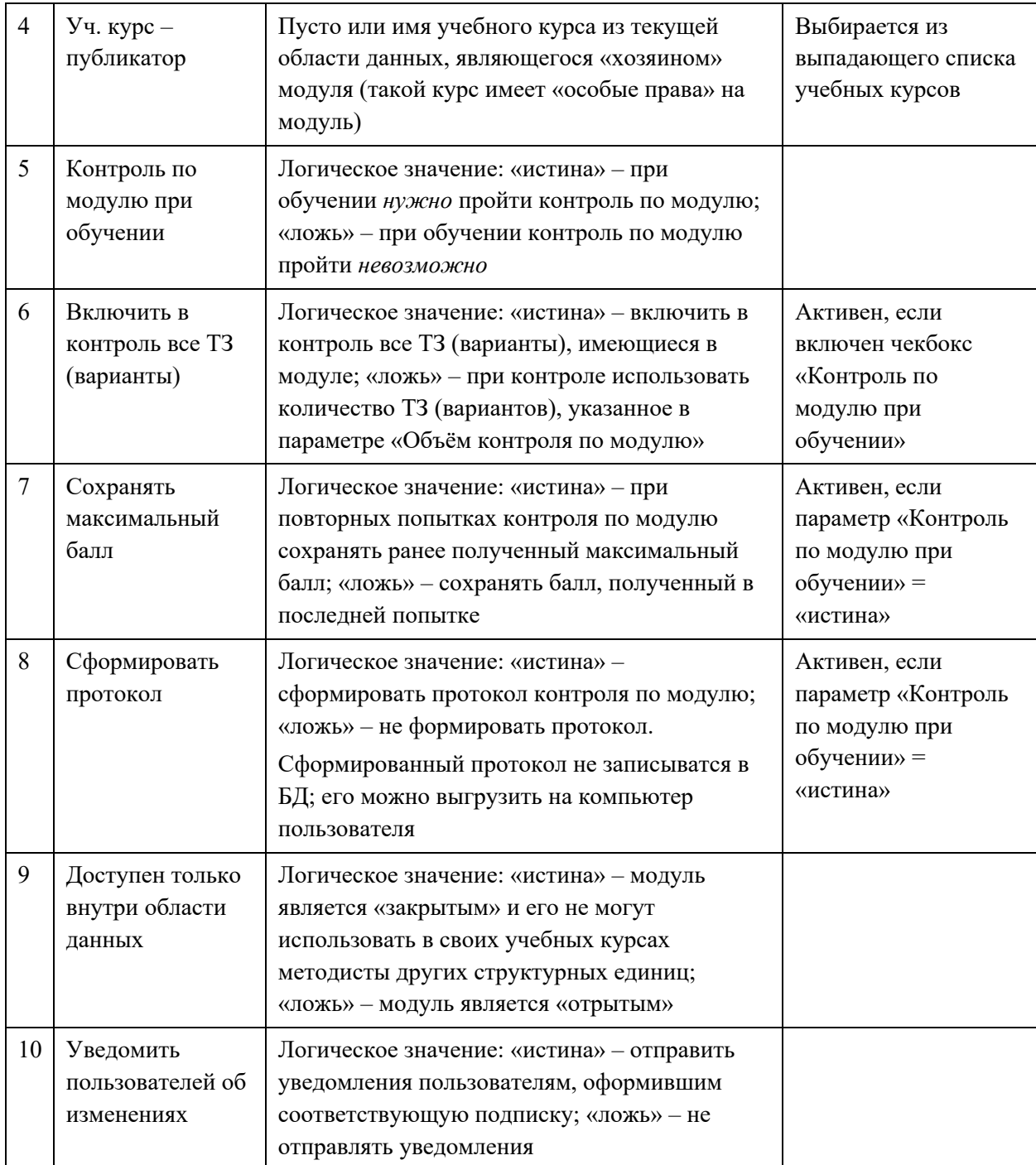

# 5.3 Включение и исключение компонентов модуля

Komp Для модулей всех типов имеется кликабельная пиктограмма-счётчик  $\bullet$ , показывающая, сколько компонентов входит в состав модуля. При клике по этой пиктограмме будет отображена форма со списком компонентов, но вид этой формы немного различается для модулей типа «Теория» (Рисунок 5.5) и модулей типа «Практика» (Рисунок 5.6). Различия заключаются в следующем:

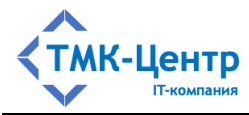

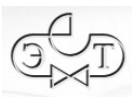

- компонентами модулей типа «Теория» являются учебные единицы (т.е.  $T3$ 

документы с тестовыми заданиями) и пиктограмма-счётчик **15** на Рисунок 5.5 показывает – сколько всего ТЗ «прикреплено» к документу;

Выбр

- $\overline{R}$ кликабельная пиктограмма-счётчик на Рисунок 5.5 показывает сколько ТЗ выбрано для проведения обучения и контроля по модулю; клик по этой пиктограмме приводит к отображению формы со списком выбранных ТЗ (эта форма будет рассмотрена ниже);
- компонентами модулей типа «Практика» являются варианты практического Bap.

задания, и пиктограмма-счётчик • на Рисунок 5.6 показывает – сколько всего вариантов имеется у задания. При этом все варианты будут использоваться для проведения обучения и контроля по модулю.

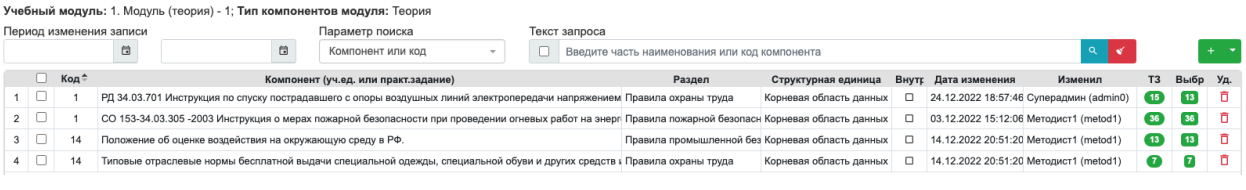

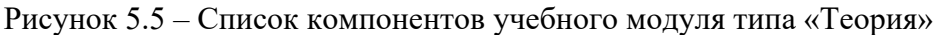

|                                                                                  |                         |                                                  |  | Учебный модуль: 3. Модуль (расчёт) - 1; Тип компонентов модуля: Практика (Расчёт) |  |                                               |                         |        |                     |                    |                    |     |
|----------------------------------------------------------------------------------|-------------------------|--------------------------------------------------|--|-----------------------------------------------------------------------------------|--|-----------------------------------------------|-------------------------|--------|---------------------|--------------------|--------------------|-----|
|                                                                                  | Период изменения записи |                                                  |  | Параметр поиска                                                                   |  | Текст запроса                                 |                         |        |                     |                    |                    |     |
|                                                                                  |                         | 自<br>日                                           |  | Компонент или код                                                                 |  | Введите часть наименования или код компонента |                         |        |                     |                    |                    |     |
|                                                                                  | Код.                    |                                                  |  | Компонент (уч.ед. или практ.задание)                                              |  |                                               | Структурная единица     | Внутре | Дата изменения      | Изменил            | Bap.               | Уд. |
| 51<br>Изменение частоты, нагрузки и генерации при отделении энергосистемы от ЕЭС |                         |                                                  |  |                                                                                   |  |                                               | Корневая область данных |        | 10.11.2022 12:34:25 | Методист1 (metod1) | 6                  |     |
| $2 \cup$                                                                         |                         | Эффективность реализации управляющих воздействий |  |                                                                                   |  |                                               | Корневая область данных |        | 10.11.2022 12:34:27 | Методист1 (metod1) | $\left( 12\right)$ |     |
|                                                                                  |                         |                                                  |  |                                                                                   |  |                                               |                         |        |                     |                    |                    |     |

Рисунок 5.6 – Список компонентов учебного модуля типа «Практика»

Выбр

 $\bullet$ Рассмотрим, как производится отбор ТЗ для включения в модуль. Клик по приводит к отображению формы со списком выбранных ТЗ, представленной на Рисунок 5.7.

|   |            |                         | Учебный модуль: 1. Модуль (теория) - 1 | Учебная единица: 1. РД 34.03.701 Инструкция по спуску пострадавшего с опоры воздушных линий электропередачи напряжением до 20 кВ включительно. (1980 г.)                                                           |               |                                                      |          |            |                                      |                                                         |                   |        |
|---|------------|-------------------------|----------------------------------------|----------------------------------------------------------------------------------------------------|---------------|------------------------------------------------------|----------|------------|--------------------------------------|---------------------------------------------------------|-------------------|--------|
|   |            | Период изменения записи |                                        | Параметр поиска                                                                                                    | Текст запроса |                                                      |          |            |                                      |                                                         |                   |        |
|   |            |                         | 自<br>日                                 | Тестовое задание или код                                                                                                    |               | Введите часть наименования или код тестового задания |          |            |                                      |                                                         |                   | $\sim$ |
|   | □          | Код≑                    |                                        | Тестовое задание                                                                                                    |               | Тип                                                  | Закладка | Публикатор | Дата изменения                       | Изменил                                                 | Отв. Уд.          |        |
|   | $1\Box$    | 578                     |                                        | Какова последовательность действий, если пострадавший висит на проводах стоя на монтерских когтях и не закре Множественный выбог Document.htm#b2                                                                   |               |                                                      |          |            | Корневая область 03.12.2022 15:11:49 | Meтодист1 (metod1)                                      | $\bullet$         | - 0    |
|   | $2\Box$    | 736                     |                                        | Могут ли к оказанию первой доврачебной помощи привлекаться посторонние лица, оказавшиеся на месте происци Множественный выбог Document,htm#b1                                                                      |               |                                                      |          |            |                                      | Корневая область 03.12.2022 15:11:49 Методист1 (metod1) | $\bullet$         | - 0    |
|   | $3 \Box$   | 862                     |                                        | В какой период клинической смерти, т.е. в течение какого времени еще можно спасти пострадавшего с момента эл Множественный выбок About.htm                                                                         |               |                                                      |          |            |                                      | Корневая область 03.12.2022 15:11:49 Методист1 (metod1) | $\bullet$         | - 6    |
|   | $4$ $\Box$ | 863                     |                                        | Как делать наброс на провода ВЛ, где произошел несчастный случай на ВЛ до 20 кВ ? (Инструкция по спуску постр Множественный выбог Document.htm#b2 Корневая область 03.12.2022 15:11:49 Методист1 (metod1)          |               |                                                      |          |            |                                      |                                                         | $\bullet$         | - 6    |
| 5 |            | 865                     |                                        | Как необходимо производить наброс на провода ВЛ до 20 кВ? (Иструк. по спуску постр. с опоры ВЛ до 20 кВ, п.2.1). Множественный выбок Document.htm#b2   Корневая область   03.12.2022 15:11:49   Методист1 (metod1) |               |                                                      |          |            |                                      |                                                         | $\bullet$         | - 6    |
|   | $6$ $\Box$ | 86                      |                                        | Кто вызывает врача, если помощь пострадавшему при работе на ВЛ оказывают два человека? (Инструк. по спуску   Множественный выбок Document.htm#b2   Корневая область   03.12.2022 15:11:49   Методист1 (metod1)     |               |                                                      |          |            |                                      |                                                         | $\bullet$         | - 6    |
|   | $7$ $\Box$ | 3038                    |                                        | Чему должны быть обучены члены бригады при работах на опорах ВЛ? (Инстр. по спуску постр. с опоры ЛЭ напря) Множественный выбог Document.htm#b1 Корневая область 03.12.2022 15:11:49 Методист1 (metod1)            |               |                                                      |          |            |                                      |                                                         | ☎                 | - 0    |
| 8 |            | 3039                    |                                        | Какой порядок крепления пострадавшего перед его опусканием на землю? (Инстр. по спуску постр. с опоры ЛЭ наг Множественный выбог Document.htm#b2   Корневая область   03.12.2022 15:11:49   Методист1 (metod1)     |               |                                                      |          |            |                                      |                                                         | $\left( 2\right)$ | - 6    |
| 9 | $\Box$     | 3040                    |                                        | Какой порядок оказания помощи пострадавшему на опоре ВЛ до 20 кВ с использованием телескопической вышки? Множественный выбог Document.htm#b3 Корневая область 03.12.2022 15:11:49 Методист1 (metod1)               |               |                                                      |          |            |                                      |                                                         | $\bullet$         | - 6    |

Рисунок 5.7 – Список ТЗ, включённых в состав модуля

Состав этого списка может быть изменён: можно исключить из списка одно или несколько ТЗ с помощью операций «Удалить» (одиночной или групповой) или добавить

[Руководство методиста] 49

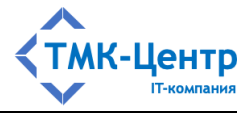

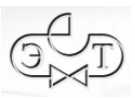

одно или несколько ТЗ с помощью операции «Добавить». При выполнении этой операции отображается форма, представленная на Рисунок 5.8. На этой форме представлен список ТЗ текущей учебной единицы, которые не были выбраны для проведения обучения и контроля по модулю. Для включения одного или нескольких ТЗ в состав модуля используется операция «Добавить».

|       |                         | Учебный модуль: 1. Модуль (теория) - 1 | Учебная единица: 1. РД 34.03.701 Инструкция по спуску пострадавшего с опоры воздушных линий электропередачи напряжением до 20 кВ включительно. (1980 г.)                                 |               |                                                      |          |            |                |         |           |           |          |
|-------|-------------------------|----------------------------------------|----------------------------------------------------------------------------------------------------|---------------|------------------------------------------------------|----------|------------|----------------|---------|-----------|-----------|----------|
|       | Период изменения записи |                                        | Параметр поиска                                                                                                    | Текст запроса |                                                      |          |            |                |         |           |           |          |
|       |                         | 自<br>同                                 | Тестовое задание или код                                                                                                    |               | Введите часть наименования или код тестового задания |          |            |                |         |           |           | Добавить |
|       | Код +                   |                                        | Тестовое задание                                                                                                    |               | Тип                                                  | Закладка | Публикатор | Дата изменения | Изменил |           | Отв. Файл | _ Доб.   |
| $1 +$ | 576                     |                                        | На каком расстоянии от опоры и на какую глубину заглубляется бур в землю при производстве наброса ? (Ин Множественный выбо Document.htm#b2 Корневая область 26.06.2020 12:19:16 admin0   |               |                                                      |          |            |                |         | <b>A</b>  |           |          |
| $2 +$ | 577                     |                                        | Какова последовательность действий, если пострадавший висит на фале монтерского пояса и закреплен ког Множественный выбо Document.htm#b2 Корневая область 26.06.2020 12:19:16 admin0     |               |                                                      |          |            |                |         | $\bullet$ |           |          |
| $3 +$ | 864                     |                                        | Что можно использовать в качестве наброса на провода ВЛ до 20 кВ ? (Инстр. по спуску постр. с опоры ВЛ до Множественный выбо Document.htm#b2 Корневая область 26.06.2020 12:19:16 admin0 |               |                                                      |          |            |                |         | 3         |           |          |
| $4 +$ | 866                     |                                        | Если при производстве наброса произошло перегорание одного или двух проводов ВЛ, что необходимо сделі Множественный выбо Document.htm#b2 Корневая область 26.06.2020 12:19:16 admin0     |               |                                                      |          |            |                |         | $\bullet$ |           |          |
| $5 +$ | 868                     |                                        | Кто приступает немедленно к оказанию доврачебной помощи пострадавшему, если помощь пострадавшему   Множественный выбо Document.htm#b2  Корневая область 26.06.2020 12:19:17 admin0       |               |                                                      |          |            |                |         | о         |           |          |
| $6 +$ | 3037                    |                                        | Чем должна быть оснащена бригада при работе на опорах ВЛ? (Инстр. по спуску постр. с опоры ЛЭ напряж. / Множественный выбо Document.htm#b1 Корневая область 26.06.2020 12:19:15 admin0   |               |                                                      |          |            |                |         | ◙         |           |          |

Рисунок 5.8 – Список ТЗ, которые можно включить в состав модуля

Рассмотрим операцию + Добавить для списка компонентов учебного модуля на формах Рисунок 5.5 и Рисунок 5.6. При выполнении этой операции отображаются формы, показанные на Рисунок 5.9 и Рисунок 5.10.

|            |            |                   | Конструктор / Учебные модули / Компоненты модуля / Компоненты для добавления в модуль                              |            |                                         |        |   |                                         |                |      |
|------------|------------|-------------------|----------------------------------------------------------------------------------------------------|------------|-----------------------------------------|--------|---|-----------------------------------------|----------------|------|
|            |            |                   | Учебный модуль: 1. Модуль (теория) - 1; Тип компонентов модуля: Теория                                             |            |                                         |        |   |                                         |                |      |
|            |            | Область данных    | Раздел                                                                                                    |            | Период изменения записи                 |        |   |                                         |                |      |
|            |            | Департамент А     | $\times$<br><b>Section</b><br><b>COLLEGE</b>                                                                       | ÷          |                                         |        | 自 |                                         |                | 日    |
|            |            | Параметр поиска   | Текст запроса                                                                                                    |            |                                         |        |   |                                         |                |      |
|            |            | Компонент или код | Введите часть наименования или код компонента<br>$\rightarrow$                                                     |            |                                         |        |   | $\alpha$                                | + Добавить     |      |
|            |            | Код≑              | Компонент (уч.ед. или практ.задание)                                                                               | Раздел     | Структурная едини: Внутр Дата изменения |        |   | Изменил                                 | T <sub>3</sub> | Доб. |
|            | $1$ $\Box$ |                   | СО 153-34.20.505-2003. Инструкция по переключениям в электроустановках                                             | Раздел 1.2 | Департамент А                           |        |   | 30.12.2022 16:15:51 Методист-А (metod1) | -60            | ÷    |
| $2$ $\Box$ |            |                   | СО 34.04.181-2003. Правила организации технического обслуживания и ремонта оборудования, зданий и соору Раздел 1.1 |            | Департамент А                           | ఆ      |   | 28.12.2022 22:25:47 Методист-А (metod1) | - GD           |      |
|            | $3$ $\Box$ |                   | Инструкция по оказанию первой помощи при несчастных случаях на производстве. ОАО РАО «ЕЭС России»                  | Раздел 1.1 | Департамент А                           | $\Box$ |   | 31.12.2022 06:57:20 Методист-А (metod1) |                |      |

Рисунок 5.9 – Список учебных единиц (документов), которые можно включить в состав модуля типа «Теория»

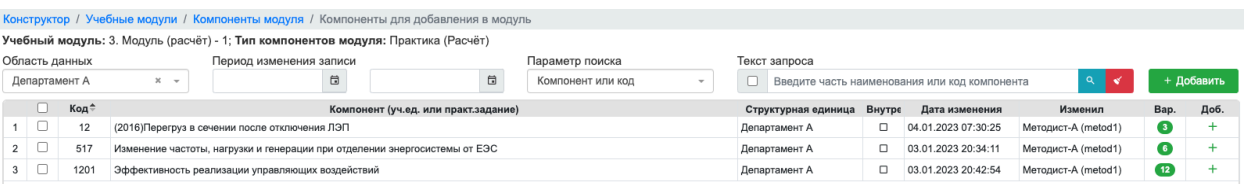

Рисунок 5.10 – Список практических заданий, которые можно включить в состав модуля типа «Практика»

С помощью операции + Добавить, имеющейся на этих формах, можно добавить в список компонентов модуля одну или несколько учебных единиц или практических заданий.

Отметим, что в Системе реализована концепция *свободного включения* в состав объектов более высокого уровня, принадлежащих одной области данных, объектов более низкого уровня, принадлежащих другим областям данных (см. документ «Общее описание и руководство пользователя»). Поэтому в состав учебного модуля можно включить учебные единицы или практические задания, принадлежащие другой области данных, если

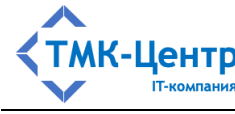

в поле фильтра «Область данных» в формах, показанных на Рисунок 5.9 и Рисунок 5.10, выбрать другую область данных из выпадающего списка.

# **5.4 Включение модуля в учебные курсы**

Учебный модуль можно включать в состав учебных курсов или исключать из

Уч.ку учебных курсов с помощью кликабельной пиктограммы-счётчика **•**, которая показывает, сколько учебных курсов имеют в своём составе данный модуль. При клике по этой пиктограмме отображается форма со списком учебных курсов, показанная на Рисунок 5.11.

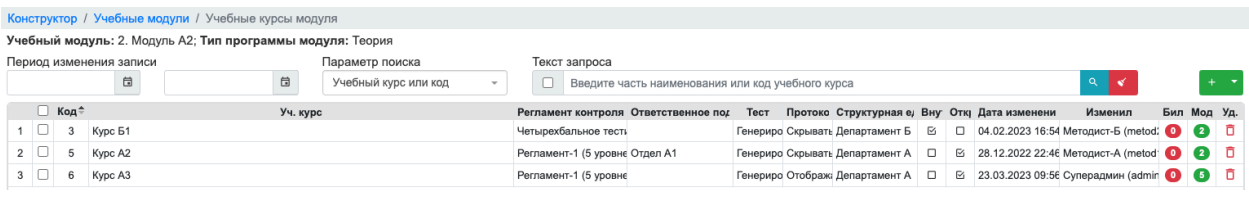

Рисунок 5.11 – Список учебных курсов, в которые входит учебный модуль

Для удаления связи «Учебный курс – Учебный модуль» необходимо кликнуть по Уд.

пиктограмме <sup>п</sup> в строке учебного курса. Для удаления сразу нескольких связей нужно отметить в списке учебные курсы и выбрать операцию • Удалить из выпадающего списка (справа вверху над списком учебных программ). Для добавления новых связей (т.е. включения учебного модуля в учебные курсы) нужно выбрать операцию + Добавить из выпадающего списка, в результате чего появляется форма со списком учебных курсов (Рисунок 5.12), в которые можно включить учебный модуль.

|          |                |        |                      |                                                            |   | Конструктор / Учебные модули / Учебные курсы модуля / Учебные курсы для добавления в модуль |                      |      |                                                   |    |    |                                                   |                                          |                     |                     |  |
|----------|----------------|--------|----------------------|------------------------------------------------------------|---|---------------------------------------------------------------------------------------------|----------------------|------|---------------------------------------------------|----|----|---------------------------------------------------|------------------------------------------|---------------------|---------------------|--|
|          |                |        |                      | Учебный модуль: 2. Модуль А2; Тип программы модуля: Теория |   |                                                                                             |                      |      |                                                   |    |    |                                                   |                                          |                     |                     |  |
|          | Область данных |        |                      | Период изменения записи                                    |   |                                                                                             | Параметр поиска      |      | Текст запроса                                     |    |    |                                                   |                                          |                     |                     |  |
|          | Департамент А  |        | $x -$                |                                                            | ₿ | 自                                                                                           | Учебный курс или код |      |                                                   |    |    | Введите часть наименования или код учебного курса | $\alpha$                                 |                     | + Добавить          |  |
|          |                | П Код∜ |                      | Учебный курс                                               |   | Регламент контроля                                                                          | Ответственное подк   | Тест | Протокол Структурная еди Внут Откр Дата изменения |    |    |                                                   | Изменил                                  |                     | Бил. Мод. Доб.      |  |
| $1 \mid$ |                |        | Kypc A1              |                                                            |   | Стандартное тестирование Отдел А1                                                           |                      |      | Генериров Скрывать Департамент А                  | M  | Ω. |                                                   | 15.02.2023 17:28:4 Методист-А (metod1)   | $\bullet$ $\bullet$ |                     |  |
|          | $2\Box$        |        | ПТЭ-2022             |                                                            |   | Регламент-1 (5 уровней)                                                                     |                      |      | Генериров Скрывать Департамент А                  |    |    |                                                   | ⊠ 23.02.2023 09:41:4 Методист-А (metod1) |                     | $\bullet$ $\bullet$ |  |
| $3 \mid$ |                |        | Тестирование EScript |                                                            |   | Регламент-1 (5 уровней)                                                                     |                      |      | Генериров Скрывать Департамент А                  | Ω. |    |                                                   | © 03.03.2023 14:47:5 Методист-А (metod1) |                     | $\bullet$ $\bullet$ |  |
| 4        |                |        | Kypc A10             |                                                            |   | Регламент-1 (5 уровней)                                                                     |                      |      | Включать   Отобража Департамент А                 |    |    |                                                   | ⊠ 27.03.2023 11:49:2 Методист-А (metod1) | $\bullet$ $\bullet$ |                     |  |

Рисунок 5.12 – Список учебных курсов, в которые можно включить учебный модуль

Доб.

Добавить можно одну связь с помощью пиктограммы  $\quad$  в строке учебного курса или сразу несколько связей, отметив несколько учебных курсов и нажав на кнопку + добавить справа над таблицей.

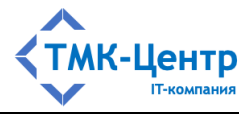

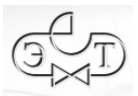

### 5.5 Настройка объёма контроля для компонентов модуля

Конт

С помощью операции  $\overline{A}$  можно задать для каждого компонента модуля – сколько тестовых заданий будет включено в тест (для модулей типа «Теория») или сколько вариантов практического задания будеи использовано при контроле (для модулей типа «Практика»). При выборе этой операции появляются формы, показанные на Рисунок 5.13 и Рисунок 5.14.

|  |                         | Учебный модуль: 1. Модуль (теория) - 1; Тип компонентов модуля: Теория |                                                                                                    |                                                       |                           |                     | Всего заданий (вариантов): 65 Выбрано заданий (вариантов) для |                | контроля: 21 |
|--|-------------------------|------------------------------------------------------------------------|----------------------------------------------------------------------------------------------------|-------------------------------------------------------|---------------------------|---------------------|---------------------------------------------------------------|----------------|--------------|
|  | Период изменения записи |                                                                        | Параметр поиска                                                                                                 | Текст запроса                                         |                           |                     |                                                               |                |              |
|  | 自                       | 尚                                                                      | Компонент или код                                                                                               | Введите часть наименования или код компонента         |                           |                     |                                                               |                | ाञ           |
|  | Код≑                    |                                                                        | Компонент                                                                                                    | Раздел                                                | Структурная един Внутр    | Дата изменения      | Изменил                                                       | T <sub>3</sub> | Выбр.        |
|  |                         |                                                                        | РД 34.03.701 Инструкция по спуску пострадавшего с опоры воздушных линий электропе Правила охраны труда          |                                                       | Корневая область <i>г</i> | 06.01.2023 07:47:51 | Методист-A (metod1)                                           | ۶.             |              |
|  |                         |                                                                        | СО 153-34.03.305 -2003 Инструкция о мерах пожарной безопасности при проведении ог Правила пожарной безопасности |                                                       | Корневая область д        | 06.01.2023 07:47:57 | Методист-A (metod1)                                           | 36             | 10           |
|  | 14                      |                                                                        | Типовые отраслевые нормы бесплатной выдачи специальной одежды, специальной обу Правила охраны труда             |                                                       | Корневая область д        | 06.01.2023 07:48:02 | Методист-A (metod1)                                           | $\tau$         |              |
|  |                         | Положение об оценке воздействия на окружающую среду в РФ.              |                                                                                                    | Правила промышленной безопасно Корневая область $\mu$ |                           | 06.01.2023 07:48:09 | Методист-A (metod1)                                           | (13)           |              |

Рисунок 5.13 – Список компонентов учебного модуля типа «Теория»

|  |                         | Конструктор / Учебные модули / Объём контроля для компонентов модуля              |               |                                               |   |                     |                                                              |               |           |
|--|-------------------------|-----------------------------------------------------------------------------------|---------------|-----------------------------------------------|---|---------------------|--------------------------------------------------------------|---------------|-----------|
|  |                         | Учебный модуль: 3. Модуль (расчёт) - 1; Тип компонентов модуля: Практика (Расчёт) |               |                                               |   |                     | Всего заданий (вариантов): • Выбрано заданий (вариантов) для |               | контроля: |
|  | Период изменения записи | Параметр поиска                                                                   | Текст запроса |                                               |   |                     |                                                              |               |           |
|  | 団                       | 員<br>Компонент или код<br>$\sim$                                                  |               | Введите часть наименования или код компонента |   |                     |                                                              |               | ाञ        |
|  | Код≑                    | Компонент                                                                         |               | Структурная единиц: Внутре:                   |   | Дата изменения      | Изменил                                                      | Bap.          | Выбр.     |
|  | 517                     | Изменение частоты, нагрузки и генерации при отделении энергосистемы от ЕЭС        |               | Корневая область данн                         | D | 10.11.2022 12:34:25 | Mетодист1 (metod1)                                           | 6             |           |
|  | 1201                    | Эффективность реализации управляющих воздействий                                  |               | Корневая область данн                         |   | 10.11.2022 12:34:27 | Методист1 (metod1)                                           | $^{\circ}$ 12 |           |

Рисунок 5.14 – Список компонентов учебного модуля типа «Практика»

Различия в составе полей в списках не влияют на работу по настройке объёма Выбр.

 $\overline{\mathbf{5}}$ контроля, которая заключается в указании для каждого компонента модуля в поле количества ТЗ (или вариантов задания), которые будут выбираться случайным образом при проведении контроля. Значение, задаваемое в этом поле, не должно быть больше, чем количество ТЗ (или вариантов задания), имеющееся в данном компоненте.

В некоторых случаях бывает необходимо объединить ТЗ (или варианты задания) нескольких компонентов в один набор, из которого случайным образом будут выбираться ТЗ (или варианты задания) при проведении контроля. Для этого используется операция

В Группировать . Перед выполнением этой операции на форме со списком компонентов отмечаются объединяемые компоненты. При клике по <sup>[••]</sup> Группировать сначала появляется запрос на ввод уникального наименования для создаваемой группы, а затем отображается форма со списком компонентов, в которой уже будет присутствовать созданная группа (Рисунок 5.15).

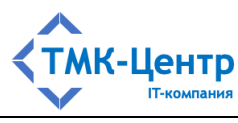

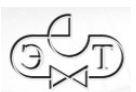

|        |                |                              | Учебный модуль: 1. Модуль (теория) - 1; Тип компонентов модуля: Теория                                          |                                                                   |                      |                          |                |                                         | Всего заданий (вариантов): 65 Выбрано заданий (вариантов) для |             |                                    |
|--------|----------------|------------------------------|----------------------------------------------------------------------------------------------------|-------------------------------------------------------------------|----------------------|--------------------------|----------------|-----------------------------------------|---------------------------------------------------------------|-------------|------------------------------------|
|        |                | Период изменения записи<br>自 | Параметр поиска<br>自<br>Компонент или код                                                                       | Текст запроса<br>Введите часть наименования или код компонента    |                      |                          |                |                                         |                                                               |             | контроля: 20<br>回<br>$\rightarrow$ |
|        |                | Код÷                         | Компонент                                                                                                    | Раздел                                                            |                      | Структурная един Внутр   |                | Дата изменения                          | Изменил                                                       | T3          | Выбр.                              |
| $\sim$ |                |                              | Группа «Объединение 2 док.»                                                                                     |                                                                   |                      |                          | $\Box$         | 06.01.2023 08:05:18                     | Методист-A (metod1)                                           | (16)        | b                                  |
|        |                | Код≑                         | Компонент                                                                                                    | Раздел                                                            |                      | Структурная единиц Внутр | Дата изменения | Изменил                                 | T <sub>3</sub>                                                |             |                                    |
|        |                |                              | РД 34.03.701 Инструкция по спуску пострадавшего с опоры воздушных лини Правила охраны труда                     |                                                                   | Корневая область дан | $\Box$                   |                | 06.01.2023 08:05:18 Методист-А (metod1) | $\bullet$                                                     |             |                                    |
|        | $\overline{2}$ | 14                           | Типовые отраслевые нормы бесплатной выдачи специальной одежды, спец Правила охраны труда                        |                                                                   | Корневая область дан | $\Box$                   |                | 06.01.2023 08:05:18 Методист-А (metod1) | $\mathbf{z}$                                                  |             |                                    |
|        |                |                              | СО 153-34.03.305 -2003 Инструкция о мерах пожарной безопасности при проведении ог Правила пожарной безопасности |                                                                   |                      | Корневая область д       | □              | 06.01.2023 07:47:57                     | Методист-A (metod1)                                           | 36          |                                    |
|        |                | 14                           | Положение об оценке воздействия на окружающую среду в РФ.                                                       | Правила промышленной безопасно Корневая область $\iota$ $\square$ |                      |                          |                | 06.01.2023 07:48:09                     | Методист-A (metod1)                                           | $\sqrt{13}$ |                                    |

Рисунок 5.15 – Список компонентов учебного модуля типа «Теория» после создания группы

На приведённом рисунке созданная группа, названная условно «Объединение 2 док.», показана в «раскрытом» состоянии и для неё уже указано количество ТЗ, которые будут выбраны из общего набора при тестировании.

При необходимости группа может быть расформирована с помощью команды н Разгруппировать Команды группирования и разгруппирования находятся в выпадающем меню вверху справа над таблицей со списком компонентов.

#### УЧЕБНЫЕ КУРСЫ 6

Учебный курс (УК) - это тематически завершенный, структурированный учебный материал, предназначенный для самообучения и состоящий, как правило, из теоретической и практической частей. Изучение УК завершается проверкой (контролем) знаний и умений. УК как объект состоит из набора атрибутов и контейнера с компонентами - учебными модулями (УМ). В состав УК могут включаться также экзаменационные билеты для проверки теоретических знаний. УК может быть открытым (ОУК) и тогда он доступен пользователям с ролями Слушатель и Аттестуемый для обучения и контроля в инициативном порядке в любое время. Параметр-признак «Открытый» у таких УК должен быть установлен. Если же этот параметр сброшен, то УК является закрытым (ЗУК) и может быть использован только в составе программ обучения (ПО). Для ЗУК в составе ПО устанавливаются хронологические рамки его доступности и определяется множество слушателей (группа), которые имеют доступ к данному УК.

При выборе «Конструктор → Учебные курсы» отображается форма со списком УК текущей области данных (Рисунок 6.1). С помощью поля-фильтра, расположенного над списком курсов, можно переключиться на любую область данных.

|                |       | Конструктор / Учебные курсы |       |                         |   |                                  |   |                                     |      |                                        |                  |                                                |                                                                                      |  |                           |     |     |
|----------------|-------|-----------------------------|-------|-------------------------|---|----------------------------------|---|-------------------------------------|------|----------------------------------------|------------------|------------------------------------------------|--------------------------------------------------------------------------------------|--|---------------------------|-----|-----|
| Область данных |       |                             |       | Период изменения записи |   |                                  |   | Параметр поиска                     |      | Текст запроса                          |                  |                                                |                                                                                      |  |                           |     |     |
| Департамент А  |       |                             | $x -$ |                         | 自 |                                  | 自 | Учебный курс или код                |      |                                        |                  |                                                | Введите часть наименования или код учебного курса Q <                                |  |                           |     | - - |
|                | □ Код |                             |       | Учебный курс            |   |                                  |   | Регламент контроля Ответственное по | Тест |                                        |                  | Протоко Структурная ед Вну Откі Дата изменени: | Изменил                                                                              |  | Бил Мод Ком Ред. Коп. Уд. |     |     |
| $1$ $\Box$     |       | Kypc A1                     |       |                         |   | Стандартное тестировани Отдел А1 |   |                                     |      |                                        |                  |                                                | Генериро Скрывать Департамент А ⊠ □ 15.02.2023 17:28 Методист-А (metod1 1 2 E= / □ □ |  |                           |     |     |
| $2 \square$    | 5.    | Kypc A2                     |       |                         |   | Регламент-1 (5 уровней) Отдел А1 |   |                                     |      | Генериро Скрывать Департамент А $\Box$ | $\triangleright$ |                                                | 15.02.2023 17:28 Методист-А (metod1 0 2 E: У □                                       |  |                           |     |     |
| $3$ $\Box$     | 6     | Kypc A3                     |       |                         |   | Регламент-1 (5 уровней)          |   |                                     |      | Генериро Отображ: Департамент А $\Box$ | ☑                |                                                | 15.02.2023 17:12 Методист-А (metod1 0 8 E                                            |  |                           | 后一直 |     |

Рисунок 6.1 – Форма со списком учебных курсов

Доступные Методисту операции с учебными курсами размещены в двух частях формы:

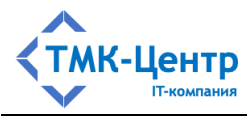

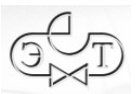

Бил Мод Ком Ред. Коп. Уд.

- первый набор операций: представлен пиктограммами непосредственно в строках таблицы (в конце строки) и задаёт действия с текущим курсом;
- второй набор операций представлен в выпадающем меню (вверху справа над таблицей со списком курсов):
	- + Создать
	- Удалить
	- Отчёт
	- В Объединить

Полный перечень операций для работы с учебными курсами с краткими пояснениями представлен в Таблица 6.1 Операции для работы с учебными курсами.

Таблица 6.1 Операции для работы с учебными курсами

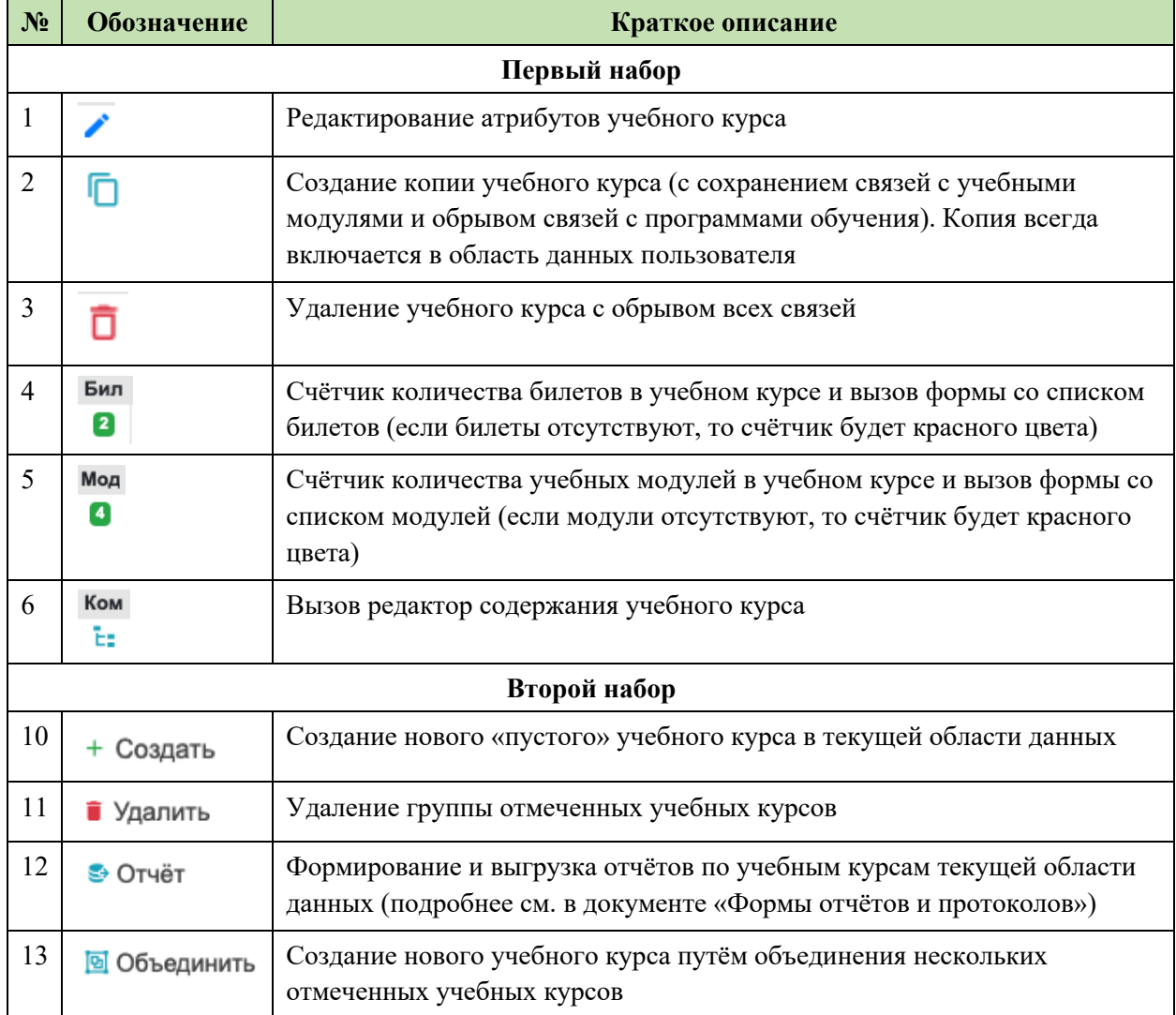

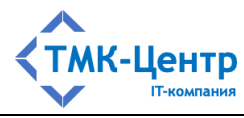

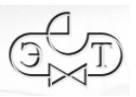

Операции удаления (одиночная <sup>П</sup>или групповая <sup>• удалить</sup>) достаточно очевидны и не требуют пояснений. Приведём более подробные пояснения для остальных операций.

При выполнении операций *создания*, *редактирования* и *копирования* учебного курса отображаются практически идентичные формы, представленные на Рисунок 6.2, Рисунок 6.3 и Рисунок 6.4. Эти формы имеют одинаковый набор полей, содержащих атрибуты учебного курса.

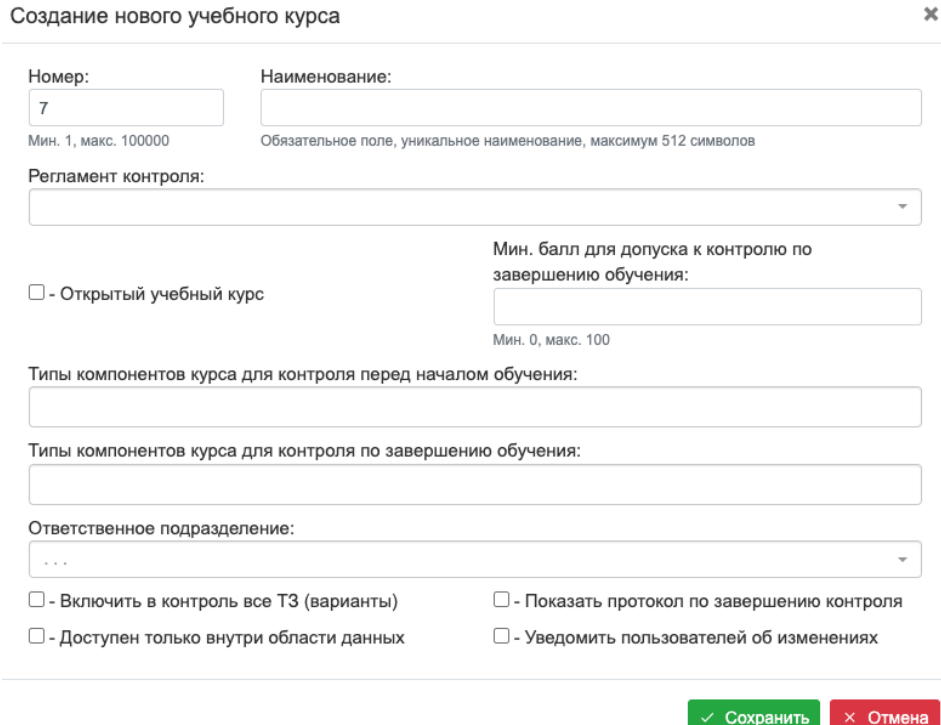

Рисунок 6.2 – Форма для создания нового учебного курса

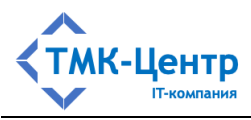

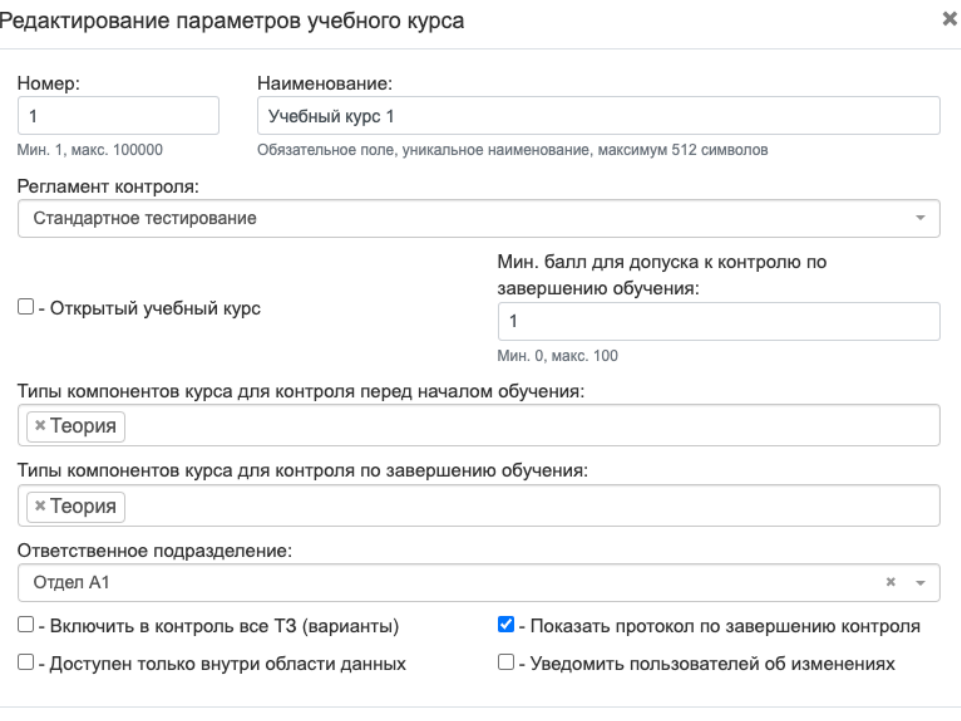

Рисунок 6.3 – Форма для редактирования учебного курса

 $\sqrt{\frac{1}{2}}$ Сохранить  $\sqrt{\frac{1}{2}}$  Х Отмена

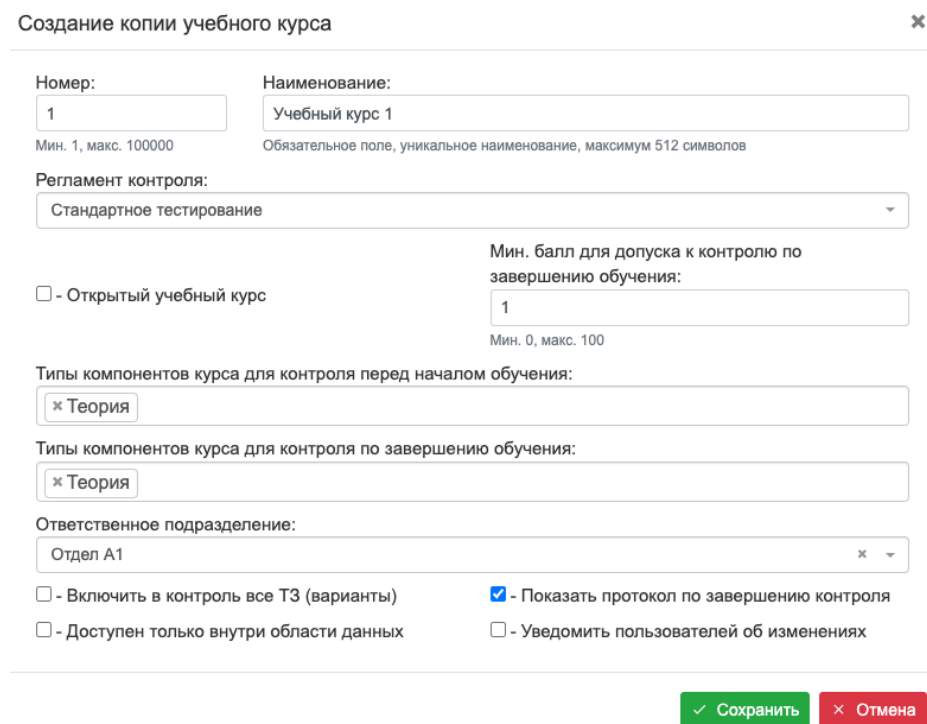

Рисунок 6.4 – Форма для создания копии учебного курса

Полный перечень атрибутов учебного курса, представленных в полях форм, содержится в Таблица 6.2.

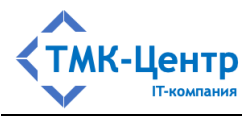

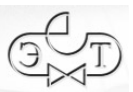

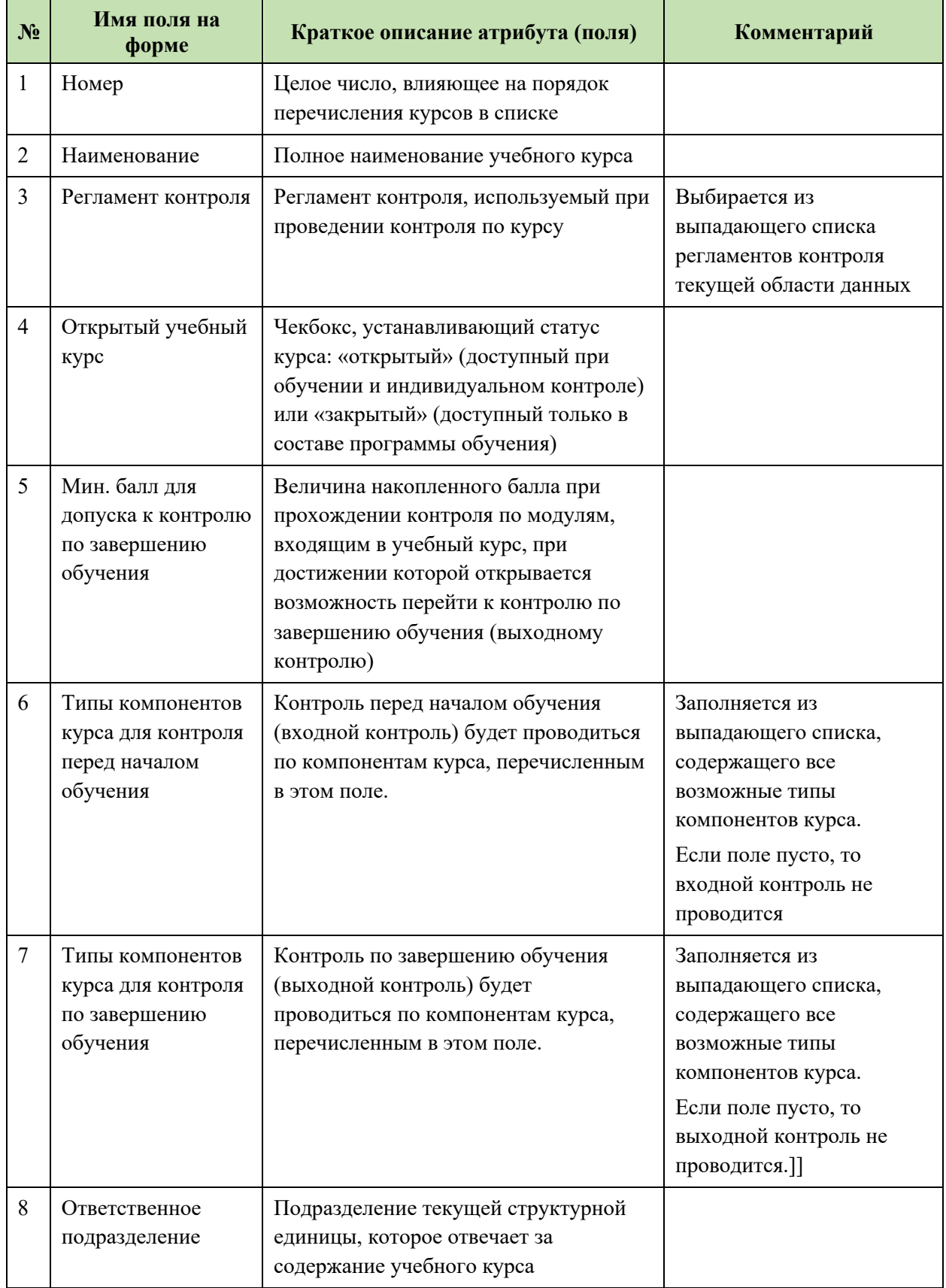

# Таблица 6.2 Атрибуты учебного курса

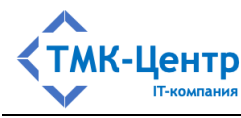

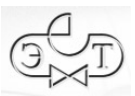

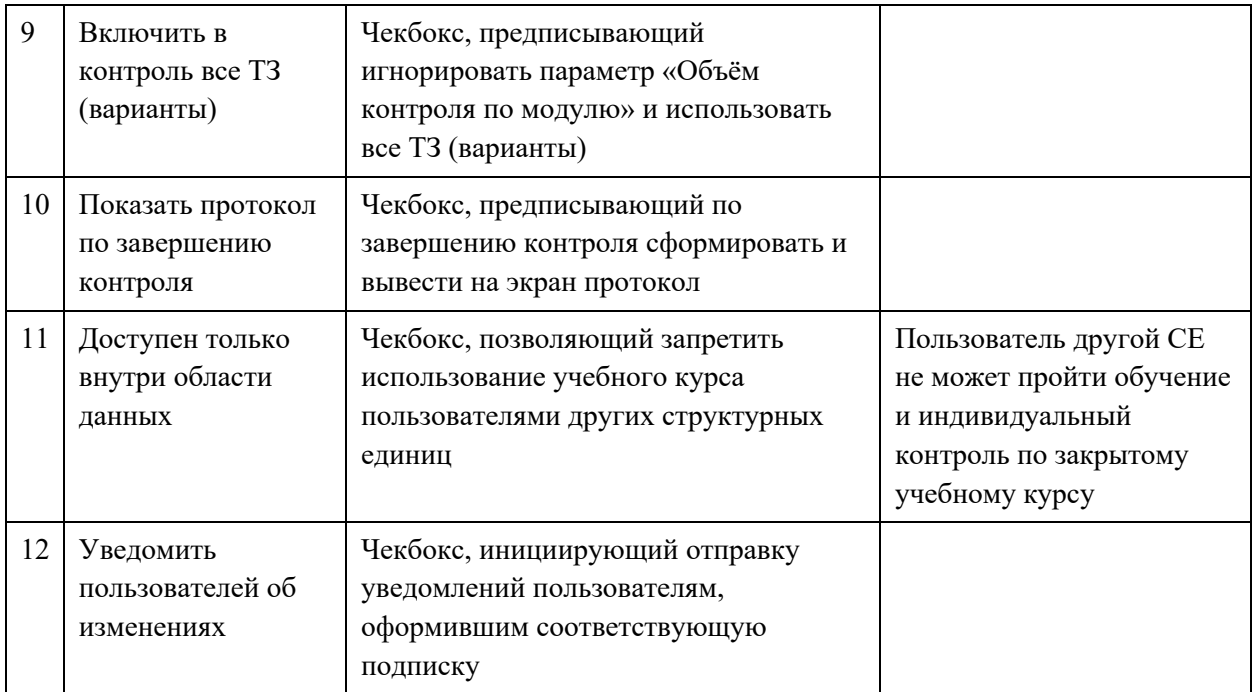

Для доступа к экзаменационным билетам, входящим в состав учебного курса, Бил

используется операция  $\bullet$ ; при её выполнении отображается форма, показанная на Рисунок 6.5.

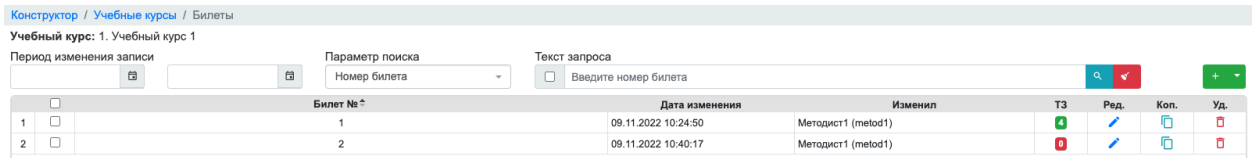

Рисунок 6.5 – Список экзаменационных билетов в составе учебного курса

Большинство операций на этой форме являются стандартными и не требуют пояснений. Рассмотрим операцию доступа к множеству тестовых заданий, входящих в  $T3$ 

билет, которая выполняется при клике по пиктограмме-счётчику • В результате отображается форма со списком ТЗ в составе билета, показанная на Рисунок 6.6.

| Учебный курс: 1. Учебный курс 1; Билет №: 1 |        |                                                                   |                               |                         |          |          |        |                                                      |  |         |                           |                                                                                                    |  |
|---------------------------------------------|--------|-------------------------------------------------------------------|-------------------------------|-------------------------|----------|----------|--------|------------------------------------------------------|--|---------|---------------------------|----------------------------------------------------------------------------------------------------|--|
|                                             |        |                                                                   | Параметр поиска               | Текст запроса           |          |          |        |                                                      |  |         |                           |                                                                                                    |  |
|                                             |        | 自                                                                 | 自<br>Тестовое задание или код |                         |          |          |        |                                                      |  |         |                           | $+ - +$                                                                                                    |  |
|                                             |        | Код                                                               | Тестовое задание              | Тип                     | Закладка | Документ | Раздел |                                                      |  | Изменил |                           |                                                                                                    |  |
|                                             |        |                                                                   |                               |                         |          |          |        |                                                      |  |         |                           |                                                                                                    |  |
|                                             |        | 12314                                                             |                               |                         |          |          |        |                                                      |  |         |                           |                                                                                                    |  |
|                                             |        | 12315                                                             |                               |                         |          |          |        |                                                      |  |         |                           |                                                                                                    |  |
|                                             |        |                                                                   |                               |                         |          |          |        |                                                      |  |         |                           |                                                                                                    |  |
|                                             | $\Box$ | $\Box$ No n/n $\hat{=}$<br>$2$ $\Box$<br>$3$ $\Box$<br>$4$ $\Box$ |                               | Период изменения записи |          |          |        | Введите часть наименования или код тестового задания |  |         | Публикатор Дата изменени: | Отв. Уд.<br>12313 Допускается ли производство сварочных работ в специальных кабинах при не г Множественный в Document.htm# ГОСТ 12.3.003-86 Работь Правила охраны труд Корневая облак 09.11.2022 10:26: Методист1 (metod1) • 0 0<br>Кто должен производить подключение и отключение питания электросварочног Множественный вк Document.htm# ГОСТ 12.3.003-86 Работь Правила охраны труд Корневая облак 09.11.2022 10:26: Методист1 (metod1)<br>Какая группа электробезопасности должна быть у наблюдающего находящегос: Множественный вы Document.htm# ГОСТ 12.3.003-86 Работы Правила охраны труд Корневая облак 09.11.2022 10:26: Методист1 (metod1) ● □<br>12316 Кто имеет право на выполнение сварочных работ на высоте? (ГОСТ 12.3.003-8( Множественный вы Document.htm# ГОСТ 12.3.003-86 Работь Правила охраны труд Корневая облак 09.11.2022 10:26: Методист1 (metod1) |  |

Рисунок 6.6 – Список ТЗ в составе экзаменационного билета

Среди доступных операций на этой форме пояснений требует операция + добавить, позволяющая добавить к списку одно или несколько ТЗ. При её выполнении отображается форма, показанная на Рисунок 6.7.

[Руководство методиста] 58

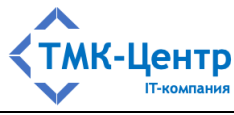

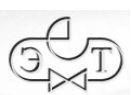

| Конструктор / Учебные курсы / Билеты / Тестовые задания билета / Тестовые задания для добавления в билет |         |                |                         |                  |                                                                                                    |     |               |                                                      |        |  |                           |         |           |                |     |  |
|----------------------------------------------------------------------------------------------------|---------|----------------|-------------------------|------------------|----------------------------------------------------------------------------------------------------|-----|---------------|------------------------------------------------------|--------|--|---------------------------|---------|-----------|----------------|-----|--|
|                                                                                                    |         |                |                         |                  |                                                                                                    |     |               |                                                      |        |  |                           |         |           |                |     |  |
| Учебный курс: 1. Учебный курс 1; Билет №: 1                                                              |         |                |                         |                  |                                                                                                    |     |               |                                                      |        |  |                           |         |           |                |     |  |
|                                                                                                    |         |                | Период изменения записи |                  | Параметр поиска                                                                                                    |     | Текст запроса |                                                      |        |  |                           |         |           |                |     |  |
|                                                                                                    |         |                |                         | 自<br>自           | Тестовое задание или код<br>$\sim$                                                                                                    |     |               | Введите часть наименования или код тестового задания |        |  |                           | Q       |           | Добавить       |     |  |
|                                                                                                    |         | n.             | Код =                   | Тестовое задание |                                                                                                    | Тип | Закладка      | Документ                                             | Раздел |  | Публикатор Дата изменения | Изменил |           | Отв. Файл Доб. |     |  |
|                                                                                                    |         | - ⊢ ⊟          | 391                     |                  | Какими документами устанавливается на предприятии порядок подготовки и пк Множественный ві Document.htm# CO 153-34.03.305-2003 і Правила пожарной бє Корневая обла 26.06.2020 12:18 admin0   |     |               |                                                      |        |  |                           |         | ☎         |                | $+$ |  |
|                                                                                                    | $2 +$   |                | 392                     |                  | Что является разрешением на производство огневых работ во временных мес' Множественный ві Document.htm# CO 153-34.03.305 -2003 і Правила пожарной бє Корневая обла 26.06.2020 12:18 admin0   |     |               |                                                      |        |  |                           |         | $\bullet$ |                | ÷   |  |
|                                                                                                    | $3 +$   |                | 393                     |                  | Разрешается ли расширение рабочего места и объема огневых работ, определ Множественный в Document.htm# CO 153-34.03.305 -2003   Правила пожарной бе Корневая обла 26.06.2020 12:18 admin0    |     |               |                                                      |        |  |                           |         | $\bullet$ |                | $+$ |  |
|                                                                                                    | $4 + 0$ |                | 394                     |                  | Что означает изъятие талона на производство огневых работ? (СО 153-34.03.3 Множественный ві Document.htm# CO 153-34.03.305 -2003 і Правила пожарной бє Корневая обла 26.06.2020 12:18 admin0 |     |               |                                                      |        |  |                           |         | $\bullet$ |                | $+$ |  |
|                                                                                                    |         | $5 + \Box$     | 395                     |                  | Каков порядок приемки постоянных мест проведения огневых работ после их с Множественный в Document.htm# CO 153-34.03.305-2003   Правила пожарной бе Корневая обла 26.06.2020 12:18 admin0    |     |               |                                                      |        |  |                           |         | $\bullet$ |                | $+$ |  |
|                                                                                                    | $6 +$   |                | 396                     |                  | Какие документы обязан иметь при себе сваршик, при выполнении огневых ра Множественный ві Document.htm# CO 153-34.03.305 -2003 і Правила пожарной бє Корневая обла 26.06.2020 12:18 admin0   |     |               |                                                      |        |  |                           |         | $\bullet$ |                | $+$ |  |
|                                                                                                    |         | $7 + \cup$     | 397                     |                  | При какой продолжительности перерыва в работе сварочная аппаратура долж Множественный в Document.htm# CO 153-34.03.305-2003   Правила пожарной бе Корневая обла 26.06.2020 12:18 admin0      |     |               |                                                      |        |  |                           |         | $\bullet$ |                | $+$ |  |
|                                                                                                    | $8 +$   |                | 398                     |                  | Допускается ли проведение сварочных и других огневых работ на оборудованы Множественный в Document.htm# CO 153-34.03.305-2003   Правила пожарной бе Корневая обла 26.06.2020 12:18 admin0    |     |               |                                                      |        |  |                           |         | $\bullet$ |                | ÷   |  |
|                                                                                                    | $9 +$   | $\Box$         | 454                     |                  | Какие документы выдаются персоналу, допущенному к производству сварочны Множественный в Document.htm# CO 153-34.03.305-2003   Правила пожарной бе Корневая обла 26.06.2020 12:18 admin0      |     |               |                                                      |        |  |                           |         | $\bullet$ |                | $+$ |  |
|                                                                                                    |         | $10 + \Box$    | 455                     |                  | Кто выдает наряд на производство огневых работ на взрывопожароопасном об Множественный в Document.htm# CO 153-34.03.305 -2003   Правила пожарной бе Корневая обла 26.06.2020 12:18 admin0    |     |               |                                                      |        |  |                           |         | $\bullet$ |                | ÷.  |  |
|                                                                                                    |         | $11 + \square$ | 562                     |                  | Какие виды работ относятся к "огневым работам"? (Инструкция о мерах пожар) Множественный ві Document.htm# CO 153-34.03.305-2003 і Правила пожарной бє Корневая обла 26.06.2020 12:18 admin0  |     |               |                                                      |        |  |                           |         | G         |                | ÷   |  |

Рисунок 6.7 – Список ТЗ для добавления в экзаменационный билет

Эта форма содержит, как правило, достаточно большой список ТЗ, имеющихся в составе модулей типа «Теория», которые входят в учебный курс; причём эти ТЗ не были включены ранее в состав текущего билета. С помощью операции  $+$  Добавить на этой форме можно включить в билет одно или несколько ТЗ из этого списка.

Для доступа к учебным модулям, входящим в состав учебного курса, используется Мод

операция  $\blacksquare$ ; при её выполнении отображается форма, показанная на Рисунок 6.8.

| Комп Уд.                                                                                                    |   |
|----------------------------------------------------------------------------------------------------|---|
| $\bullet$                                                                                                    | ō |
| $\bullet$                                                                                                    | ō |
| $\circ$                                                                                                    | ō |
| $\bullet$                                                                                                    | ō |
| 15.12.2022 14:49:0 Методист1 (metod1)<br>15.12.2022 14:49:1 Методист1 (metod1)<br>15.12.2022 14:49:2 Методист1 (metod1)<br>15.12.2022 14:49:3 Методист1 (metod1) |   |

Рисунок 6.8 – Список учебных модулей в составе учебного курса

Среди доступных операций на этой форме пояснений требует операция , позволяющая добавить к списку один или несколько модулей. При её выполнении отображается форма, показанная на Рисунок 6.9.

| Учебный курс: 1. Учебный курс 1           |            |  |      |                     |                             |                    |                       |  |                                                    |          |               |                                     |        |                                      |                                         |  |                   |  |
|-------------------------------------------|------------|--|------|---------------------|-----------------------------|--------------------|-----------------------|--|----------------------------------------------------|----------|---------------|-------------------------------------|--------|--------------------------------------|-----------------------------------------|--|-------------------|--|
| Область данных<br>Период изменения записи |            |  |      |                     |                             | Параметр поиска    |                       |  |                                                    |          | Текст запроса |                                     |        |                                      |                                         |  |                   |  |
| Департамент А<br>$x -$                    |            |  |      | 自                   | ₿<br>Учебный модуль или код |                    |                       |  | Введите часть наименования или код учебного модуля |          |               |                                     |        |                                      | - Добавить                              |  |                   |  |
|                                           |            |  | Код≑ |                     | Учебный модуль              | Тип компонентов мо | Уч. курс – публикатор |  | Тест                                               | Протокол | Рейтинг       |                                     |        | Структурная ед» Внутр Дата изменения | Изменил                                 |  | Уч.куг Комп. Доб. |  |
|                                           | - U        |  |      | Модуль (теория) - 2 |                             | Теория             |                       |  | Генерировать                                       |          |               | Скрывать Перезаписыва Департамент А | $\Box$ |                                      | 05.01.2023 21:18:2 Методист-А (metod1   |  |                   |  |
|                                           | $2$ $\Box$ |  |      | Модуль А1           |                             | Теория             |                       |  | Генерировать                                       |          |               | Скоывать Перезаписыва Департамент А | R.     |                                      | 06.01.2023 09:45:4 Методист-А (metod1 2 |  |                   |  |
|                                           | $3 \Box$   |  |      | Модуль А2           |                             | Теория             |                       |  | Генерировать                                       | Скрывать |               | Перезаписыва Департамент А          |        |                                      | 06.01.2023 09:47:1 Методист-А (metod1 2 |  |                   |  |

Рисунок 6.9 – Список учебных модулей для добавления в учебный курс

С помощью операции  $+$  Добавить, имеющейся на этой форме, можно добавить в список учебных модулей в составе учебного курса один или несколько модулей из списка на форме Рисунок 6.9.

Отметим, что в Системе реализована концепция *свободного включения* в состав объектов более высокого уровня, принадлежащих одной области данных, объектов более низкого уровня, принадлежащих другим областям данных (см. документ «Общее описание и руководство пользователя»). Поэтому в состав учебного курса можно включить учебные

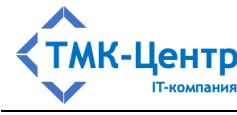

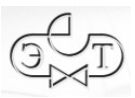

модули, принадлежащие другой области данных, если в поле фильтра «Область данных» в форме, показанной на рисунке 5.9, выбрать другую область данных из выпадающего списка.

Операция <sup>№ Объединить</sup> создаёт новый учебный курс путём объединения нескольких отмеченных учебных курсов в списке на форме, представленной на Рисунок 6.1. При её выполнении отображается форма для задания атрибутов нового учебного курса, показанная на Рисунок 6.10 и после нажатия кнопки «Сохранить» в списке учебных курсов в списке на форме, представленной на Рисунок 6.1, появится новый учебный курс. Объединение учебных курсов выполняется по правилам объединения множеств: если в объединяемых курсах использовался один и тот же модуль, то в объединённый курс он будет включен в одном экземпляре.

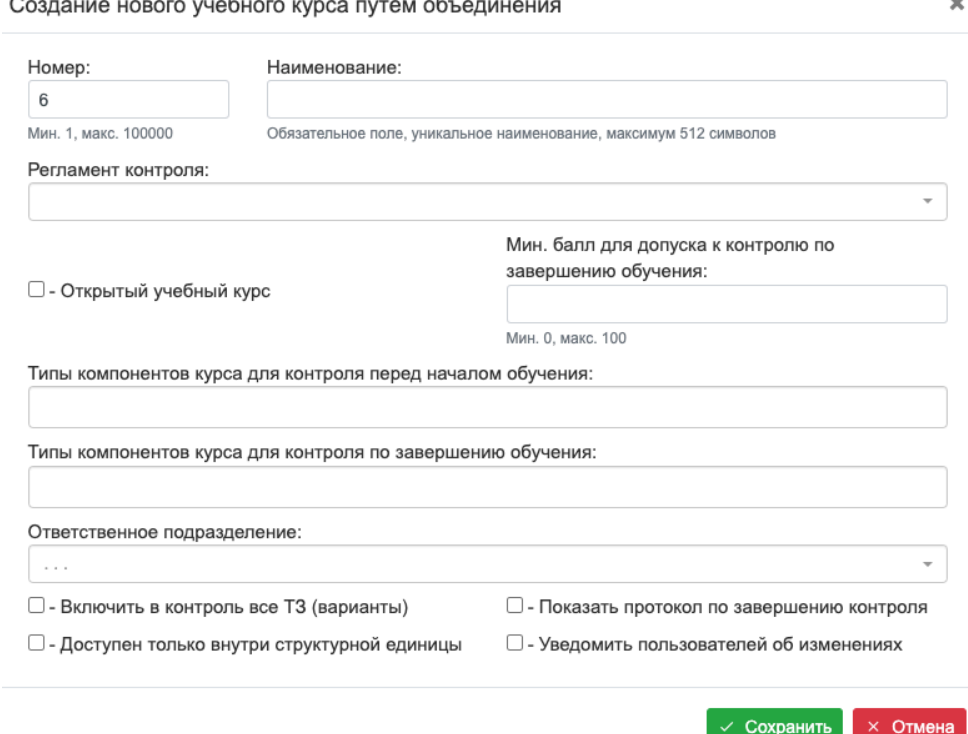

Рисунок 6.10 – Форма для создания нового учебного курса путём объединения

Ком

Операция  $\overline{c}$  открывает форму, показанную на Рисунок 6.11, которая интегрирует многие ранее рассмотренные операции с учебными курсами, учебными модулями и их компонентами, предлагая новый более наглядный интерфейс с двумя областями на форме: в левой области представлена древовидная иерархическая структура учебного курса, а в правой области представлены атрибуты объекта в текущем узле дерева, доступный набор операций с этим объектом и статистка по составу учебного курса.

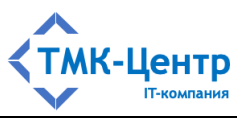

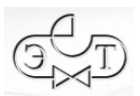

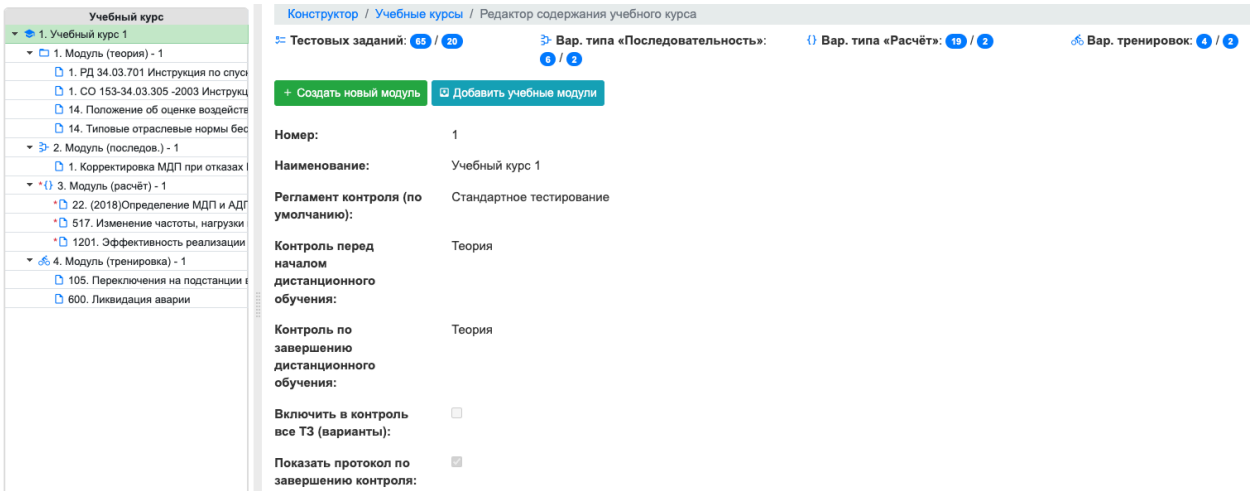

Рисунок 6.11 – Форма с представлением учебного курса в виде дерева

Некоторые из модулей в дереве учебного курса (а также входящие в них компоненты) могут иметь метку красного цвета, означающую, что данный модуль является «чужим» для учебного курса и не находится под его управлением; набор операций для таких модулей будет ограничен. Напротив, модули без метки являются «своими» и набор операций для них будет наиболее полным. Понятие «свой / чужой» определяется содержанием поля «Уч. курс – публикатор» в атрибутах модуля: если значение в этом поле совпадает с наименование курса, то модуль «свой», иначе – «чужой».

Рассмотри операции по уровням дерева. На верхнем уровне (уровне учебного курса) доступны две операции:

- «Создать новый модуль» отображается форма, показанная на Рисунок 6.12, которая практически совпадает с ранее рассмотренной формой, показанной на Рисунок 5.2 и отличается отсутствием поля «Уч. курс – публикатор», т.к. в этот параметр автоматически записывается наименование текущего учебного курса. После заполнения полей формы и нажатия кнопки «Сохранить» новый пустой модуль появится в дереве;
- «Добавить учебные модули» отображается та же самая форма, что и ранее рассмотренная форма, показанная на Рисунок 6.9.

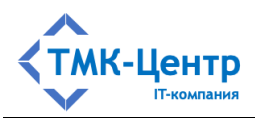

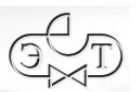

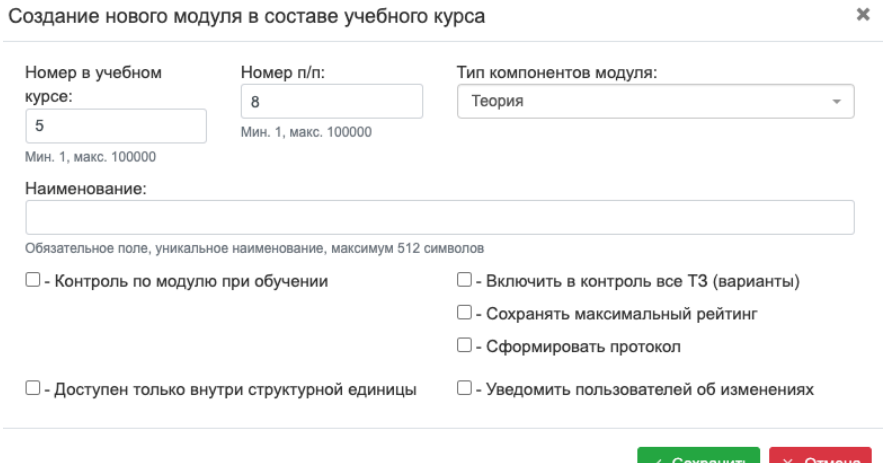

Рисунок 6.12 – Создание нового модуля в составе учебного курса

На следующем уровне дерева (уровне учебного модуля) доступны две операции как для «своих», так и для «чужих» модулей:

- «Удалить модуль»;
- «Включить модуль в другие УК».

Эти операции полностью идентичны ранее рассмотренным операциям для модулей.

Для «своих» модулей доступны ещё три операции:

- «Добавить компонент в модуль» отображаются те же самые формы, что и ранее рассмотренные, показанные на Рисунок 5.9 (для модулей типа «Теория») и Рисунок 5.10 (для модулей типа «Практика»);
- «Редактировать модуль» отображается та же самая форма, что и ранее рассмотренная форма, показанная на Рисунок 5.3;
- «Настроить контроль по модулю» отображаются те же самые формы, что и ранее рассмотренные, показанные на Рисунок 5.13 (для модулей типа «Теория») и Рисунок 5.14 (для модулей типа «Практика»).

На следующем уровне дерева (уровне компонента учебного модуля) для «чужих» модулей отсутствуют какие-либо операции (т.е. можно только видеть атрибуты компонента). Для «своих» модулей любого типа доступна операция «Удалить компонент модуля», а для «своих» модулей типа «Теория» доступны ещё две операции для редактирования набора тестовых заданий документа, включённых в модуль:

- «Редактировать состав тестовых заданий набор ТЗ (списки)» отображается та же самая форма, что и ранее рассмотренная форма, показанная на Рисунок 5.7 «Список ТЗ, включённых в состав модуля»;
- «Редактировать состав закладок набор ТЗ (закладки)» отображается новая, ранее не использовавшаяся форма, показанная на Рисунок 6.13. Эта форма позволяет установить визуальную связь фрагмента документа, имеющего закладку, со списком тестовых заданий, ссылающихся на эту закладку. В этом списке можно видеть, какие ТЗ включены в состав модуля (отмечены

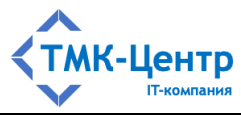

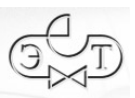

«галочкой»), а какие – нет. Путём снятия или установки меток можно легко управлять включением ТЗ в состав модуля. Можно также просмотреть ответы, имеющиеся в ТЗ и сопоставить их с текстом фрагмента документа.

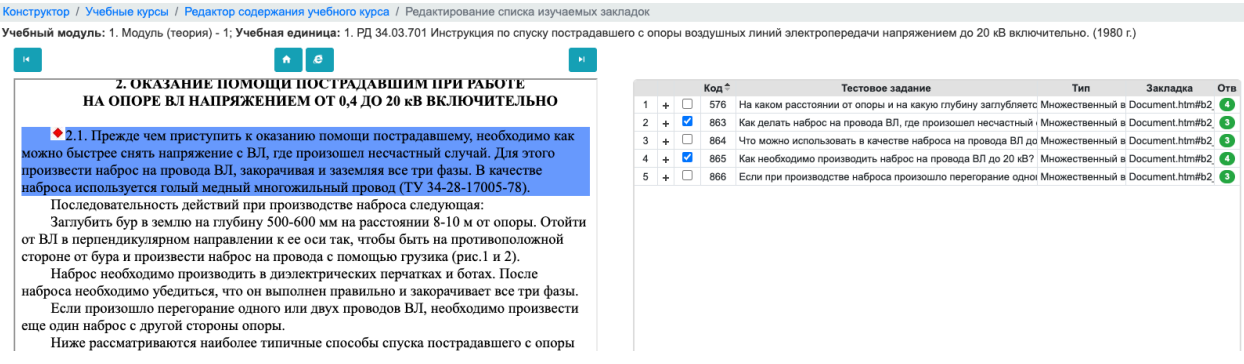

Рисунок 6.13 – Редактирование состава ТЗ, включаемых в учебный модуль, с использованием интерфейса «закладок»

Обе операции для редактирования набора тестовых заданий фактически эквивалентны по действию, но операции «Редактировать набор ТЗ (закладки)» имеет более наглядный интерфейс. Недостатком её является невозможность отображения тестовых заданий, которые не имеют ссылок на закладки в документе.

#### РЕГЛАМЕНТЫ КОНТРОЛЯ И МЕТОДИКИ ОЦЕНИВАНИЯ  $\overline{7}$ ЗНАНИЙ И УМЕНИЙ

Регламент контроля - это понятие, интегрирующее в себе множество «технологических» параметров, определяющих процедуру проверки знаний (умений) по учебному курсу и методику подсчёта оценки; каждый учебный курс обязательно должен содержать ссылку на один из регламентов контроля, имеющихся в той же области данных, в которой находится учебный курс. Из этого следует, что невозможно создать учебный курс в области данных, в которой нет ни одного регламента контроля.

При выборе «Конструктор  $\rightarrow$  Регламенты контроля» отображается форма со списком регламентов контроля текущей области данных (Рисунок 7.1). С помощью поляфильтра, расположенного над списком регламентов контроля, можно переключиться на любую область данных.

| Конструктор / Регламенты контроля         |            |      |                              |  |                 |                        |                       |    |                     |               |                |                                                           |                                           |   |                    |         |  |
|-------------------------------------------|------------|------|------------------------------|--|-----------------|------------------------|-----------------------|----|---------------------|---------------|----------------|-----------------------------------------------------------|-------------------------------------------|---|--------------------|---------|--|
| Область данных<br>Период изменения записи |            |      |                              |  | Параметр поиска |                        |                       |    | Текст запроса       |               |                |                                                           |                                           |   |                    |         |  |
| Департамент А<br>$x -$                    |            |      |                              |  | ⊡               |                        | Регламент или код     |    | $\sim$              |               |                | Введите часть наименования или код регламента контрол   9 |                                           |   |                    |         |  |
|                                           |            | Код≑ | Регламент                    |  |                 | Система оценивания     | Продолжите: Следующий |    | Структурная единица | Вну           | Дата изменения | Изменил                                                   |                                           |   | Уч.к Ред. Коп. Уд. |         |  |
|                                           |            |      | Стандартное тестирование     |  |                 | Балльная               |                       | 20 |                     | Департамент А |                |                                                           | □ 18.11.2022 17:06:30 Методист1 (metod1)  |   |                    | 8 / F 8 |  |
|                                           | $2$ $\Box$ |      | Четырехбальное тестирование1 |  |                 | Процентная (5 уровней) |                       | 20 |                     | Департамент А |                |                                                           | □ 26.12.2022 09:33:14 Методист-А (metod1) | Ω |                    |         |  |

Рисунок 7.1 – Форма со списком регламентов контроля

Доступные Методисту операции с регламентами контроля размещены в двух частях формы:

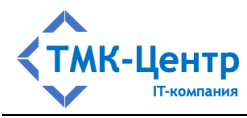

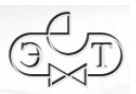

- Уч.к Ред. Коп. Уд.
- $\begin{array}{c|c|c|c|c|c} \hline \textbf{5} & \textbf{7} & \textbf{1} & \textbf{1} \\ \hline \textbf{6} & \textbf{8} & \textbf{1} & \textbf{1} & \textbf{1} \\ \hline \textbf{7} & \textbf{1} & \textbf{1} & \textbf{1} & \textbf{1} \\ \hline \textbf{8} & \textbf{1} & \textbf{1} & \textbf{1} & \textbf{1} \\ \hline \textbf{9} & \textbf{1} & \textbf{1} & \textbf{1} & \textbf{1} \\ \hline \textbf{10} & \textbf{1} & \text$ первый набор операций: представлен пиктограммами  $\frac{1}{2}$ непосредственно в строках таблицы (в конце строки) и задаёт действия с текущим регламентом контроля;
- второй набор операций представлен в выпадающем меню (вверху справа над  $\frac{1}{2}$ таблицей со списком регламентов контроля):
	- + Создать
	- Удалить
	- Э Отчёт

Полный перечень операций для работы с регламентами контроля с краткими пояснениями представлен в Таблица 7.1.

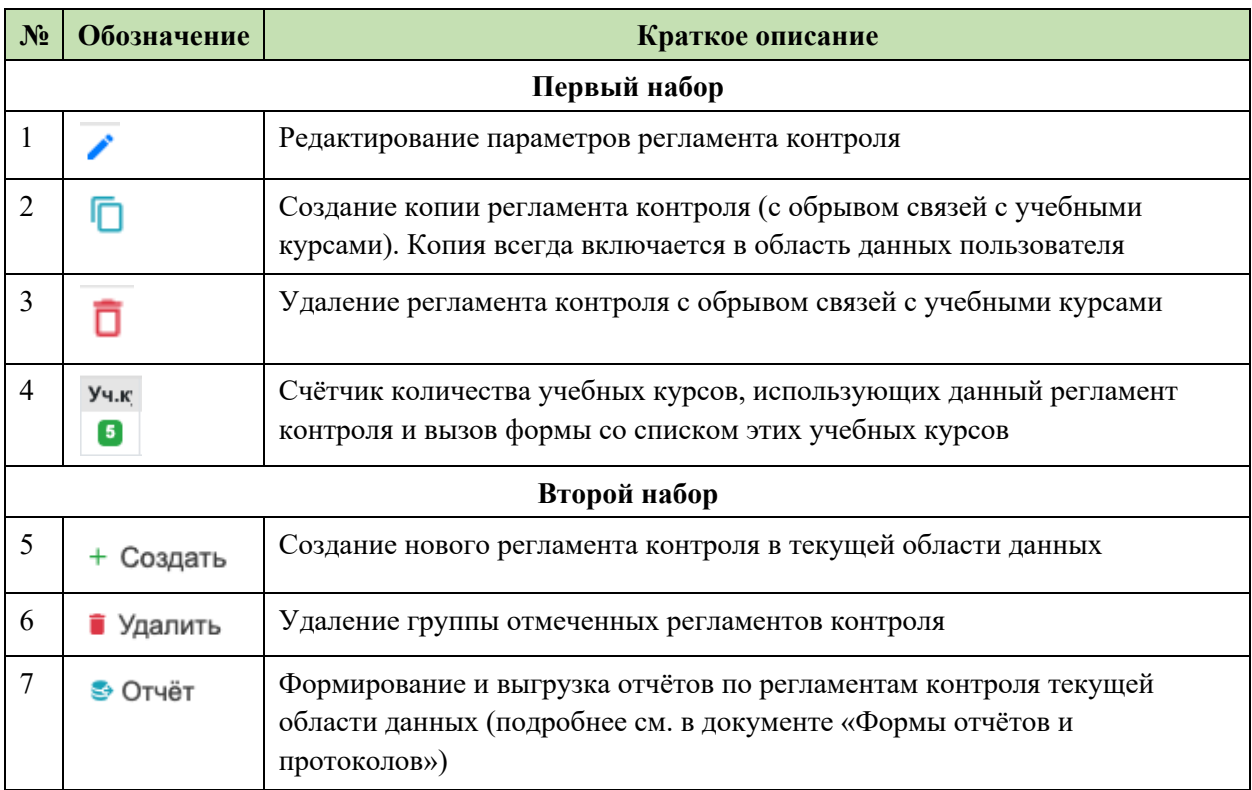

Таблица 7.1 Операции для работы с регламентами контроля

Операции удаления (одиночная <sup>П</sup>или групповая • Удалить) достаточно очевидны и не требуют пояснений. Приведём более подробные пояснения для остальных операций.

При выполнении операций создания, редактирования и копирования регламента контроля отображаются практически идентичные формы, представленные на Рисунок 7.2, Рисунок 7.3 и Рисунок 7.4. Эти формы имеют одинаковый набор полей, содержащих параметры регламента контроля.

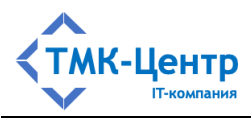

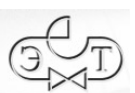

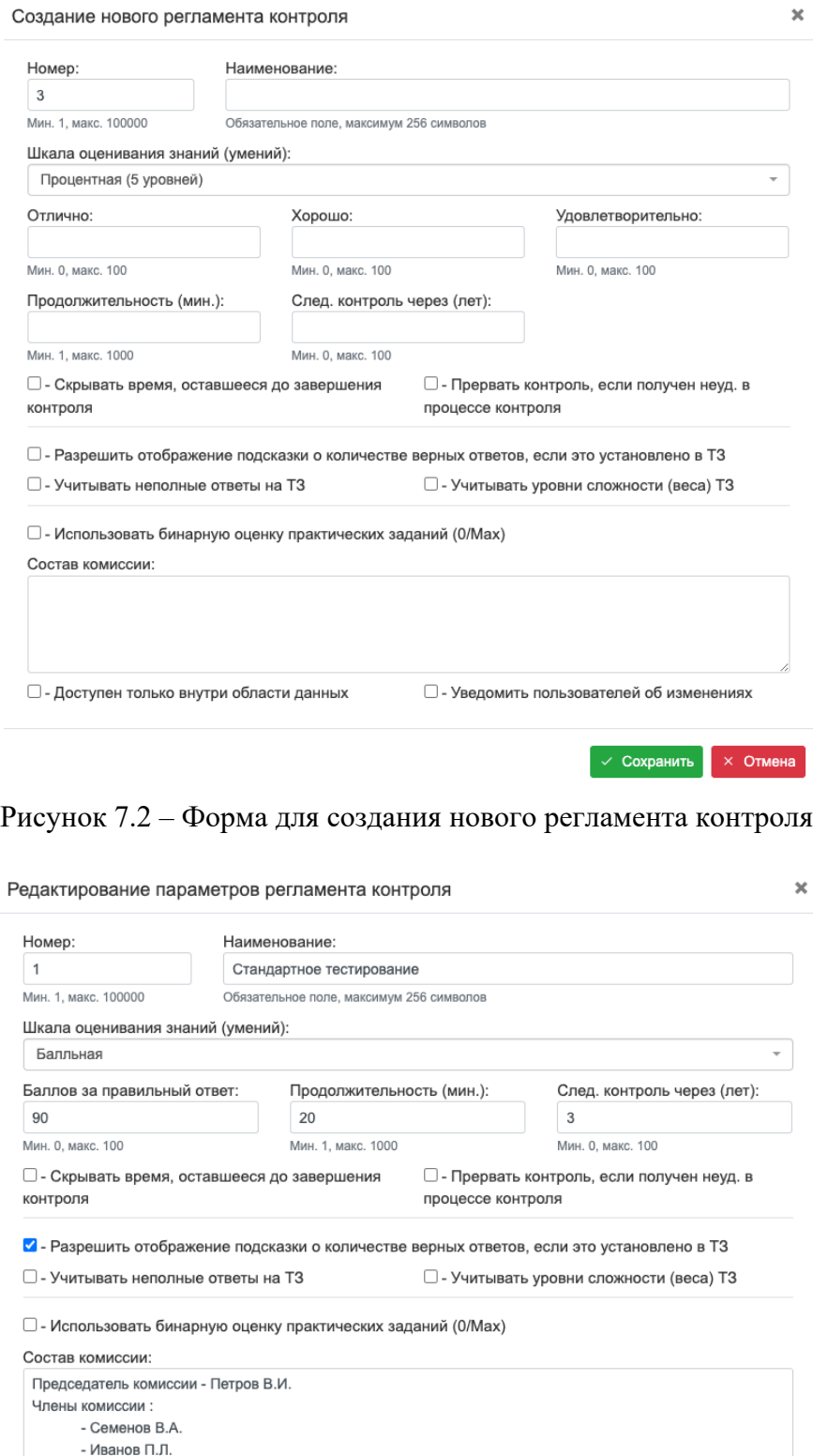

√ Сохранить **| × Отмена** 

□ - Уведомить пользователей об изменениях

Рисунок 7.3 – Форма для редактирования регламента контроля

□ - Доступен только внутри области данных

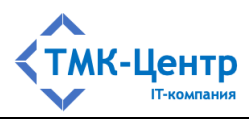

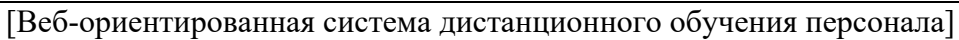

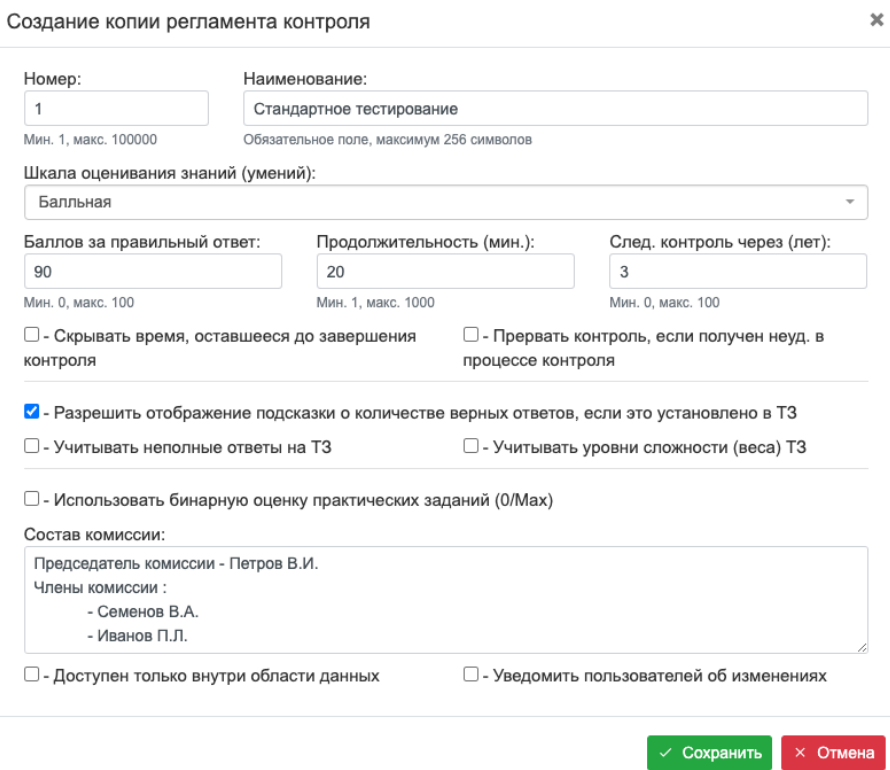

### Рисунок 7.4 - Форма для создания копии регламента контроля

Полный перечень параметров регламента контроля, представленных в полях форм, содержится в Таблица 7.2.

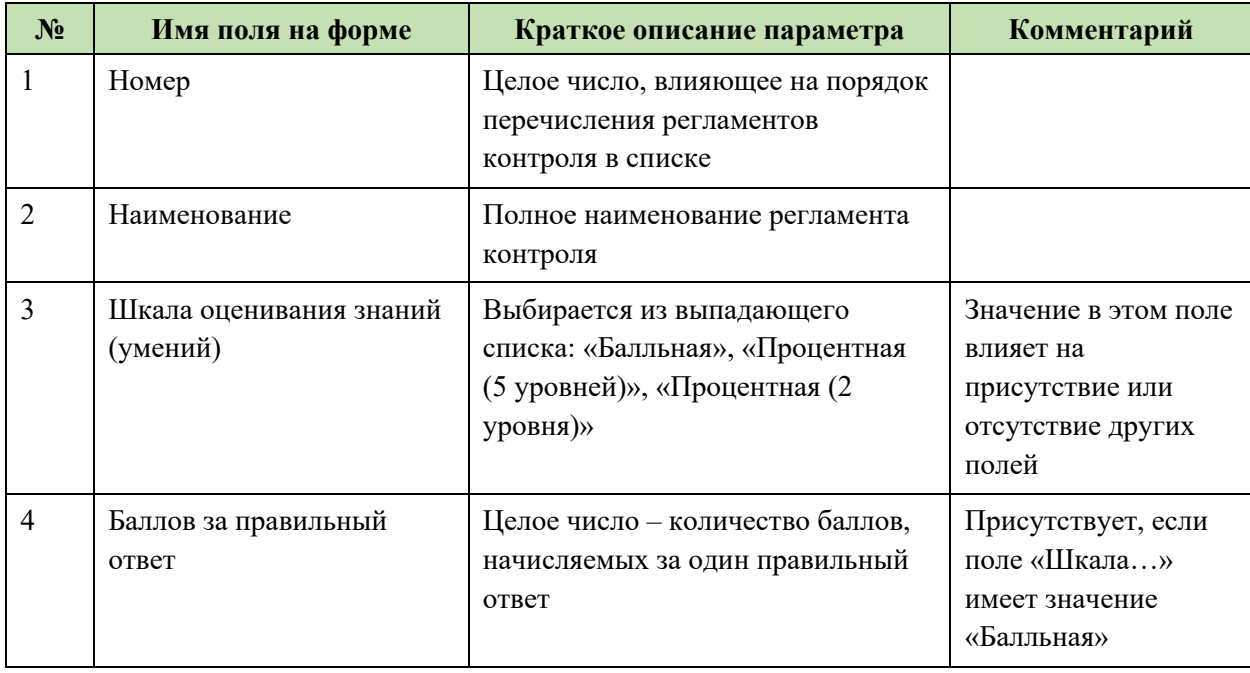

# Таблица 7.2 Параметры регламента контроля

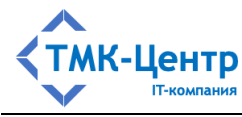

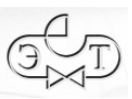

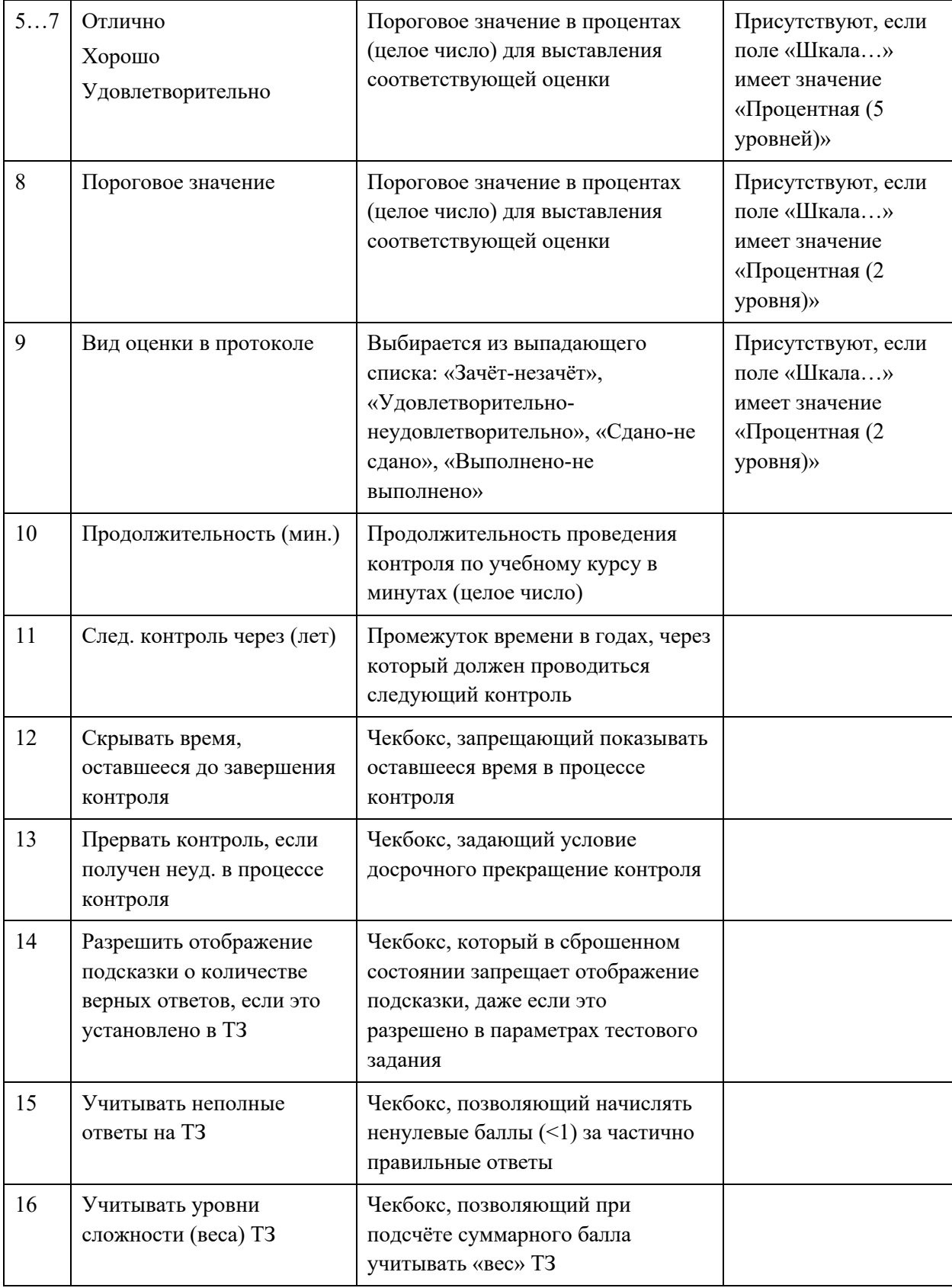

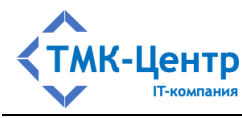

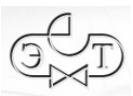

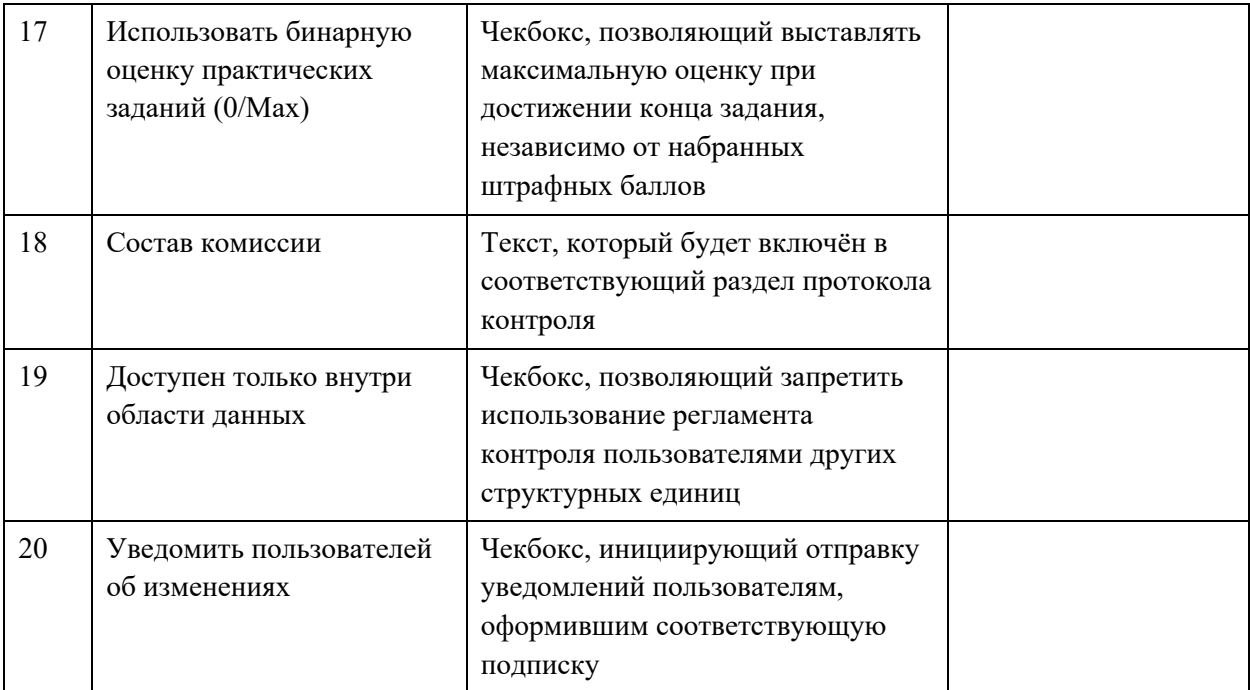

# 7.1 Обозначения, используемые в методиках подсчёта оценки

При проведении контроля по отдельному модулю (при обучении) оценка всегда выставляется в процентной шкале (от 0 до 100). «Сырая» оценка по варианту задания также является процентной.

Некоторые из параметров регламента контроля непосредственно используются в методиках подсчёта оценки, выражающей итоговый результат контроля. В Таблица 7.3 приведены обозначения для используемых параметров регламентов контроля, тестовых заданий и вариантов практических заданий и даня пояснения к ним.

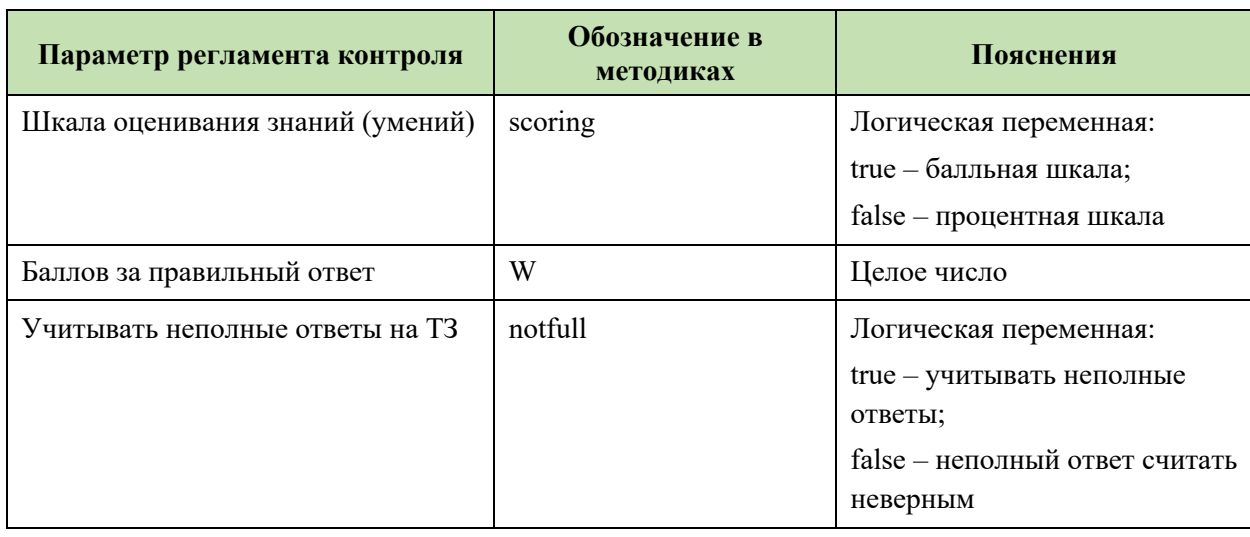

Таблица 7.3 Обозначения параметров регламента контроля

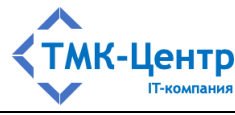

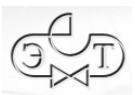

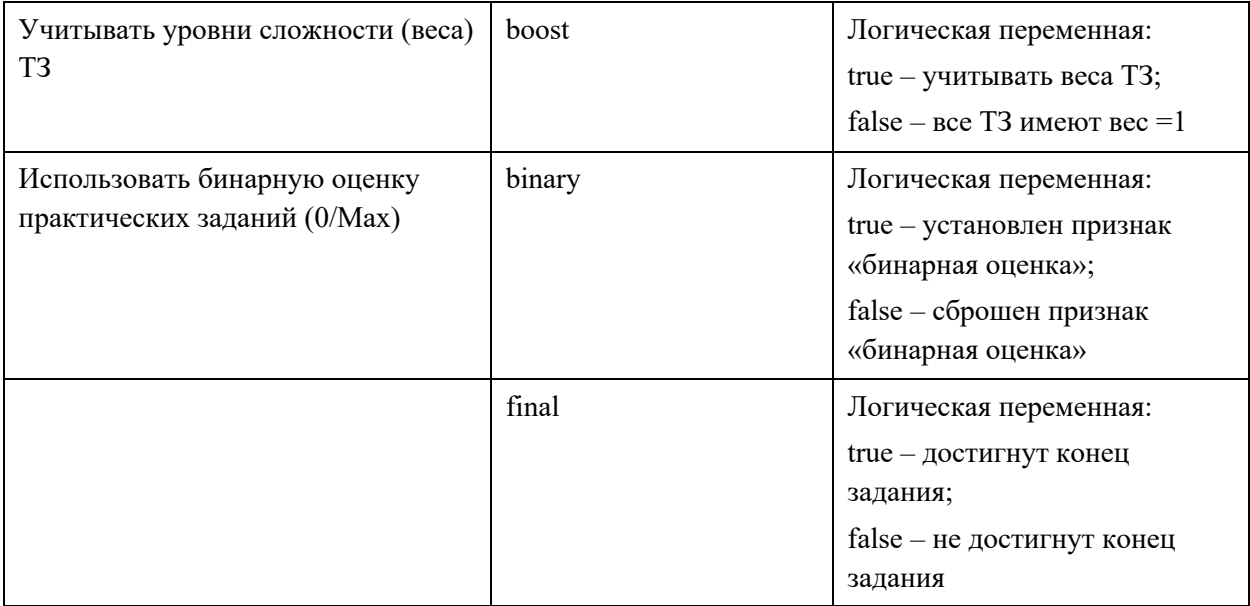

Кроме параметров регламента контроля в алгоритмах подсчёта оценки используются и некоторые параметры тестовых заданий и вариантов практических заданий (Таблица 7.4).

Таблица 7.4 Обозначения параметров тестовых заданий и вариантов практических заданий

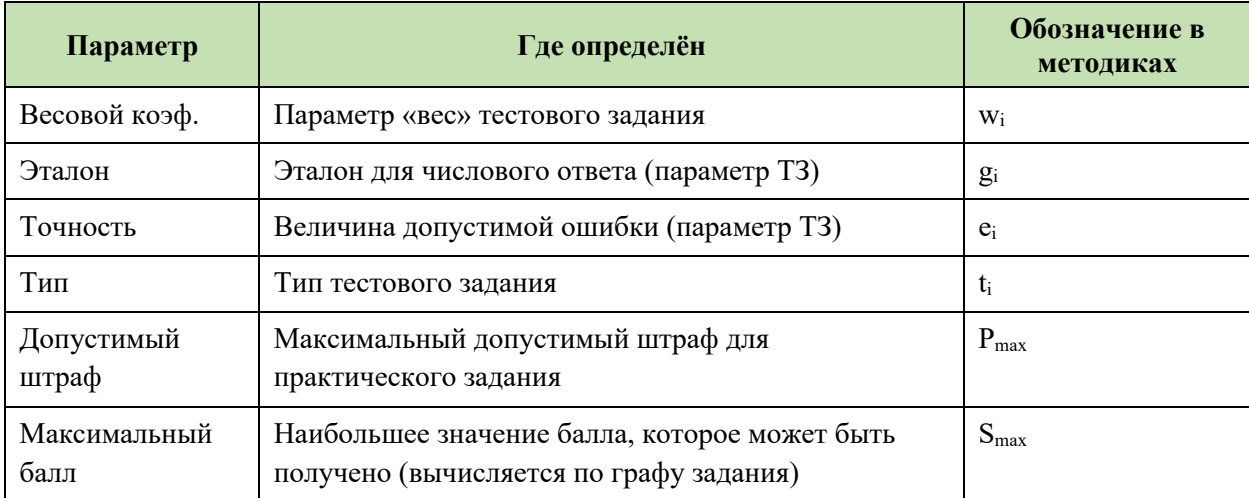

# 7.2 Методика подсчёта оценки за выполнение теста по теории

При описании данной методики дополнительно используются следующие обозначения:

- $N$  количество тестовых заданий в одном тесте;
- $i$  номер текущего ТЗ;
- $b_i$  оценка за текущее ТЗ в баллах;
- $z_i$  расчётный вес тестового задания; если boost = false то  $z_i$  = 1, иначе  $z_i$  = w<sub>i</sub>;
- $d_i$  знаменатель в формуле для неполных ответов:

[Руководство методиста]

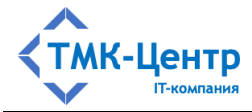

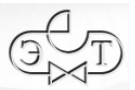

- если  $t_i = \alpha$ Ввод числового ответа», то  $d_i = 1$ ;
- если  $t_i = \kappa$ Определение последовательности» или  $t_i = \kappa$ Установление соответствия», то  $d_i$  = количеству пар соответствия или элементов последовательности;
- если  $t_i = \alpha M$ ножественный выбор», то  $d_i = \kappa$ оличеству верных ответов среди полного множества ответов:
- $n_i$  числитель в формуле для неполных ответов:
	- если  $t_i =$  «Ввод числового ответа», то  $n_i = 1$ , если ответ верен (отличается от эталона не более, чем на величину точности) и  $n_i = 0$ , если ответ неверен;
	- если  $t_i = \kappa$ Определение последовательности» или если  $t_i = \kappa$ Установление соответствия», то  $n_i$  = количеству правильно отмеченных элементов последовательности или количеству правильно установленных пар соответствия;
	- если  $t_i = \alpha M$ ножественный выбор», то  $n_i = 0$ , если в качестве правильного отмечен хотя бы один неверный ответ; в противном случае  $n_i$  = количеству правильно отмеченных ответов среди верных ответов.

Для вычисления  $b_i$  применяются формулы, приведённые в следующей таблице:

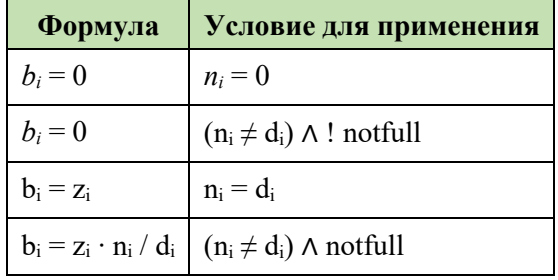

Для вычисления оценки  $R$  за выполнение теста по теории применяются формулы, приведённые в следующей таблице:

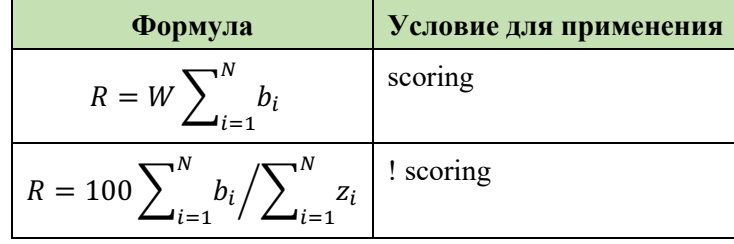

# 7.3 Методика подсчёта оценки за выполнение практического задания типа «Последовательность»

Результаты выполнения практического задания типа «Последовательность» содержатся в следующих переменных:

- final логическая переменная, которая может иметь значения: true если достигнут конец задания и false - если не достигнут конец задания;
- $P$  суммарный накопленный штраф (неотрицательная величина);
- $-$  S суммарный балл.

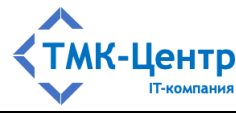

Для вычисления оценки *R* применяются формулы, приведённые в следующей таблице:

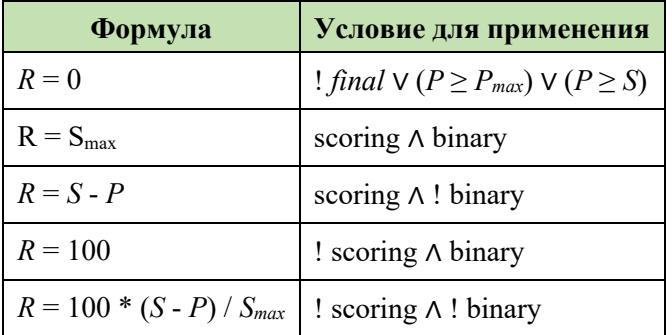

# **7.4 Методика подсчёта оценки за выполнение практических заданий типа «Расчёт» и «Тренировка»**

Результаты выполнения практических заданий типа «Расчёт» и «Тренировка» содержатся в следующих переменных:

- *final* логическая переменная, которая может иметь значения: true если достигнут конец задания и false – если не достигнут конец задания;
- *Р* суммарный накопленный штраф (неотрицательная величина);

Для вычисления оценки *R* применяются формулы, приведённые в следующей таблице:

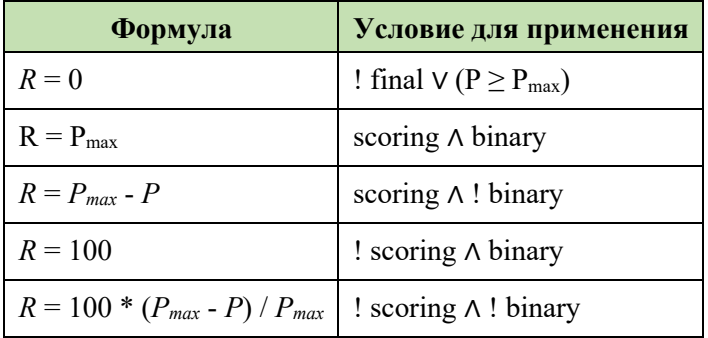

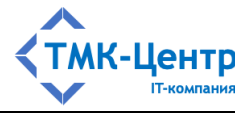

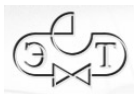

# **8 ПРИЛОЖЕНИЯ**

### **8.1 Включение в электронную библиотеку новых документов**

### **8.1.1 Получение документа из внешнего источника**

Документ, предназначенный для включения в электронную библиотеку Системы, как правило, получают из достоверного внешнего источника – справочно-правовой системы (СПС): «КонсультантПлюс», «Гарант», «Техэксперт» и пр.

В качестве примера загрузим документ «Правила технической эксплуатации электроустановок потребителей электрической энергии» (утв. приказом Минэнерго России от 12 августа 2022 г. № 811) из СПС «КонсультантПлюс». В этой СПС он хранится в формате RTF. Для дальнейшей обработки документа его необходимо преобразовать в формат DOCX с помощью текстового редактора Word.

В полученном из СПС документе имеется множество скрытых *закладок* и *гиперссылок*, необходимых для просмотра документа в среде «КонсультантПлюс». Для использования документа в нашей Системе желательно сначала выполнить его «очистку», т.к. эти закладки и ссылки не будут использоваться в Системе и фактически являются «мусором».

Чтобы убедиться в наличии *закладок*, нужно в главном меню Word выбрать пункт «Вставка», в результате чего появится панель инструментов для этого пункта. На этой панели нужно выбрать инструмент «Ссылки» и «раскроются» ещё три инструмента (операции): «Ссылка», «Закладка» и «Перекрёстная ссылка»:

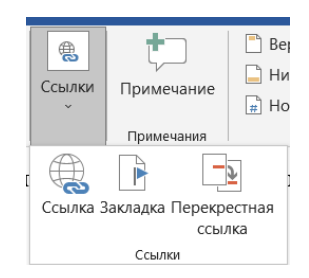

Нужно выбрать «Закладка» и в результате появится модальное окно со списком скрытых закладок документа:
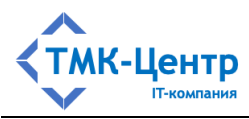

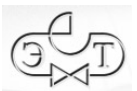

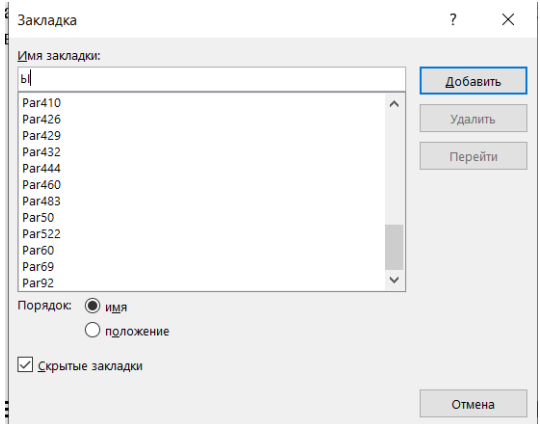

Дальше можно выполнить «ручную» очистку от закладок, удаляя по одной закладке. Однако можно удалить все закладки в документе «в одно касание» с использованием простейшего VBA-макроса следующего содержания:

Sub removebookmarks()

Dim bkm As Bookmark

For Each bkm In ActiveDocument.Bookmarks

bkm.Delete

Next bkm

End Sub

Этот макрос в цикле удаляет все элементы массива Bookmarks, в котором и хранятся закладки документа. Для подключения данного макроса нужно сначала включить в главное меню Word пункт «Разработчик». Для этого:

- на вкладке «Файл» нужно выбрать «Параметры» и в открывшемся диалоговом окне выбрать пункт «Настроить ленту» (в левой части окна);
- в разделе «Выбрать команды» (слева) выбрать «Часто используемые команды»;
- в разделе «Настроить ленту» (справа) выбрать «Основные вкладки» в раскрывающемся списке, а затем установить флажок «Разработчик».

После этого для пункта «Разработчик» главного меню появится группа операций «Код»:

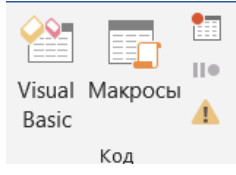

Нужно выбрать операцию «Макросы»; в результате появится модальное окно для создания макроса:

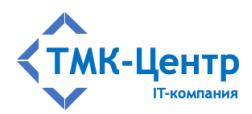

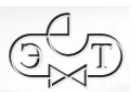

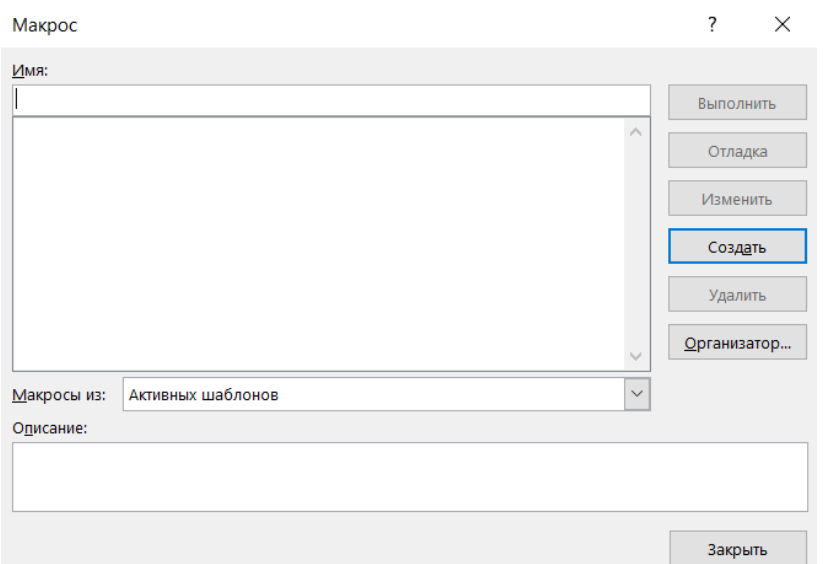

В поле «Имя» нужно ввести имя макроса, например, removebookmarks (имя выбирается произвольно) и нажать «Создать». Появляется окно VBA с шаблоном макроса:

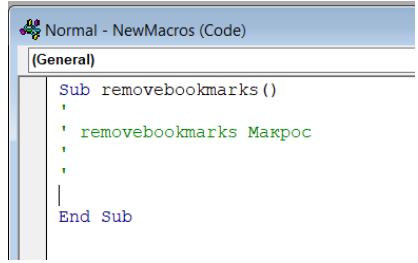

В шаблон нужно ввести приведённый выше текст макроса:

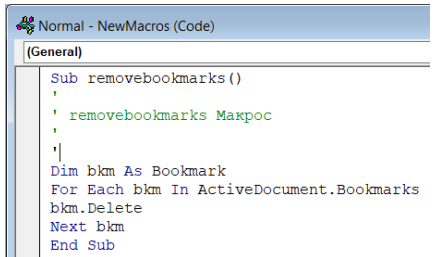

Далее нужно возвратиться в окно с документом, выбрать операцию «Макросы» и в появившемся модальном окне выбрать операцию «Выполнить»:

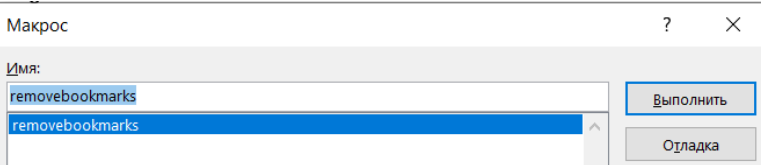

Происходит очистка документа от закладок, в чём можно убедиться, выполнив цепочку команд «Вставка → Ссылки → Закладка»; в результате увидим пустой список закладок:

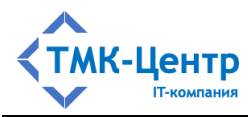

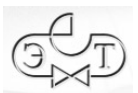

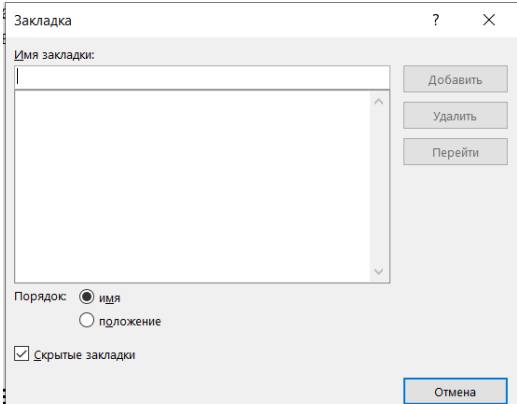

Следующий этап чистки - удаление *гиперссылок* в файле документа. Убедиться в наличии гиперссылок можно, наведя курсор на текст, выделенный синим цветом:

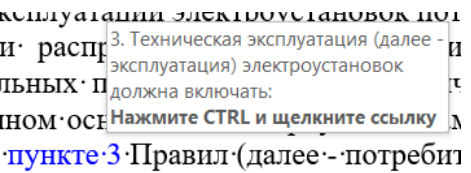

Для удаления сразу всех гиперссылок нужно выполнить следующие действия:

- выделить весь текст документа нажатием клавиш CTRL+A;
- удалить все гиперссылки нажатием клавиш CTRL+SHIFT+F9.

После этого можно убедиться в отсутствии ссылок, опять наведя курсор на текст, выделенный синим цветом. В заключение можно убрать выделение отдельных фрагментов синим цветом.

#### **8.1.2 Стилевое оформление и разметка документа**

Следующим этапом обработки документа является его *стилевое оформление* по усмотрению Методиста: выбор шрифтов и их размеров, задание отступов, интервалов и пр. По устоявшейся традиции текст документа можно «украсить» символами «Diamond» красного цвета ♦ (код этого символа – 2666) в тех местах, где в последующем будут размещены закладки. Этот символ нужен лишь для привлечения внимания к фрагменту текста документа, для которого, возможно, в Системе имеется тестовое задание, используемое при контроле знаний. Ниже приведён фрагмент «украшенного» текста документа:

•10. Назначение ответственного за электрохозяйство и его заместителя осуществляется после проверки знаний в соответствии с главой IV Правил и присвоения им следующей группы по электробезопасности:

V - в электроустановках напряжением выше 1000 В;

IV - в электроустановках напряжением до 1000 В.

Возможно также использование значка ♦ и в других местах документа: например, перед заголовками разделов, приложений, таблиц и пр. Заметим, что использование этого

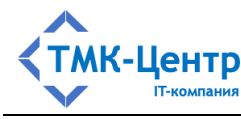

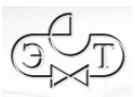

значка совсем не обязательно. Более того, его присутствие перед номером раздела или пункта документа может сделать невозможной операцию автоматической разметки документа, т.к. значок ◆ будет «экранировать» номер, который служит своеобразным «маяком» для вставки закладки.

Важным этапом обработки локумента является расстановка заклалок, с помошью которых устанавливается связь между фрагментами текста документа, содержащими некоторые важные положения, и тестовыми заданиями, позволяющими проверить знание этих положений обучаемым.

Обычно закладка помещается в начале абзаца (раздела, пункта, подпункта и т.п.). Для вставки закладки нужно установить курсор в нужное место и выполнить цепочку команд «Вставка  $\rightarrow$  Ссылки  $\rightarrow$  Закладка»; в результате появится модальное окно со списком заклалок:

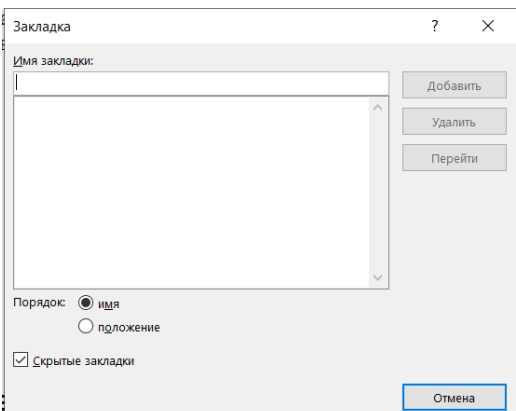

В поле «Имя закладки» нужно ввести некоторый уникальный идентификатор и нажать кнопку «Добавить». Имена закладок выбираются произвольно, однако в целях унификации жедательно использовать единообразный стиль именования, например, первым символом будет буква (b – абзац, r – раздел, t – таблица, p – приложение и т.п.), а далее идут цифры и знаки подчёркивания..

## 8.1.3 Подготовка документа к загрузке в формате PDF

Наиболее короткий и простой путь включения нового локумента в электронную библиотеку Системы - это экспорт обработанного и размеченного документа в формат PDF с закладками с последующей загрузкой документа в электронную библиотеку средствами Системы.

Для сохранения документа в формате PDF из среды Word нужно выбрать пункт «Файл» в главном меню и в раскрывшемся вертикальном меню слева выбрать «Экспорт»:

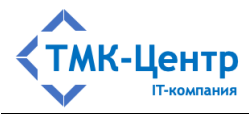

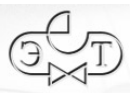

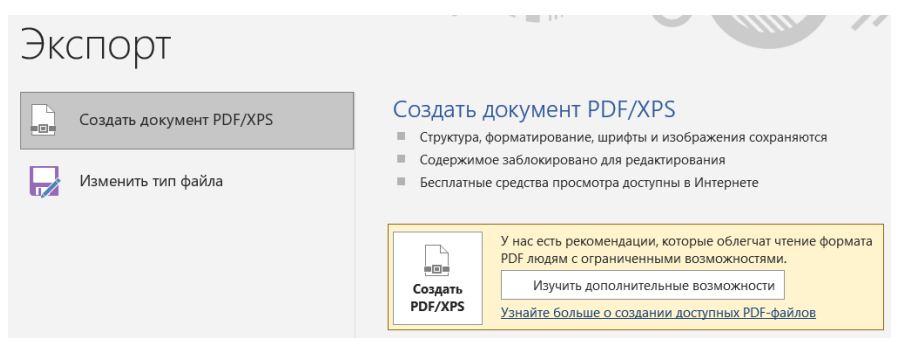

Нажать кнопку «Создать PDF/XPS»:

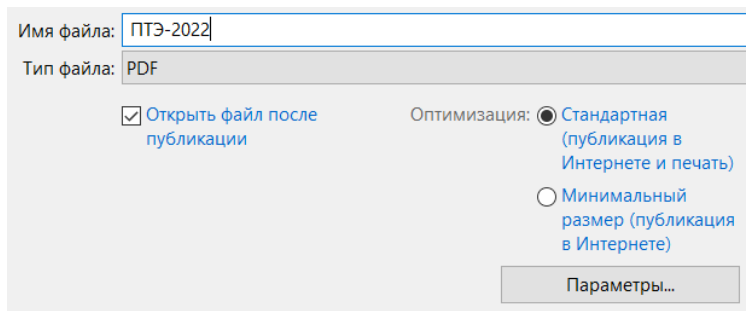

Нажать кнопку «Параметры»; в результате появится модальное окно:

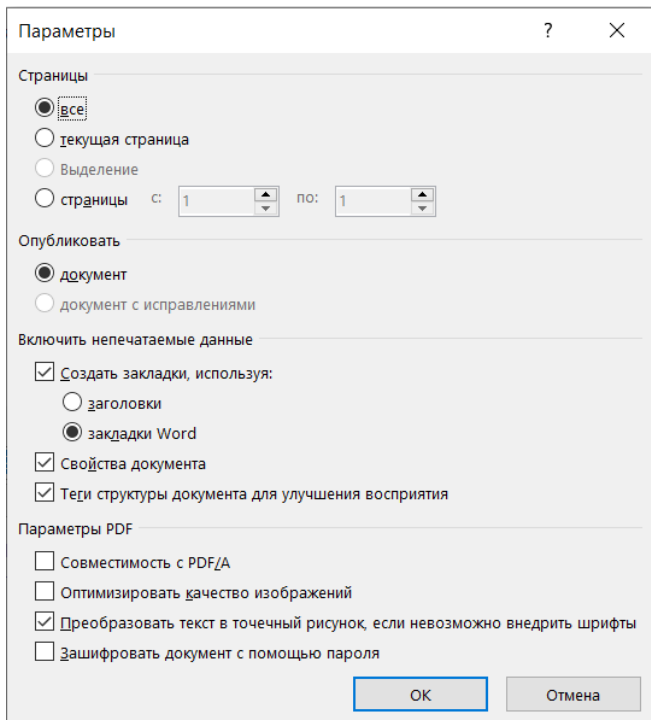

Установить флажок «закладки Word», нажать «ОК» и затем «Опубликовать». Файл создан.

Для загрузки PDF-файла в электронную библиотеку Системы в качестве *основного файла документа* можно воспользоваться функционалом, предоставляемым формами «Создание нового документа» (Рисунок 3.6) и «Редактирование атрибутов документа»

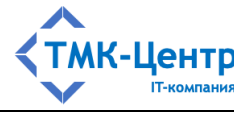

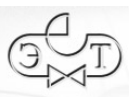

 $\overline{\mathbf{x}}$ 

#### [Веб-ориентированная система дистанционного обучения персонала]

(Рисунок 3.7) (см. п. 3.2). На этих формах нужно нажать на кнопку «Выберите файл» в поле «Основной файл» и в открывшемся модальном окне выбрать загружаемый PDF-файл в файловой системе компьютера Методиста:

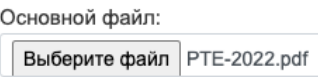

После нажатия на кнопку «Сохранить» файл загружается в базу данных Системы. в чём можно убедиться, раскрыв список файлов, прикреплённых к документу:

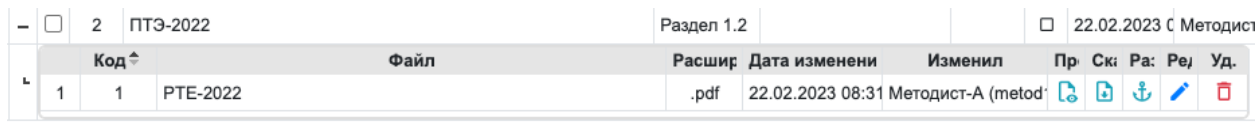

 $\Pi$ p

С помощью кнопки «Просмотр» **В** можно открыть загруженный файл в модальном окне и проверить наличие в нём закладок, а также их работоспособность (при клике по имени закладки выполняется переход к соответствующей позиции в документе):

ПТЭ-2022

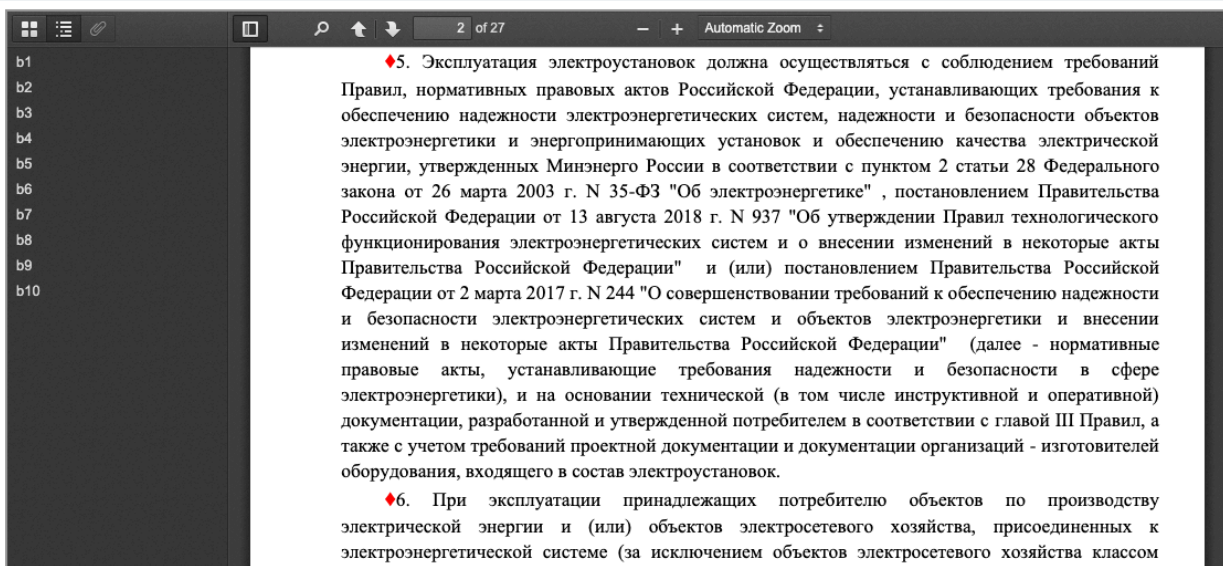

На представленном рисунке была выбрана закладка «b5».

#### **8.1.4 Подготовка документа к загрузке в формате HTML**

Для совместимости с семейством программ АСОП (АСОП, АСОП-Инфосреда, АСОП-Эксперт, АСОП-Профессионал) в Системе предусмотрена возможность использования HTML-формата для основного файла документа с соблюдением некоторых требований.

[Руководство методиста] 78 Во-первых, HTML-файл должен иметь имя «Document» и находиться в отдельной папке, название которой должно быть записано латиницей и быть, по возможности, созвучным названию документа, например для документа «Правила технической

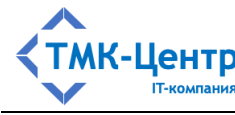

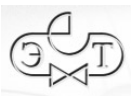

эксплуатации электроустановок потребителей электрической энергии» (утв. приказом Минэнерго России от 12 августа 2022 г. № 811) можно назвать папку «PTE-2022». Для выполнения этого требования нужно открыть в Word обработанный и размеченный документ и сохранить его как веб-страницу с именем Document в папку PTE-2022.

Во-вторых, в этой же папке обязательно должен находиться файл с именем «Index» в формате веб-страницы. Этот файл является «точкой входа» и именно он открывается при выполнении операции просмотра документа. Поэтому данный файл должен содержать гиперссылку для перехода к веб-странице Document. Целесообразно разместить в файле Index содержание документа, сделав каждый элемент содержания гиперссылкой, указывающей на соответствующий раздел документа.

В-третьих, папка с веб-страницами Index и Document должна быть заархивирована в формате ZIP. Для рассматриваемого примера это будет архив PTE-2022.ZIP:

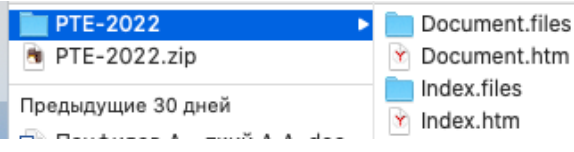

Загрузка ZIP-архива в электронную библиотеку Системы выполняется точно так же, как и рассмотренная выше загрузка PDF-файла. Если на форме «Теоретические материалы» раскрыть «контейнер» документа «ПТЭ-2022» с помощью кнопки  $+$ , то можно убедиться, что ZIP-архив прикреплён к данному документу в качетве основного файла (Рисунок 8.1).

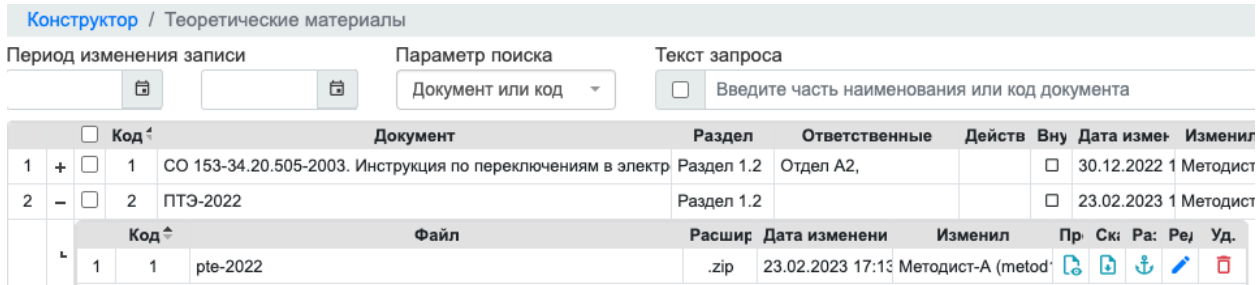

Рисунок 8.1 – Список файлов, прикреплённых к документу «ПТЭ-2022»

 $\Pi$ p

С помощью кнопки «Просмотр» **в можно открыть загруженный файл в модальном** окне. При открытии будет отображена веб-страница Index (Рисунок 8.2), с которой можно перейти к тексту документа (Рисунок 8.3).

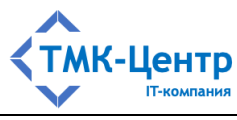

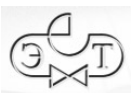

ПТЭ-2022

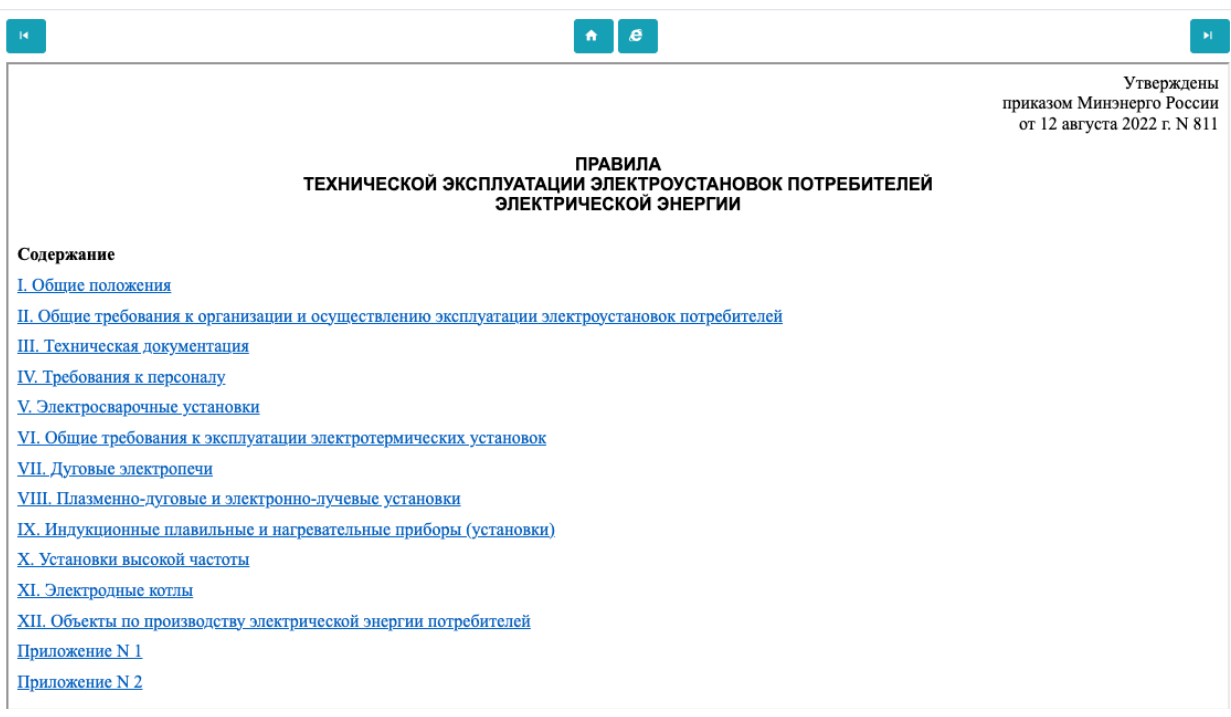

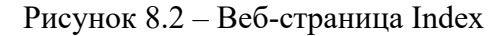

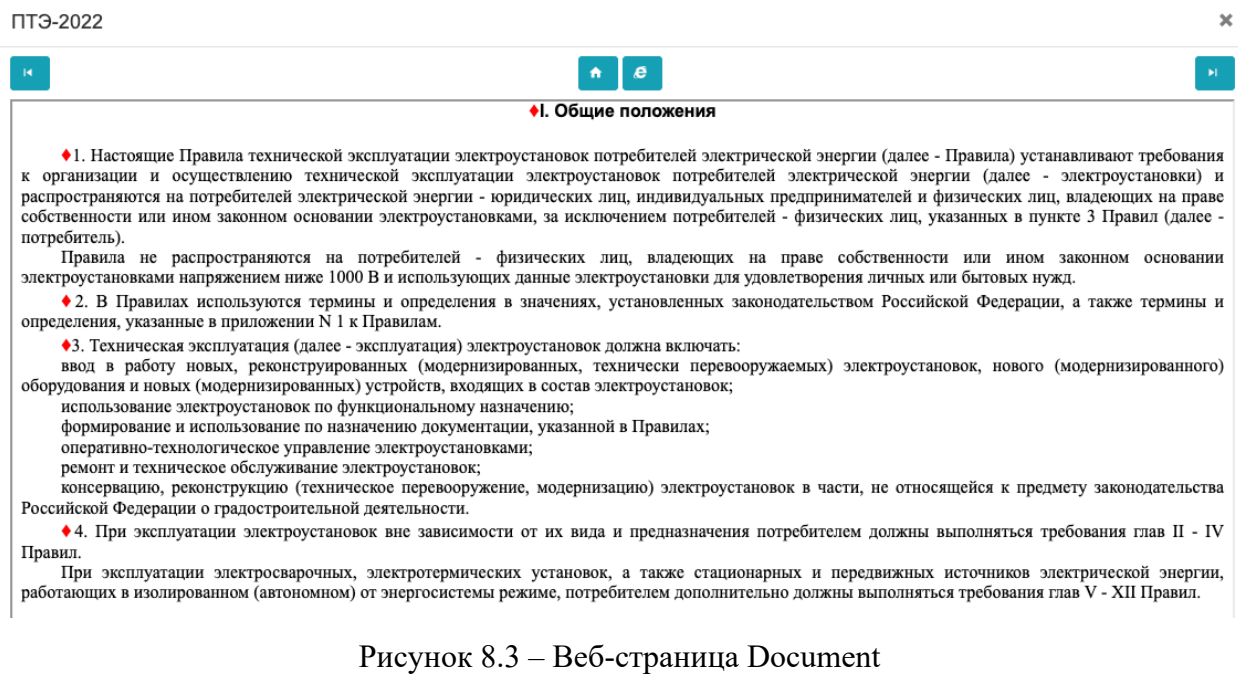

Проверку наличия закладок в документе можно выполнить с использованием формы «Создание нового тестового задания» (см. Рисунок 3.11). Для вызова этой формы нужно  $T3$ сначала кликнуть по счётчику  $\bullet$  для документа «ПТЭ-2022» на форме «Теоретические материалы», а затем на появившейся форме «Тестовые задания» выбрать операцию «Создать новое  $T3$ »  $+$ . В результате будет отображена форма «Создание нового тестового [Руководство методиста] 80

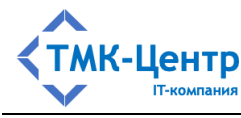

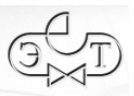

задания». Если на этой форме кликнуть по пиктограмме **в поле «Закладка», то появится** модальное окно с веб-страницей Index (см. Рисунок 8.2), из которого можно перейти к тексту документа, в котором с помощью динамической подсветки будут показаны фрагменты текста (абзацы), перед которыми имеются закладки (Рисунок 8.4)

ПТЭ-2022

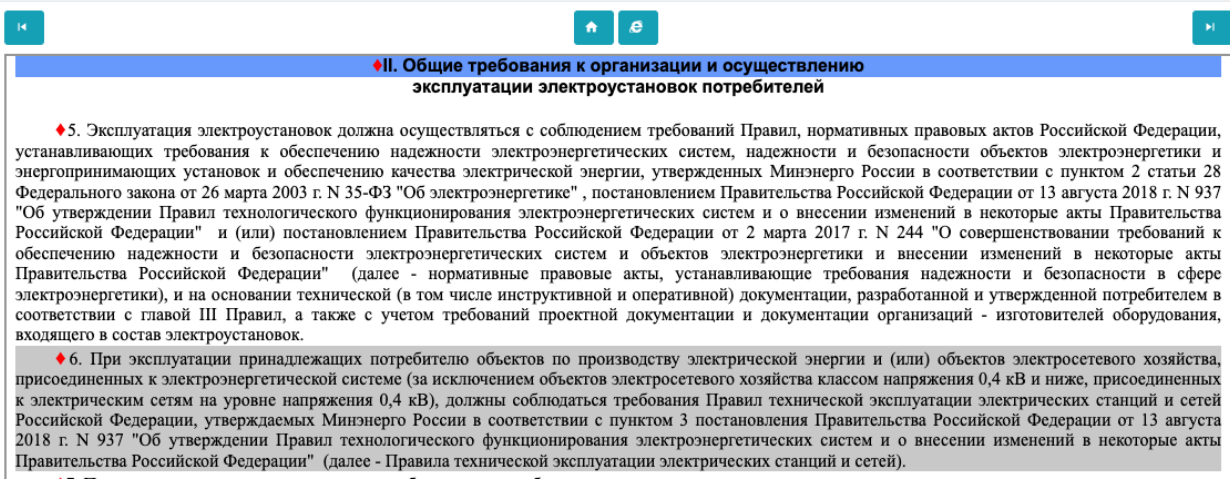

Рисунок 8.4 – Веб-страница Document с визуализацией закладок

При этом будут отображаться как закладки, созданные вручную, так и закладки, автоматически добавленные для заголовков разделов документа при создании гиперссылок на странице Index. Чтобы увидеть имя закладки, нужно кликнуть по выделенному тексту и закрыть окно Document; в результате в поле «Закладка» на форме «Создание нового тестового задания» появится имя закладки. Например, при клике на заголовок «II. Общие требования к организации и осуществлению эксплуатации электроустановок

Закладка:

потребителей», мы увидим автоматически созданную закладку: . Если же кликнуть по абзацу п. 6:

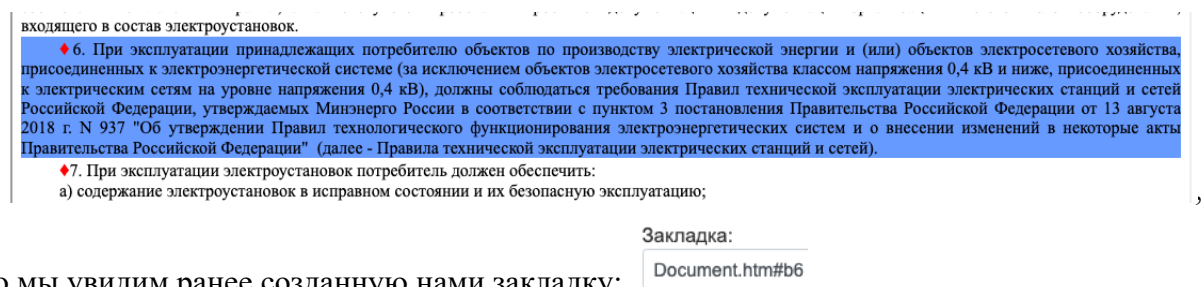

то мы увидим ранее созданную нами закладку:

#### **8.1.5 Автоматическая разметка документа**

[Руководство методиста] 81 Ручная расстановка закладок по тексту документа в среде Word достаточно трудоёмка, особенно когда документ имеет большой объём. В системе имеется возможность автоматизации этой рутинной работы для документов в формате веб-страниц (т.е. HTML-формате), уже включённых в базу данных. Для выполнения автоматической

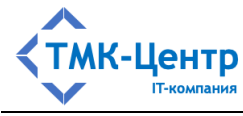

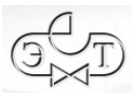

Pa:

разметки нужно кликом по кнопке «Разметка»  $\mathbf{t}$  (см. Рисунок 8.1) вызвать модальное окно (Рисунок 8.5), позволяющее выполнить настройку параметров авторазметки.

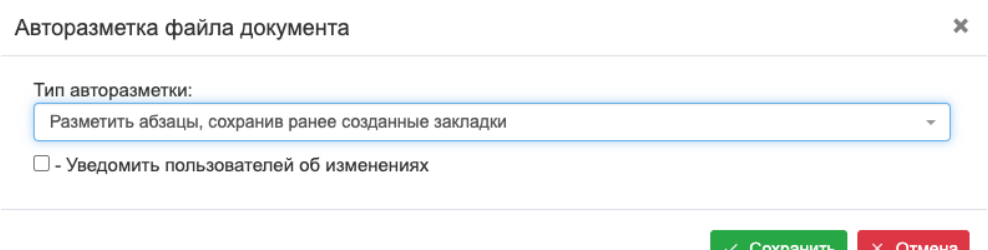

Рисунок 8.5 – Форма для настройки параметров авторазметки

Настройка заключается в выборе одной из возможностей из выпадающего списка в поле «Тип авторазметки»:

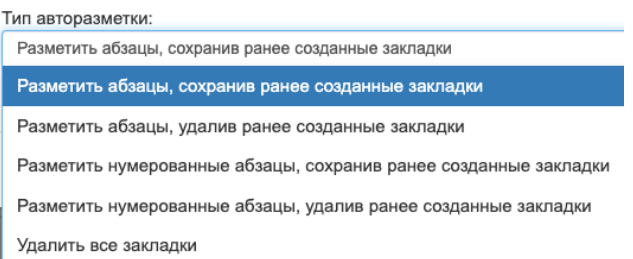

Выполним авторазметку созданного нами ранее и частично размеченного вручную документа «ПТЭ-2022», выбрав опцию «Разметить нумерованные абзацы, сохранив ранее созданные закладки».

Проверку вновь созданных закладок можно выполнить по той же методике, которая была описана в конце предыдущего пункта. Так, например, абзац п. 11 не размечался вручную, но после авторазметки он стал «подсвечиваться»:

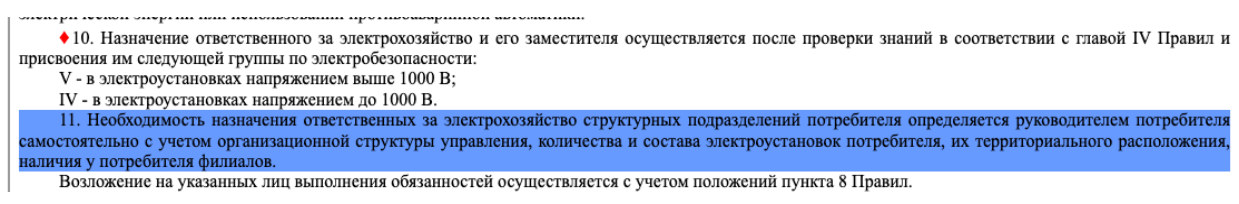

Заклалка:

и у него появилась закладка с автоматически сформированным именем: .

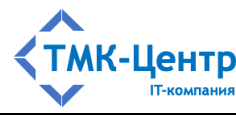

## **8.2 Загрузка тестовых заданий в базу данных из файла**

### **8.2.1 Создание файла с новыми тестовыми заданиями**

В Системе реализована возможность автоматической загрузки тестовых заданий в базу данных из текстового CSV-файла, представляющего таблицу простой структуры, состоящую из трёх столбцов.

Рассмотрим на примере технологию создания файла с новыми тестовыми заданиями «с чистого листа» с помощью офисного пакета LibreOffice. В главном меню LibreOffice необходимо выбрать «Создать»  $\rightarrow$  «Таблицу». В появившемся окне табличного процессора:

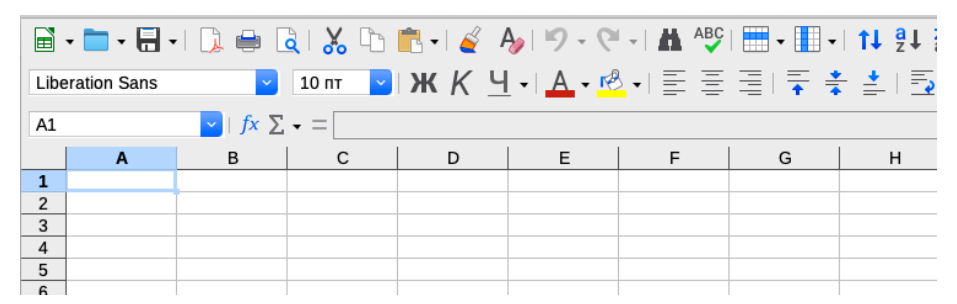

нужно создать таблицу из трёх столбцов (A, B и C), предварительно установив для ячеек таблицы опцию «Переносить по словам», а для строк – опцию «Оптимальная высота строки» (флажок «Значение по умолчанию» нужно выключить):

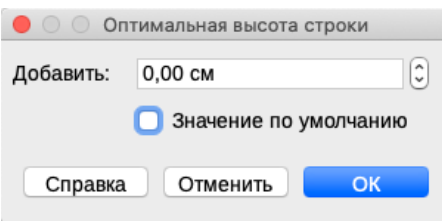

Можно также увеличить ширину столбцов А  $(=10 \text{ cm})$ , В  $(=10 \text{ cm})$  и С  $(=3 \text{ cm})$  и нарисовть граница ячеек таблицы:

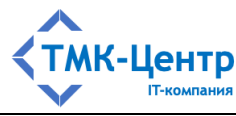

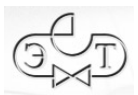

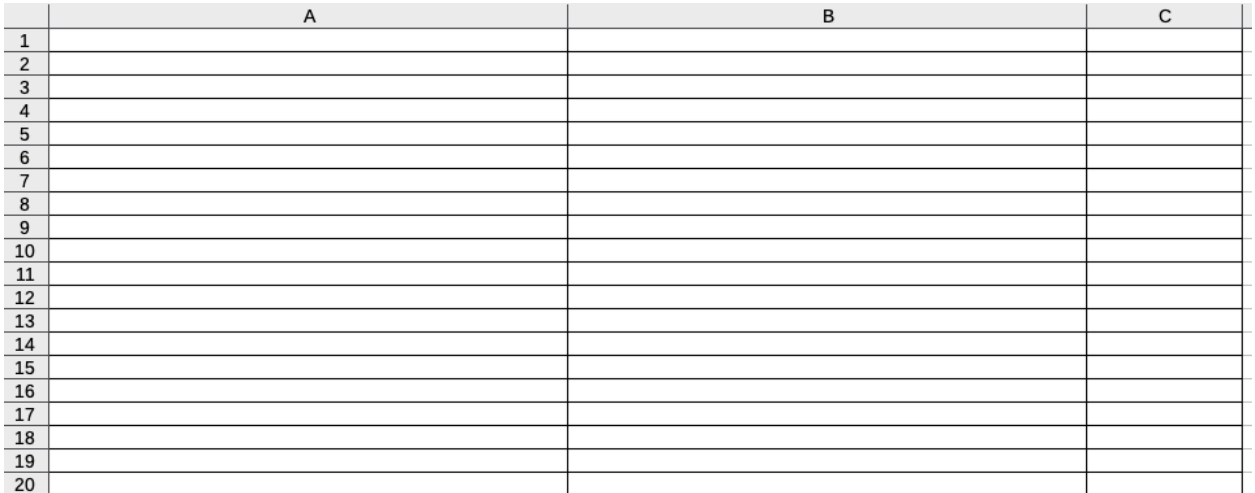

На Рисунок 8.6 показан пример сформированной таблицы с четырьмя тестовыми заданиями различных типов по документу «ПБ 12-527-03. Правила безопасности при эксплуатации автомобильных заправочных станций сжиженного газа».

|                | A                                                                                                    | B                                                                                                    | C   |
|----------------|----------------------------------------------------------------------------------------------------|----------------------------------------------------------------------------------------------------|-----|
| 1              |                                                                                                    | ПБ 12-527-03. Правила безопасности при эксплуатации                                                                                              |     |
|                | Документ                                                                                                    | автомобильных заправочных станций сжиженного газа                                                                                                | Код |
| $\overline{2}$ | Вопрос типа 1 (выбор из списка)                                                                                                    | Закладка                                                                                                    |     |
| 3              | Какие инструкции должны быть разработаны на каждой<br>AF3C?                                                                                          | Document.htm#b1 4                                                                                                    |     |
| 4              | Ответ                                                                                                    | Вторая часть ответа                                                                                                    |     |
| 5              | Инструкции по охране труда для каждой профессии и вида<br>работ                                                                                      | нет                                                                                                    |     |
| 6              | Должностные инструкции                                                                                                    | да                                                                                                    |     |
| $\overline{7}$ | Производственные инструкции                                                                                                    | да                                                                                                    |     |
| 8              | Вопрос типа 2 (последовательность)                                                                                                    | Закладка                                                                                                    |     |
| 9              | Остановка компрессора должна выполняться в следующем<br>порядке:                                                                                     | Document.htm#b12 6                                                                                                    |     |
| 10             | Ответ                                                                                                    | Вторая часть ответа                                                                                                    |     |
| 11             | Закрыть запорный вентиль на всасывающем патрубке<br>компрессора                                                                                      |                                                                                                    |     |
| 12             | Остановить электродвигатель компрессора                                                                                                    |                                                                                                    |     |
| 13             | После прекращения вращения вала закрыть запорный<br>вентиль на нагнетательном патрубке компрессора                                                   |                                                                                                    |     |
| 14             | Прекратить подачу воды                                                                                                    |                                                                                                    |     |
| 15             | Закрыть линейные запорные вентили на магистральном<br>всасывающем коллекторе                                                                         |                                                                                                    |     |
| 16             | При длительной остановке компрессоров обязательно<br>выпустить воду из охлаждающих рубашек                                                           |                                                                                                    |     |
| 17             | Вопрос типа 3 (соответствие)                                                                                                    | Закладка                                                                                                    |     |
| 18             | Укажите, какие из приведенных работ для газопроводов<br>ВХОДЯТ В:                                                                                    | Document.htm#b4                                                                                                    |     |
| 19             | Ответ                                                                                                    | Вторая часть ответа                                                                                                    |     |
| 20             | Техническое обслуживание                                                                                                    | Осмотр и мелкий ремонт арматуры, очистка арматуры и<br>приводного устройства от загрязнения, наледи и<br>определение их технической безопасности |     |
| 21             | Текущий ремонт                                                                                                    | Ремонт запорной арматуры                                                                                                    |     |
| 22             | Капитальный ремонт                                                                                                    | Замена неисправных задвижек, вентилей, кранов                                                                                                    |     |
| 23             | Вопрос типа 4 (числовой ответ)                                                                                                    | Закладка                                                                                                    |     |
| 24             | За сколько дней заказчик (владелец) обязан сообщить в<br>территориальный орган Госгортехнадзора России о дате и<br>месте работы приемочной комиссии? | Document.htm#b3 2                                                                                                    |     |
| 25             | Ответ                                                                                                    | Вторая часть ответа                                                                                                    |     |
| 26             | 5                                                                                                    | o                                                                                                    |     |
| 27             | Конец документа                                                                                                    |                                                                                                    |     |

Рисунок 8.6 – Таблица с новыми тестовыми заданиями для документа ПБ 12-527-03

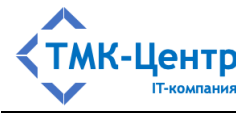

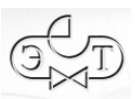

В таблице жирным шрифтом выделены служебные слова, которые обрабатываются Системой при вводе информации в базу данных и их нельзя изменять. Информация в полях «Ответ» и «Вторая часть ответа» зависит от типа ТЗ:

- для ТЗ типа «множественный выбор» это варианта ответа и признак  $\equiv$  . правильности в формате «да» / «нет»;
- для ТЗ типа «определение последовательности» в поле «Ответ» перечисляются некоторые действия в правильной последовательности, а поле «Вторая часть ответа» должно быть пустым;
- для ТЗ типа «установление соответствия» в полях «Ответ» и «Вторая часть ответа» содержатся пары правильно сопоставленных понятий;
- для ТЗ типа «ввод числового ответа» в поле «Ответ» содержится правильные ответ в виде числа, а в поле «Вторая часть ответа» - допустимая погрешность (точность) также в виде числа.

Замечания. 1) Третий столбец таблицы не содержит данных, а лишь обозначен служебным словом «Код» в первой строке.

2) Таблица должна содержать ТЗ только для одного документа.

Подготовленную таблицу нужно сохранить в CSV-формате. Для этого нужно в меню «Файл» выбрать пункт «Сохранить как...» и в появившемся модальном окне задать имя файла, выбрать место сохранения, выбрать тип файла «Текст CSV» и установить флажок «Изменение настроек фильтра»:

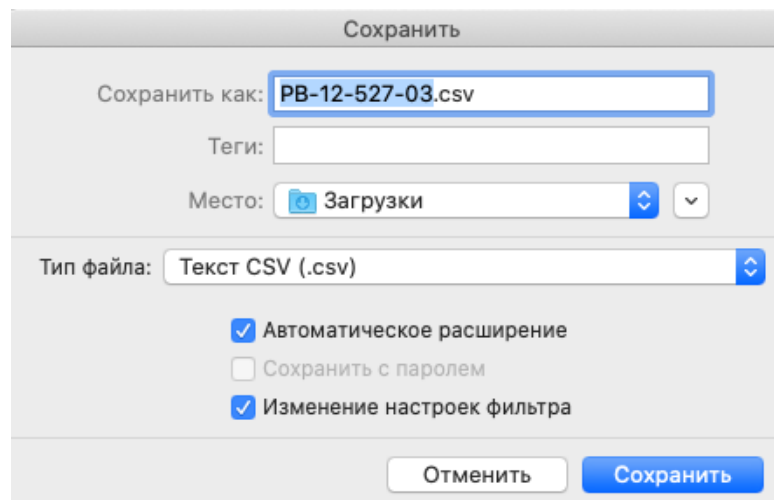

После нажатия на кнопку «Сохранить» сначала может появиться модальное окно «Подтверждение формата файла»:

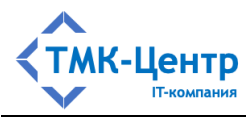

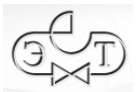

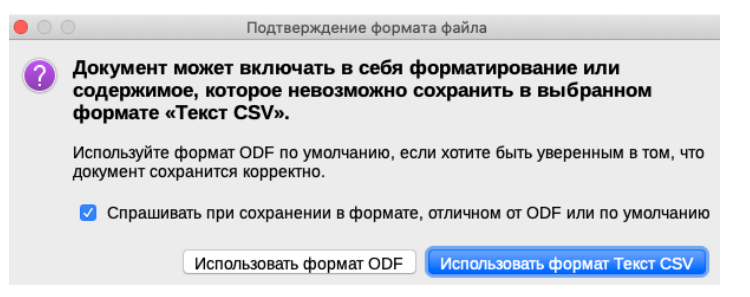

и после выбора «Использовать формат Текст CSV» появится модальное окно настроек «Экспорт в текстовый файл»:

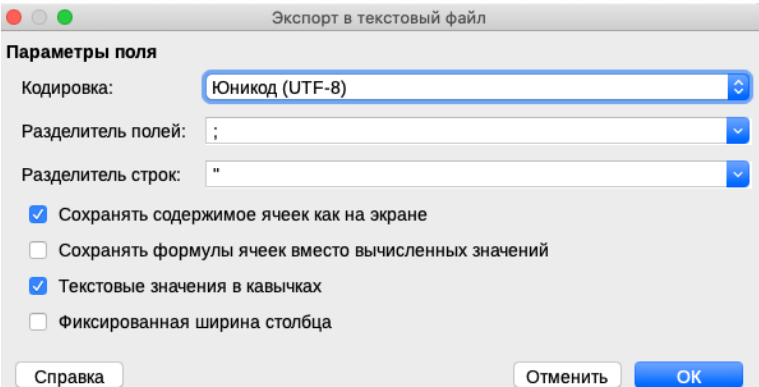

Здесь нужно выбрать кодировку, разделитель полей «;» и опцию «Текстовые значения в кавычках». Для завершения процесса создания CSV-файла на форме нажимается кнопка «ОК» и в указанной папке появится файл PB-12-527-03.csv. Этот файл можно открыть в простом текстовом редакторе и убедиться, что он правильно сформирован:

1 "Документ";"ПБ 12-527-03. Правила безопасности при эксплуатации автомобильных заправочных станций сжиженного газа";"Код"

- 2 "Вопрос типа 1 (выбор из списка)"; "Закладка";
- 3 "Какие инструкции должны быть разработаны на каждой АГЗС?";"Document.htm#b1\_4";
- 4 "Ответ": "Вторая часть ответа":
- 5 "Инструкции по охране труда для каждой профессии и вида работ";"нет";
- 6 "Должностные инструкции":"да":
- 7 "Производственные инструкции";"да";
- 8 "Вопрос типа 2 (последовательность)";"Закладка";
- 9 "Остановка компрессора должна выполняться в следующем порядке:";"Document.htm#b12\_6";
- 10 "Ответ"; "Вторая часть ответа";
- 11 "Закрыть запорный вентиль на всасывающем патрубке компрессора";;
- 12 "Остановить электродвигатель компрессора";;
- 13 "После прекращения вращения вала закрыть запорный вентиль на нагнетательном патрубке компрессора";;
- 14 "Прекратить подачу воды";;

- 16 "При длительной остановке компрессоров обязательно выпустить воду из охлаждающих рубашек";;
- 17 "Вопрос типа 3 (соответствие)";"Закладка";
- 18 "Укажите, какие из приведенных работ для газопроводов входят в:";"Document.htm#b4";
- 19 "Ответ": "Вторая часть ответа":
- 20 "Техническое обслуживание","Осмотр и мелкий ремонт арматуры, очистка арматуры и приводного устройства от загрязнения, наледи и определение их технической безопасности";
- 21 "Текущий ремонт"; "Ремонт запорной арматуры";
- 22 "Капитальный ремонт"; "Замена неисправных задвижек, вентилей, кранов";
- 23 "Вопрос типа 4 (числовой ответ)";"Закладка";
- 24 "За сколько дней заказчик (владелец) обязан сообщить в территориальный орган Госгортехнадзора России о дате и месте работы приемочной комиссии?";"Document.htm#b3\_2";
- 25 "Ответ"; "Вторая часть ответа";
- 26 "5"; "0";
- 27 "Конец документа";;

[Руководство методиста]

<sup>15 &</sup>quot;Закрыть линейные запорные вентили на магистральном всасывающем коллекторе";;

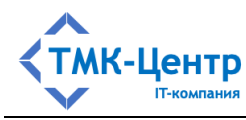

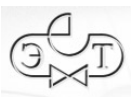

Помимо технологии создания CSV-файла с новыми тестовыми заданиями «с чистого листа» в Системе имеется возможность создания такого файла «по шаблону». Для этого нужно на форме «Импорт данных» (см. Рисунок 3.26 в п. 3.3.2.1) нажать кнопку «Скачать шаблон», в результате чего на компьютер пользователя будет выгружен CSV-файл описанного выше формата, заполненный примерами тестовых заданий различного типа, который можно использовать в качестве шаблона для создания требуемого CSV-файла с помощью офисного пакета LibreOffice. При сохранении файла, созданного из шаблона, нужно руководствоваться теми же указаниями по настройкам, которые были перечислены выше.

Загрузка CSV-файла с новыми тестовыми заданиями в базу данных Системы выполняется так, как это описано в п. 3.3.2.1.

### **8.2.2 Редактирование файла с тестовыми заданиями**

Помимо возможности создания файла с новыми тестовыми заданиями в автономном режиме (т.е. вне рамок Системы) имеется возможность выгрузки в CSV-файл полного набора тестовых заданий конкретного документа с целью их проверки и редактирования, а также последующей загрузки в базу данных. Процедура выгрузки тестовых заданий описана в п. 3.3.2.3. На Рисунок 8.7 приведён пример выгруженного файла для документа «Градостроительный кодекс…», открытого в офисном пакете LibreOffice.

|                | A                                                                                                    | B                                                                         | $\mathsf{C}$                         |
|----------------|----------------------------------------------------------------------------------------------------|---------------------------------------------------------------------------|--------------------------------------|
|                | Документ                                                                                                    | Градостроительный кодекс Российской Федерации от<br>29.12.2004г. N 190-ФЗ | Код                                  |
| 2              | Вопрос типа 1 (выбор из списка)                                                                                                    | Закладка                                                                  |                                      |
| 3              | Какие опасные производственные объекты не относятся к<br>особо опасным и технически сложным объектам? (N 190-<br>ФЗ от 29.12.2004 г., ст.48.1)                                                                                                    | Document.htm#st48 1                                                       | 3f6a2b96-8500-4da9-a1e6-e1a07869e823 |
| $\overline{4}$ | Ответ                                                                                                    | Вторая часть ответа                                                       |                                      |
|                | Опасные производственные объекты, на которых<br>получаются и используются расплавы черных и цветных<br>металлов, сплавы на основе этих расплавов с<br>применением оборудования, рассчитанного на<br>максимальное количество расплава менее 500<br>килограммов                                                            | да                                                                        | 669a7d87-014f-46b2-afc6-047cc424eadf |
|                | Все опасные производственные объекты относятся к особо<br>опасным и технически сложным объектам                                                                                                    | нет                                                                       | e335ef02-7783-482f-9f2e-67a9ed93846d |
|                | Опасные производственные объекты I и II классов<br>опасности, на которых получаются, используются,<br>перерабатываются, образуются, хранятся,<br>транспортируются, уничтожаются опасные вещества                                                                                                    | нет                                                                       | ffa0b587-d148-4f17-8c5f-7b13424d3011 |
| R              | Опасные производственные объекты, на которых<br>получаются, транспортируются, используются расплавы<br>черных и цветных металлов, сплавы на основе этих<br>расплавов с применением оборудования, рассчитанного<br>на максимальное количество расплава 500 килограммов и<br>более                                         | нет                                                                       | 9254fb3d-5827-46f8-8bb9-3a8c313ffe78 |
| 9              | Опасные производственные объекты, на которых ведутся<br>горные работы (за исключением добычи<br>общераспространенных полезных ископаемых и<br>разработки россыпных месторождений полезных<br>ископаемых, осуществляемых открытым способом без<br>применения взрывных работ), работы по обогащению<br>полезных ископаемых | нет                                                                       | 3e30cb99-c692-46e0-a21b-f3aaf4756b19 |
|                | 10 Вопрос типа 1 (выбор из списка)                                                                                                    | Закладка                                                                  |                                      |
| 11             | Что является результатом государственной экспертизы<br>проектной документации особо опасных и технически<br>сложных объектов? (N 190-ФЗ от 29.12.2004 г., ст.49, п.9)                                                                                                    | Document.htm#st49 1                                                       | 8fcada7e-273f-4764-877d-0ad4421c270f |
| 12             | Ответ                                                                                                    | Вторая часть ответа                                                       |                                      |
|                |                                                                                                    |                                                                           |                                      |

Рисунок 8.7 – Таблица с тестовыми заданиями для документа «Градостроительный кодекс…», выгруженными из базы данных

[Руководство методиста] 87 Как видно из рисунка, третий столбец в таблице уже не пуст: в нём содержатся коды (уникальные идентификаторы) выгруженных из базы данных тестовых заданий (вопросов

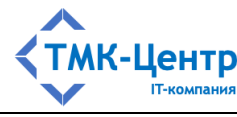

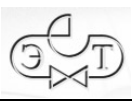

и ответов). Над содержащимися в таблице данными можно выполнять следующие операции:

- редактирование выполняется редактирование текстов вопросов и ответов «по  $Mecry$ ;
- удаление возможны два варианта корректного выполнения данной операции: удаление строки, содержащей один из ответов (этот вариант не применим для ТЗ типа «числовой ответ», т.к. в этом случае ответ содержит единственную строку) или удаление тестового задания целиком; для этого в третьем столбце строки со служебным словом «Вопрос...» нужно набрать слово «Удалить», что приведёт к полному удалению тестового задания из базы данных при загрузке отредактированного CSV-файла;
- добавление при необходимости в таблицу можно включить новые тестовые задания или новые ответы к имеющимся тестовым заданиям с использованием образцов и операций редактора «Копирование/Вставка» так же, как и при создании файла с новыми ТЗ (см. выше); в этом случае поле «Код» для новых вопросов и ответов должно быть пустым.

Загрузка отредактированного CSV-файла в базу данных Системы выполняется так, как это описано в п. 3.3.2.1.

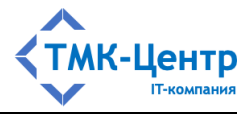

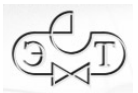

### **8.3 Пример практического задания типа «Последовательность»**

**Тема задания**: Определение МДП после аварийного возмущения (вариант 1).

## **8.3.1 Поясняющий документ (инструкция)**

Исходные данные: Выведены в ремонт: ВЛ-220-7, АГ - время заявки. І СШ 500 кВ ГРЭС, АГ 12 ч.

Противоаварийная автоматика: АПНУ-1 осуществляет противоаварийное управление по контролируемому сечению №1 и текущей схеме находится в работе. Текущий объем САОН, доступный для АПНУ-1, 400 МВт

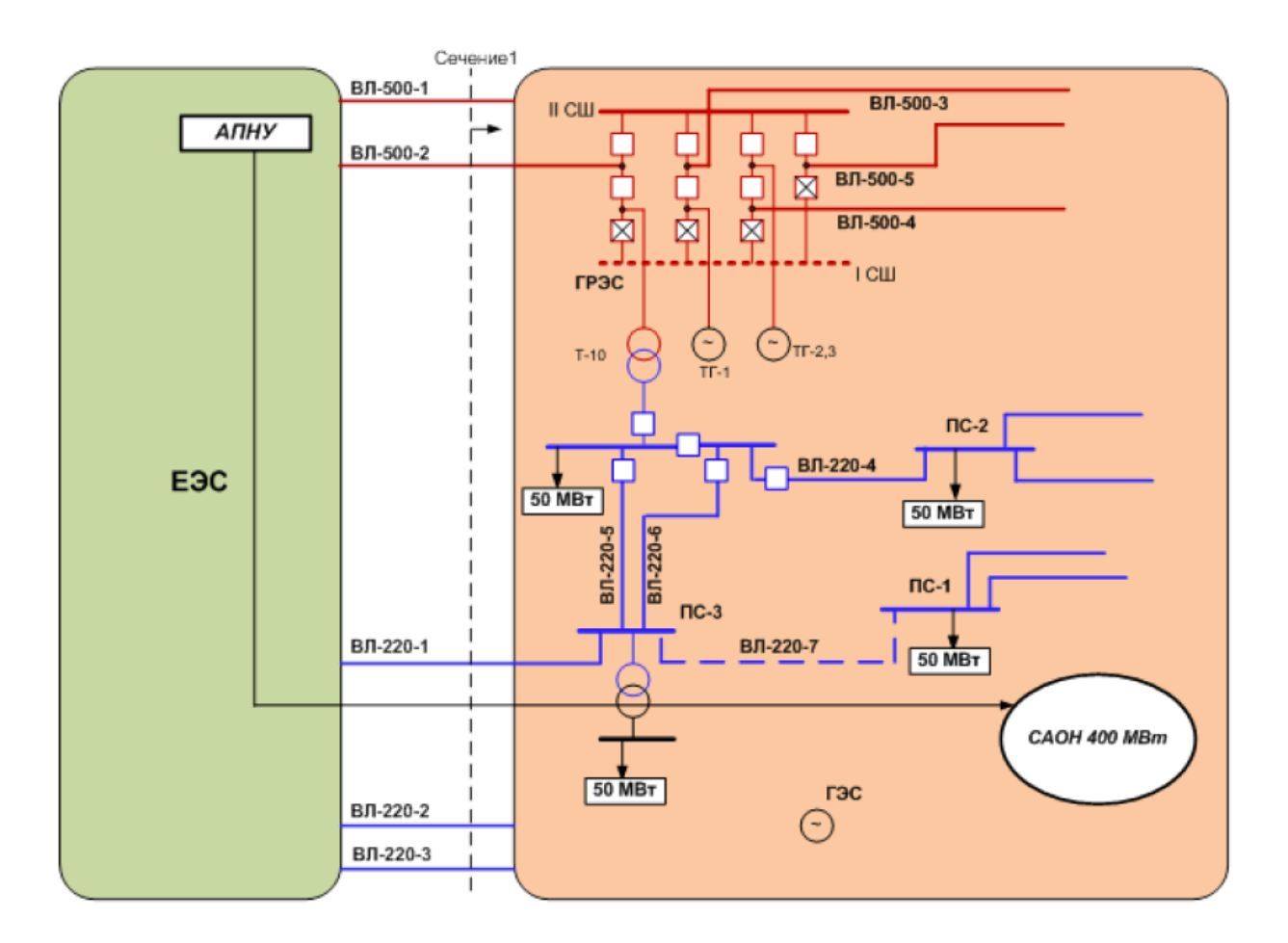

#### Таблица МДП по контролируемому «Сечению №1»

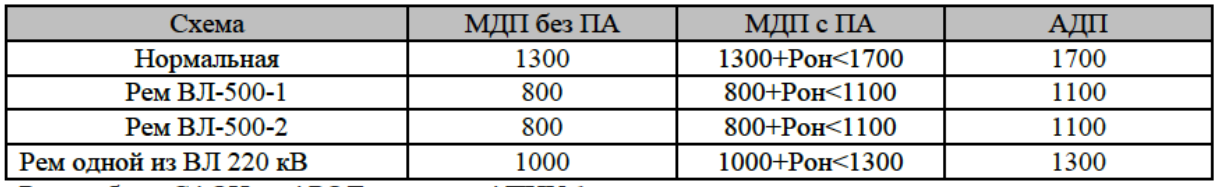

Рон - объем САОН от АРОЛ в составе АПНУ-1

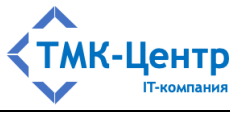

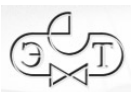

#### Использование отдельных АР АПНУ-1

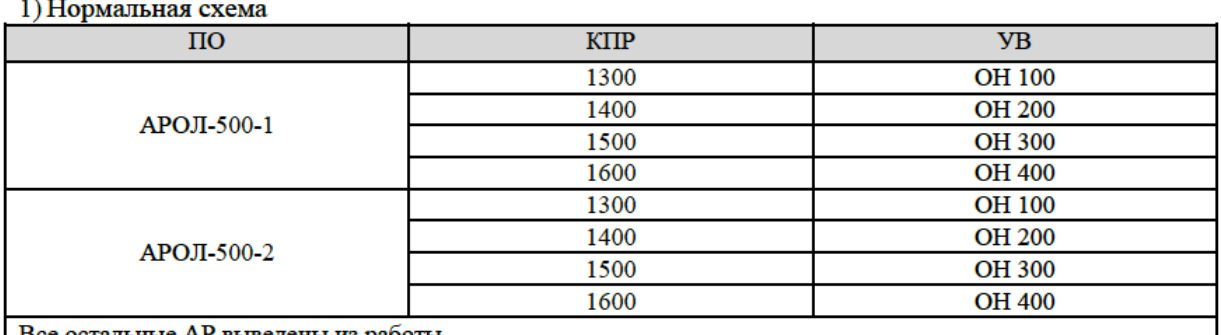

Все остальные АР выведены из работы

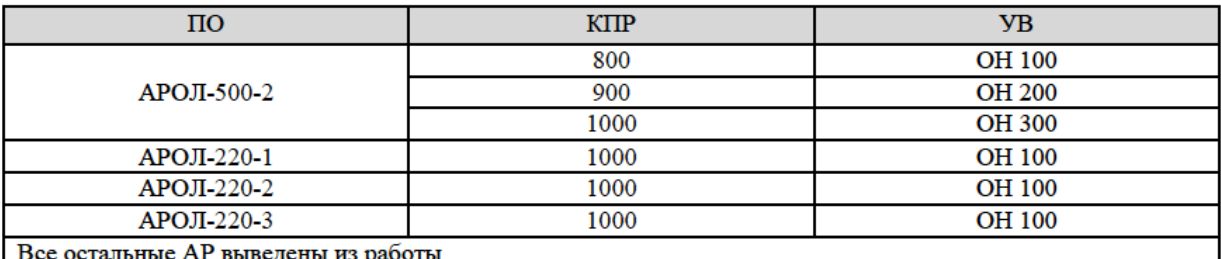

3) Ремонт ВЛ-220-1 или ВЛ-220-2 или ВЛ-220-3

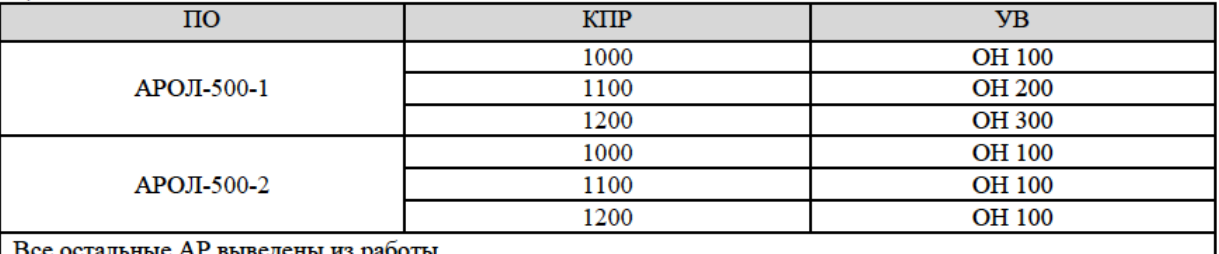

Аварийное возмущение: отключение II СШ 500 кВ ГРЭС, поврежденное электротехническое оборудование выводится в ремонт

#### Определите величину МДП в сложившейся схеме.

### **8.3.2 Используемые сокращения**

- АДП аварийно допустимый переток
- АПНУ автоматика предотвращения нарушения устойчивости
- АР автоматика разгрузки
- АРОЛ автоматика разгрузки при отключении линии
- КПР контроль предшествующего режима
- МДП максимально допустимый переток мощности
- ОН отключение нагрузки
- ПА противоаварийная автоматика
- ПО противоаварийное оборудование

[Руководство методиста] 90

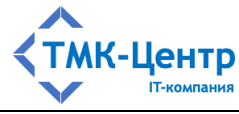

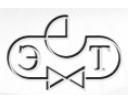

## САОН – специальная автоматика отключения нагрузки

СШ – система шин

УВ – управляющее воздействие

## **8.3.3 Набор вопросов с вариантами ответов**

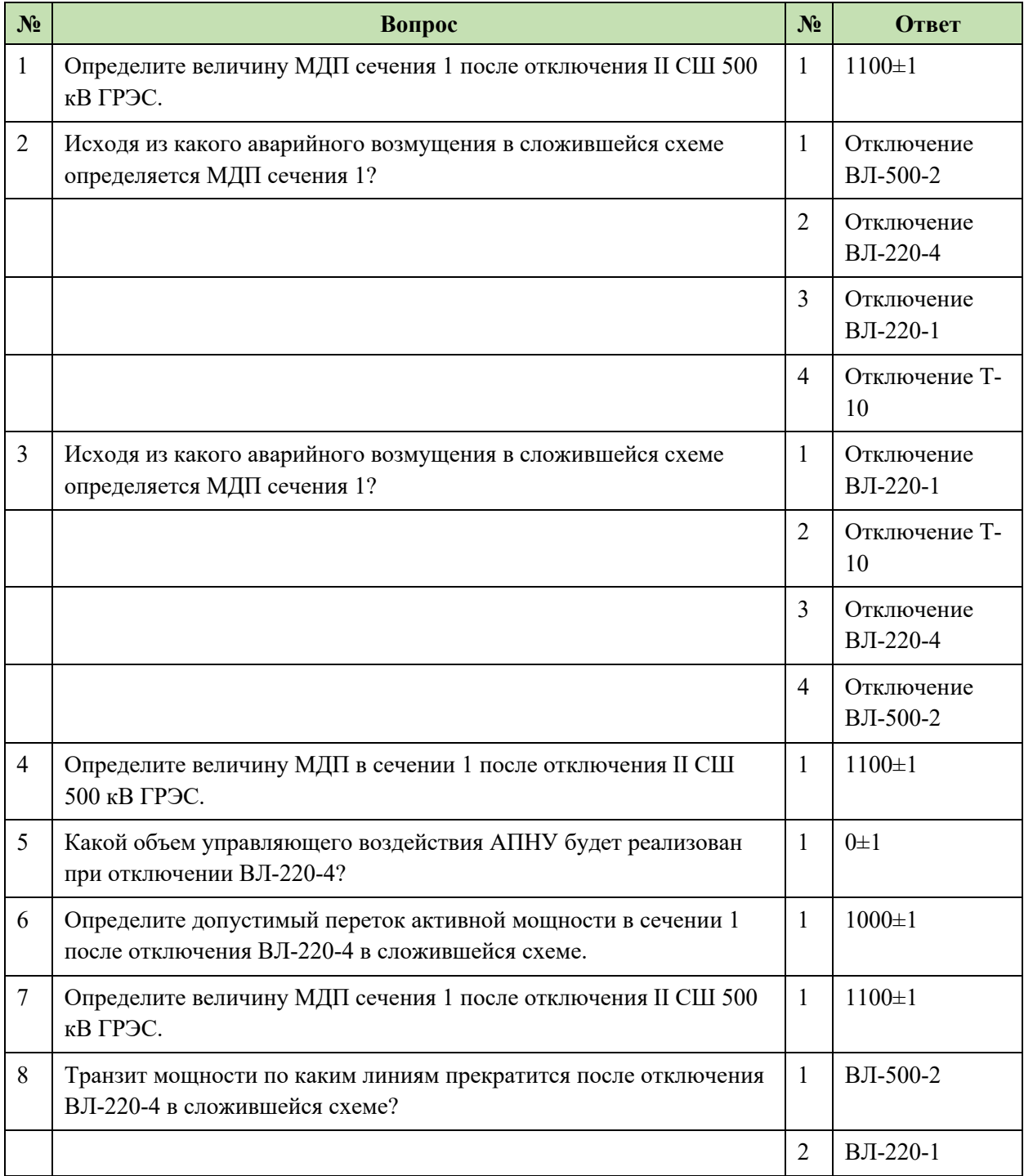

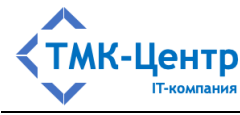

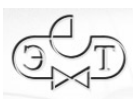

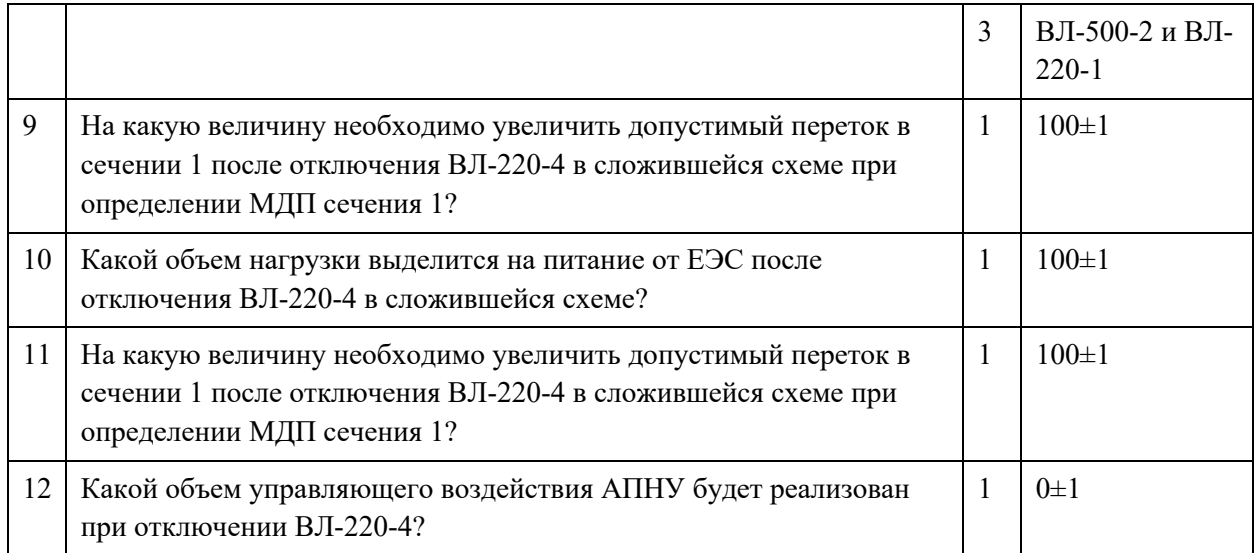

# **8.3.4 Граф выполнения варианта № 1 задания**

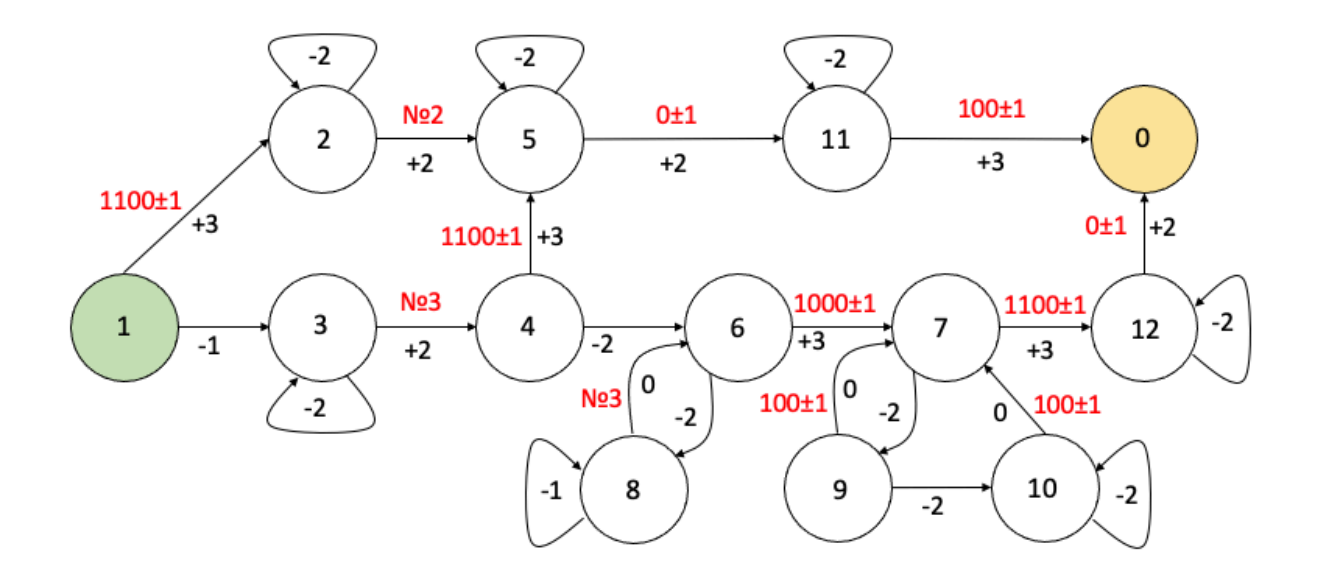

# **8.3.5 Описание графа в БД**

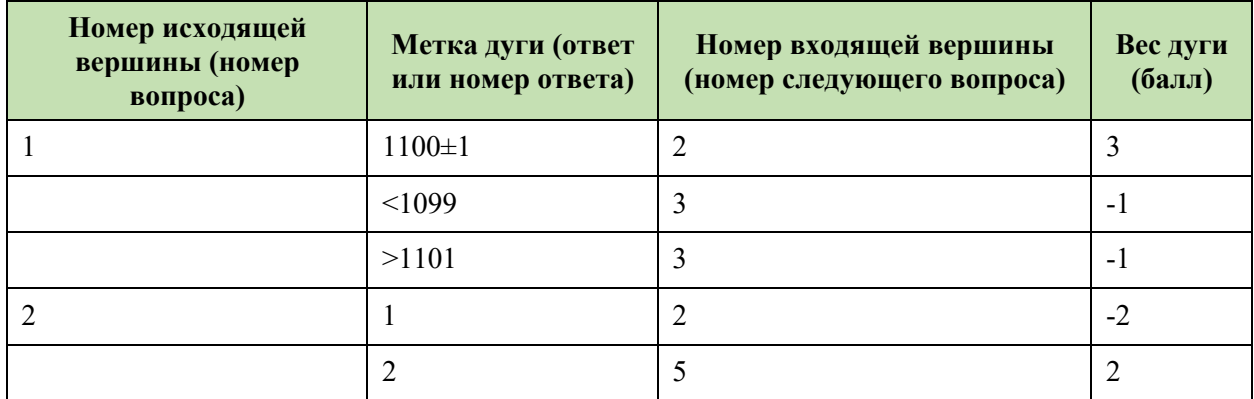

[Руководство методиста] 92

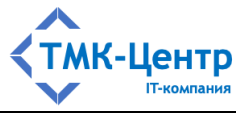

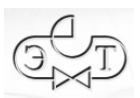

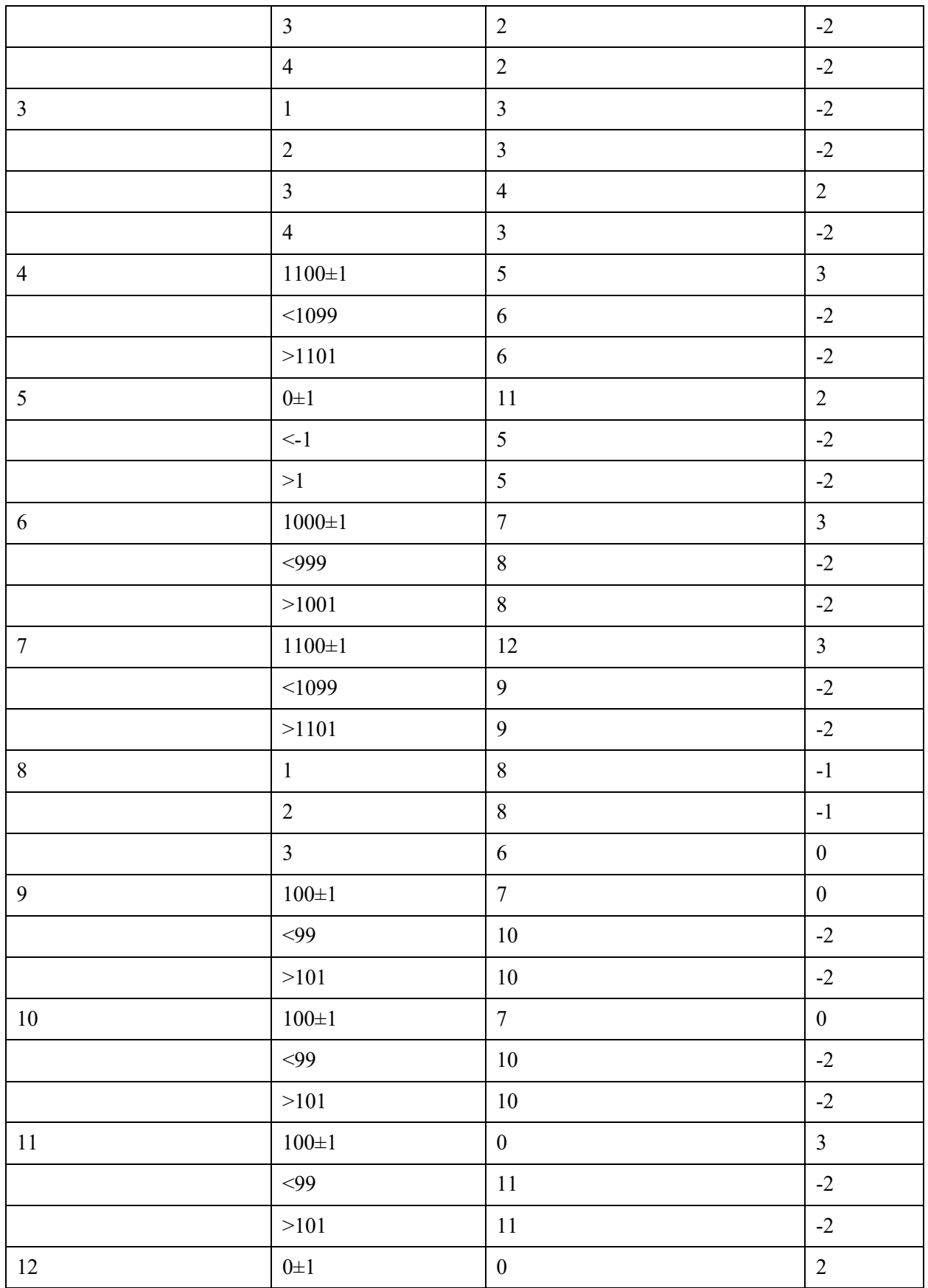

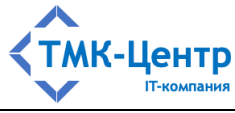

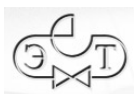

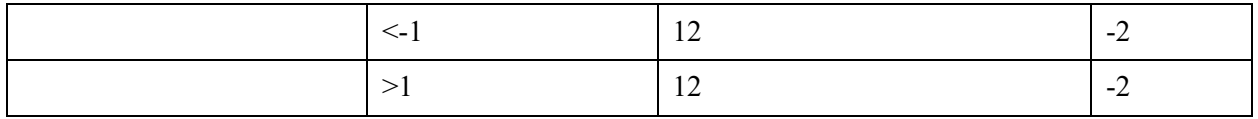

# **8.3.6 Правильная последовательность ответов**

- 1100
- Отключение ВЛ-220-4
- 0
- 100

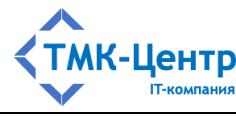

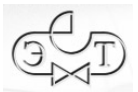

## **8.4 Пример практического задания типа «Расчёт»**

**Тема задания**: Эффективность управляющих воздействий (вариант 1).

## **8.4.1 Поясняющий документ (инструкция)**

Рассматривается полное сечение «А-Б», связывающее избыточную энергосистему А и дефицитную энергосистему Б.

В сечение входят ВЛ 500 кВ «ЛЭП1»; ВЛ 500 кВ «ЛЭП2»; ВЛ 220 кВ «ЛЭП3»; ВЛ 220 кВ «ЛЭП4».

- Потребление энергосистемы ЭС-А 25000 МВт (PES1).
- Потребление энергосистемы ЭС-Б 75000 МВт (PES2).
- Переток в исходном режиме в сечении «А-Б» равен 3000 МВт (PER0).
- Коэффициенты крутизны частотной характеристики энергосистем А и Б равны (статизм 10%) (S0).
- Максимально допустимый переток (МДП) в сечении «А-Б» при ремонте ВЛ 500 кВ «ЛЭП1» равен 1500 МВт (MDP1), аварийно допустимый переток (АДП) – 3000 МВт.

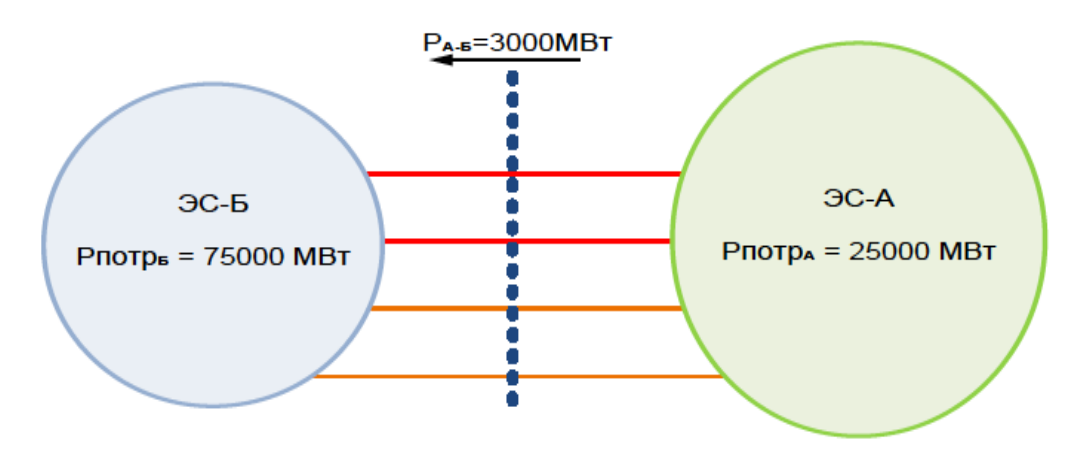

При отключении ВЛ 500 кВ «ЛЭП1» определить:

- Объем необходимой разгрузки электростанций отдельно в энергосистеме А (PR1) и отдельно в энергосистеме Б (PZ2) для ввода режима в допустимую область по перетоку при условии отсутствия резервов на загрузку и запрета отключения нагрузки (без ограничений по отклонению частоты).
- Объем необходимых УВ электростанций в энергосистеме А (RS1) и в энергосистеме Б (ZS2) при условии, что частота должна снизиться на 0.05 Гц (DF0).

## **8.4.2 Исходные данные**

#### DF0=0,05

[Руководство методиста] 95

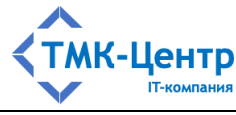

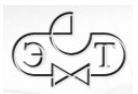

MDP1=1500 PER0=3000 PES1=25000 PES2=75000

 $S0=0.1$ 

## **8.4.3 Aлгоритм выполнения задания на языке EScript**

```
KR1=PES2/(PES1+PES2)
KZ2=PES1/(PES1+PES2)
PR1=(PER0-MDP1)/KR1
PZ2=(PER0-MDP1)/KZ2
DP0=(DF0*(PES1+PES2))/(50*S0)
DP1=(DF0*PES1)/(50*S0)
DP2=(DF0*PES2)/(50*S0)
RS1=PER0-MDP1+DP1
ZS2=RS1-DP0
```
 $1L$ 

PRINT 'Ведите необходимый объем разгрузки электростанций в ЭС-А для ввода перетока в допустимую область (с точностью до целых значений).'

READ TMP1

```
SH1=TMP1-PR1
```
SH1=ABS SH1

IF SH1>=1 10L 20L

10L

PRINT 'Неверно!'

 $FN0=FN0+1$ 

IF FN0>=MFN0 90L 1L

20L

PRINT 'Ведите необходимый объем загрузки электростанций в ЭС-Б для ввода перетока в допустимую область (с точностью до целых значений).'

READ TMP1 SH1=TMP1-PZ2 SH1=ABS SH1 IF SH1>=1 30L 40L 30L

[Руководство методиста] 96

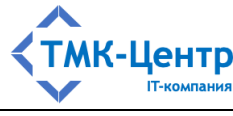

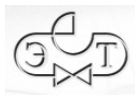

PRINT 'Неверно!'

 $FN0=FN0+1$ 

IF FN0>=MFN0 90L 20L

40L

PRINT 'Ведите необходимый объем разгрузки электростанций в ЭС-А для ввода перетока в допустимую область при условии снижения частоты на 0.05 Гц (с точностью до целых значений)'

READ TMP1

SH1=TMP1-RS1

SH1=ABS SH1

IF SH1>=1 45L 60L

45L

PRINT 'Неверно!'

 $FN0=FN0+1$ 

IF FN0>=MFN0 90L 50L

50L

PRINT 'На какую величину снизится потребление ЭС-А при снижении частоты на 0.05Гц? (с точностью до целых значений)'

READ TMP1

SH1=TMP1-DP1

SH1=ABS SH1

IF SH1>=1 55L 40L

55L

PRINT 'Неверно!'

 $FN0=FN0+1$ 

IF FN0>=MFN0 90L 50L

60L

PRINT 'Ведите необходимый объем загрузки электростанций в ЭС-Б для ввода перетока в допустимую область при условии снижения частоты на 0.05 Гц (с точностью до целых значений)'

[Руководство методиста] 97 READ TMP1 SH1=TMP1-ZS2 SH1=ABS SH1 IF SH1>=1 65L 99L 65L PRINT 'Неверно!'

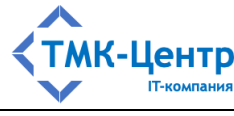

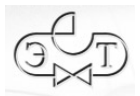

 $FN0=FN0+1$ IF FN0>=MFN0 90L 70L

70L

PRINT 'На какую величину снизится потребление ЭС-А и ЭС-Б при снижении частоты на 0.05Гц? (с точностью до целых значений)'

READ TMP1 SH1=TMP1-DP0

SH1=ABS SH1

IF SH1>=1 75L 60L

75L

PRINT 'Неверно!'

 $FN0=FN0+1$ 

IF FN0>=MFN0 90L 70L

90L

PRINT 'Задача не решена! Размер штрафа превысил максимум = '

PRINT FN0

GOTO 100L

99L

PRINT 'Задача решена! Ваша оценка = '

R0=MFN0-FN0

PRINT R0

100L

# **8.4.4 Правильные ответы по основной ветви**

Ведите необходимый объем разгрузки электростанций в ЭС-А для ввода перетока в допустимую область (PR1); Ответ: **2000**

PR1=(PER0-MDP1)/KR1, где KR1=PES2/(PES1+PES2)

Ведите необходимый объем загрузки электростанций в ЭС-Б для ввода перетока в допустимую область (PZ2); Ответ: **6000**

PZ2=(PER0-MDP1)/KZ2, где KZ2=PES1/(PES1+PES2)

Ведите необходимый объем разгрузки электростанций в ЭС-А для ввода перетока в допустимую область, при условии снижения частоты на 0.05 Гц (RS1); Ответ: **1750** (если не так, то нужно вводить DP1=**250**, а затем опять RS1)

 $RS1 = PER0-MDP1+DP1$ , где  $DP1 = (DF0*PES1)/(50*S0)$ 

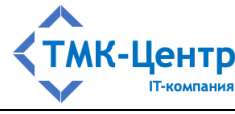

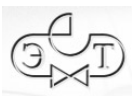

Ведите необходимый объем разгрузки электростанций в ЭС-Б для ввода перетока в допустимую область, при условии снижения частоты на 0.05 Гц (ZS2); Ответ: **750** (если не так, то нужно вводить DP0=**1000**, а затем опять ZS2) ZS2=RS1-DP0, где DP0=(DF0\*(PES1+PES2))/(50\*S0)

## **8.4.5 Правильные ответы по другим ветвям**

На какую величину снизится потребление ЭС-А при снижении частоты на 0.05Гц? (DP1); Ответ: **250**

На какую величину снизится потребление ЭС-А и ЭС-Б при снижении частоты на 0.05Гц? (DP0); Ответ: **1000**

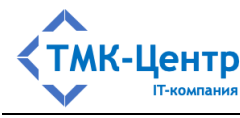

### 8.5 Язык программирования EScript

программирования EScript Язык это простой формальный  $\frac{1}{2}$  $93KK$ интерпретируемого типа, предназначенный ДЛЯ записи программ выполнения практических заданий типа «Расчёт».

Исходный код программы состоит из последовательности строк, каждая из которых содержит один оператор или метку. Метки используются для организации передач управления с помощью операторов GOTO (оператор безусловного перехода), IF (оператор перехода по условию) и SWITCH (оператор ветвления). Диалог с пользователем во время выполнения задания реализуется с помощью операторов PRINT (вывод сообщения) и READ (получение ответа от пользователя). Вычисления в программе производятся с помощью обычных арифметических выражений со скобками; доступен также набор распространённых математических функций: MIN, MAX, ABS, COS, SIN, TAN, SORT, TRUNC, ROUND.

Для описания синтаксиса языка EScript (т.е. правил написания исходного кода программы) будут использоваться регулярные выражения и, для наглядности, их графические интерпретации (синтаксические диаграммы).

#### 8.5.1 Основные конструкции

Переменная - это объект программы, имеющий имя и текущее значение. Переменная не имеет типа и не требует специального объявления; она становится известной программе при первом появлении слева от оператора присваивания или в операторе ввода READ. Из этого следует, что каждая переменная в любой момент времени имеет определённое значение.

Имя переменной выбирается произвольно с учётом следующего требования: в начале имени должна располагаться одна или более заглавных букв латинского алфавита, а после цепочки букв должны быть размещены одна или более цифр. Этому правилу соответствует регулярное выражение:

$$
VAR \rightarrow ([A-Z] + [0-9] + )
$$

Здесь VAR означает понятие «Имя переменной» и по принятой в теории формальных языков терминологии называется нетерминалом. Приведённому регулярному выражению соответствует синтаксическая диаграмма:

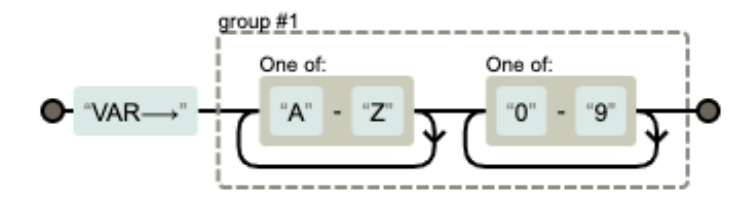

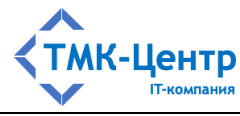

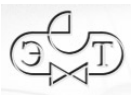

Замечание. Имена MFN0 (максимально допустимая величина штрафа) и FN0 (текущая величина штрафа) являются системными и не должны использоваться для других целей.

**Целое число** (нетерминал INT) – это цифра 0 или цепочка десятичных цифр, первая цифра которой не 0:

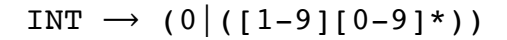

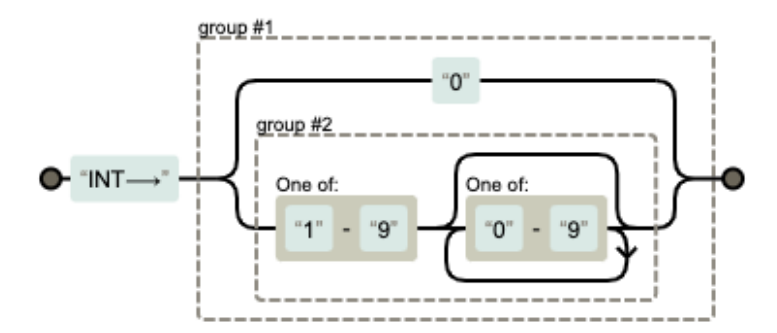

**Вещественное число** (нетерминал FLOAT) – цепочка цифр, разделённая точкой. Левая часть может быть пустой или содержать целое число. Правая часть представляет дробную часть числа; она может быть пустой или содержать цепочку цифр:

 $FLOAT \rightarrow ((INT)? \cdot [0-9]*)$ 

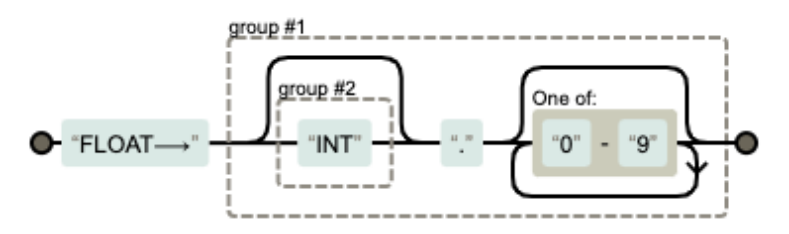

**Число** (нетерминал NUMBER) – целое или вещественное число:

NUMBER  $\rightarrow$  (INT | FLOAT)

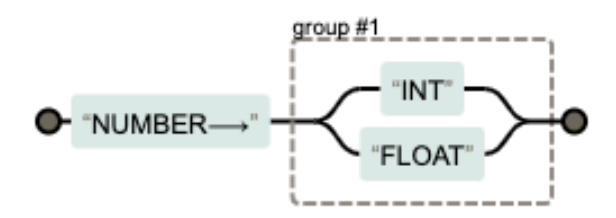

**Строка** (нетерминал STRING) – это последовательность из нескольких символов, заключенная в одинарные кавычки:

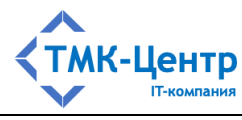

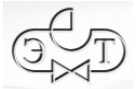

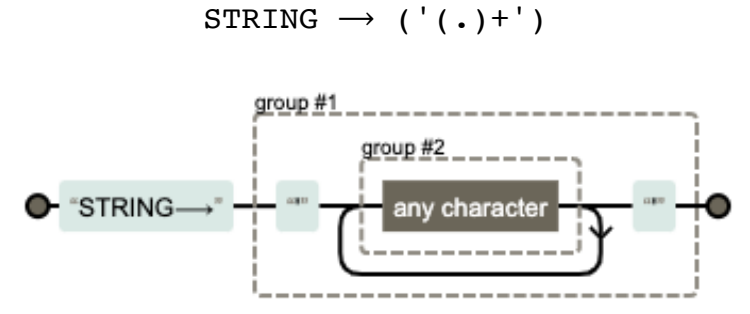

Метка (нетерминал LABEL) определяет место в программе, с которого должно продолжиться её выполнение. Переход к определенной метке выполняется из оператора безусловного перехода, оператора перехода по условию или оператора ветвления. Имя метки должно начинаться с одной или нескольких цифр, за которыми должна следовать буква L.

$$
LABEL \rightarrow ([0-9]+L)
$$

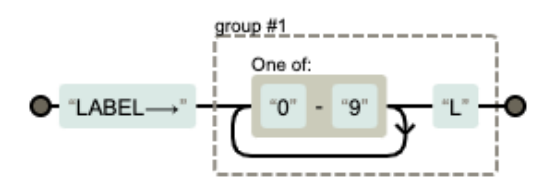

Операции определяют преобразования, которые можно производить с объектами программы. В зависимости от количества операндов, участвующих в одной операции, операции делятся на унарные (одноместные) и бинарные (двуместные). В результате выполнения операции всегда получается некоторое новое значение, которое можно использовать для последующих вычислений.

В языке EScript определены 4 бинарных арифметических операции (нетерминал ARITHMETIC OP): сложение  $(+)$ , вычитание  $(-)$ , умножение  $(*)$ , деление  $(')$ .

ARITHMETIC OP  $\rightarrow$  (\+|-|\\*|\/)

$$
\left(\begin{array}{c}\n\text{group }\#1 \dots \dots \\
\hline\n\text{ARITHMETIC\_OP} \rightarrow \text{max} \\
\hline\n\text{max} \\
\hline\n\text{max} \\
\hline\n\text{max} \\
\hline\n\text{max} \\
\hline\n\text{max} \\
\hline\n\text{max} \\
\hline\n\text{max} \\
\hline\n\text{max} \\
\hline\n\text{max} \\
\hline\n\text{max} \\
\hline\n\text{max} \\
\hline\n\text{max} \\
\hline\n\text{max} \\
\hline\n\text{max} \\
\hline\n\text{max} \\
\hline\n\text{max} \\
\hline\n\text{max} \\
\hline\n\text{max} \\
\hline\n\text{max} \\
\hline\n\text{max} \\
\hline\n\text{max} \\
\hline\n\text{max} \\
\hline\n\text{max} \\
\hline\n\text{max} \\
\hline\n\text{max} \\
\hline\n\text{max} \\
\hline\n\text{max} \\
\hline\n\text{max} \\
\hline\n\text{max} \\
\hline\n\text{max} \\
\hline\n\text{max} \\
\hline\n\text{max} \\
\hline\n\text{max} \\
\hline\n\text{max} \\
\hline\n\text{max} \\
\hline\n\text{max} \\
\hline\n\text{max} \\
\hline\n\text{max} \\
\hline\n\text{max} \\
\hline\n\text{max} \\
\hline\n\text{max} \\
\hline\n\text{max} \\
\hline\n\text{max} \\
\hline\n\text{max} \\
\hline\n\text{max} \\
\hline\n\text{max} \\
\hline\n\text{max} \\
\hline\n\text{max} \\
\hline\n\text{max} \\
\hline\n\text{max} \\
\hline\n\text{max} \\
\hline\n\text{max} \\
\hline\n\text{max} \\
\hline\n\text{max} \\
\hline\n\text{max} \\
\hline\n\text{max} \\
\hline\n\text{max} \\
\hline\n\text{max} \\
\hline\n\text{max} \\
\hline\n\text{max} \\
\hline\n\text{max} \\
\hline\n\text{max} \\
\hline\n\text{max} \\
\hline\n\text{max} \\
\hline\n\text{max} \\
\hline\n\text{max} \\
\hline\n\text{max} \\
\hline\n\text{max} \\
\hline\n\text{max} \\
\hline\n\text{max} \\
\hline\n\text{max} \\
\hline\n\text
$$

С использованием арифметических операций можно конструировать более сложные объекты программы - арифметические выражения (нетерминалы EXPRESSION, TERM, FACTOR).

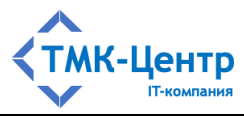

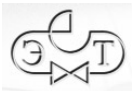

$$
\texttt{EXPRESSION} \rightarrow (\langle + | \langle - \rangle ? (\texttt{TERM}((\langle + | -) \texttt{TERM} ) * )
$$

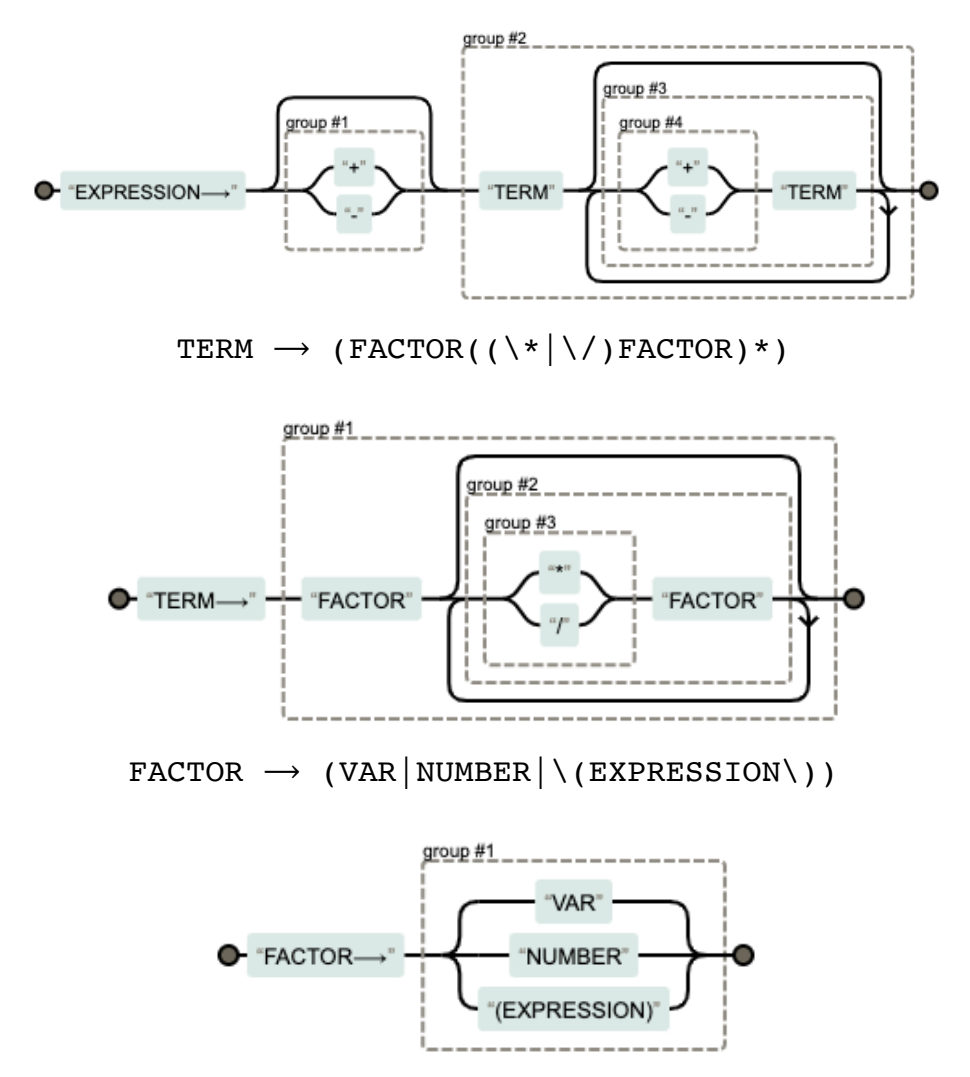

В языке EScript определены 6 бинарных **операций отношения** (нетерминал RELATION OP): больше  $(>)$ , больше или равно  $(>=)$ , меньше  $($ , меньше или равно  $(<=)$ , равно (==), не равно (!=). Эти операции используются только для записи *условия* в составе оператора IF. Результат их выполнения – логическое (булевское) значение: «ложь» или «истина».

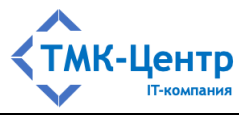

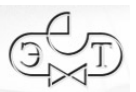

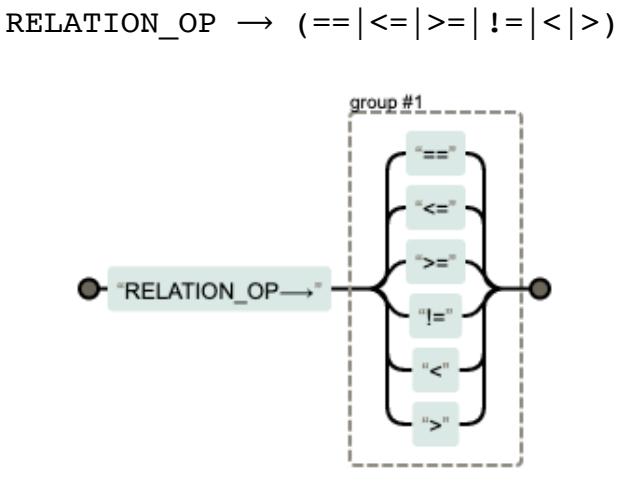

**Условие** (нетерминал RELATION) в составе оператора IF – это логическое выражение:

RELATION  $\rightarrow$  (VAR\s\*RELATION OP\s\*(VAR|\-?NUMBER))

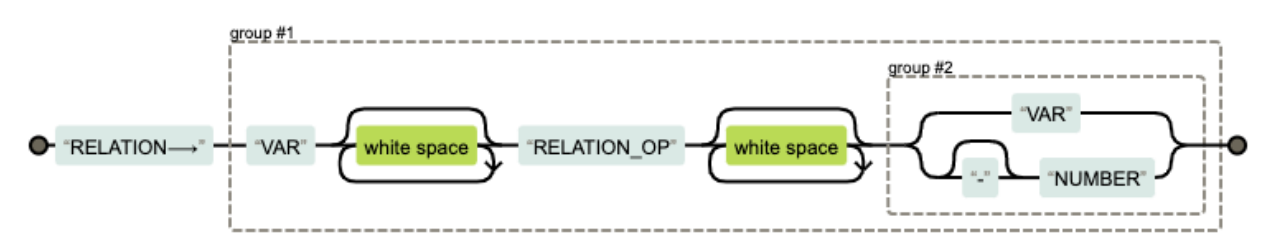

Замечание. Термин "white space" означает «пробельный символ». В данном примере указано, что перед и после операции отношения может располагаться любое количество пробелов.

## **8.5.2 Функции**

К **функциям одного аргумента** (нетерминал FUNC\_1) относятся простые арифметические (ABS, SQRT, TRUNC, ROUND) и тригонометрические (COS, SIN, TAN) функции; их аргументом может быть переменная или число.

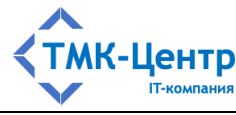

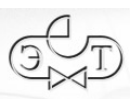

[Веб-ориентированная система дистанционного обучения персонала]

 $FUNC_1 \rightarrow ((ABS|COS|SIN|TAN|SQRT|TRUNC|ROUND) \S+(VAR|'\-?NUMBER))$ 

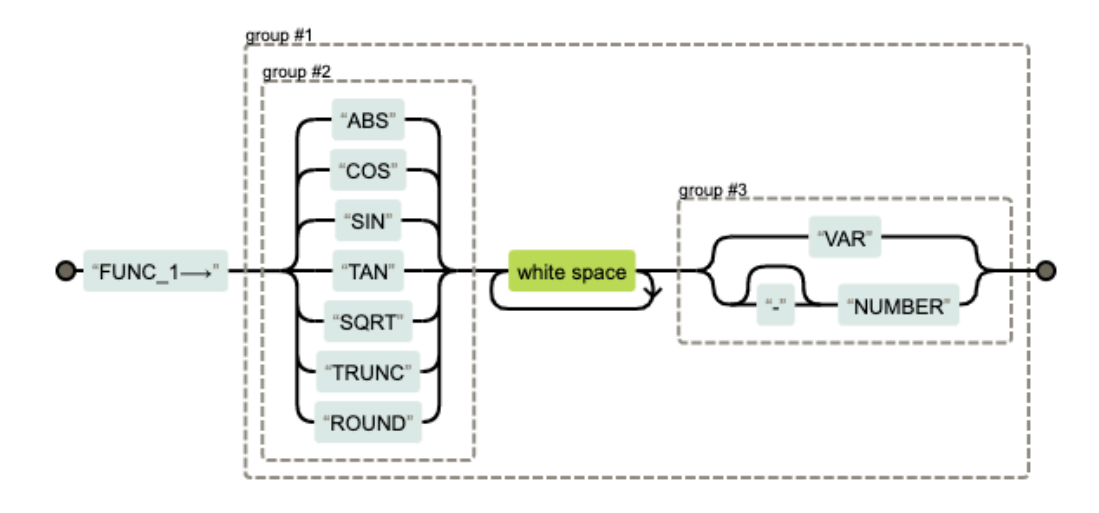

**Функцией двух аргументов** (нетерминал FUNC\_2) является функция округления значения до заданного количества десятичных знаков ROUND(n). Её первым аргументом является количество знаков, а вторым – округляемое значение (переменная или число).

FUNC  $2 \rightarrow ( (ROUND \ (INT) \))\s+(VAR|\ -?NUMBER))$ 

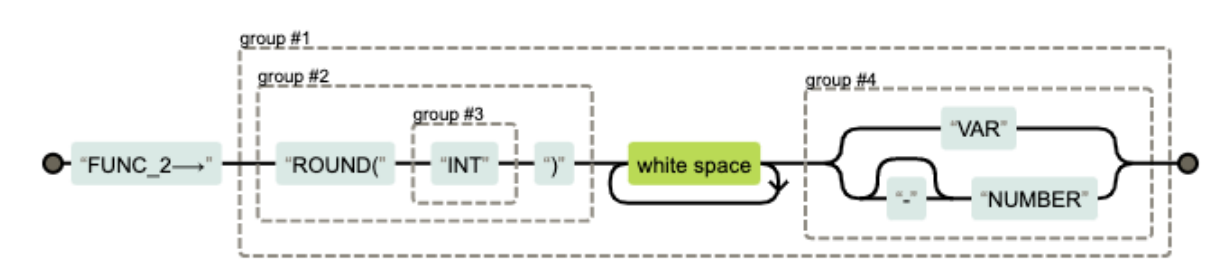

К **функциям нескольких (2 и более) аргументов** (нетерминал FUNC\_N) относятся функции определения минимальгного (MIN) и максимального (MAX) значения в последовательности. Элементами последовательности могут быть переменные или числа.

FUNC  $N \rightarrow (MIN|MAX)\(VAR|\,-?NUMBER)(\s+(VAR|\,-?NUMBER)))+\})$ 

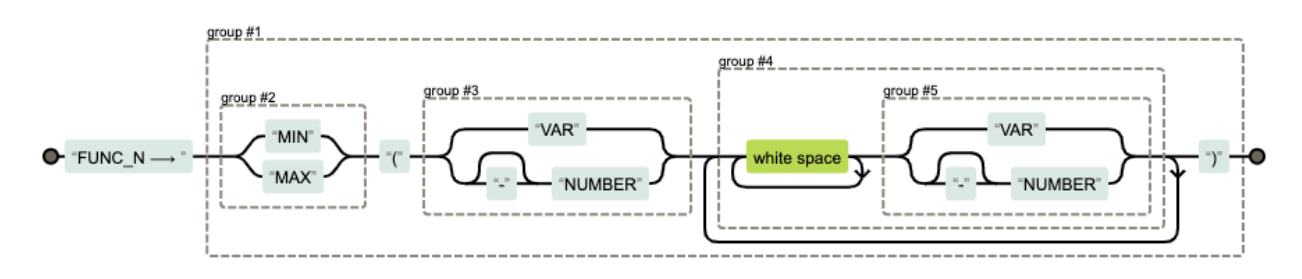

# **8.5.3 Операторы**

Оператор присваивания значения переменной:

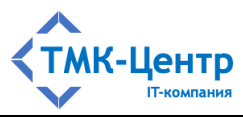

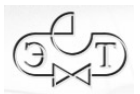

 $\hat{\ }$ (VAR)\s\*=\s\*(EXPRESSION|STRING|FUNC\_1|FUNC\_2|FUNC\_N)

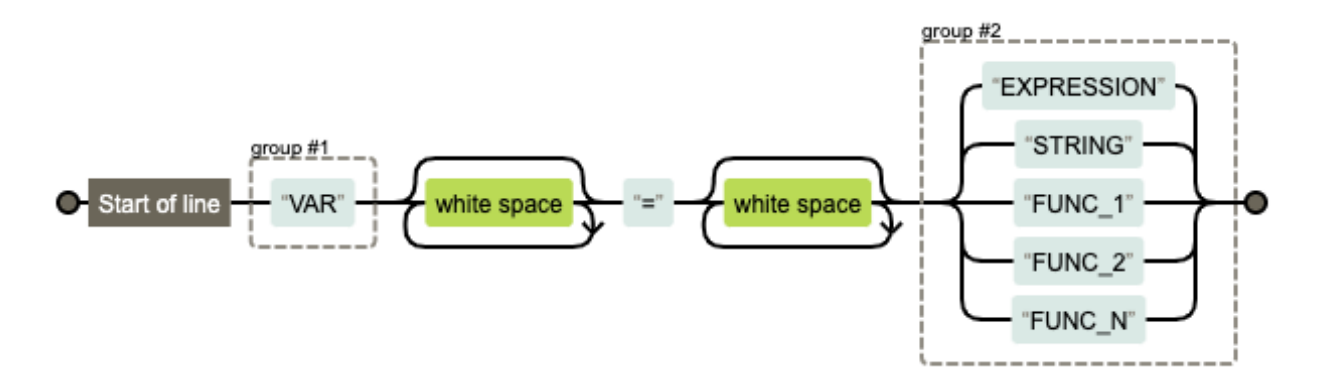

Оператор безусловного перехода:

 $\hat{\ }$  (GOTO) \s+LABEL

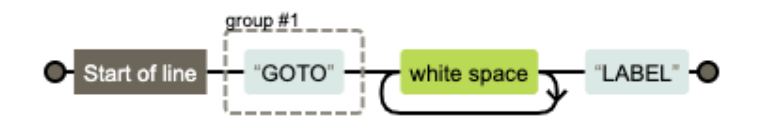

**Оператор перехода по условию** передаёт управление по одной из меток в зависимости от результата вычисления условия.

^(IF)\s+RELATION\s+LABEL\s+LABEL

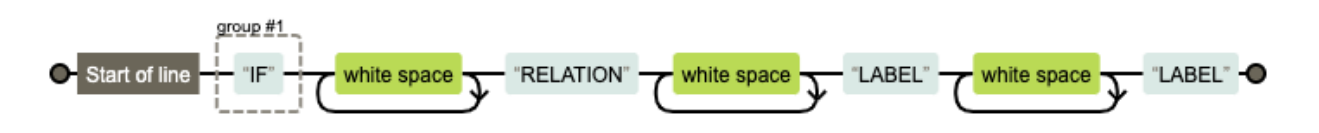

**Оператор ветвления** передает управление по одной из меток в зависимости от значения переменной. Это значение должно быть числом.

 $\hat{\ }$ (SWITCH)\s+VAR(\s+(\-?NUMBER\s\*:\s\*LABEL))+

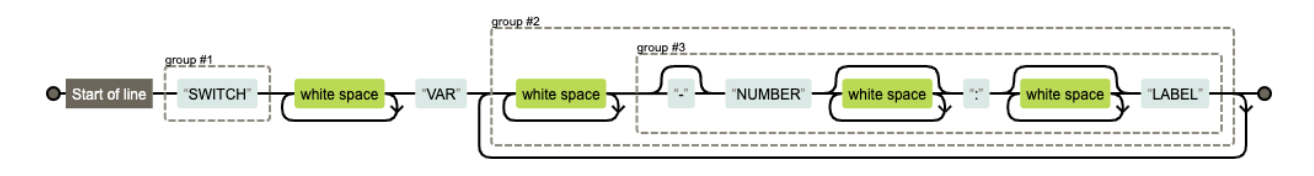

**Оператор ввода** считывает строку символов из стандартного входного потока и присваивает считанное значение переменной.

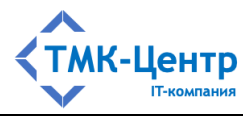

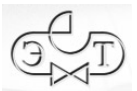

## $\hat{\ }$ (READ) \s+VAR

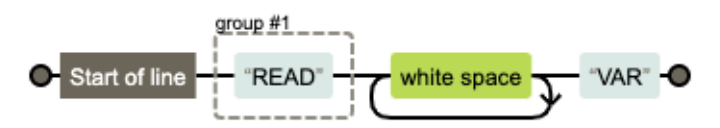

Если переменная была объявлена ранее, то ей будет присвоено новое значение, в противном случае будет создана новая переменная, которой будет присвоено считанное значение.

**Оператор вывода** записывает в выходной поток значение переменной или строку. Переменная должна быть инициализирована.

 $\hat{\ }$ (PRINT) \s+(VAR | STRING)

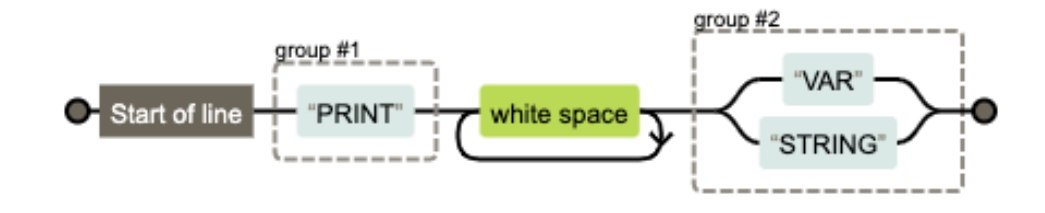

**Оператор служебного вывода** имеет тот же синтаксис, что и PRINT, но данные направляются не в выходной поток, а записываются в протокол.

 $\hat{\ }$ (PRINTH) \s+(VAR | STRING)

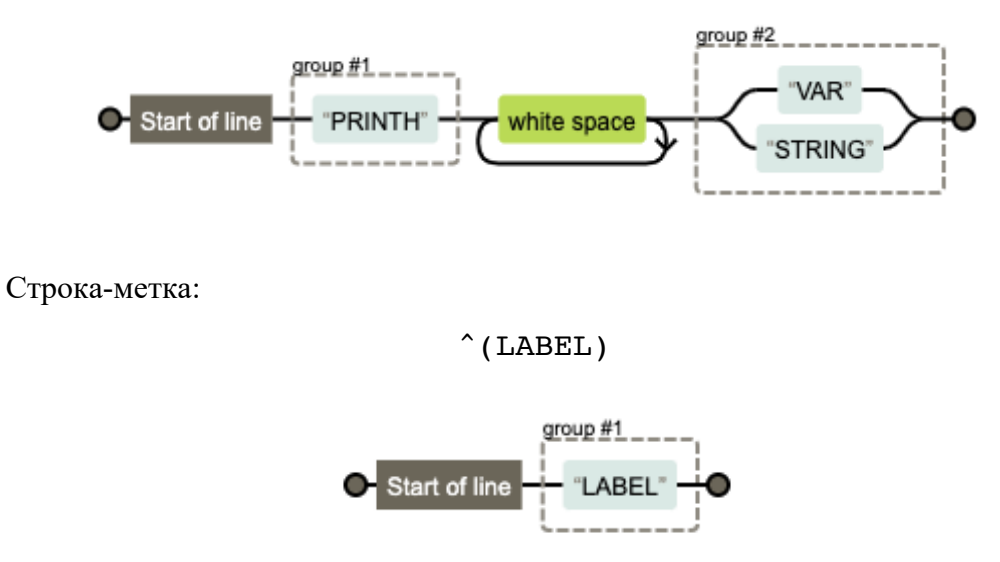

**Комментарий** – это текст, который предназначен для программиста и не влияет на выполнение программы. Обычно комментарии используются для создания заметок к коду для дальнейшего использования.

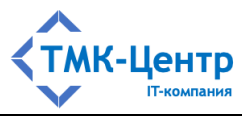

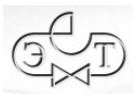

$$
\hat{a}(\lambda/\lambda/2) \cdot (1+\lambda)
$$

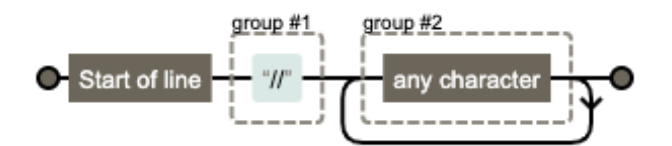
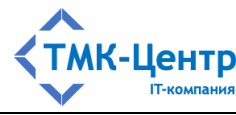

#### **8.6 Пример практического задания типа «Тренировка»**

**Тема задания**: Переключения на двойной системе шин (СШ) 110 кВ» (вариант 1).

#### **8.6.1 Поясняющий документ (инструкция)**

**Задание:** Вывести в ремонт 1 СШ 110 кВ с переводом всех присоединений на 2 СШ 110 кВ.

#### **8.6.1.1 Схема объектов переключений**

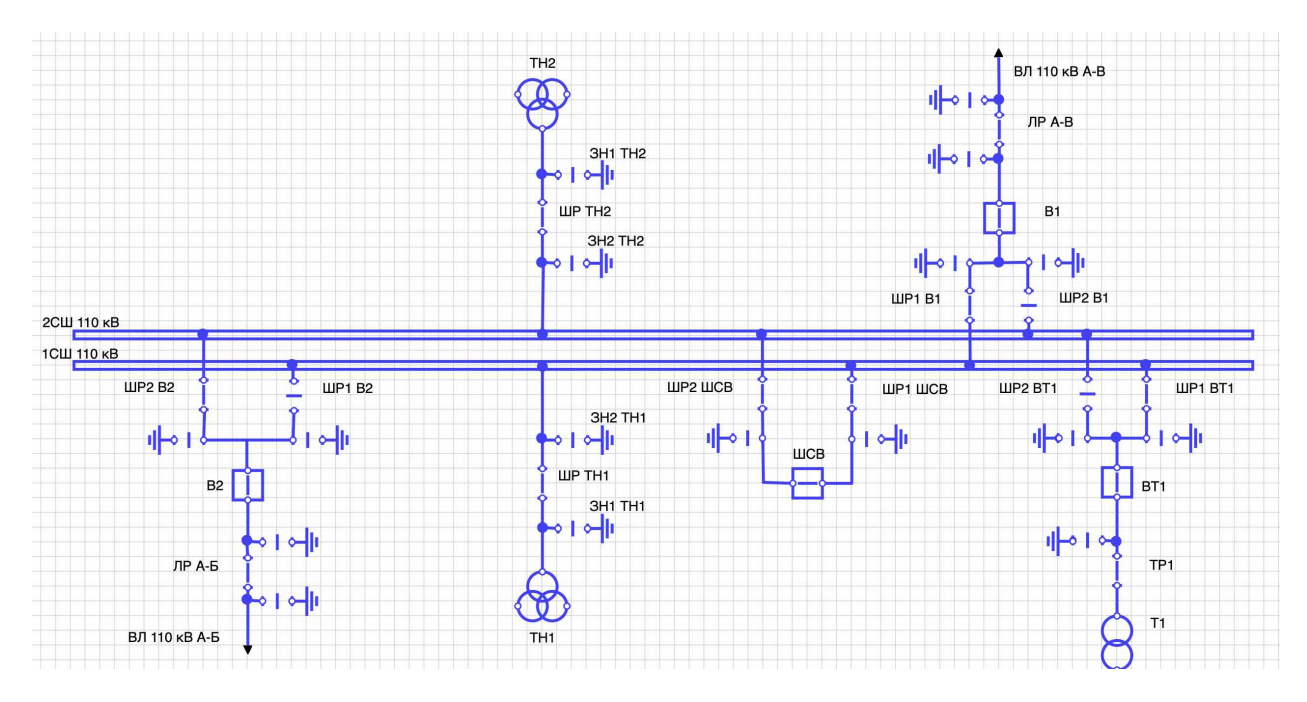

### **8.6.1.2 Условия**

- Подтверждение готовности ремонтного персонала к производству работ на 1 СШ 110 кВ по заявке от эксплуатирующей организации получено.
- Персонал готов к производству переключений, оперативная блокировка исправна.
- Получено разрешение диспетчерского персонала на вывод в ремонт 1 СШ 110 кВ с переводом всех присоединений на 2 СШ 110 кВ, в чьем диспетчерском ведении они находятся.
- Получено разрешение на вывод в ремонт 1 СШ 110 кВ с переводом всех присоединений на 2 СШ 110 кВ от диспетчерского персонала, в чьем диспетчерском ведении находятся оборудование.
- Получено подтверждение возможности вывода в ремонт 1 СШ 110 кВ с переводом всех присоединений на 2 СШ 110 кВ от оперативного персонала ЦУС, в чьем технологическом ведении находится оборудование.

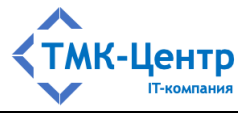

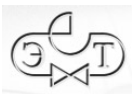

## **8.6.2 Граф выполнения варианта № 1 задания:**

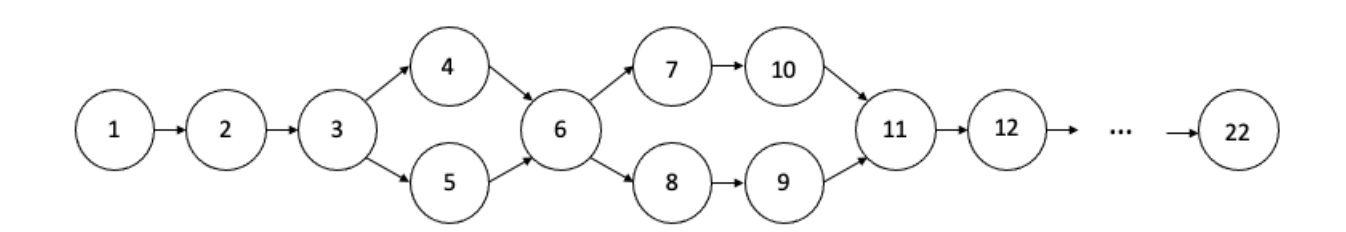

Рисунок 8.8 – Граф выполнения варианта № 1 задания

# **8.6.3 Описание графа в БД**

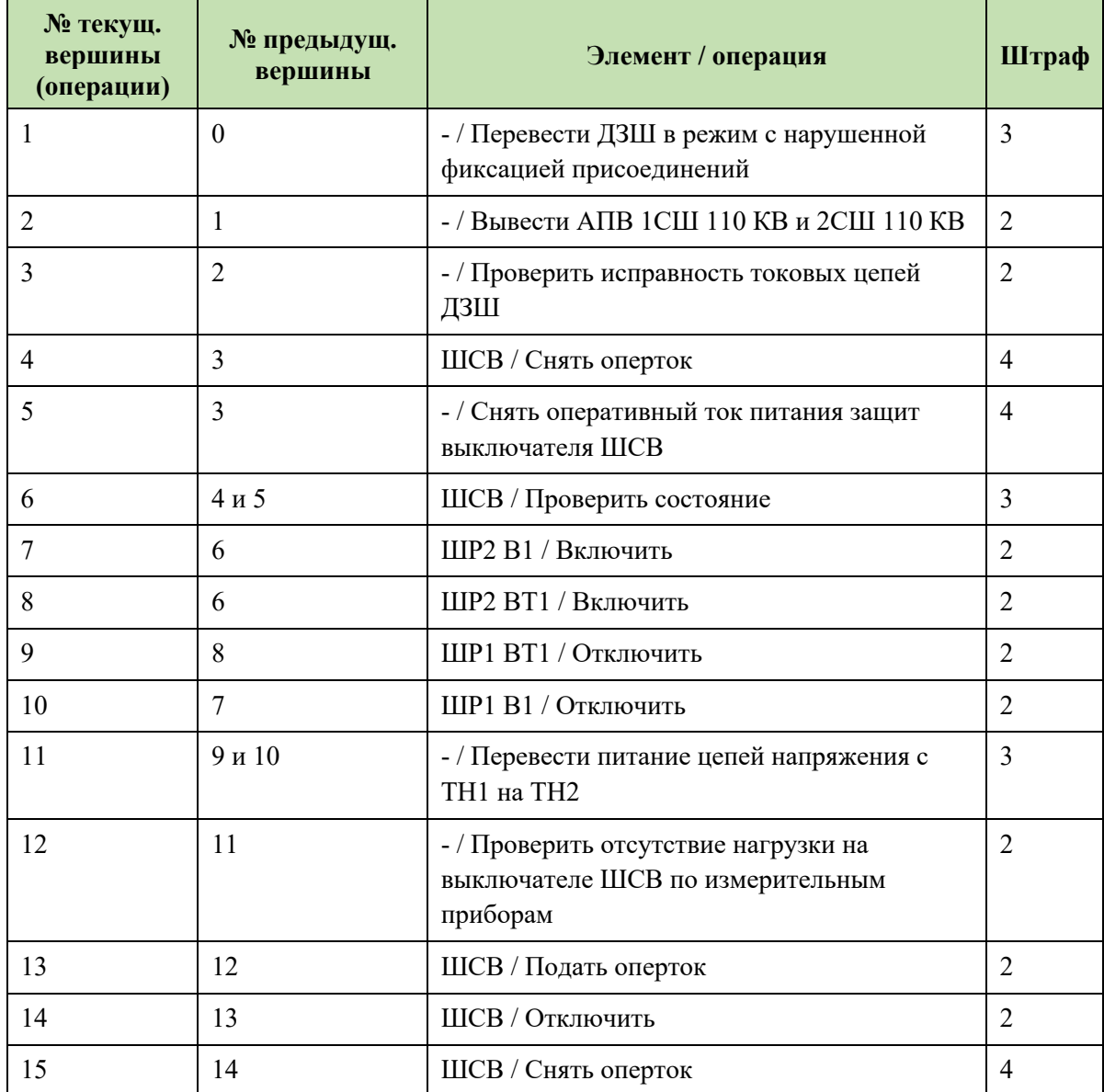

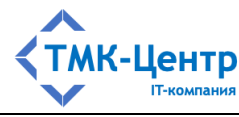

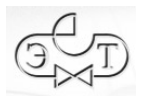

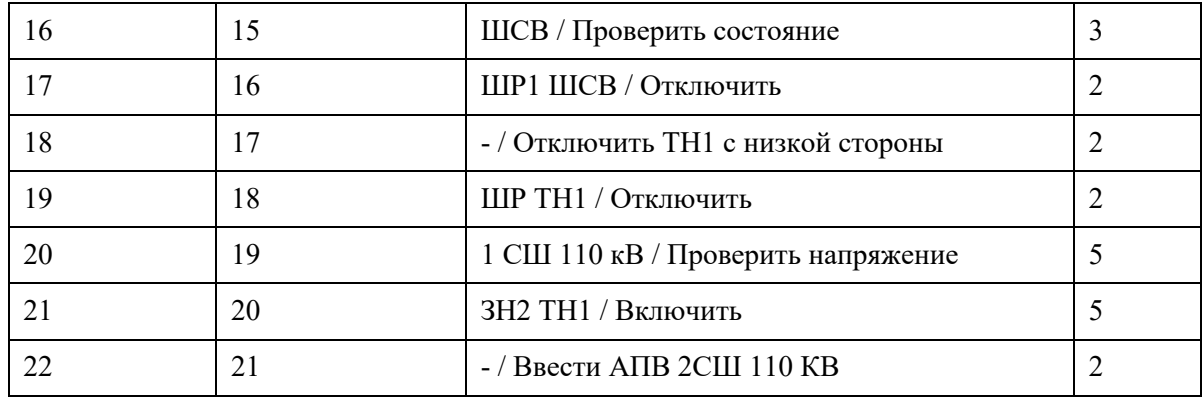

# **8.6.4 Используемые сокращения**

- АПВ автоматическое повторное включение
- ДЗШ дифференциальная защита шин
- ЗН заземляющий нож
- СШ система шин
- ТН трансформатор напряжения
- ШР шинный разъединитель
- ШСВ шиносоединительный выключатель

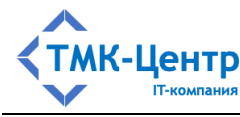

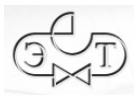

### **8.7 Графический редактор EGraph**

Система имеет встроенный графический редактор **EGraph**, с помощью которого можно создавать и редактировать схемы тренировок. Окно редактора **EGraph** (Рисунок 8.9) Схема

открывается при клике на пиктограмму  $\overrightarrow{A}$  для какого-либо задания типа «Тренировка» (см. форму на Рисунок 4.3).

Схема тренировки хранится в базе данных Системы и может быть выгружена на компьютер пользователя в виде файла формата PNG.

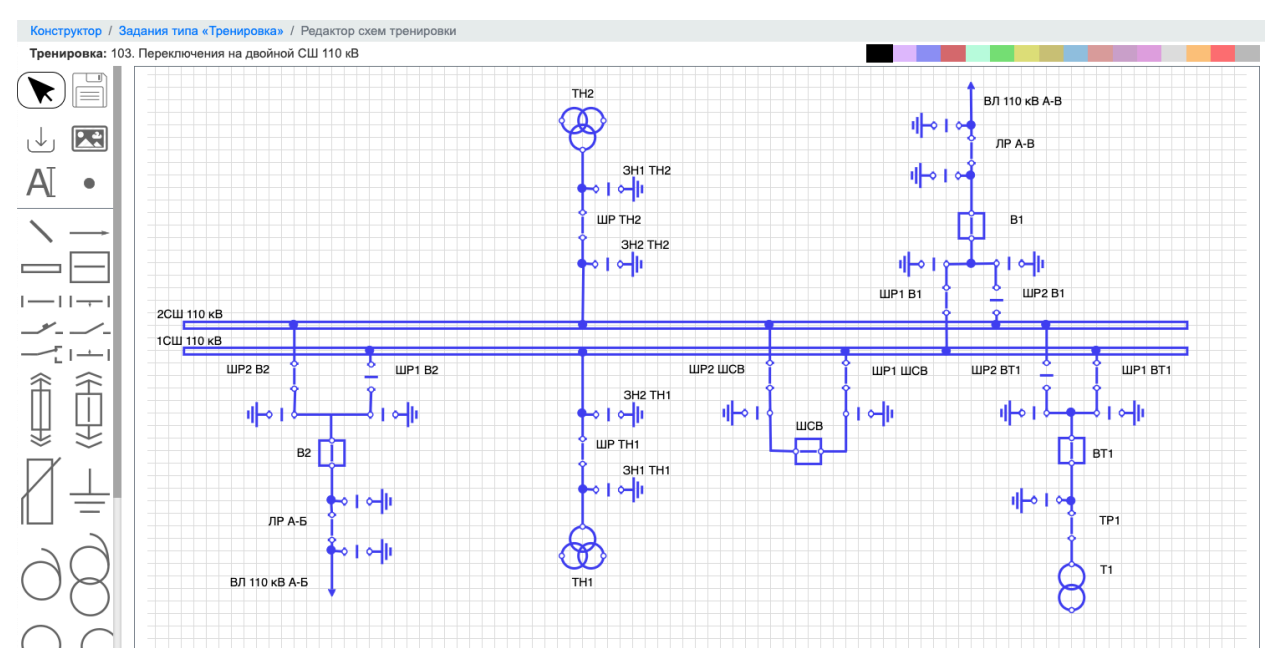

Рисунок 8.9 – Окно графического редактора EGraph

В окне графического редактора **EGraph** размещены:

- комбинированная панель (в левой части), содержащая:
	- инструмент  $\bigtriangledown_{\text{A}}$ ля отключения состояния «Выбран элемент»;
	- кнопки для выполнения операций: «Сохранить изменения»  $\equiv$  и «Выгрузить изображение схемы»  $\biguplus$ ;
	- графические примитивы для создания не интерактивных элементов схемы:

«Надпись»  $\mathsf{A}$ , «Точка» • и «Изображение»  $\mathsf{R}$  (изображение загружается из внешнего файла формата PNG);

- графические примитивы для создания интерактивных элементов схемы, представленные в Таблица 8.1;
- *палитра* (вверху справа);
- *рабочая область*, в которой отображается схема тренировки.

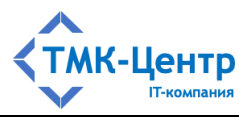

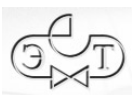

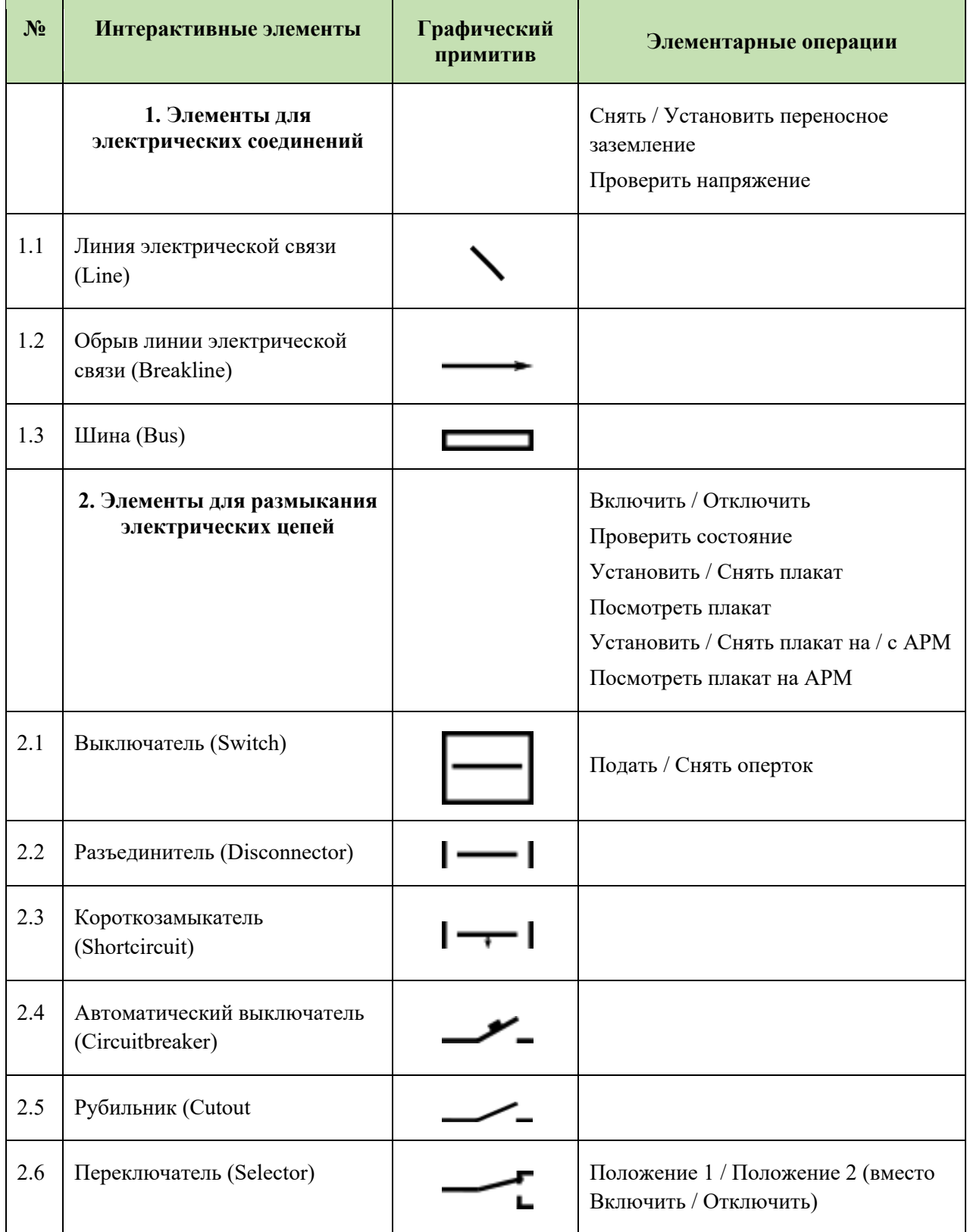

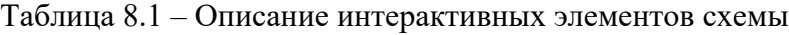

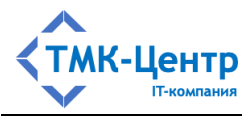

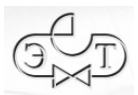

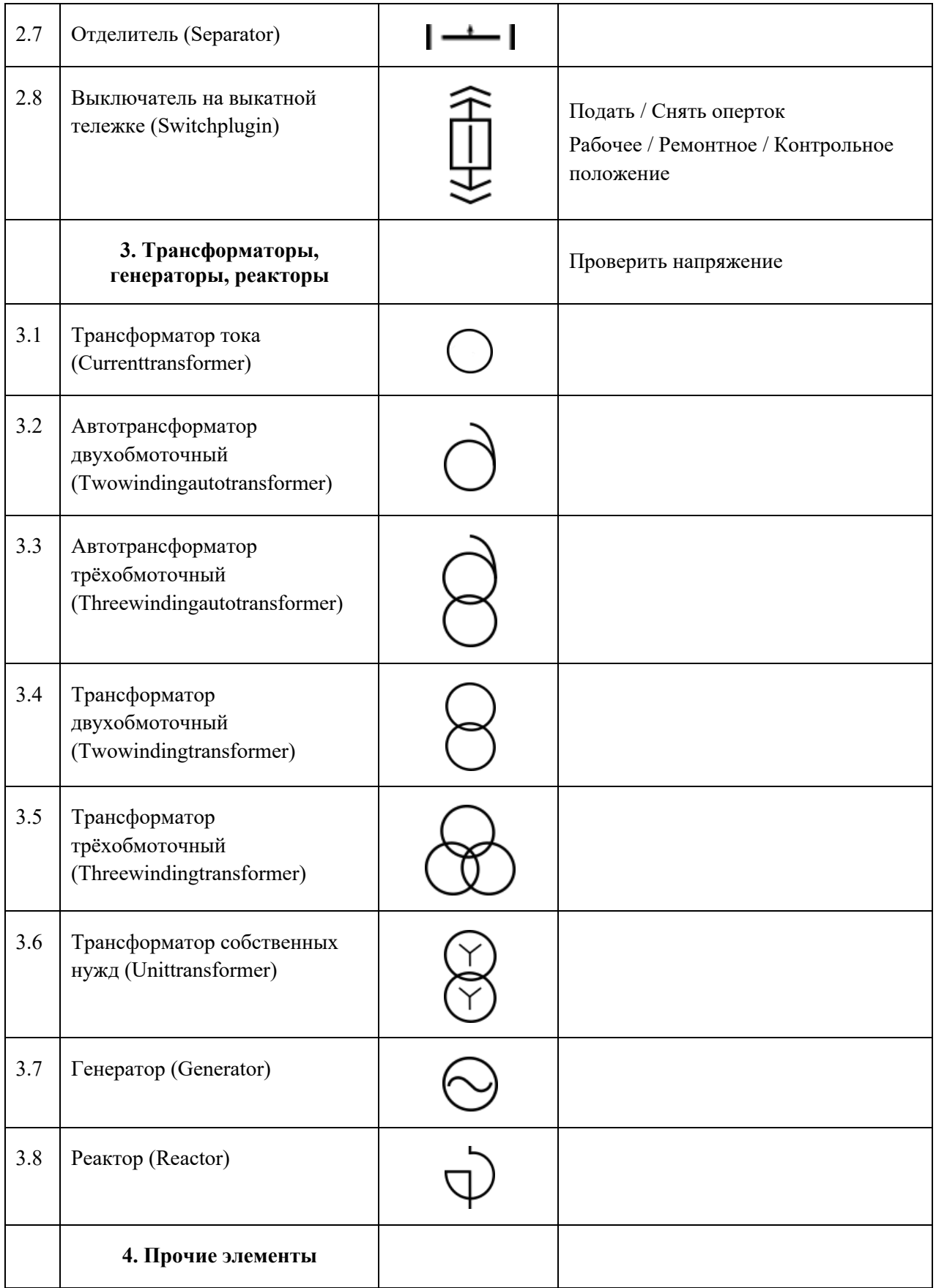

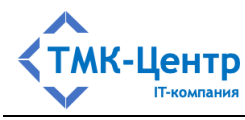

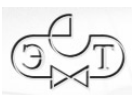

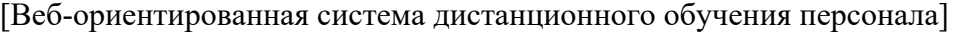

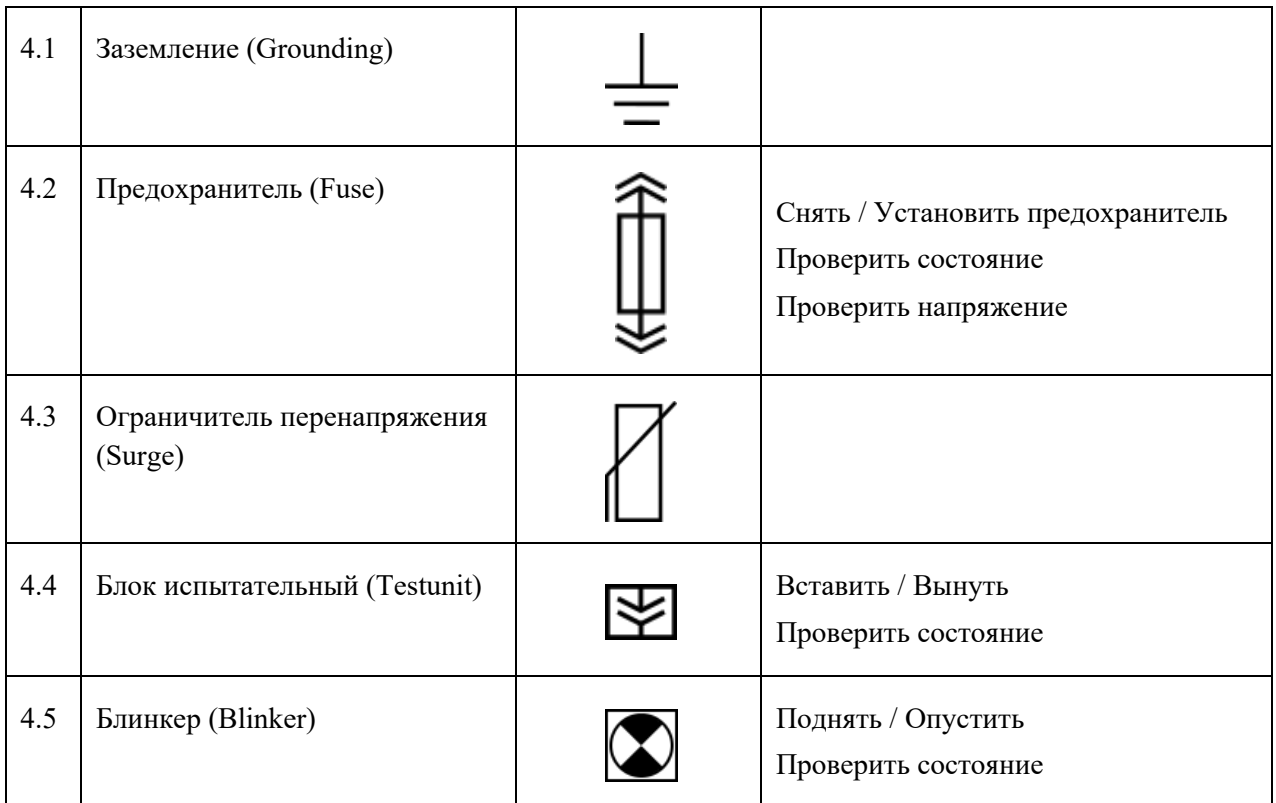

**Пояснения.** Термин «плакат» означает плакат безопасности, например, ««Не включать. Работают на лини»», «Заземлено» и пр. Аббревиатура АРМ обозначает автоматизированное рабочее место оперативного персонала. При дистанционном управлении коммутационными аппаратами с АРМ плакаты безопасности должны отображаться рядом с графическим обозначением соответствующего коммутационного аппарата на схеме АРМ.

В режиме создания / редактирования схемы ко всем элементам схемы, как интерактивным, так и не интерактивным применимы *операции редактора* **EGraph**:

- **наименование** создать / изменить наименование элемента (кроме элемента «Изображение»);
- **редактировать** создать / изменить текст (только для элемента «Надпись»);
- **установить цвет элемента** (кроме элемента «Изображение»);
- **повернуть** для элементов, имеющих ориентацию;
- **удалить**.

Кроме того, в режиме создания / редактирования схемы, а также в режиме проведения тренировки каждый из интерактивных элементов характеризуется текущим состоянием, для каждого из которых имеется своё изображение элемента и свой список *элементарных операций*, допустимых в данном состоянии.

**Пример**. Интерактивный элемент «Выключатель на выкатной тележке». Этот элемент имеет 5 состояний; ниже в Таблица 8.2 показано изображение данного элемента и

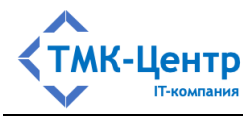

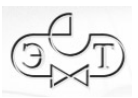

меню операций для каждого состояния. Для упрощения принято, что во всех состояниях оперток на выключатель подан.

| N <sub>2</sub> | Состояние                           | Изображение | Меню операций                        |
|----------------|-------------------------------------|-------------|--------------------------------------|
| 1              | Рабочее, включен (под нагрузкой)    |             | Отключить                            |
| $\overline{2}$ | Рабочее, отключен (под напряжением) |             | Включить<br>Контрольное<br>Ремонтное |
| 3              | Контрольное, отключен               |             | Включить<br>Ремонтное<br>Рабочее     |
| 4              | Контрольное, включен                |             | Отключить                            |
| 5              | Ремонтное                           |             | Контрольное<br>Рабочее               |

Таблица 8.2 – Состояния элемента «Выключатель на выкатной тележке»

На Рисунок 8.10 показан граф переходов между состояниями элемента «Выключатель на выкатной тележке», а в Таблица 8.3 даны пояснения к этому графу. Стрелка на рисунке (дуга графа) соответствует пункту меню.

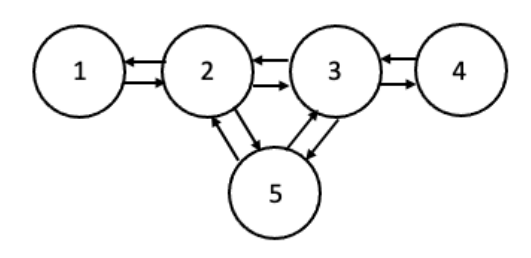

Рисунок 8.10 – Граф переходов между состояниями элемента «Выключатель на выкатной тележке»

| $N_2$ | Состояние                           | Меню операций | Новое состояние          |
|-------|-------------------------------------|---------------|--------------------------|
|       | Рабочее, включен (под нагрузкой)    | Отключить     | 2. Рабочее, отключен     |
|       | Рабочее, отключен (под напряжением) | Включить      | 1. Рабочее, включен      |
|       |                                     | Контрольное   | 3. Контрольное, отключен |
|       |                                     | Ремонтное     | 5. Ремонтное             |
|       | Контрольное, отключен               | Включить      | 4. Контрольное, включен  |

Таблица 8.3 – Описание графа переходов

[Руководство методиста] 116

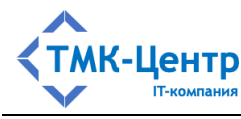

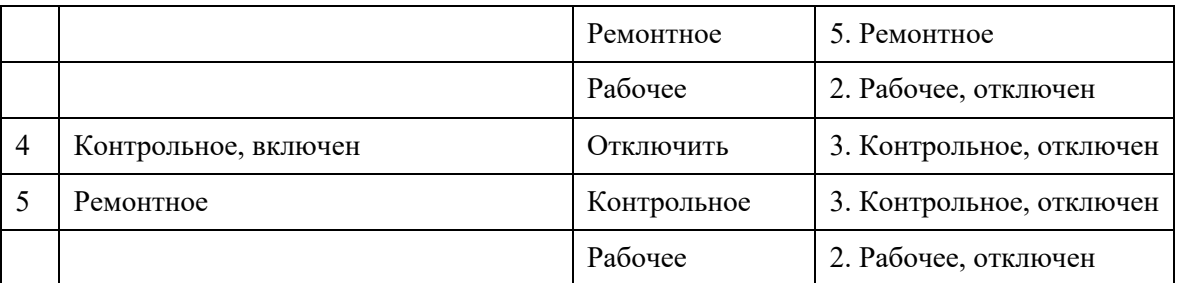

Процесс рисования схемы состоит в выполнении следующих операций:

- *размещение* требуемого элемента в рабочей области. Для этого нужно выбрать соответствующий графический примитив на панели (кликнуть левой кнопкой мыши по нему), а затем кликнуть левой кнопкой мыши в произвольном месте рабочей области. В результате в месте клика появится интерактивное изображение элемента. После этого рекомендуется с помощью инструмента  $\blacktriangleright$ снять выделение с графического примитива, т.к. в противном случае при любом клике в рабочей области будут создаваться новые элементы. Заметим, что при создании элемента он будет иметь цвет, который был установлен как текущий в палитре;
- *перемещение* элемента в требуемое место на схеме. Для этого нужно кликнуть левой кнопкой мыши по элементу и, удерживая кнопку в нажатом состоянии, перетащить элемент. Заметим, что если для элемента было установлено наименование, то текст наименования будет перемещаться вместе с элементом, независимо от того, является этот текст видимым или нет;
- выполнение необходимых настроек *изображения* элемента с помощью операций редактора «Наименование», «Установить цвет» и «Повернуть». Заметим, что наименование элемента можно сделать невидимым с помощью чекбокса, расположенного справа от соответствующего пункта меню Наименование
- выполнение необходимых настроек *состояния* элемента с помощью элементарных операций из выпадающего меню, таких, как «Включить / Отключить», «Подать / Снять оперток» и пр.;
- соединение элементов между собой с помощью графических примитивов «Линия электрической связи» и «Обрыв линии электрической связи». Лини подключаются к элементам через «контактные площадки», имеющиеся у каждого элемента;
- добавление графических примитивов «Точка» в местах подсоединения линий к элементам «Шина», а также в местах соединения линий между собой.

В качестве примера на Рисунок 8.11 приведён фрагмент схемы подстанции, включающий следующие элементы:

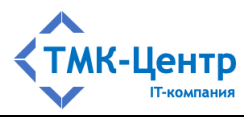

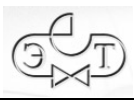

- две шины с диспетчерскими наименованиями «1СШ 110 кВ» и «2СШ 110 кВ» (СШ – система шин);
- один выключатель «ШСВ» (шиносоединительный выключатель) во включённом состоянии и поданным опертоком; кроме того, на этот элемент схемы установлен плакат (красный треугольник) и плакат на АРМ (синий треугольник);
- четыре элемента типа «Разъединитель»: «ШР1 ШСВ», «ШР2 ШСВ», «ЗН1 ШСВ» и «ЗН2 ШСВ» (ШР – шинный разъединитель, ЗН – заземляющий нож); шинные разъединители во включённом состоянии, а заземляющие ножи – в отключённом;
- два элемента типа «Заземление».

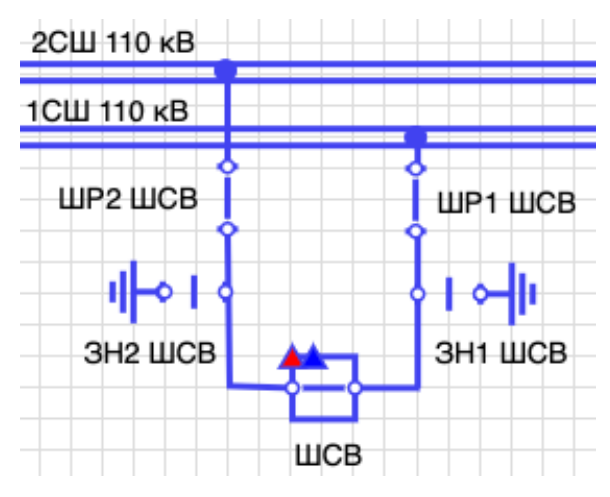

Рисунок 8.11 – Фрагмент схемы подстанции